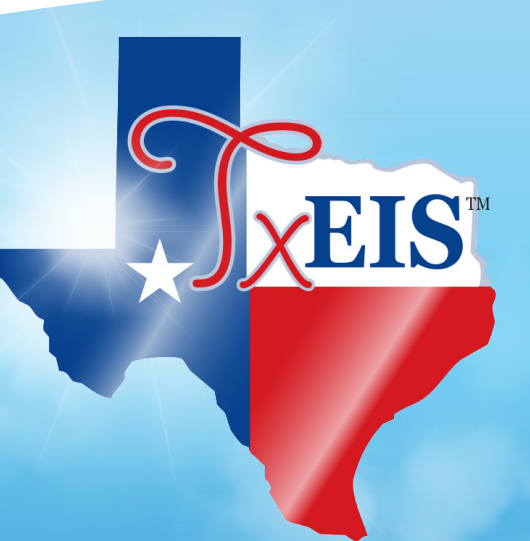

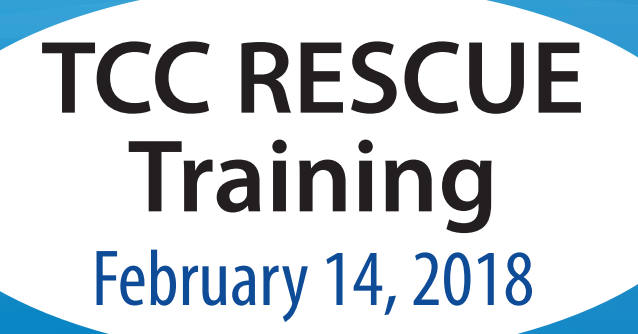

# **txConnect**

## **New Student Enrollment, Online Registration, & Data Updates**

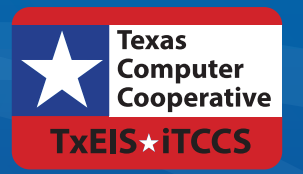

**TEXAS COMPUTER COOPERATIVE** *Developed by the*

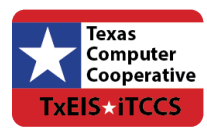

Copyright © 2018 by Texas Computer Cooperative All rights reserved 1314 Hines Avenue San Antonio, TX 78208-1899

## Table of Contents

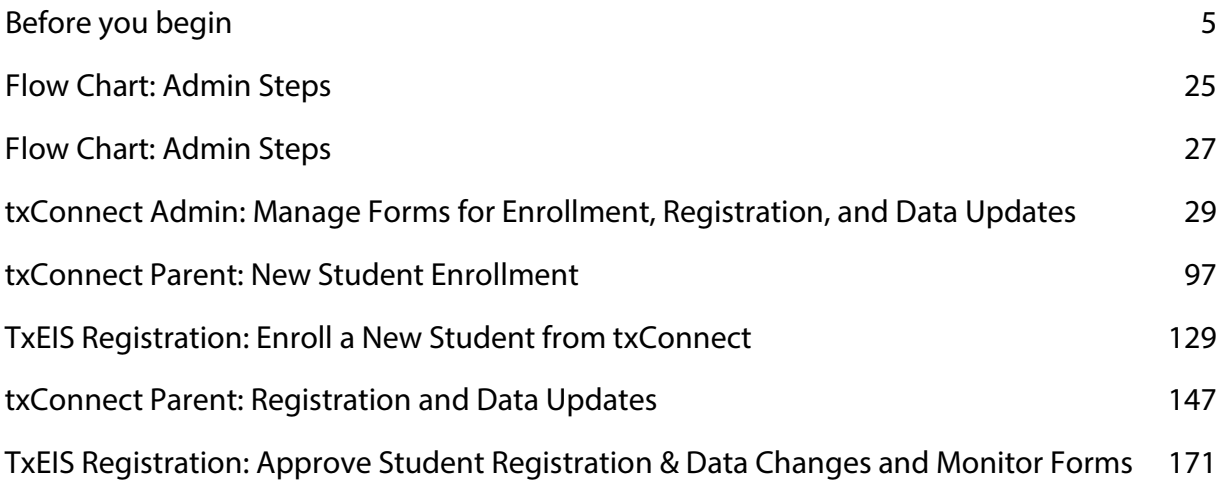

## Before You Begin

The following information will assist you in implementing txConnect New Student Enrollment, Online Registration, and student data updates in your district.

## **Accessing the Tools & Assigning Staff**

Determine who will be responsible for managing the tasks:

❏ The txConnect Forms Management setup steps must be completed by a user with a district admin login for txConnect. These setup steps cover New Student Enrollment, Online Registration, and student data updates.

❏ Campus tasks such as enrolling students and accepting data changes must be completed by a user with access to the applicable pages in TxEIS Registration. This user must have a role ID with appropriate access to necessary campuses and the following TxEIS Registration pages:

#### **New Student Enrollment:**

- Registration > Maintenance > Online Registration > New Student Enrollment
- Registration > Maintenance > Parent Portal > Letters > Print > Letter Criteria
- Registration > Maintenance > Parent Portal > Letters > Print > Print Letters
- Registration > Maintenance > Student Enrollment > Forms (Be sure this tab is enabled in Security Admin.)

#### **Online Registration and student data updates:**

- Registration > Maintenance > Student Enrollment > Forms (Be sure this tab is enabled in Security Admin.)
- Registration > Maintenance > Online Registration > Register Student
- Registration > Maintenance > Online Registration > Pending Updates
- Registration > Reports > Registration Reports > Student > SRG0700 Student Missing Forms
- Registration > Reports > Registration Reports > Student > SRG0710 Standard Forms (Home Language Survey)
- Registration > Reports > Registration Reports > Student > SRG0720 Online Registration Forms Related Reports
- Registration > Reports > Registration Reports > Student > SRG0730 Percentage of Forms Submitted per Campus

## **Planning Ahead**

❏ During the planning phase, contact your regional service center for assistance in developing your forms.

❏ Discuss how your campus and district will implement New Student Enrollment (method and

location).

- What method will you be using (CAPTCHA or email verification)?
- Where will you be hosting the enrollment event (campus, home, during a Kinder Roundup event or open house, etc.)

❏ Determine who will be responsible for completing the forms management setup and ongoing maintenance. It is recommended that 1 or 2 staff persons set up and maintain online forms.

❏ Review all of the district's current registration documents, and compare them to the standard forms.

- Determine whether static forms are needed, and which built-in dynamic and standard forms will be used.
- Make changes to built-in forms as needed.
- Contact your service center consultant for assistance with individual situations.

❏ Develop a plan to explain how the online registration process will work.

❏ It is recommended that you communicate in advance to parents that they need to verify that their txConnect account and email address are current. Recommendations:

- Send a letter to parents (or use messaging system) to notify them that New Student Enrollment will be available on xx/xx/xxx (or during a particular event). Example: The letter can be created from TxEIS Registration > Reports > Create Registration Report. Select the student contact fields, create the report, and then filter the report by email and populate a mail merge with an electronic form template.
- Enable online student data updates before the enrollment event. This will give parents an opportunity and a reason to log on to txConnect, which may assist districts in reconciling txConnect account issues.

❏ Consider whether you need to have translators available for any enrollment events.

## **Troubleshooting Tools**

❏ The **Guardian Verified** field on Registration > Maintenance > Student Enrollment > Contacts can be used to allow verification of txConnect accounts for parents who do not have access to a valid email address.

If **Guardian Verified** is selected, the contact's email address can immediately be matched to the email address entered by the parent when registering for a txConnect account. If the two addresses match, the contact can complete online registration and update the student's data. This allows you to bypass the normal email verification process for short-term situations where the normal email address verification process cannot be completed.

## **Terminology**

Be sure you are familiar with the following terminology:

- *New Student Enrollment* The one-time process of enrolling a new student in the district.
- *Online Student Registration* The annual review and updates to student records for existing students (i.e., students already enrolled in the district), such as demographic data updates and standard forms.
- *Student Data Updates* The ongoing maintenance of records for existing students, such as changes to contact information.

### **Form types:**

*Static forms* cannot be updated online by parents; they can by viewed, printed, completed by hand, and returned to the campus. Static forms will vary by campus and district, and can be delivered in various formats, such as Microsoft Word, PDF, spreadsheet, etc. Calendars are an example of static documents. **Any static forms you upload should be ADA compliant.**

screen shot:

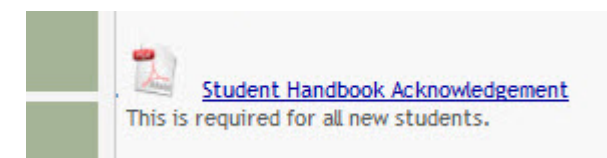

- *Dynamic forms* are presented online and can be completed and submitted online. These forms may include student online registration and demographic updates, as well as document attachment fields and uploads. Dynamic fields are built from a list of available fields.
	- Screen shot:

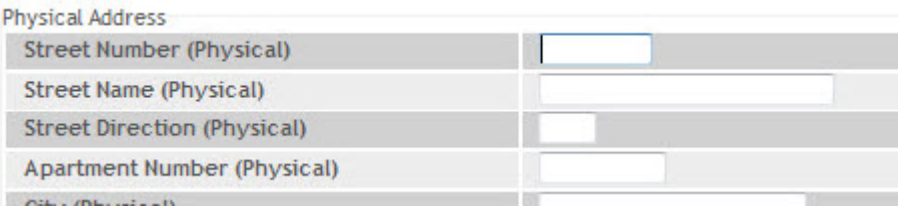

Available Fields:

#### **NOTES:**

- Default friendly names are initially provided in the program, but they can be changed by administrators as needed. This list reflects the names initially provided.
- Field names that begin with DOCSTOR can be added to a form to allow parents to upload these documents. If the txConnect-provided standard forms are used in your

district, it may not be necessary to use DOCSTOR\_ fields for these particular forms. Field names that begin with MOCK\_ are reserved for New Student Enrollment forms and cannot be selected for any other dynamic forms.

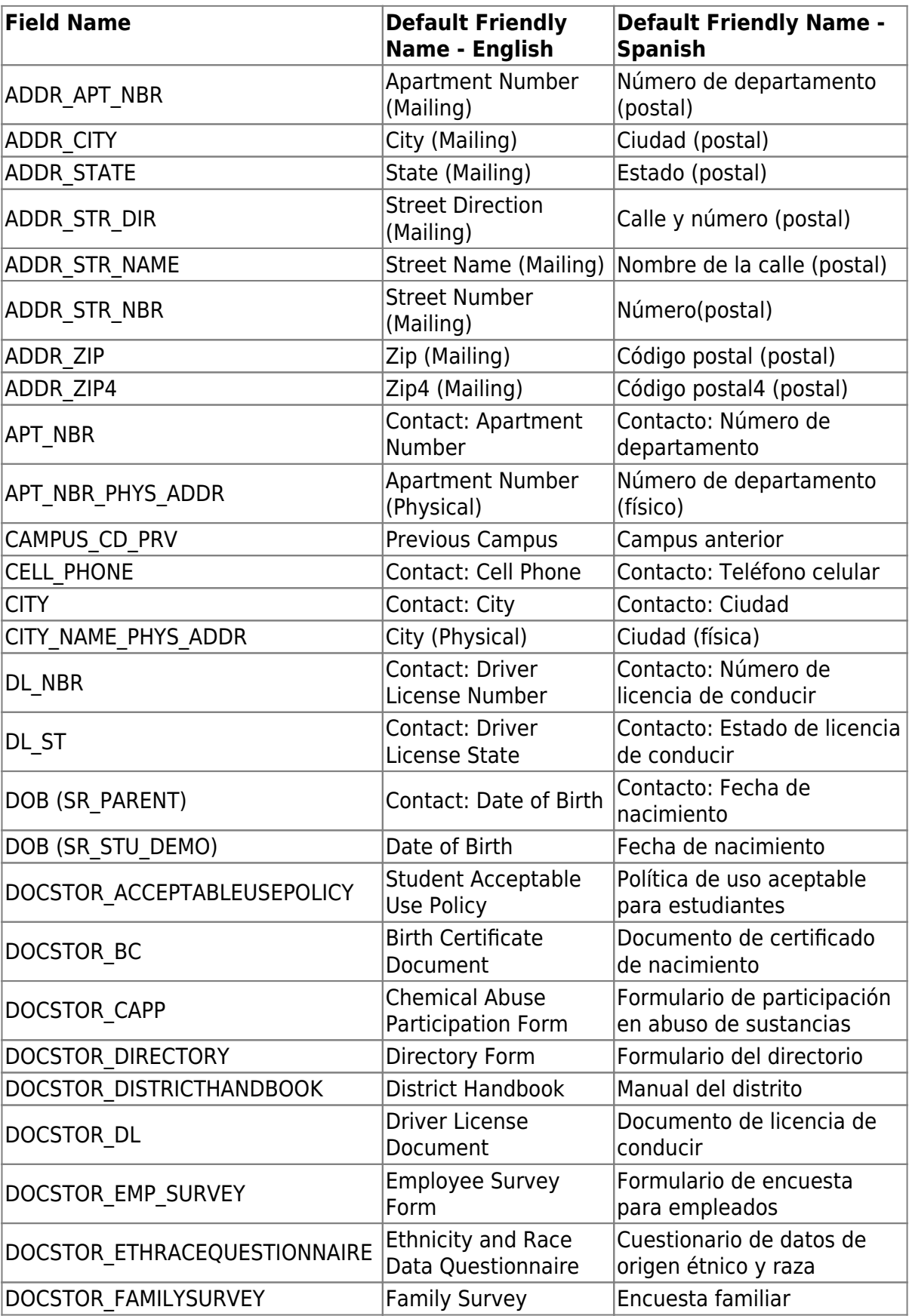

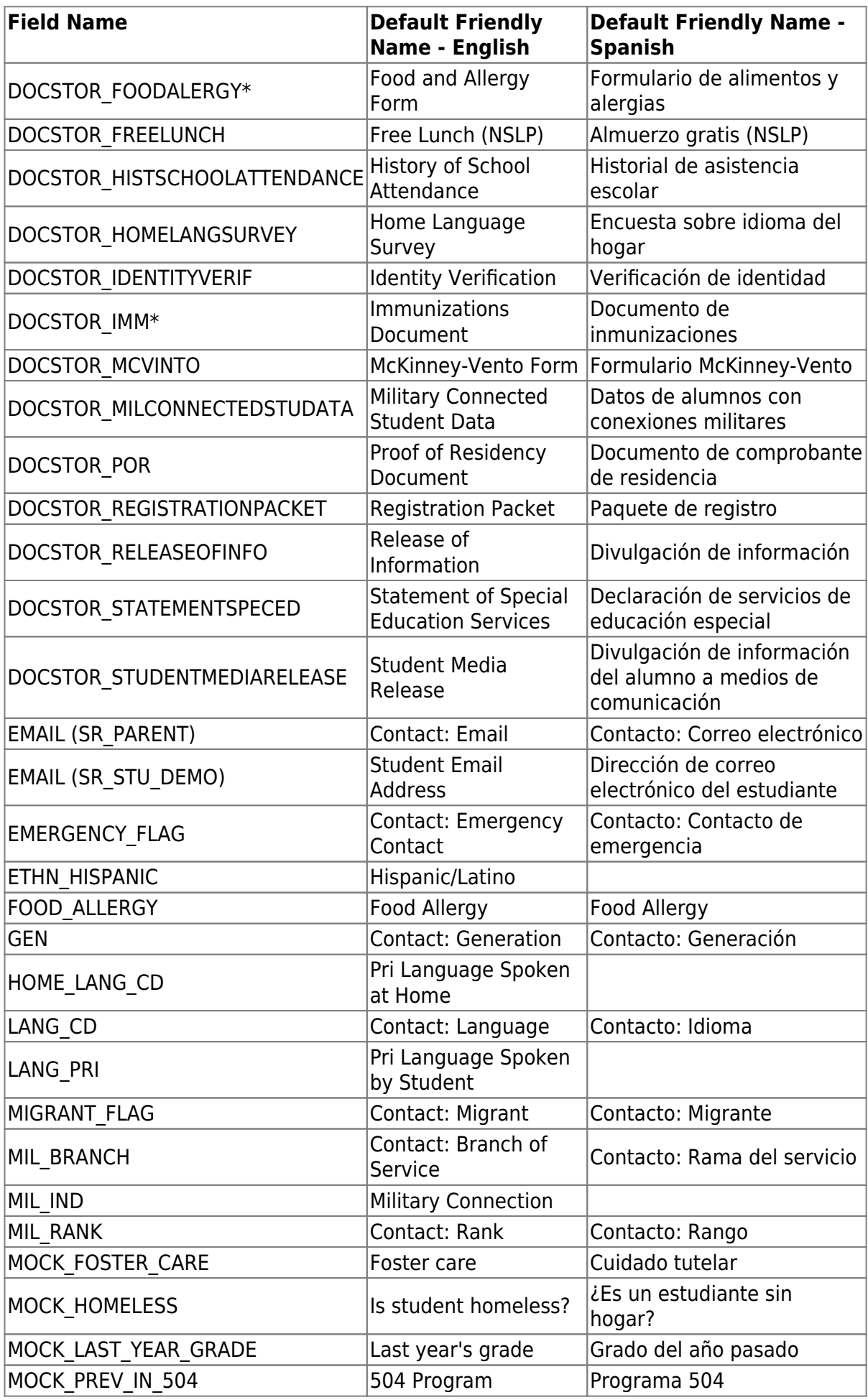

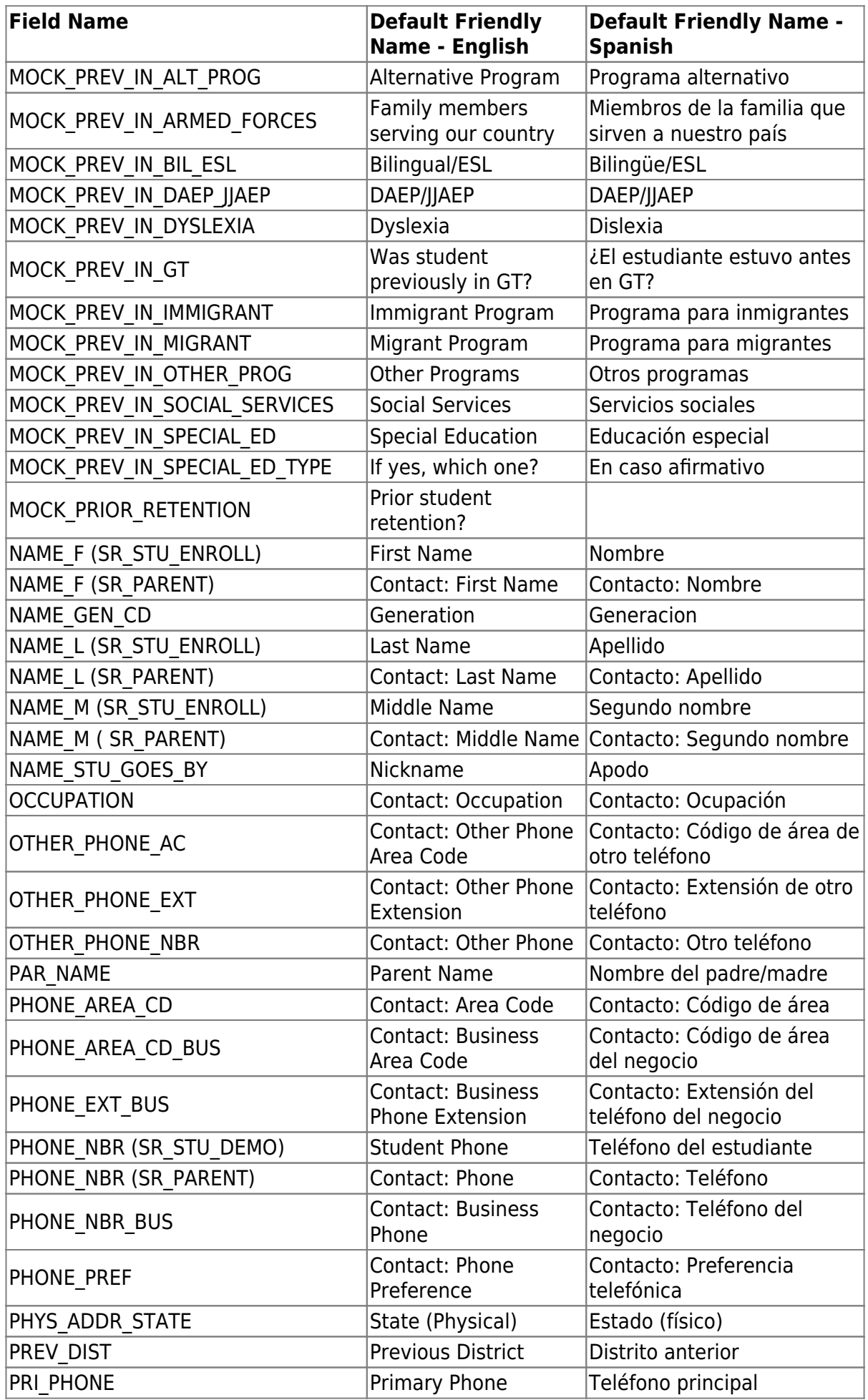

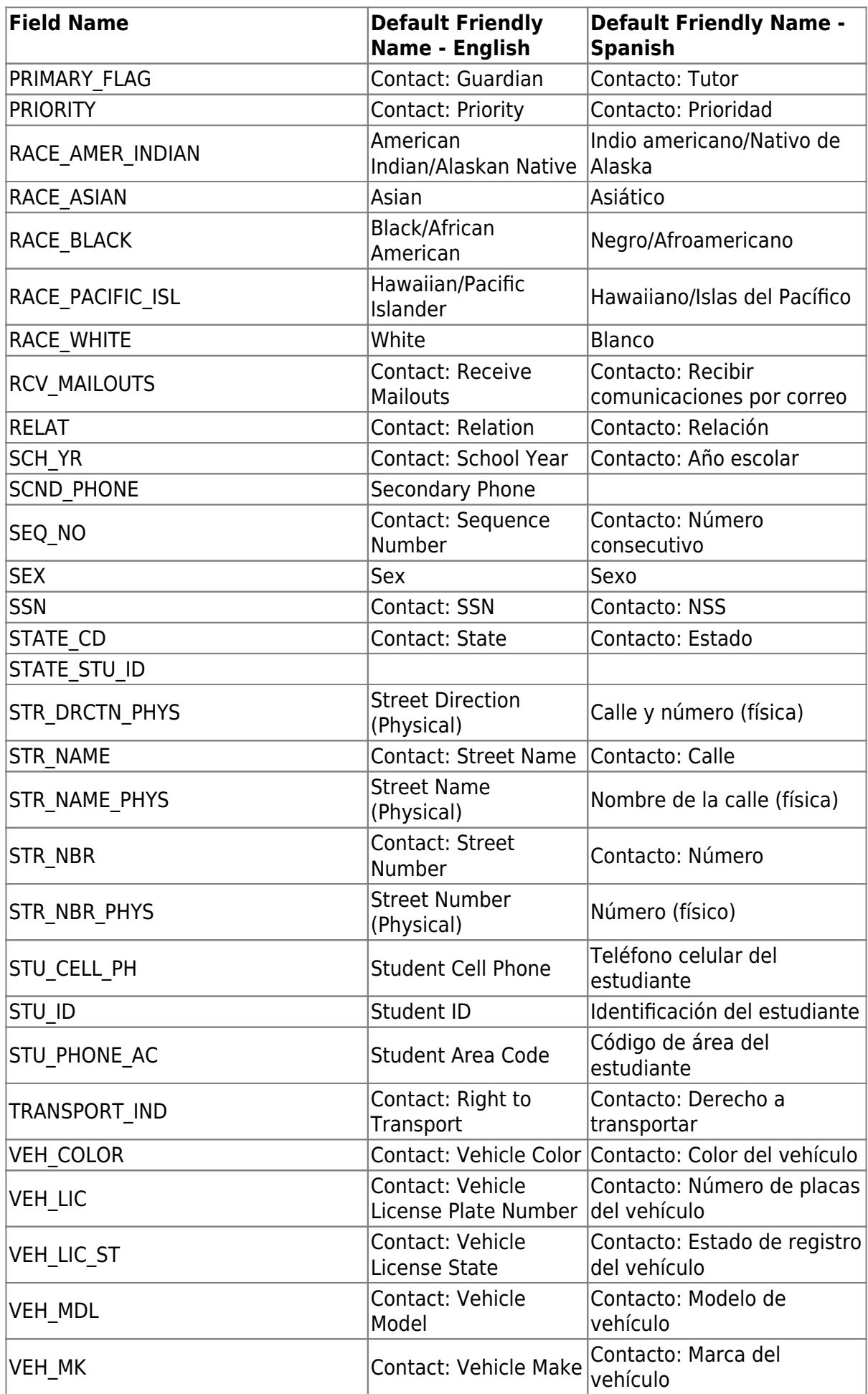

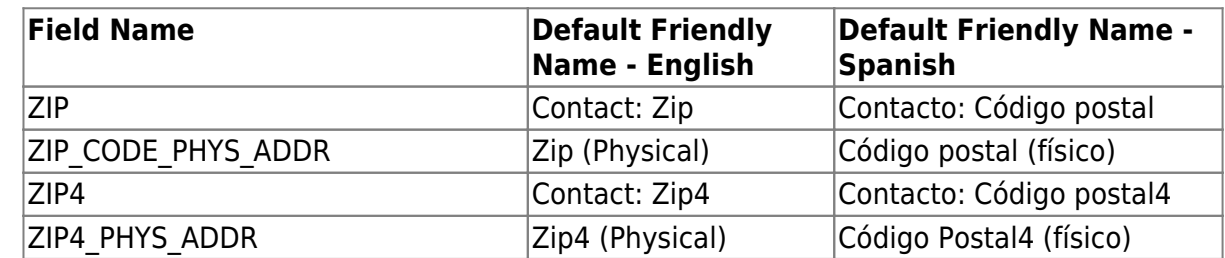

- *Standard forms* are predefined district-level forms that are common throughout Texas. The forms cannot be edited, but you can determine whether or not they are available to parents by including (or excluding) them from groups. Most forms are submitted annually; the Home Language Survey only needs to be submitted once during the student's lifetime enrollment in the district.
	- Forms list:
		- **Ethnicity and Race Data Questionnaire screen shot:**

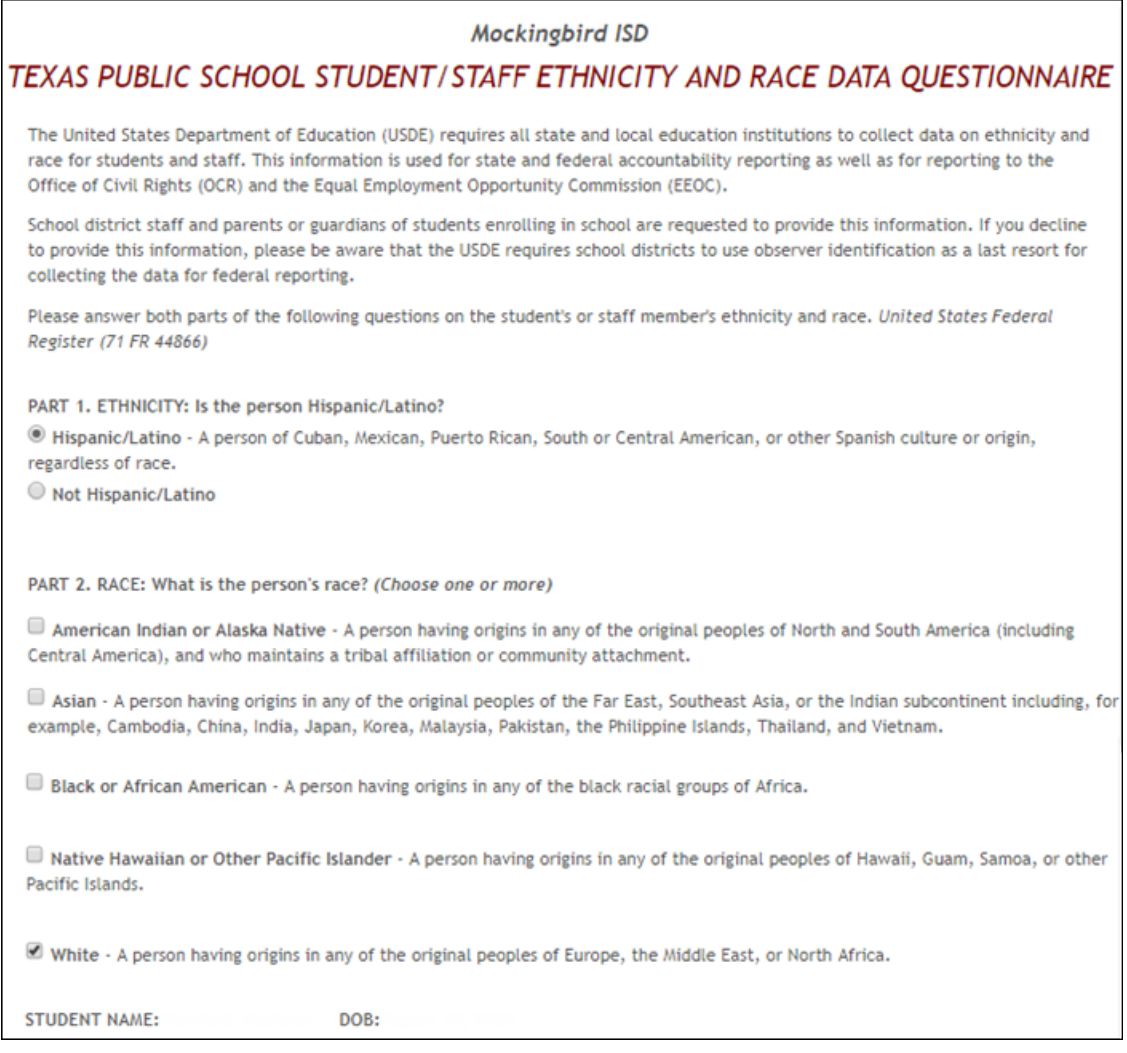

**Falsification of Documents & Identify Verification screen shot:** 

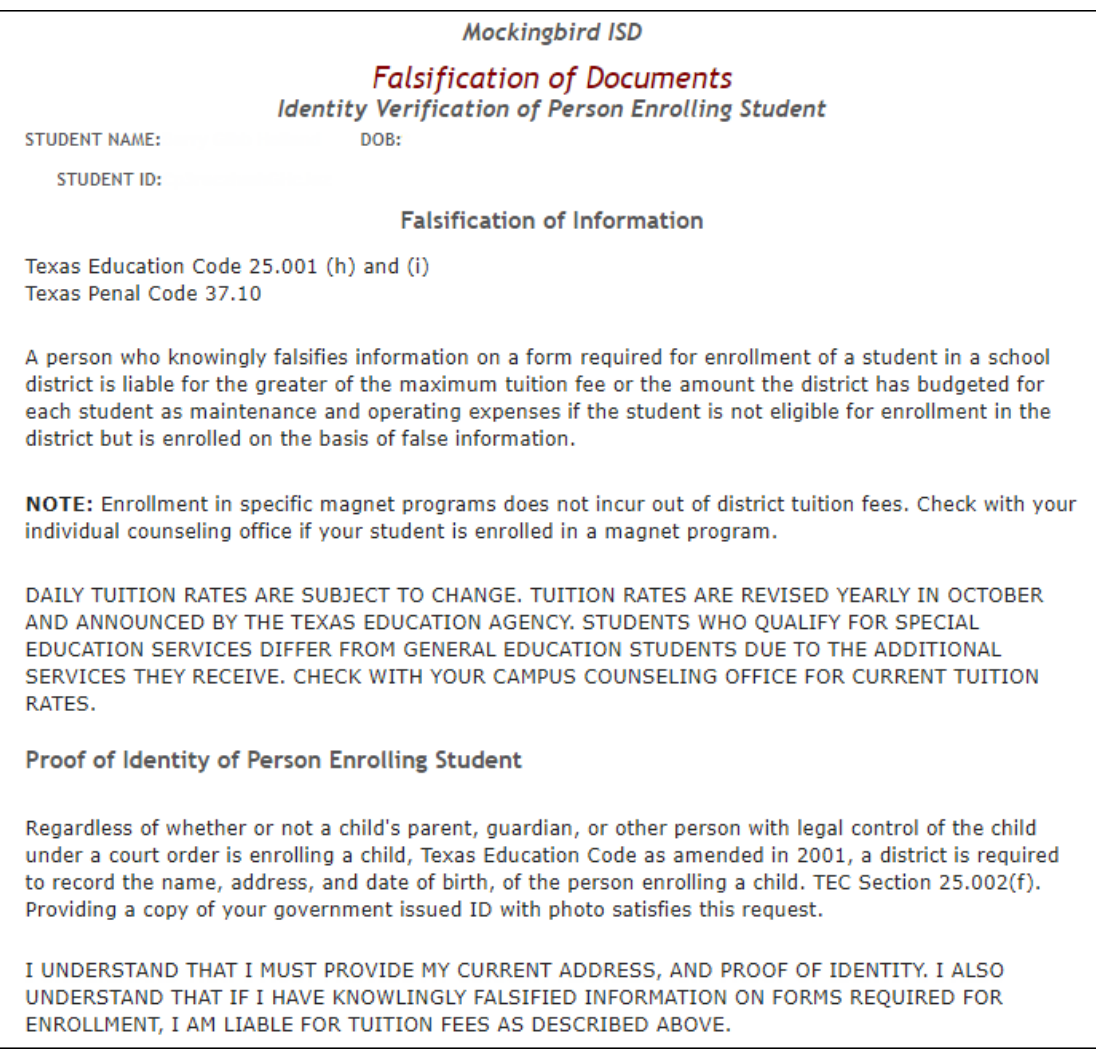

**FERPA and Directory Information Notice screen shot:** 

**Mockingbird ISD** 

#### NOTICE OF PARENT AND STUDENT RIGHTS **FAMILY EDUCATIONAL RIGHTS AND PRIVACY ACT (FERPA)** and DIRECTORY INFORMATION

Mockingbird ISD maintains general education records which are available to the parent, guardian, or person standing in lawful control of the student under a court order. Both parents/guardians have access to the records unless the school is in possession of a court order limiting access.

Federal law provides that student "educational records" are confidential. School records are defined as being directly related to a student and maintained by the school including, but not limited to: attendance, grades, discipline, test scores, health and immunization, and psychological or counseling records. Directory information is not confidential under FERPA.

Certain information about district students is considered directory information and will be released to anyone who follows the procedures for requesting the information unless the parent or guardian objects to the release of the directory information about the student. If you do not want Mockingbird ISD to disclose directory information from your child's education records without your prior written consent, you must notify the district in writing by the tenth (10th) day of the school year.

Mockingbird ISD has designated the following information as directory information: student's name, address, telephone listing, electronic mail address, photograph, date and place of birth, major field of study, degrees, honors and awards received, dates of attendance, grade level, most recent educational institution attended, participation in officially recognized activities and sports, and weight and height of members of athletic teams.

1. Student directory information is available to the public unless the parent/quardian restricts the release of the information. According to the Texas Public Information Act (TPIA), Mockingbird ISD must release directory information promptly upon request and may not ask requestors the reason for the requested information. Parents/guardians have the right to restrict the release of directory information, but must do so in writing within the first ten (10) days of the school year or enrollment or see number 4 below.

2. Parents/guardians may alter their choice regarding directory information at any time by completing and submitting the Student Directory Release form found in the list on the left of this webpage to their child's school. Decisions regarding directory information will remain until a subsequent written request is made to alter the previous decision.

3. Parents with a Parent Portal account may review their child's privacy status and make changes if wanted. Privacy codes may also be changed any time by completing a Student Directory Information Release form (found in the list on the left of this webpage) and submitting it to their child's school.

4. Schools must notify parents and eligible students of their FERPA rights annually. In addition to this form, FERPA information is found in the Student/Parent Handbook available in both English and Spanish online at the district website or a paper copy, by request, from your child's school.

**Food Allergy Disclosure screen shot:** 

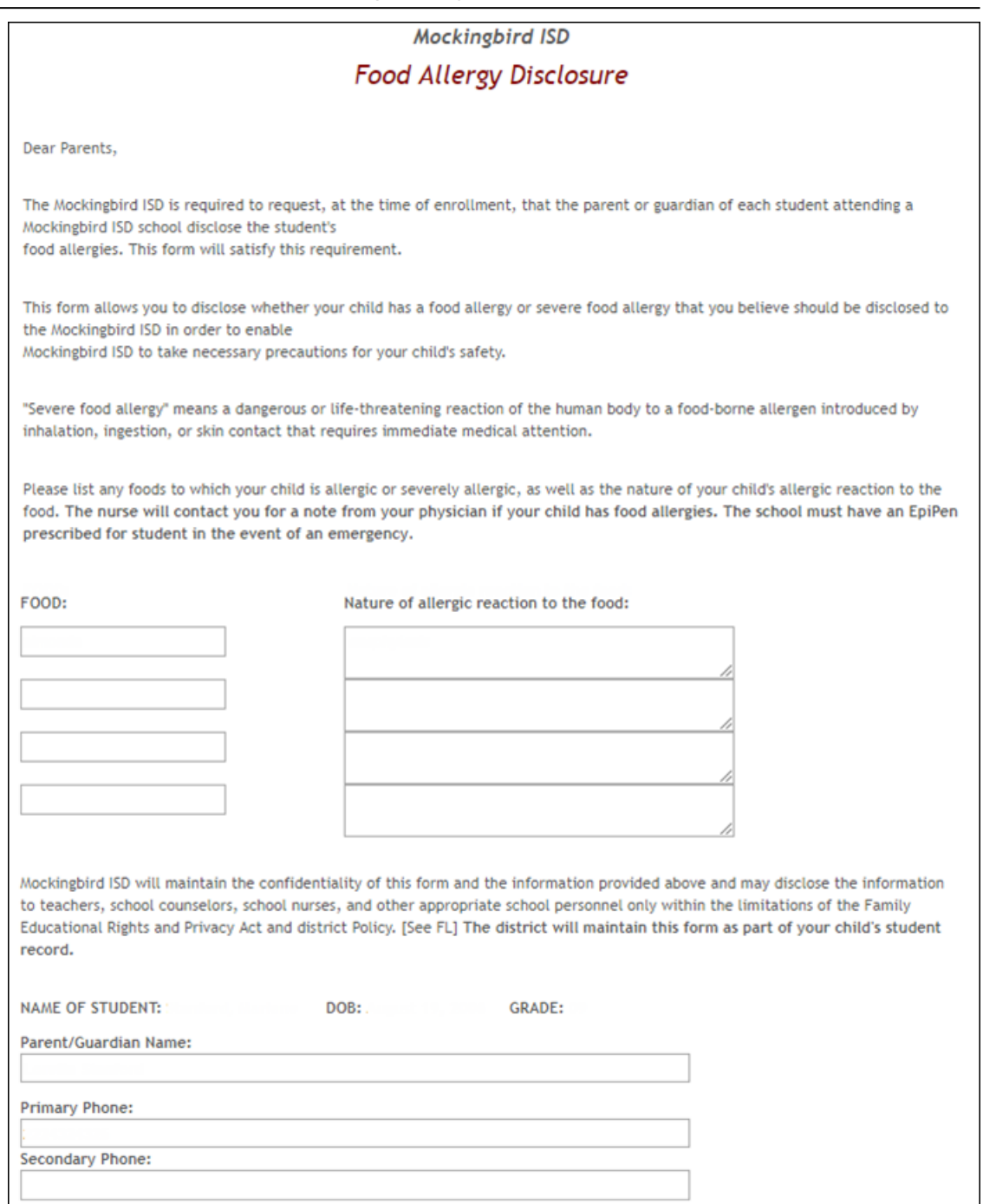

History of School Attendance - Secondary screen shot:

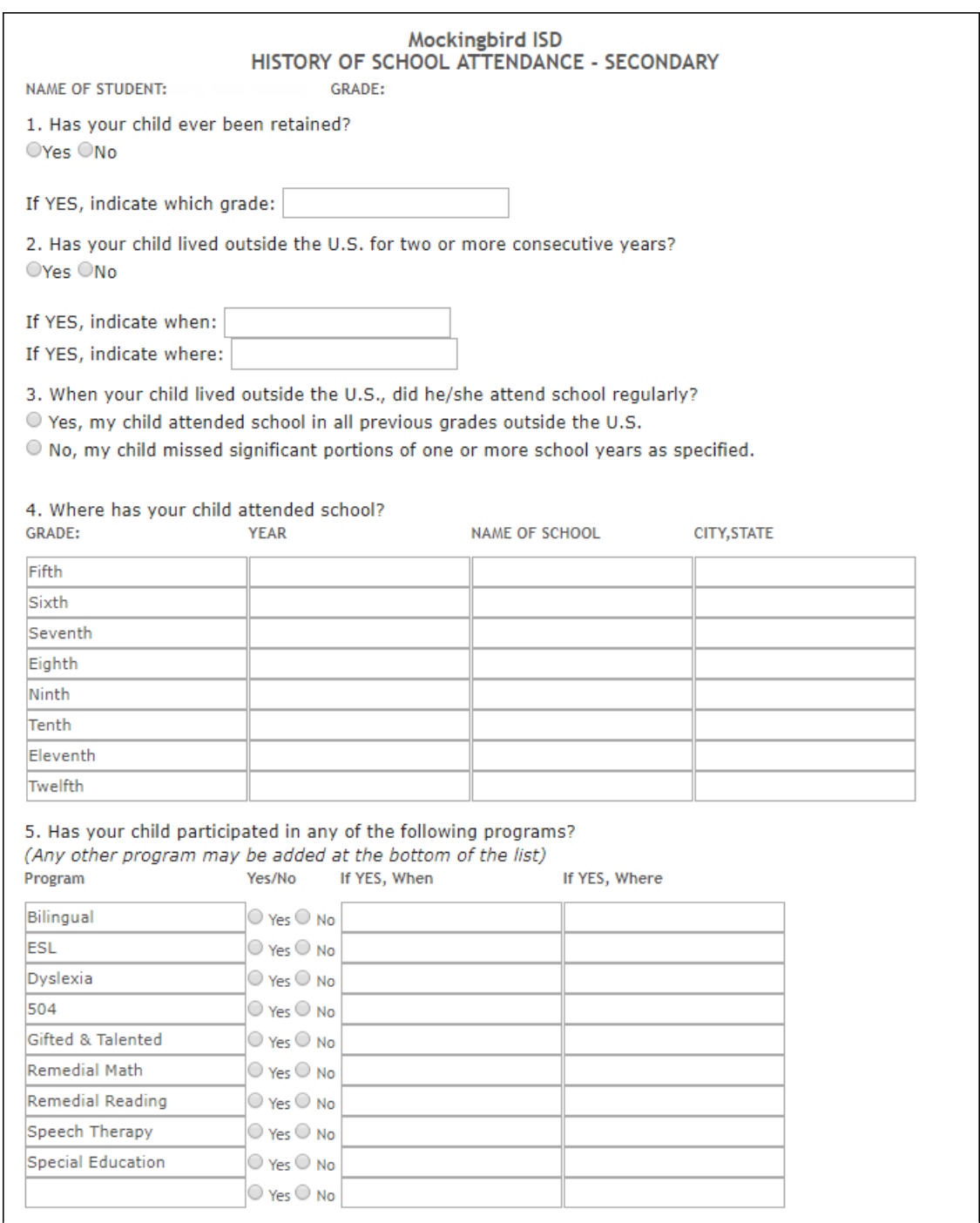

Home Language Survey \* screen shot:

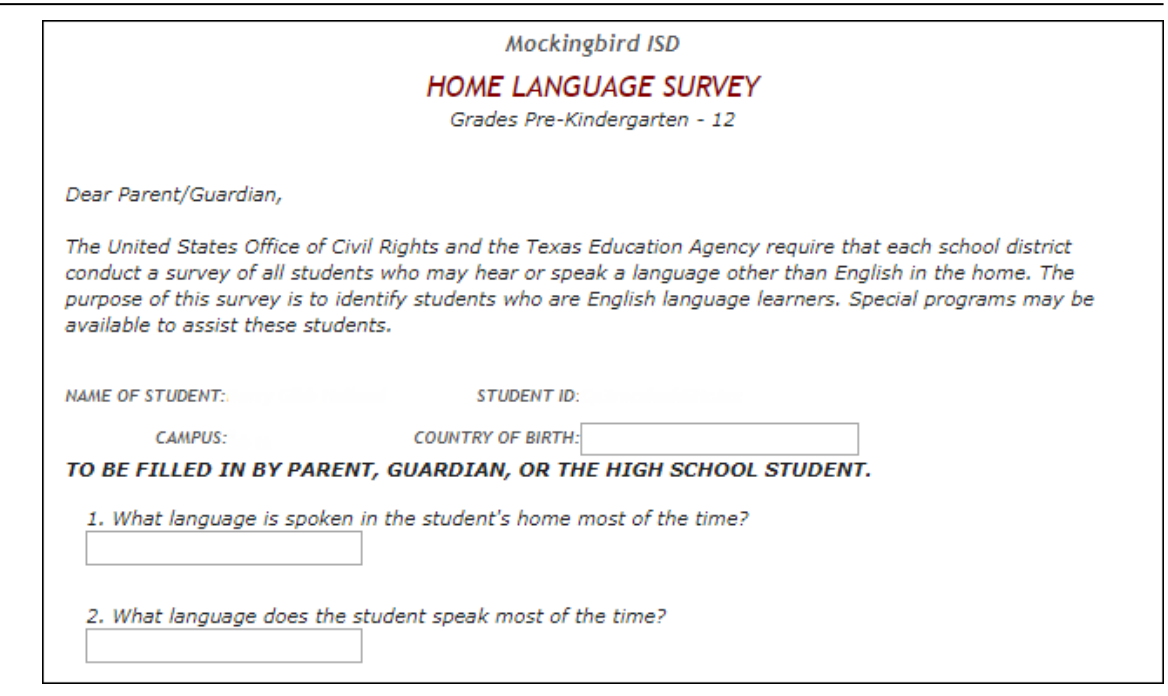

Migrant Education Program - Family Survey screen shot:

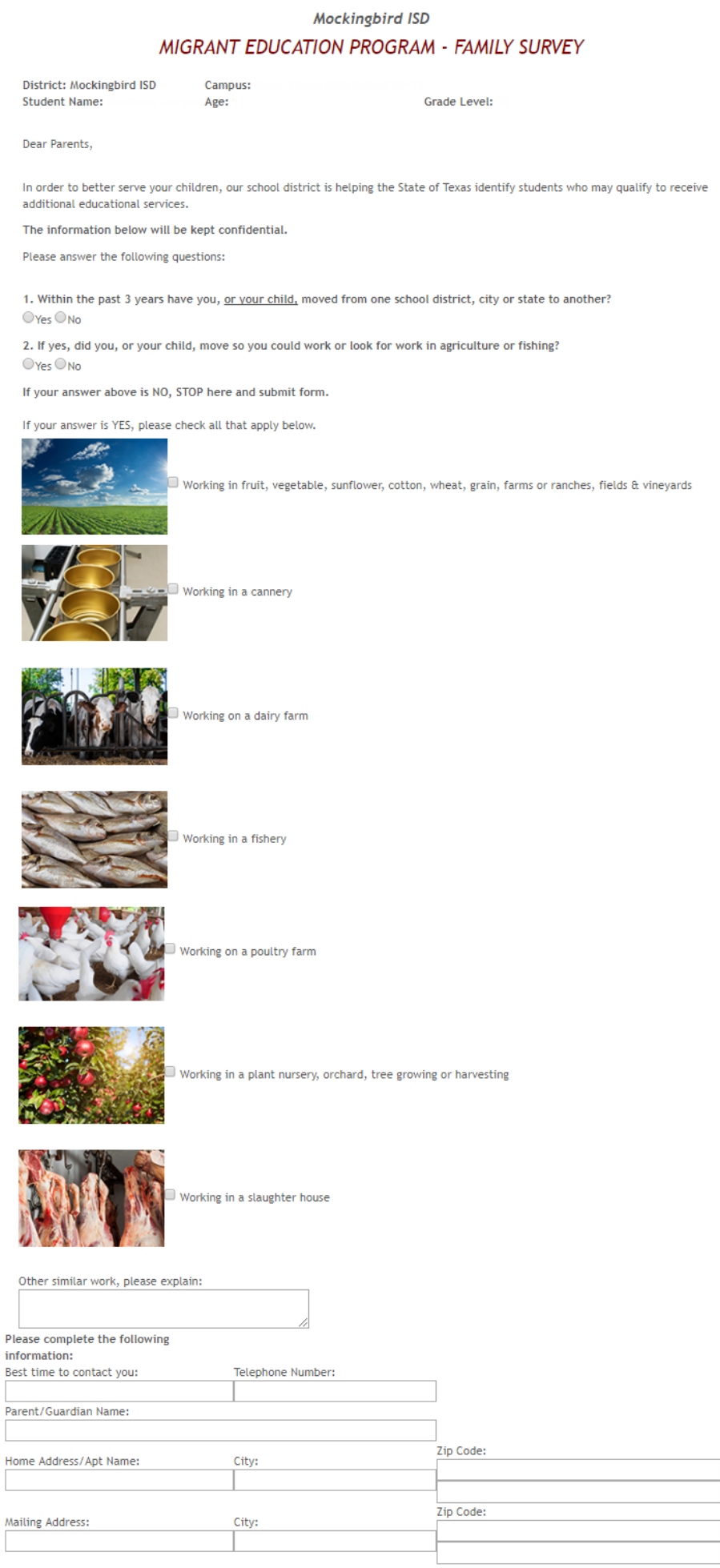

**Military Connected Student Data screen shot:** 

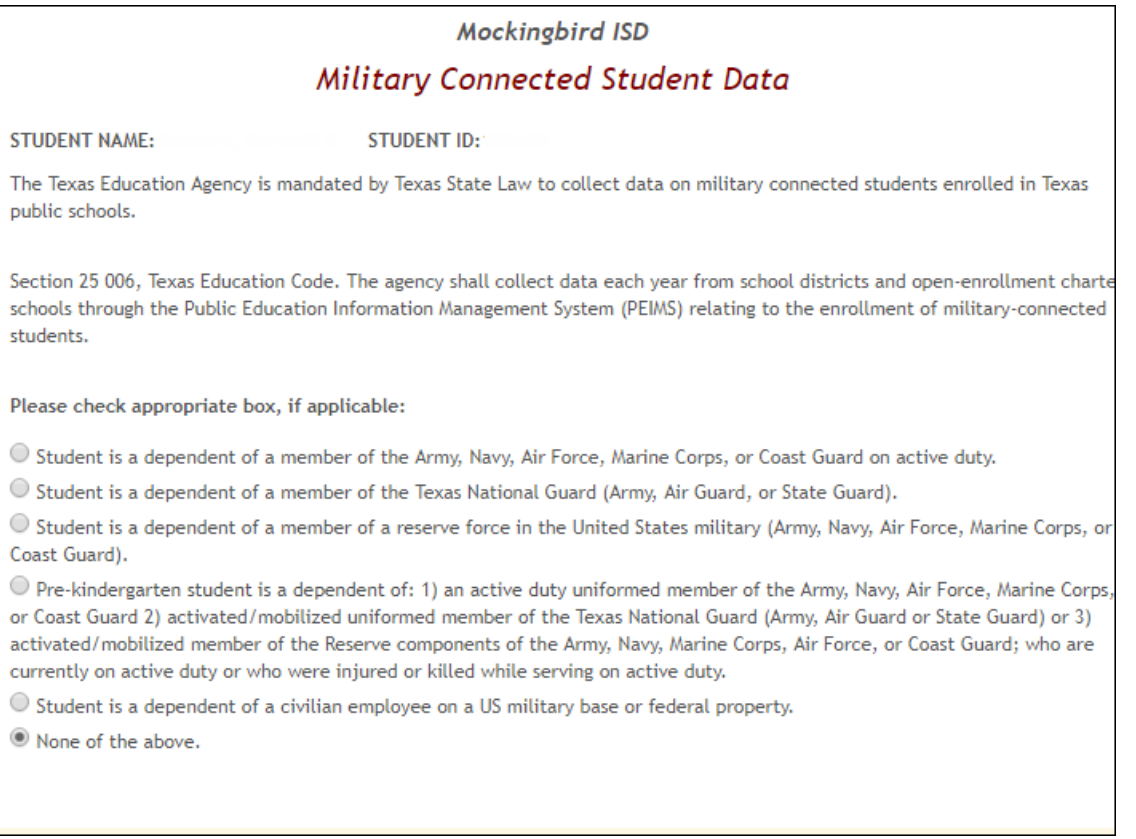

**Statement of Special Education Services screen shot:** 

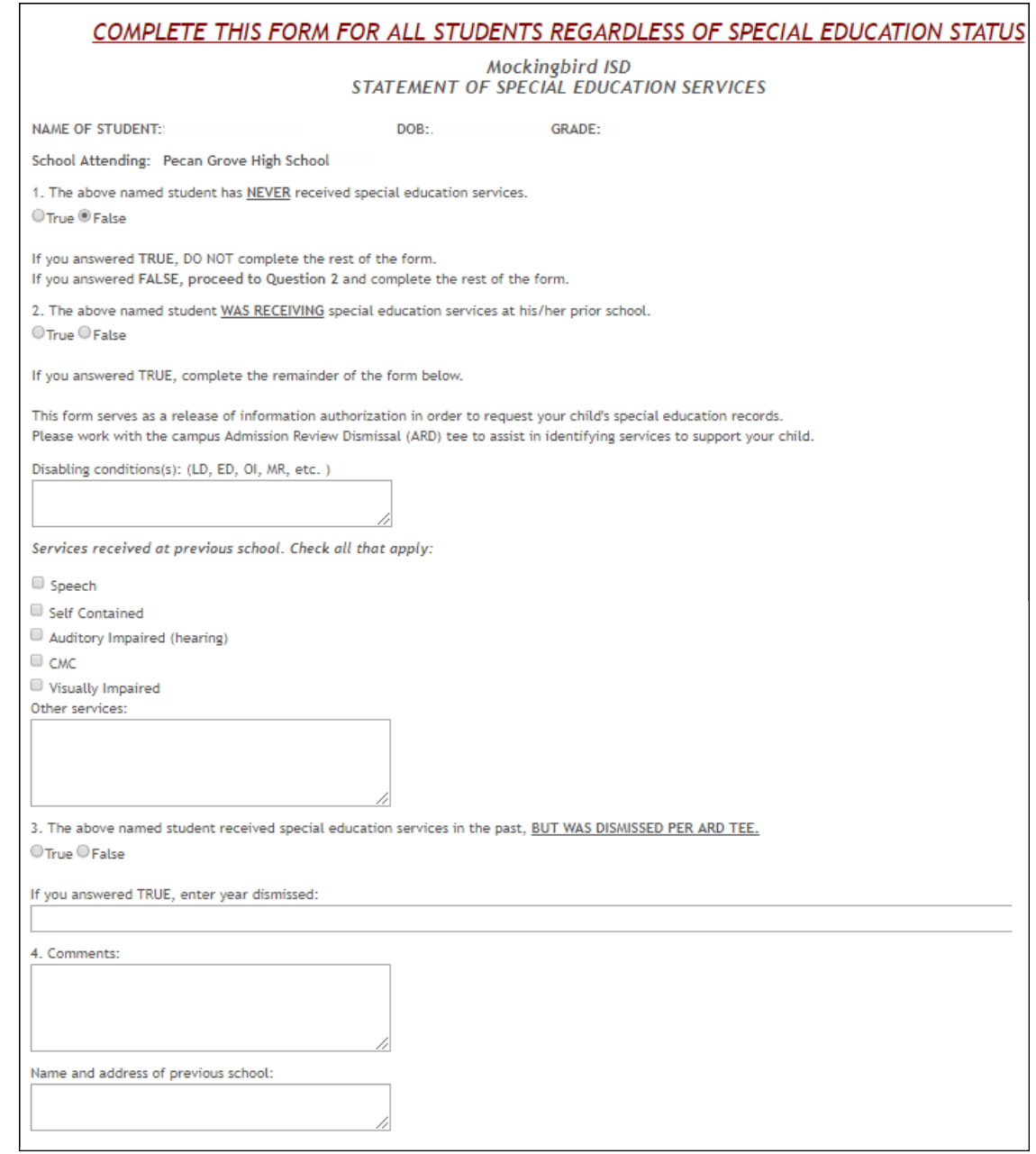

**Student Directory Information Release screen shot:** 

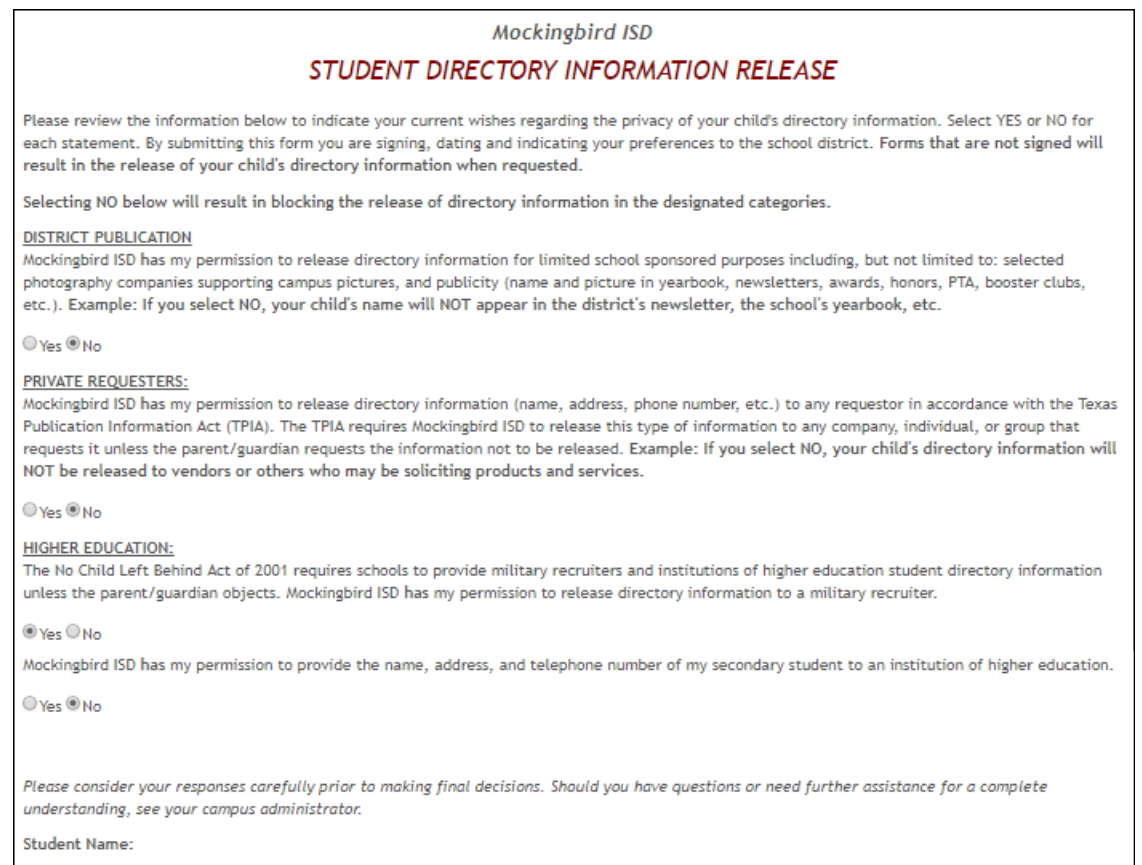

### **Student Media Release screen shot:**

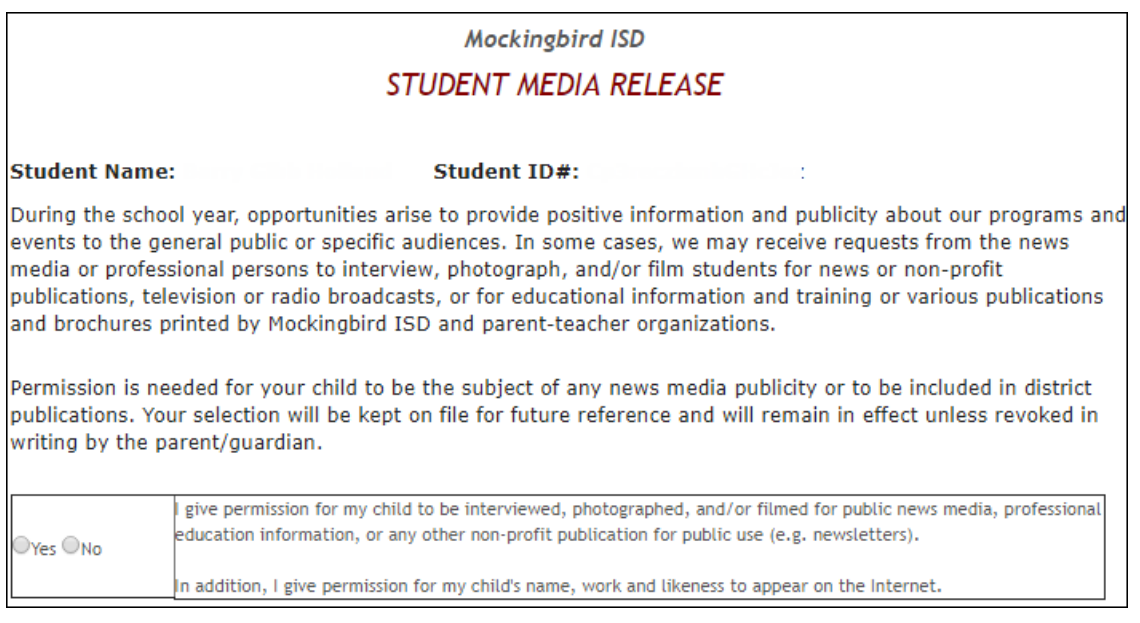

**Student Residency Questionnaire (McKinney-Vento) screen shot:** 

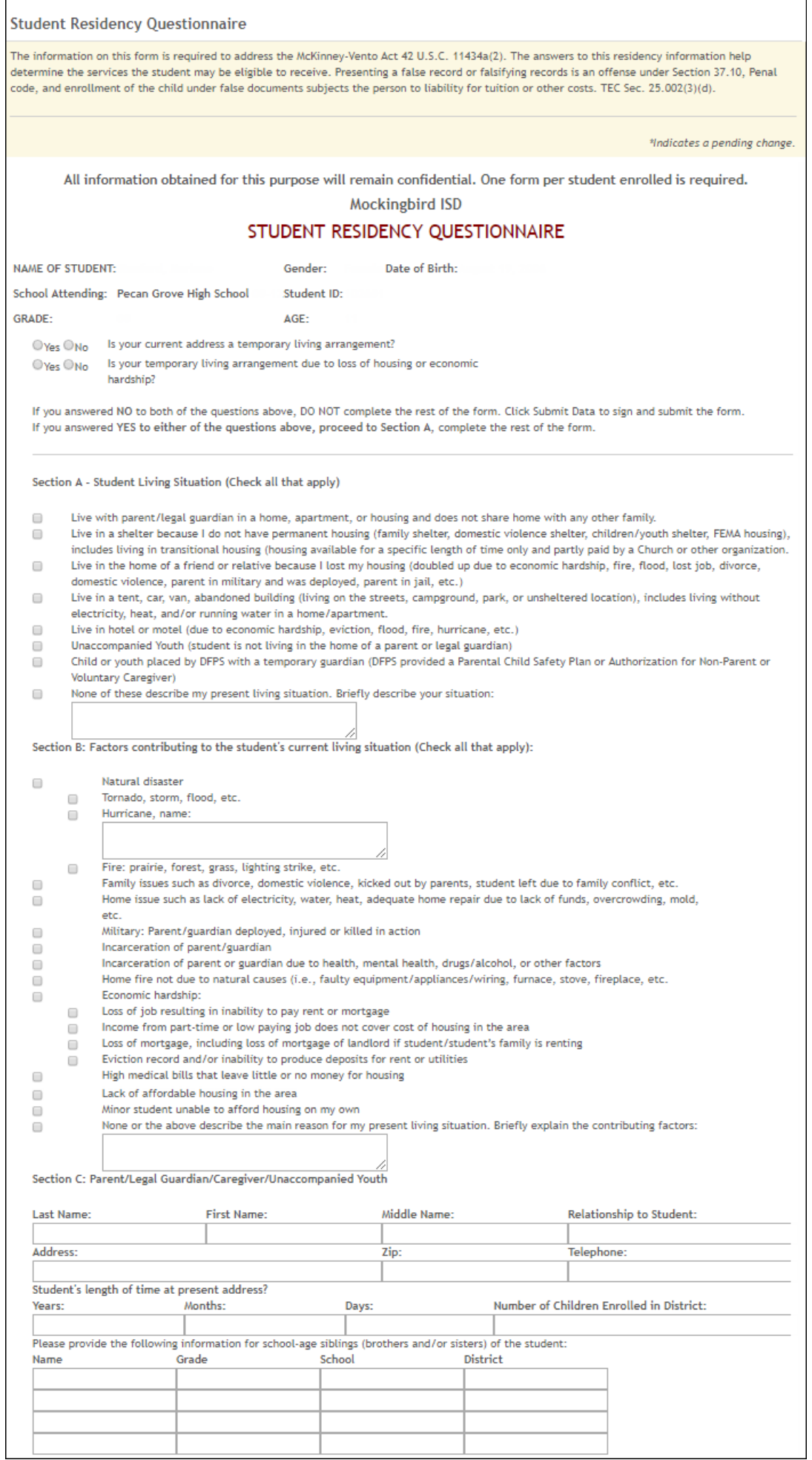

# Admin Steps

### txConnect New Student Enrollment, Online Registration, & Data Updates **Admin Steps**

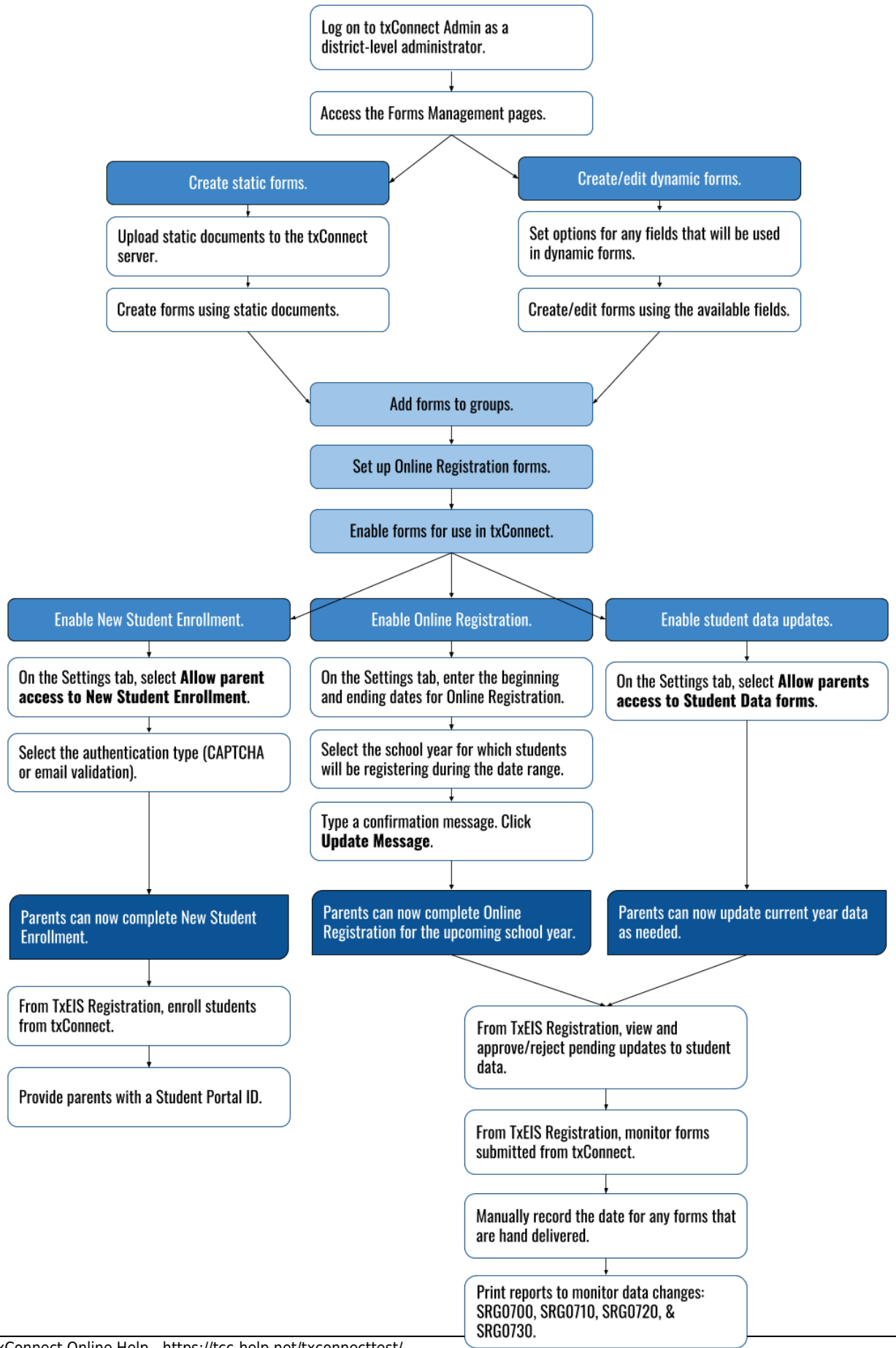

## Parent Steps

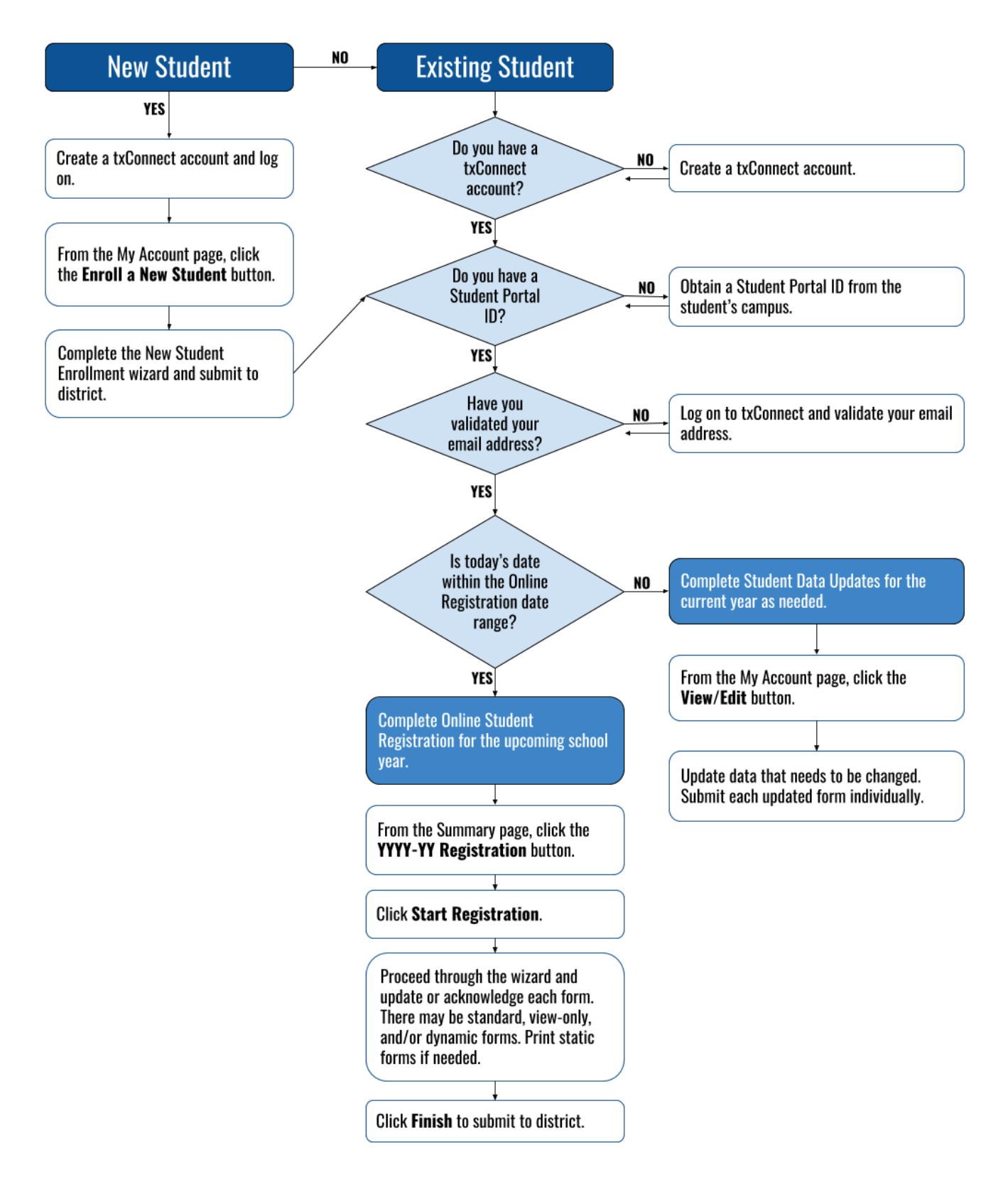

txConnect Admin

## Manage Forms for Enrollment, Registration, and Data Updates

## **txConnect Admin - Manage Forms for Enrollment, Registration, and Data Updates**

Follow these steps to manage forms for new student enrollment, online student registration, and student data updates, including static printable forms, customized dynamic forms, and standard forms.

#### Prerequisites:

- Be sure you have considered and completed all steps in the [Before You Begin](https://tcc-help.net/txconnecttest/doku.php/general/quickview/txconnect_admin/before_you_begin) list.
- You must have district-level administrative access to txConnect.
- Any static forms must be ready for upload and saved in a valid format (English and Spanish versions). All forms should be ADA compliant.

### Terminology:

- *New Student Enrollment* The one-time process of enrolling a new student in the district.
- *Online Student Registration* The annual review and updates to student records for existing students (i.e., students already enrolled in the district), such as demographic data updates and standard forms.
- *Student Data Updates* The ongoing maintenance of records for existing students, such as changes to contact information.

#### **Form types:**

*Static forms* cannot be updated online by parents; they can by viewed, printed, completed by hand, and returned to the campus. Static forms will vary by campus and district, and can be delivered in various formats, such as Microsoft Word, PDF, spreadsheet, etc. Calendars are an example of static documents. **Any static forms you upload should be ADA compliant.**

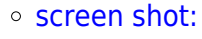

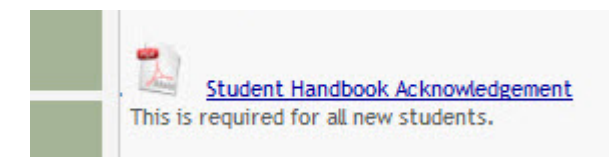

*Dynamic forms* are presented online and can be completed and submitted online. These forms may include student online registration and demographic updates, as well as document attachment fields and uploads. Dynamic fields are built from a list of available fields.

#### o Screen shot:

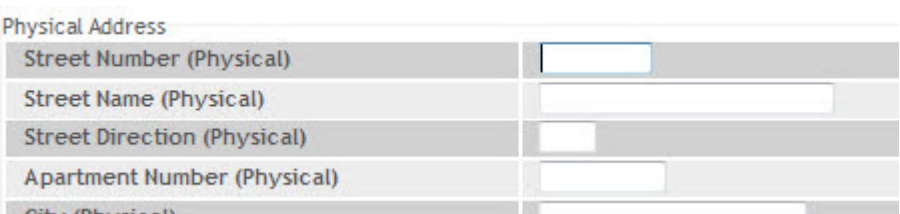

#### Available Fields:

### **NOTES:**

- Default friendly names are initially provided in the program, but they can be changed by administrators as needed. This list reflects the names initially provided.
- Field names that begin with DOCSTOR can be added to a form to allow parents to upload these documents. If the txConnect-provided standard forms are used in your district, it may not be necessary to use DOCSTOR fields for these particular forms.
- Field names that begin with MOCK are reserved for New Student Enrollment forms and cannot be selected for any other dynamic forms.

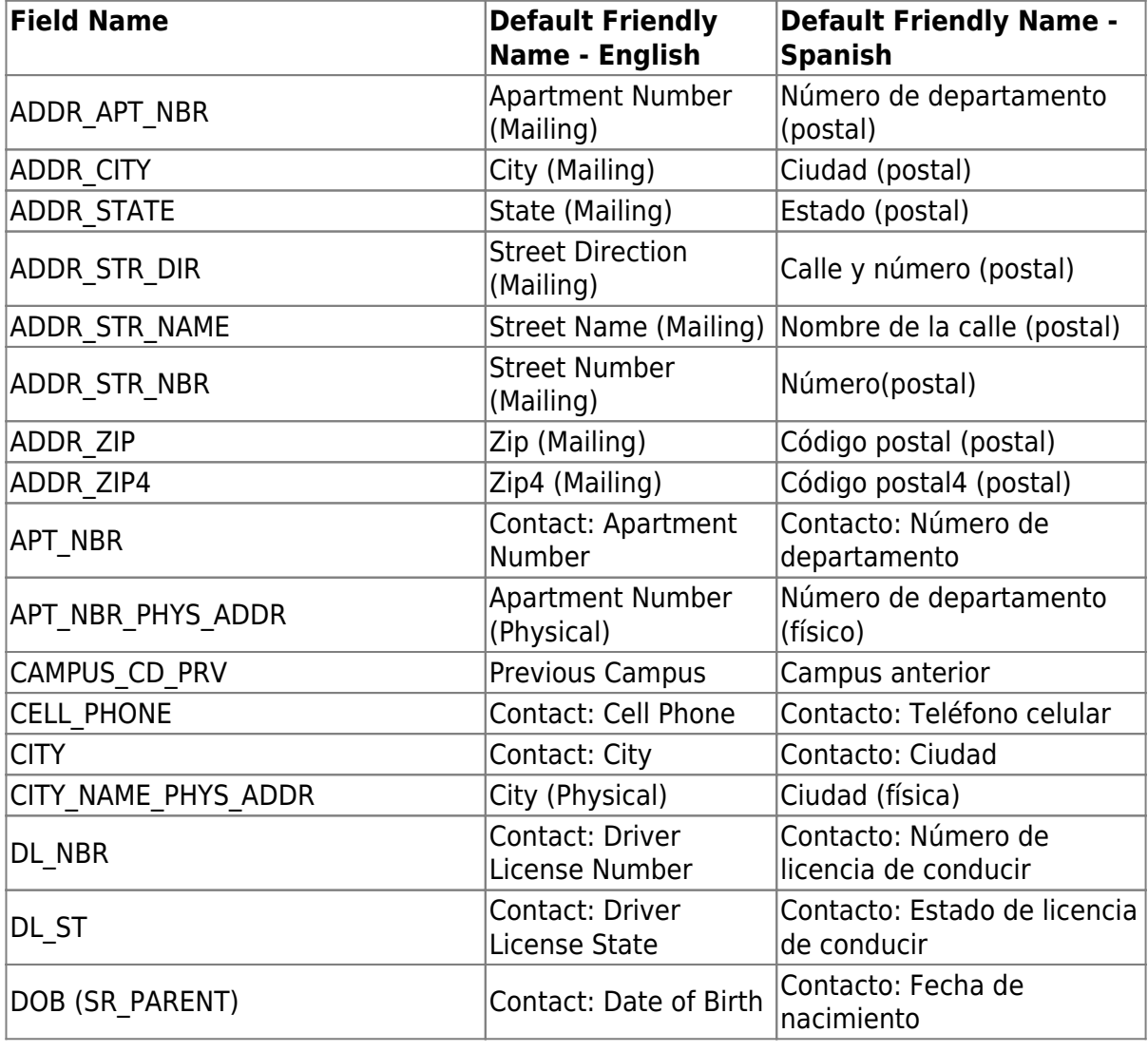

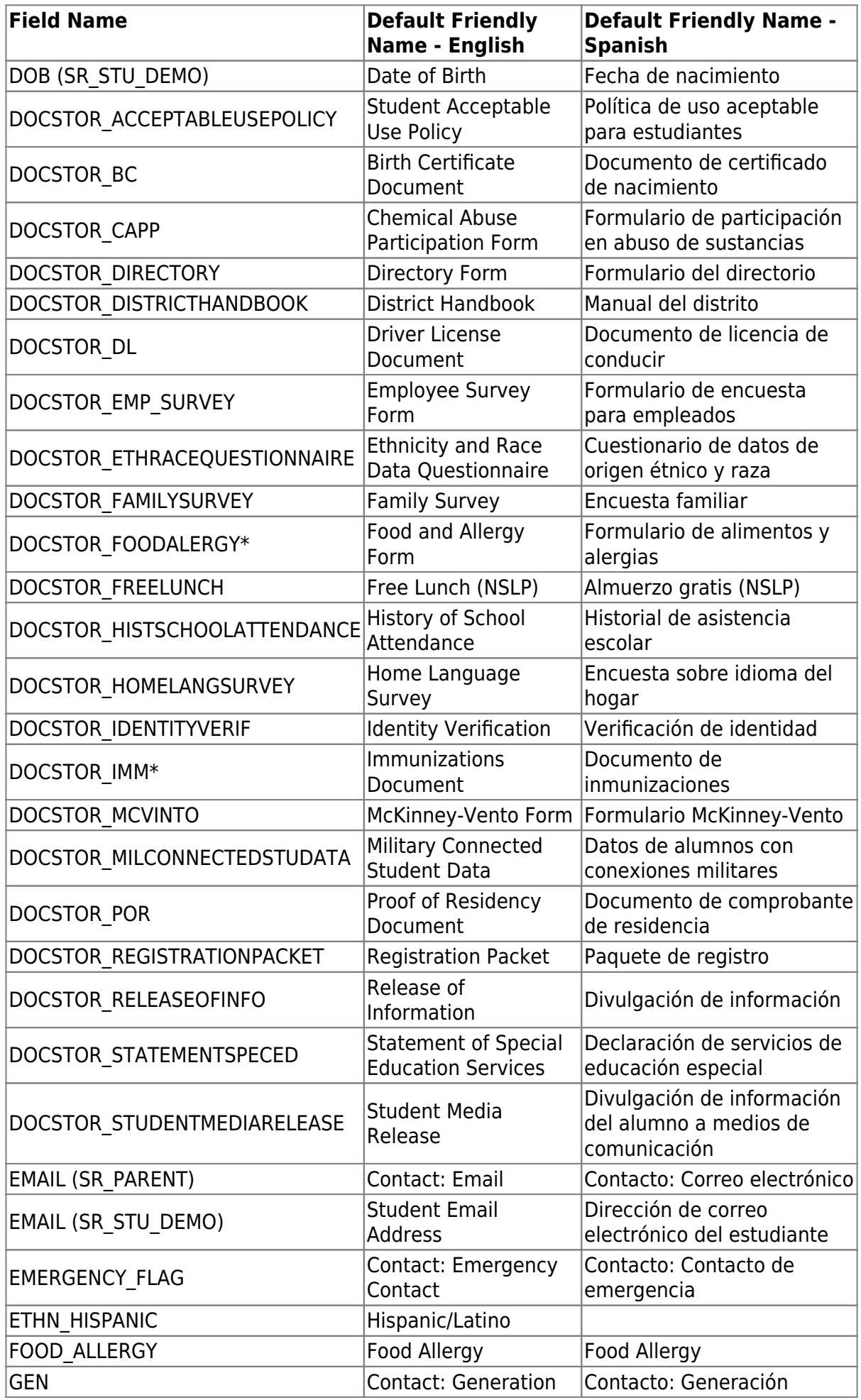

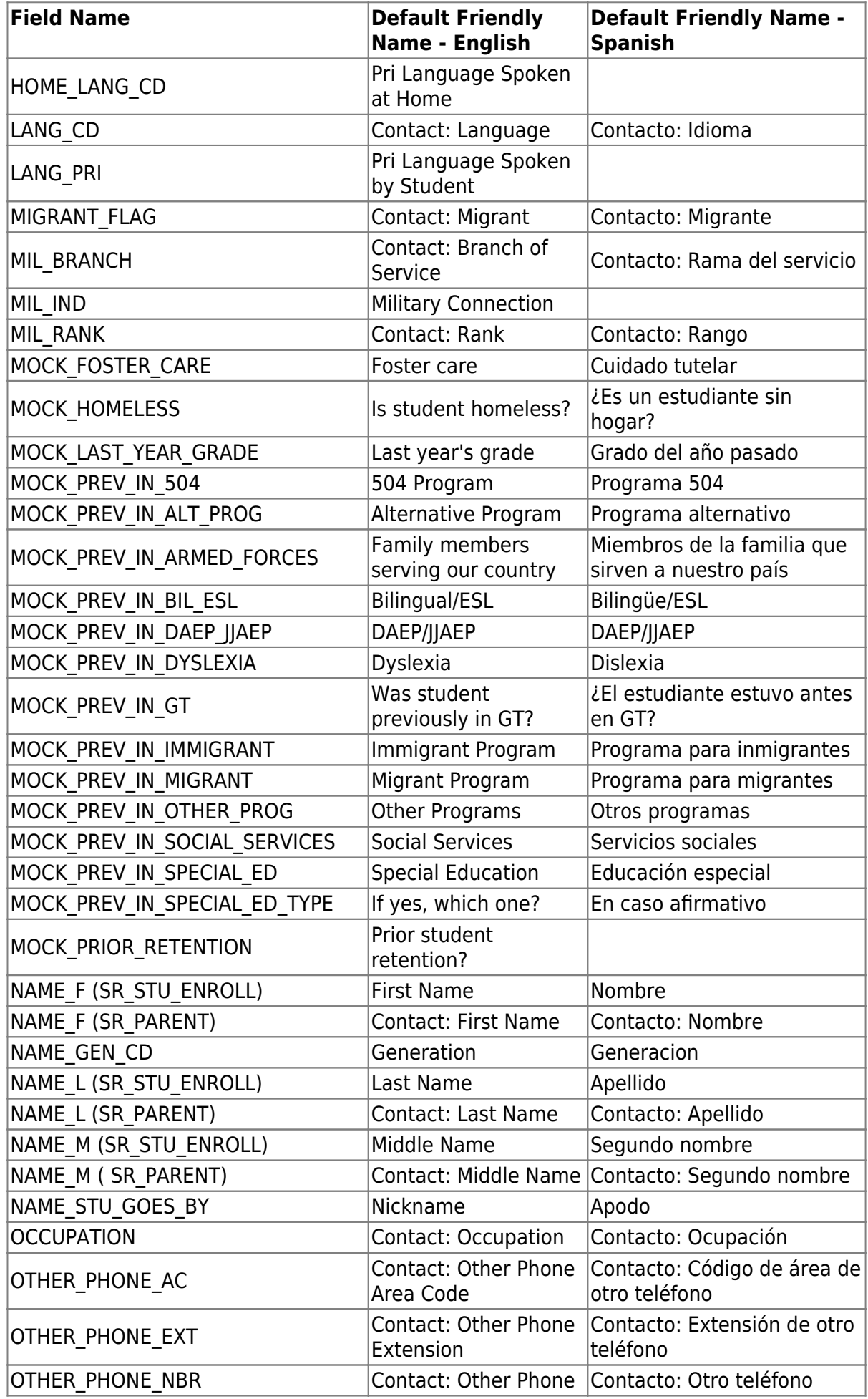

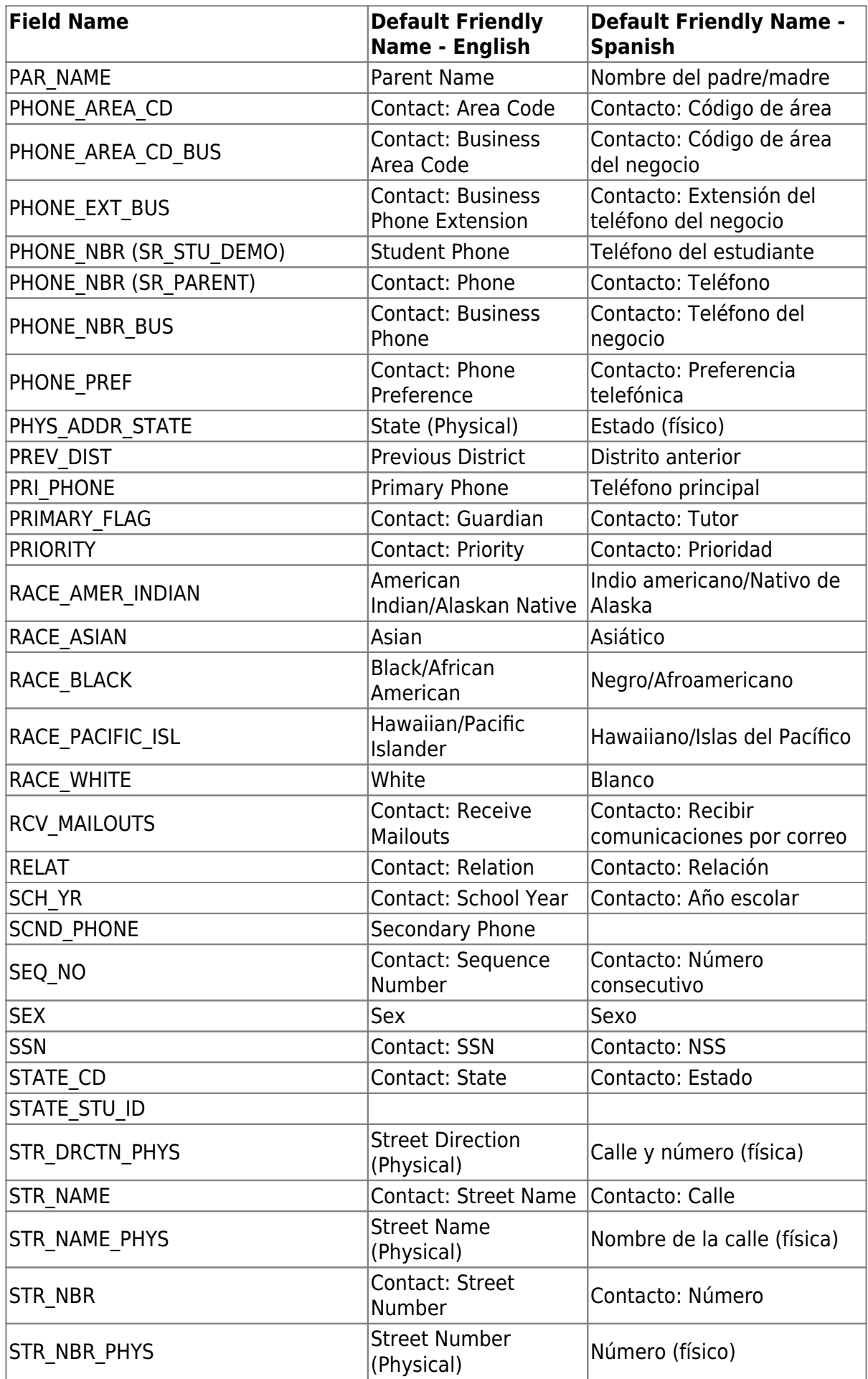

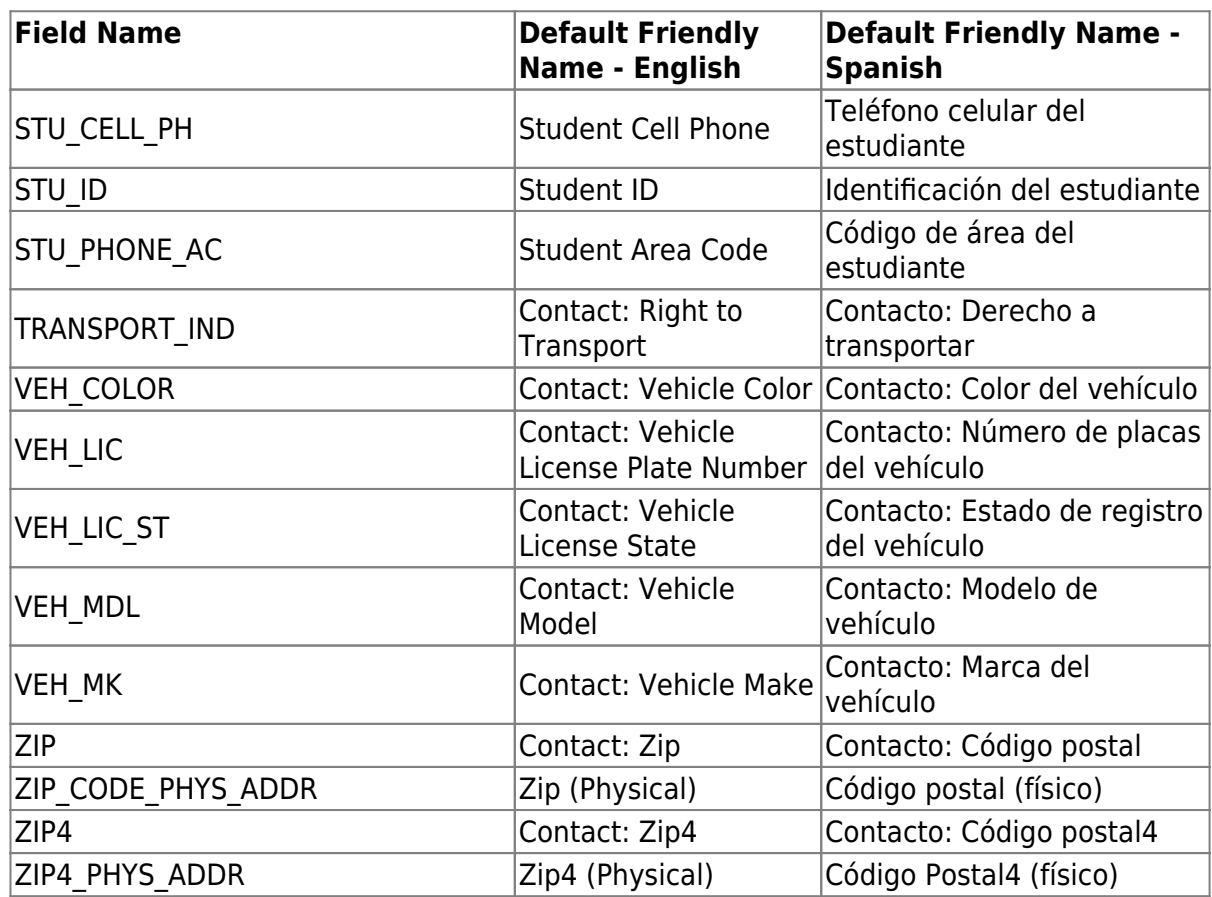

- *Standard forms* are predefined district-level forms that are common throughout Texas. The forms cannot be edited, but you can determine whether or not they are available to parents by including (or excluding) them from groups. Most forms are submitted annually; the Home Language Survey only needs to be submitted once during the student's lifetime enrollment in the district.
	- Forms list:
		- **Ethnicity and Race Data Questionnaire:**

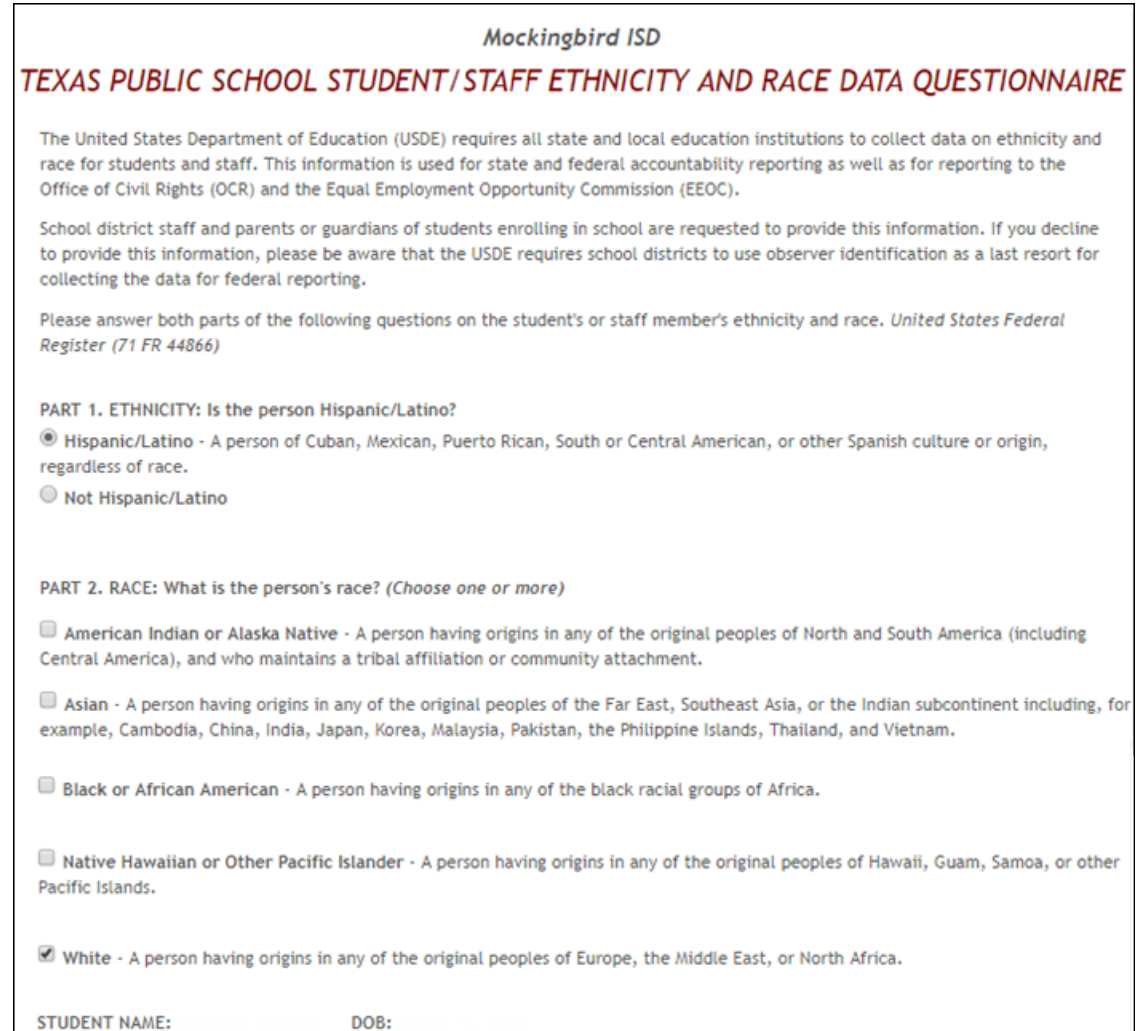

Falsification of Documents & Identify Verification:

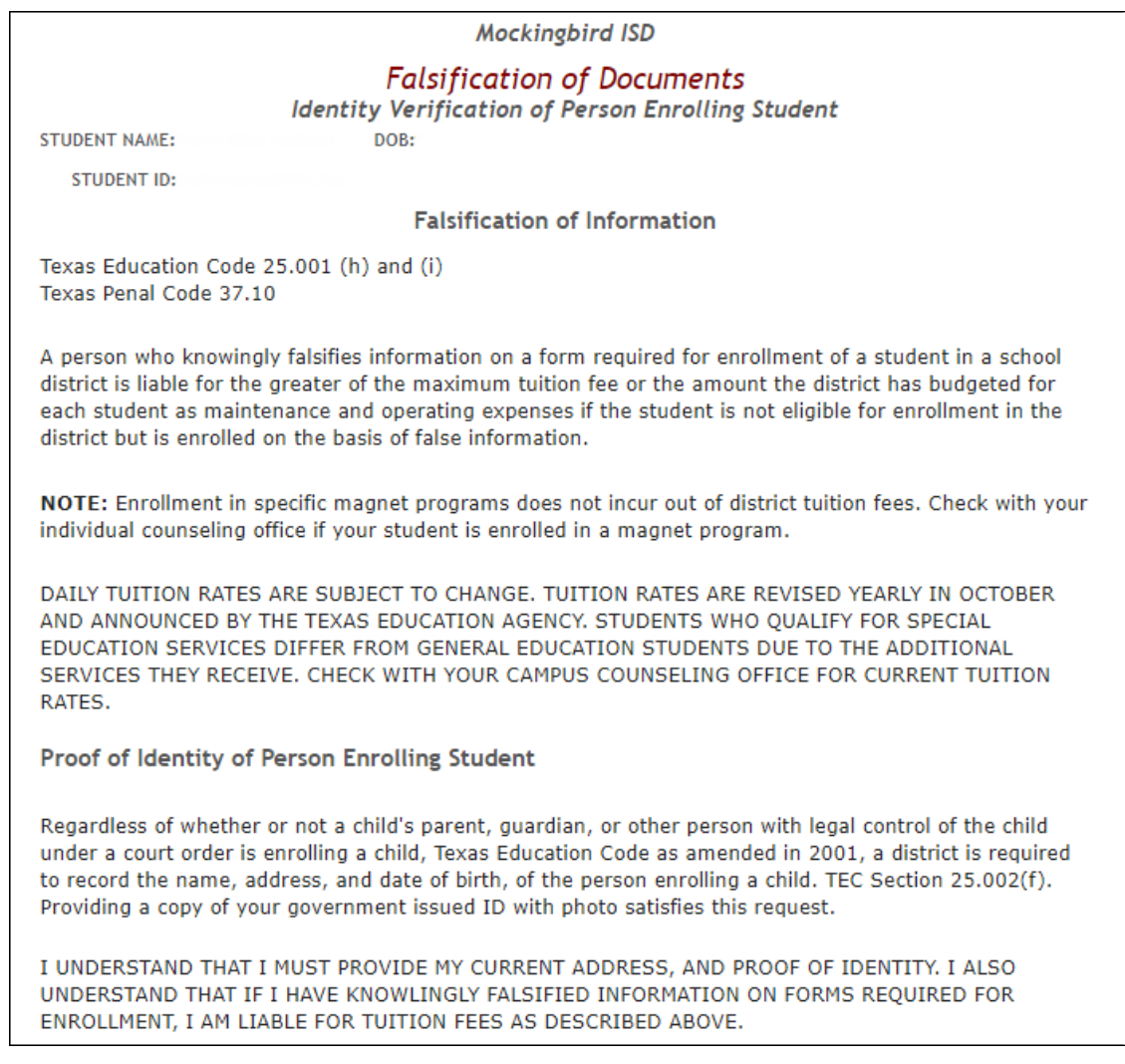

FERPA and Directory Information Notice:
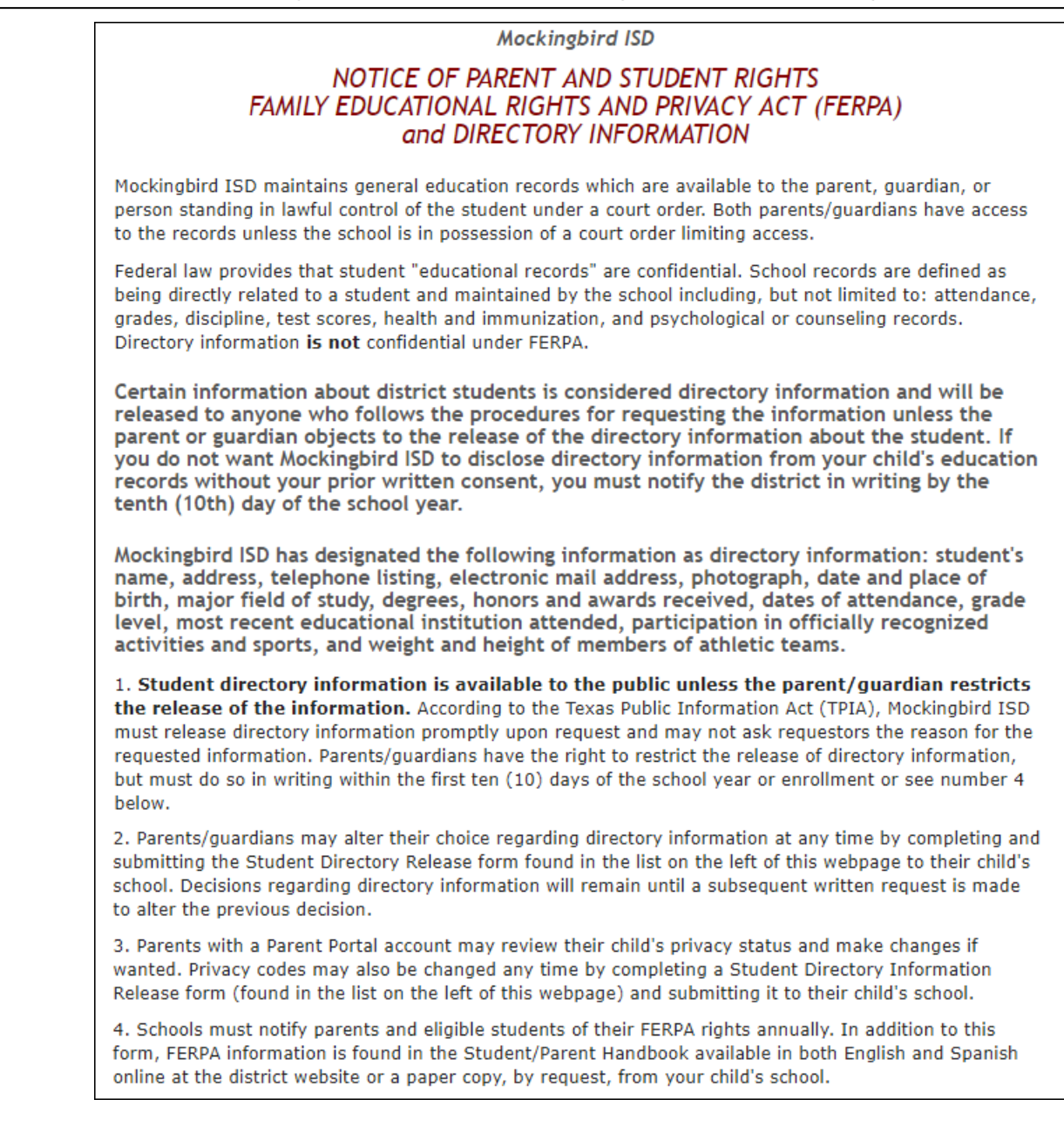

#### Food Allergy Disclosure:

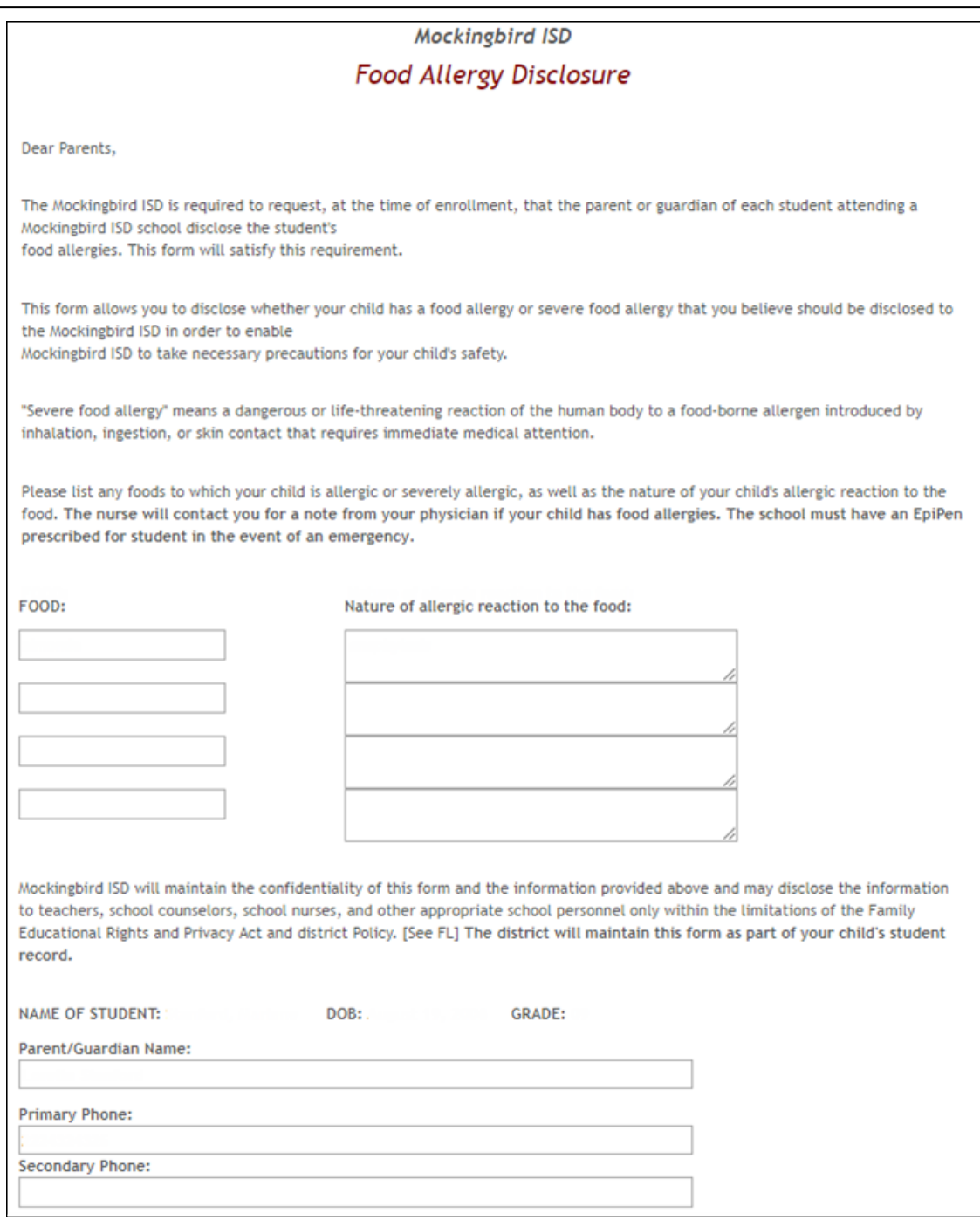

History of School Attendance - Secondary:

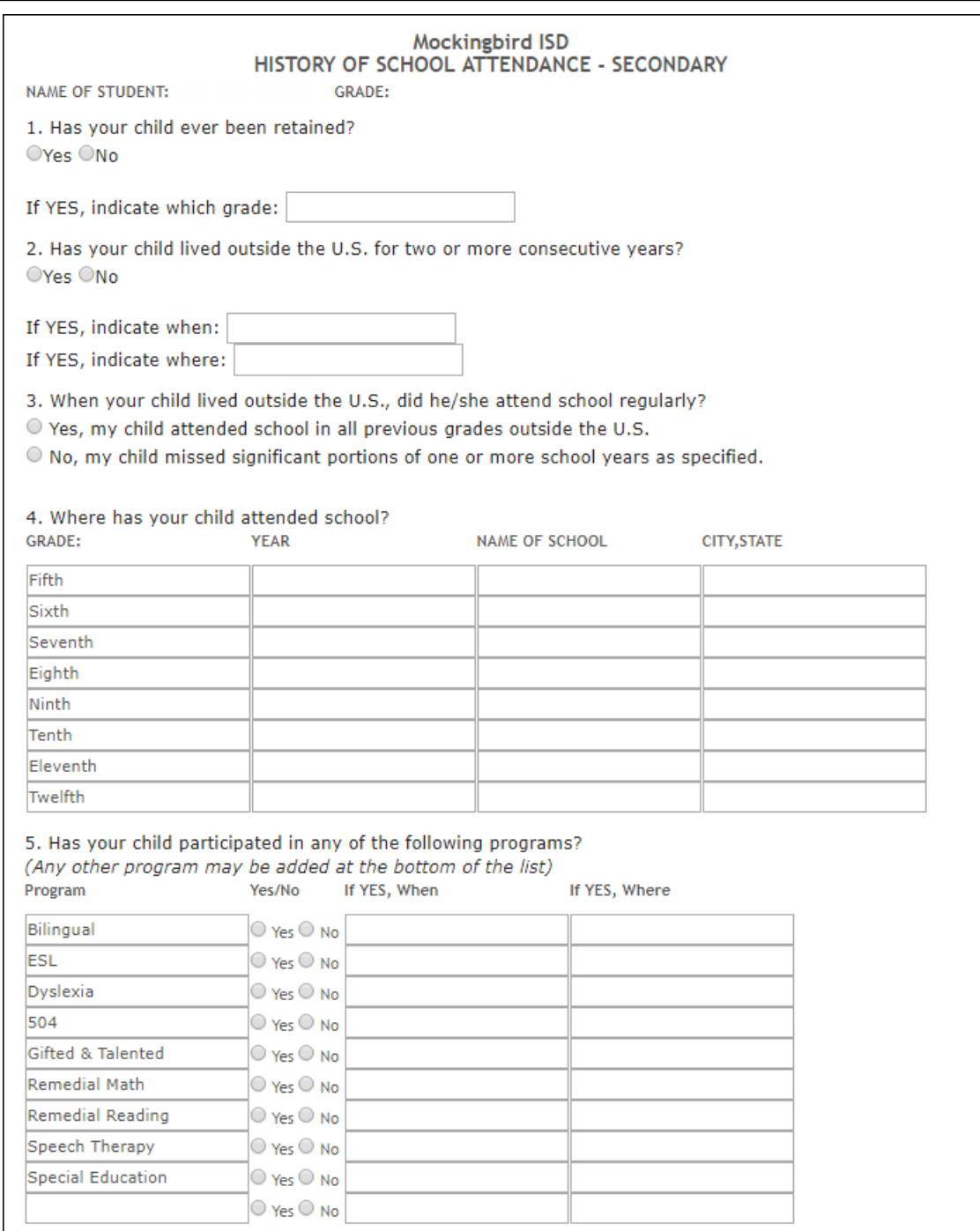

Home Language Survey \*:

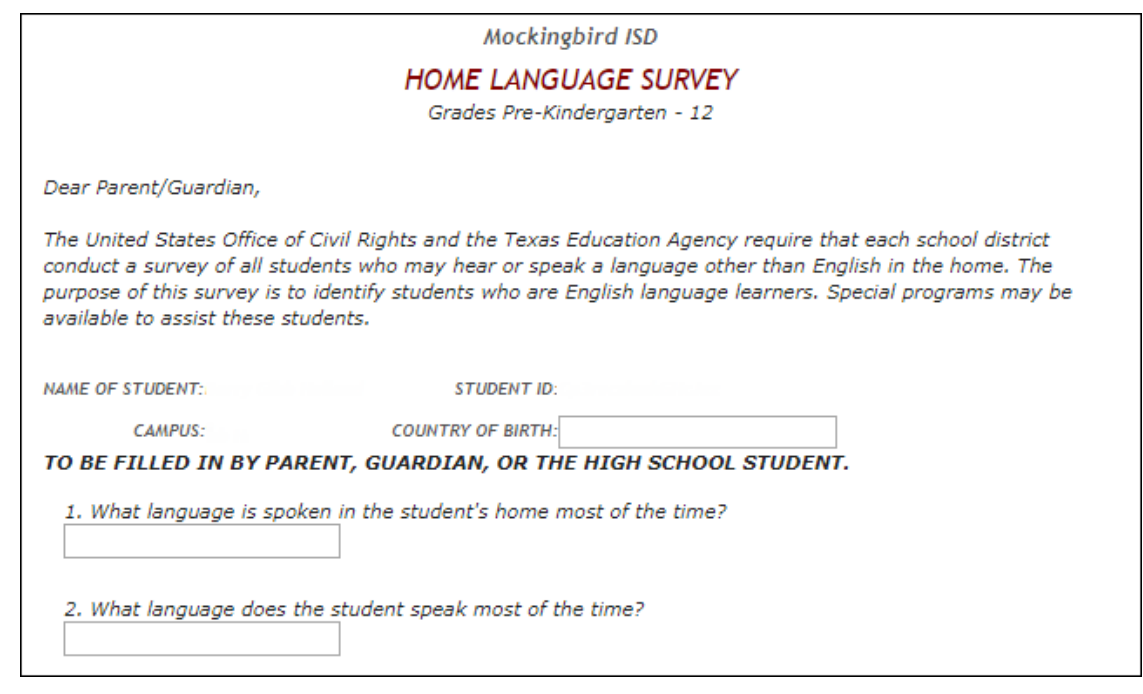

Migrant Education Program - Family Survey:

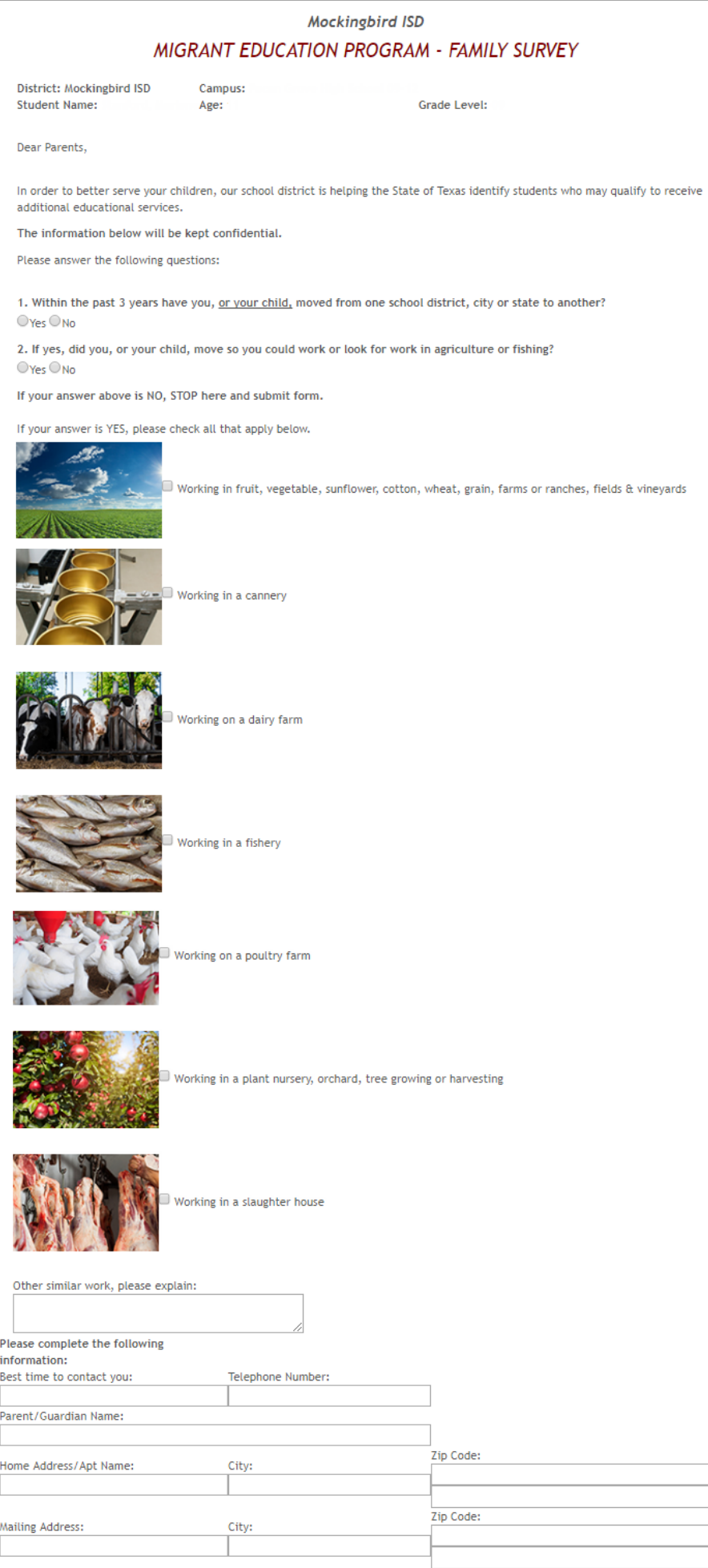

Military Connected Student Data:

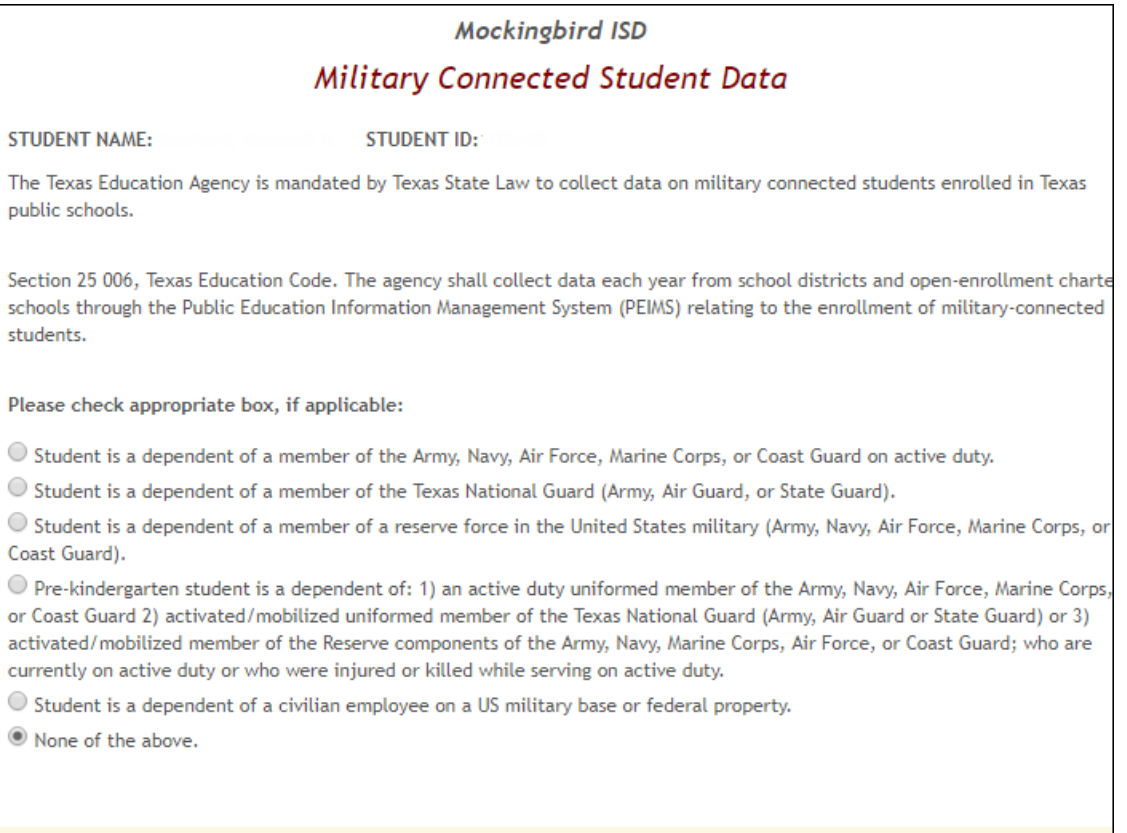

Statement of Special Education Services:

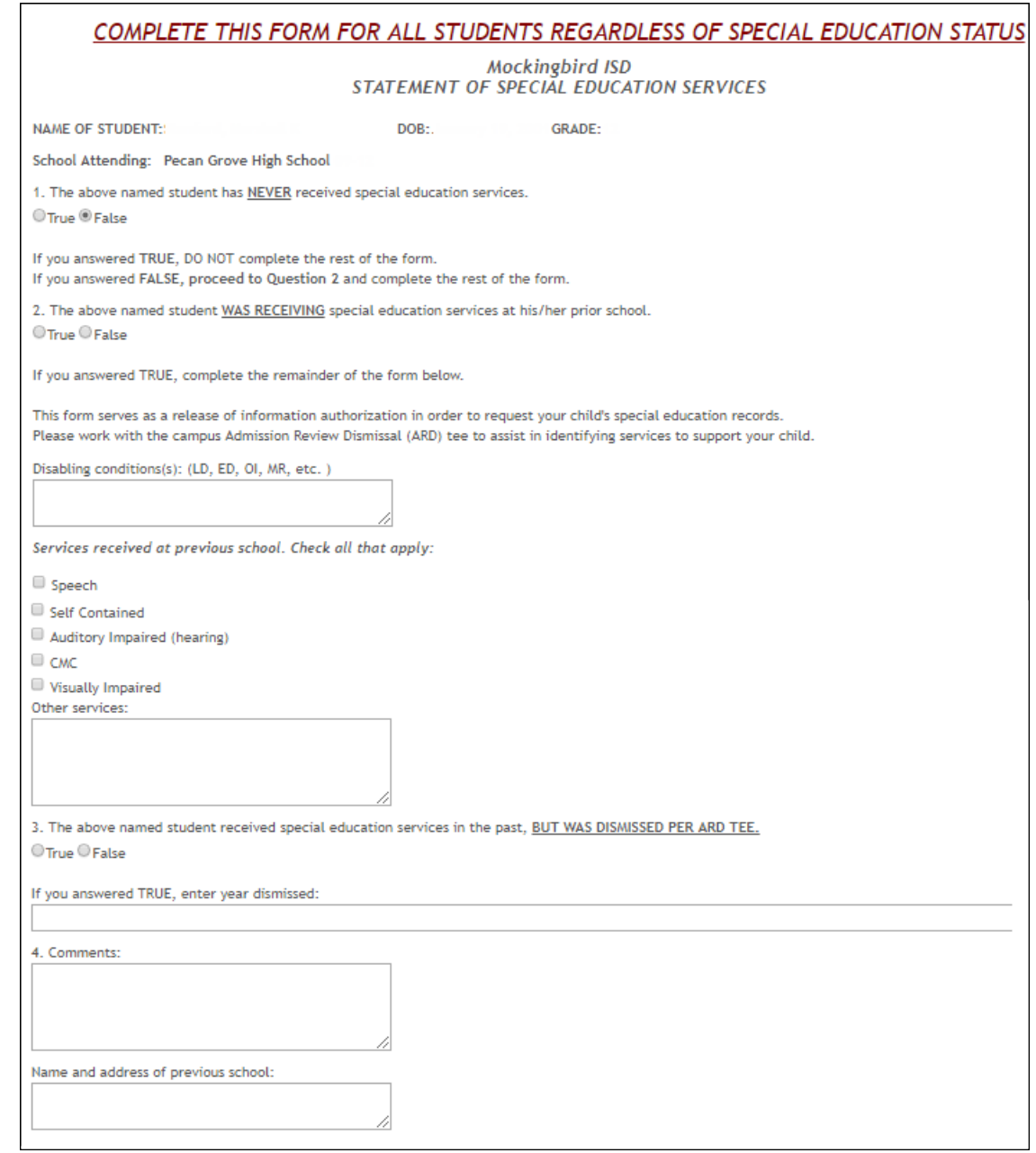

Student Directory Information Release:

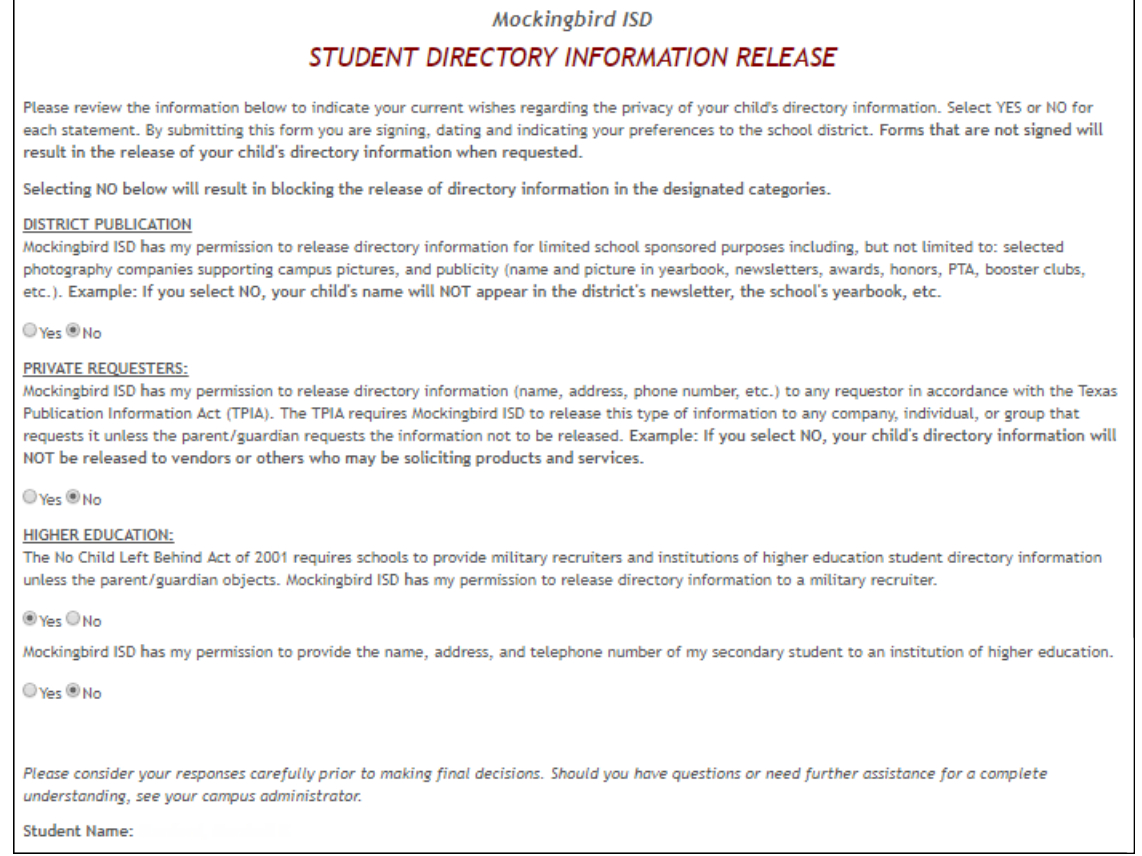

### Student Media Release:

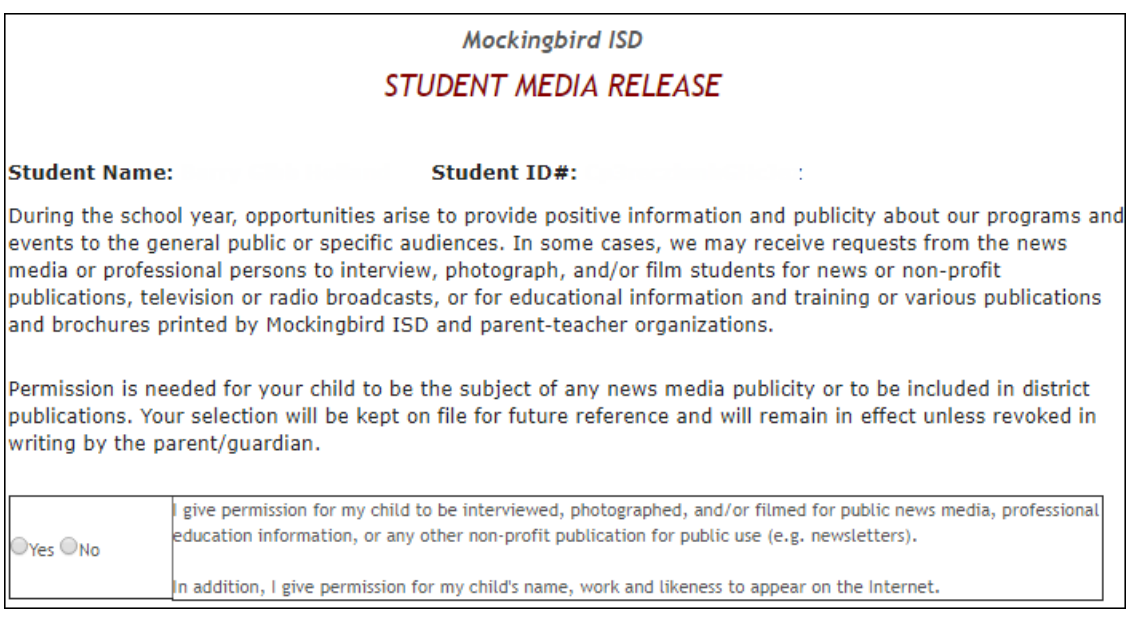

Student Residency Questionnaire (McKinney-Vento):

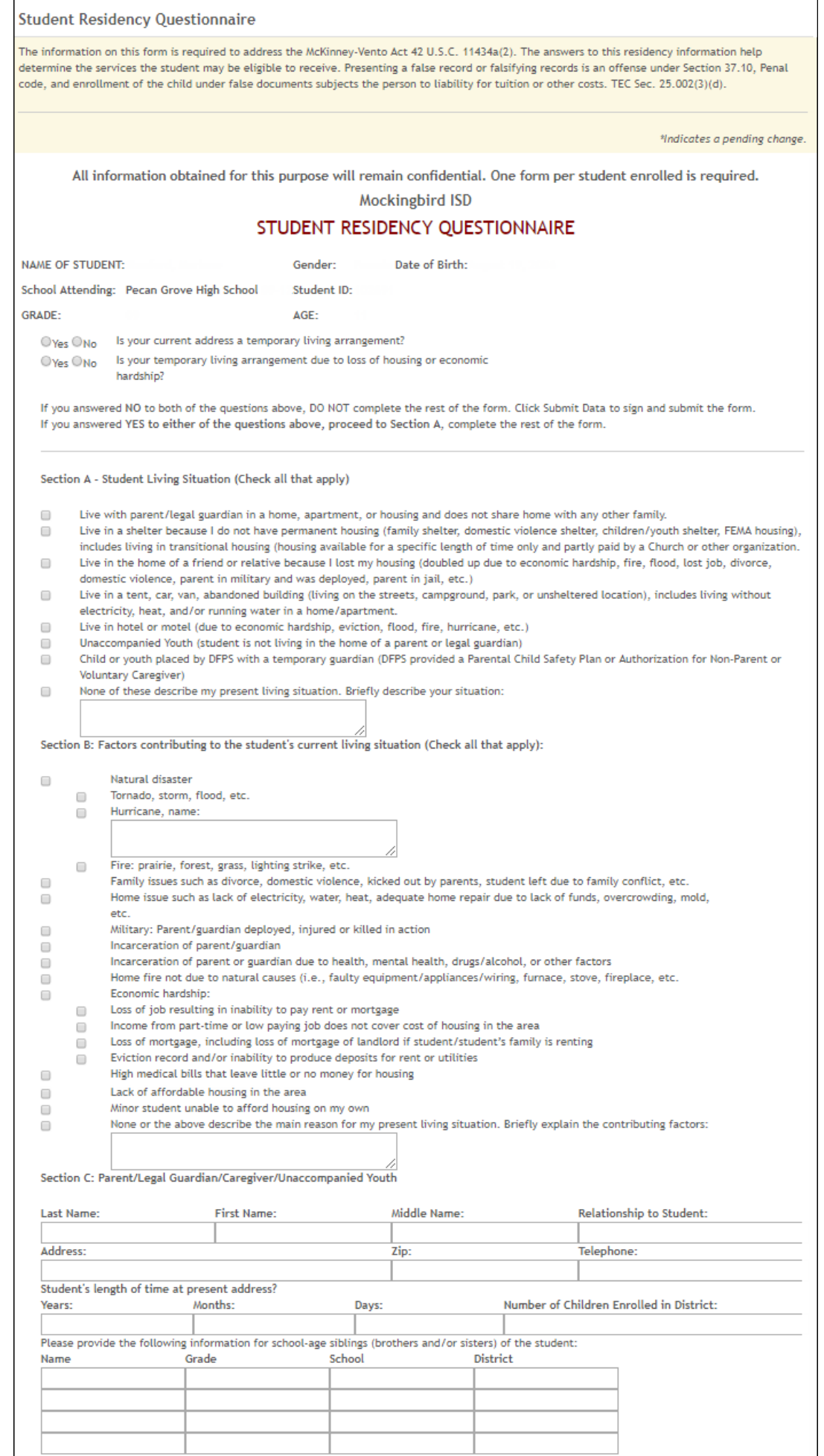

\* Only needs to be submitted once during the student's lifetime enrollment in the district.

### 1. Access the Forms Management pages.

### [txConnect Admin > Administrator Options > Settings > Forms Management](https://tcc-help.net/txconnecttest/doku.php/administratoraccess/formmanagement)

This page allows district-level administrative users to access pages for managing forms for new student enrollment, online student registration, and student data updates, including static printable forms, customized dynamic forms, and standard forms.

The Forms Management pages can be accessed from the txConnect Administrator Options page. Administrator access to txConnect is accomplished by a separate Administrator Login page using the **AdminLogin.aspx** file name in the application URL.

From the Administrator Login page, type your administrative user name and password, and then click **Log In**. The Administrator Options page is displayed with User Administration as the default tab.

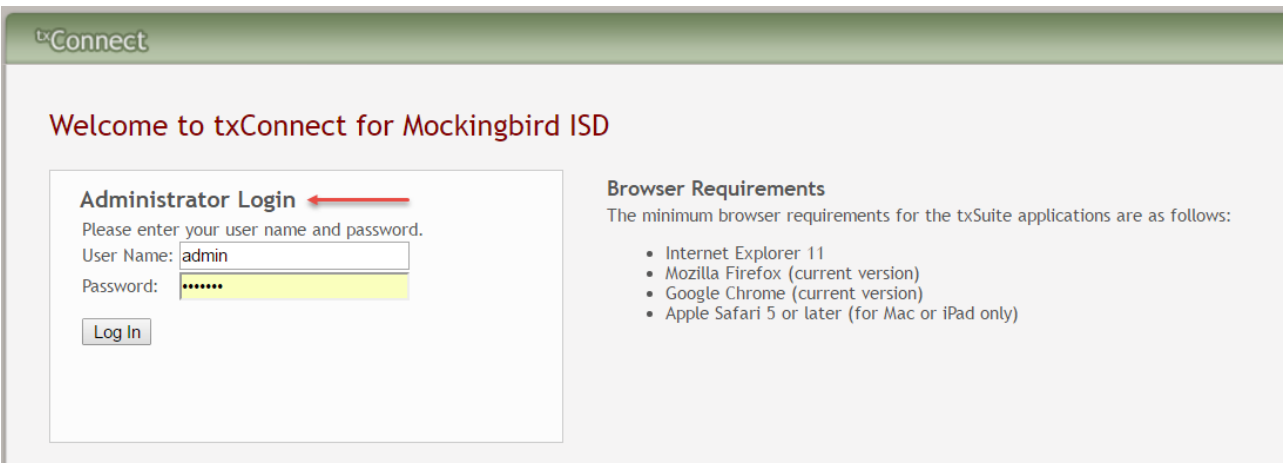

Click the **Settings** tab.

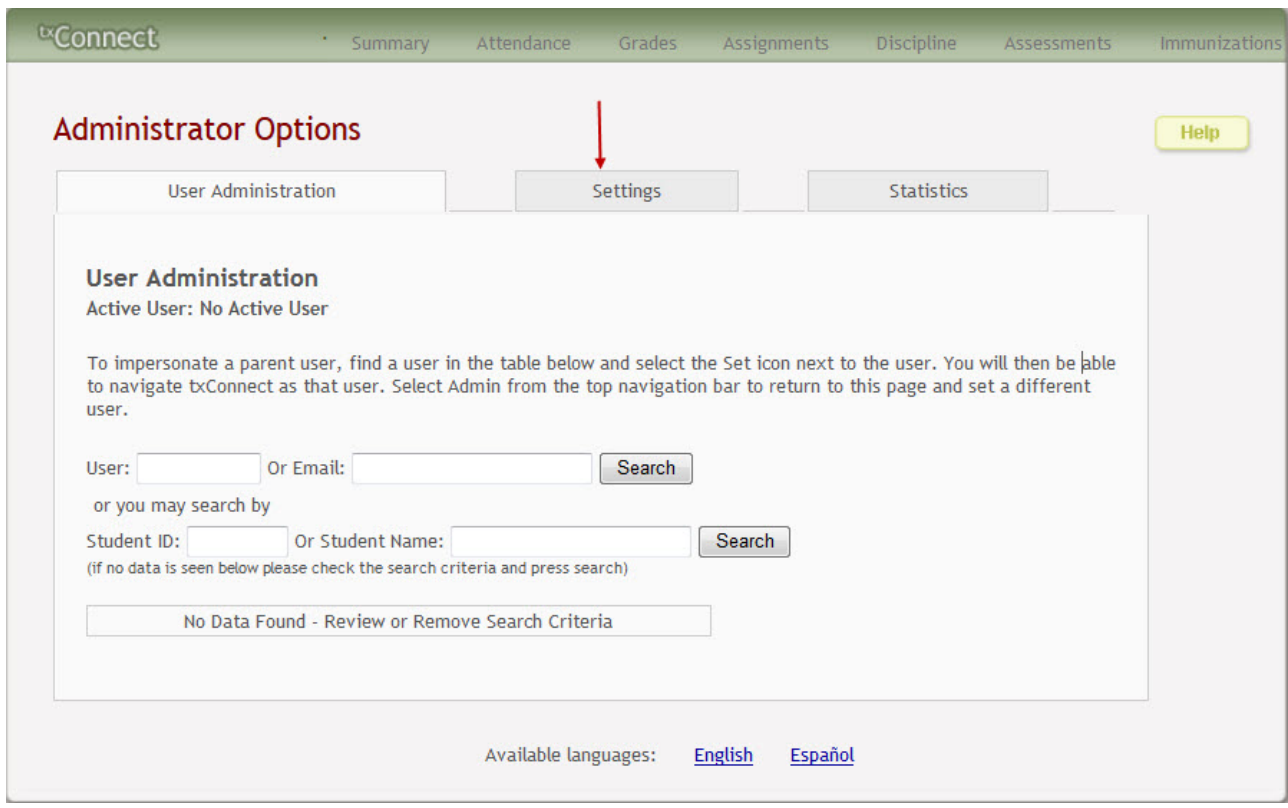

Scroll down to the **Student Data, Online Registration & New Student Enrollment** section where the following fields are displayed but *should be skipped for now*. They will be set in a subsequent step.

- The **Allow parents access to Student Data forms** field is set to No by default. Leave this field set to No until setup is complete.
- Leave the **Active Online Registration From** and **To** (date range) fields blank for now.
- The **What school year will Online Registration be Running for** and **District Online Registration confirmation message** fields can be set once setup is complete.
- The **Allow parent access to New Student Enrollment** field is set to No by default. Leave this field set to No until setup is complete.
- Leave the **New Student Enrollment Authentication Type** field set to the default setting for now.

Click the **Forms Management** link.

### Student Data, Online Registration & New Student Enrollment

Go to the Forms Management page

(Manage forms for online student registration and enrollment.)

and the state of the state

The Forms Management page opens.

txConnect Admin - Manage Forms for Enrollment, Registration, and Data Updates

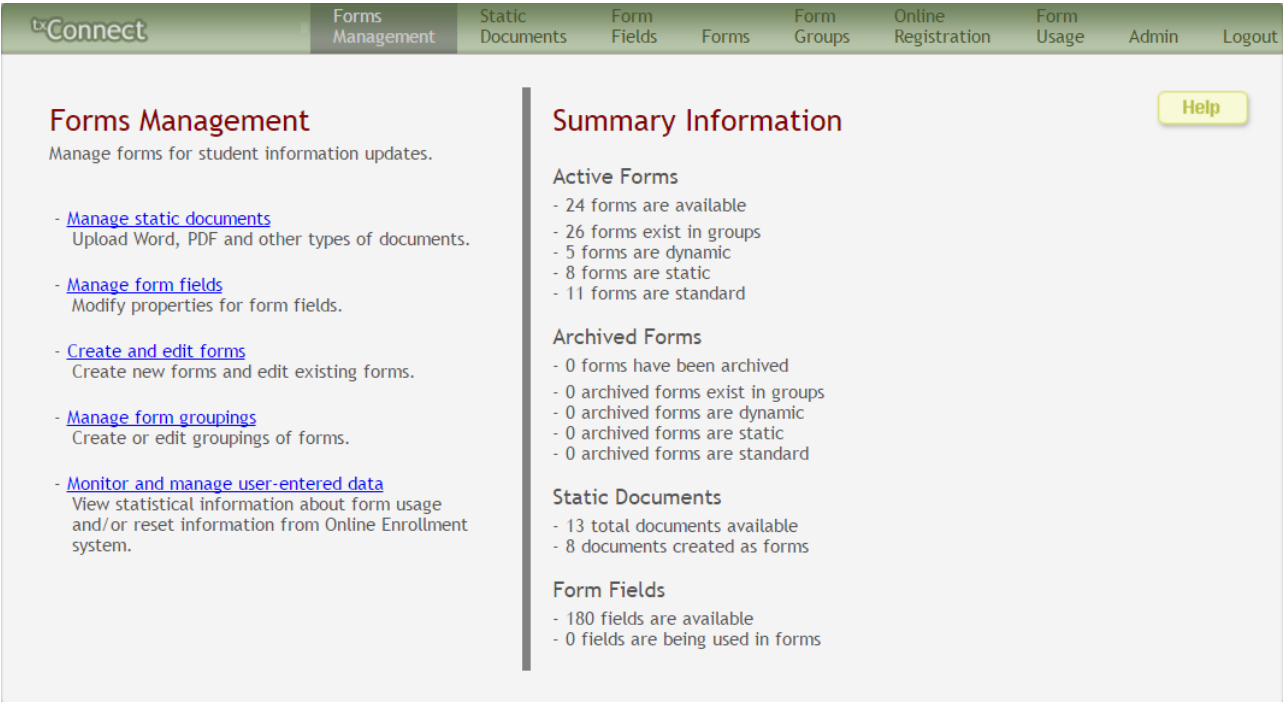

On the Forms Management page, a different menu is displayed. Click **Admin** to return to the main menu at any time.

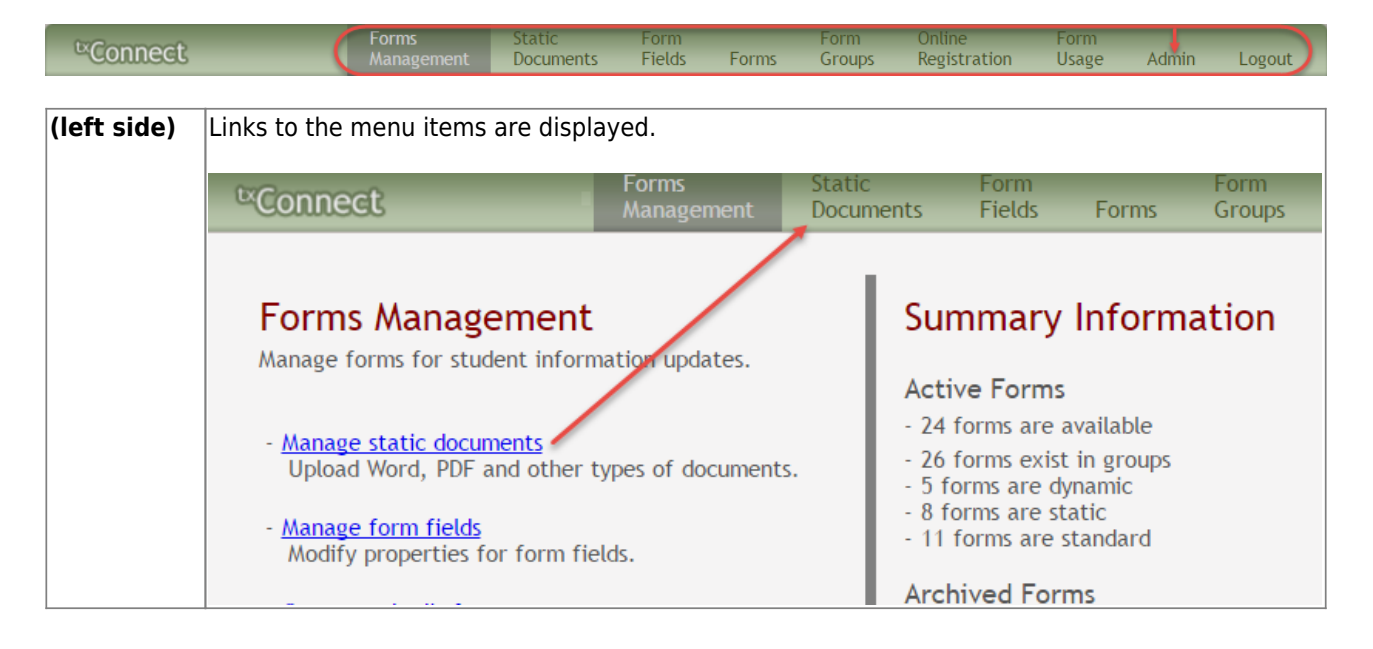

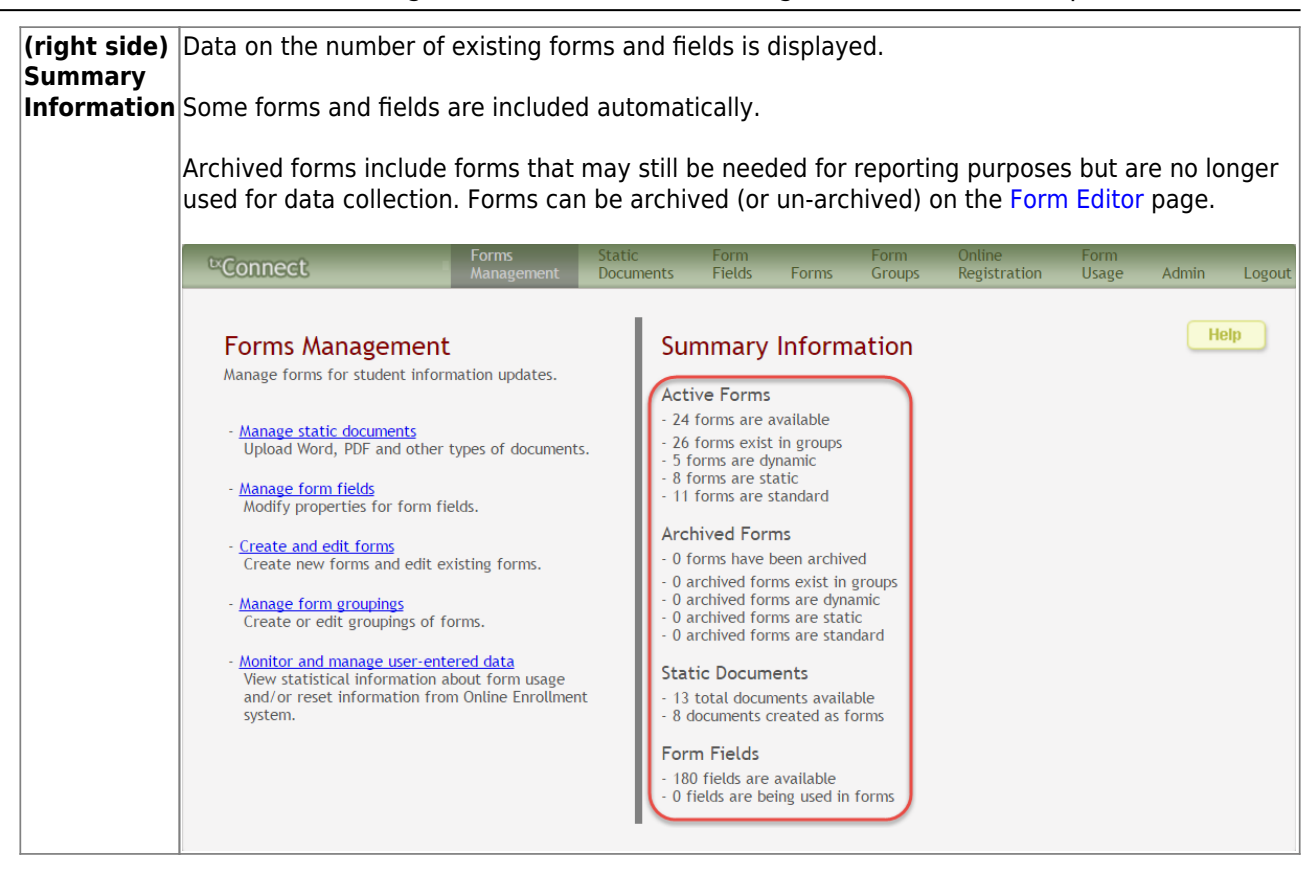

### 2. Upload static forms.

### [txConnect Admin > Administrator Options > Settings > Forms Management > Static Documents](https://tcc-help.net/txconnecttest/doku.php/administratoraccess/staticdocs)

This page allows you to maintain a pool of read-only forms that parents can view and print as needed. Static forms are documents that cannot be updated online; they can be viewed, printed, completed by hand, and returned to the campus. These forms will vary by district and campus and may include documents such as campus and district calendars, school supply lists, acknowledgement forms, or surveys.

From the Static Documents page, you can upload forms from your PC to the txConnect server. Parents will be able to access these forms from txConnect for new student enrollment, annual student registration, and ongoing student data maintenance.

### **Your static forms should be ADA compliant.**

You can upload documents in the following formats:

- .doc or .docx (Microsoft Word)
- .pdf (Adobe Acrobat)
- .xls or .xlsx (Microsoft Excel)
	- $\circ$  On this page, you will only upload the documents. You will create a form for each document in a subsequent step using the [Form Management](https://tcc-help.net/txconnecttest/doku.php/administratoraccess/forms) page.
	- If you will be creating English and Spanish versions of static forms, you must upload

an English and Spanish version of each form.

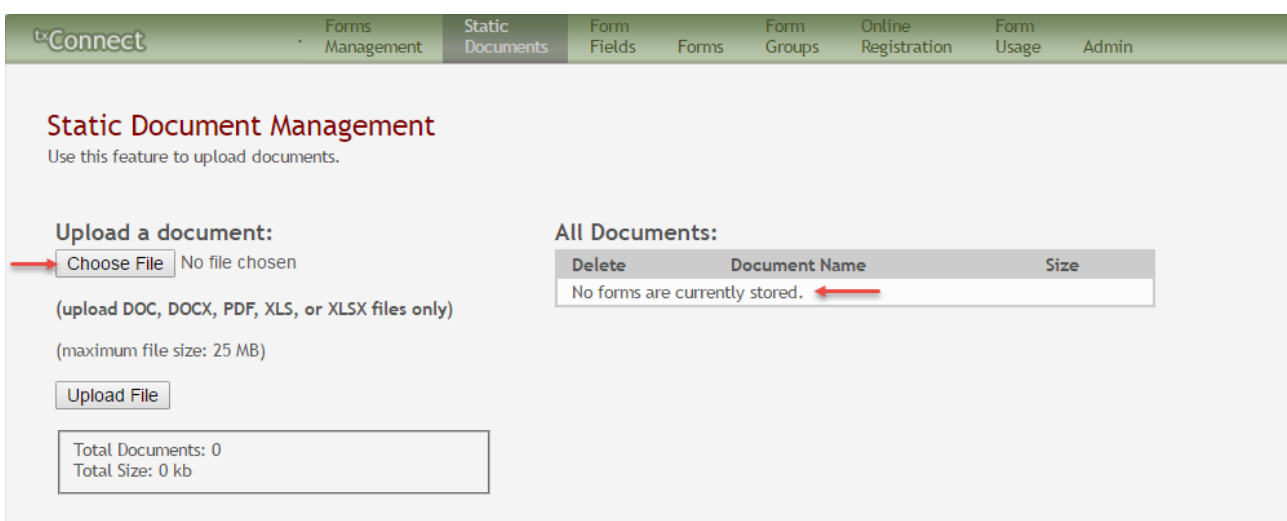

# **Upload a document to the txConnect server:**

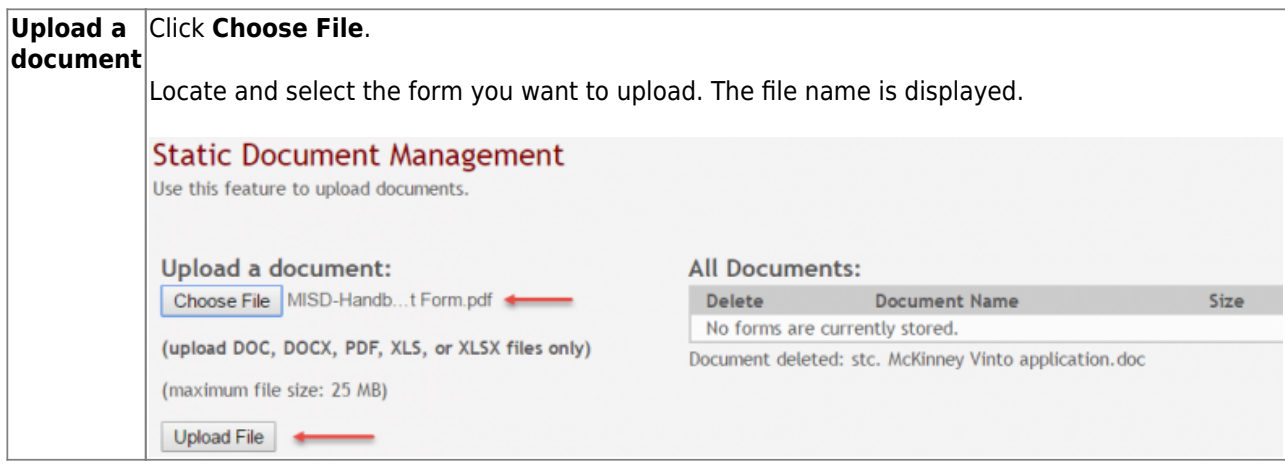

Click **Upload File** to upload the selected file to the txConnect server.

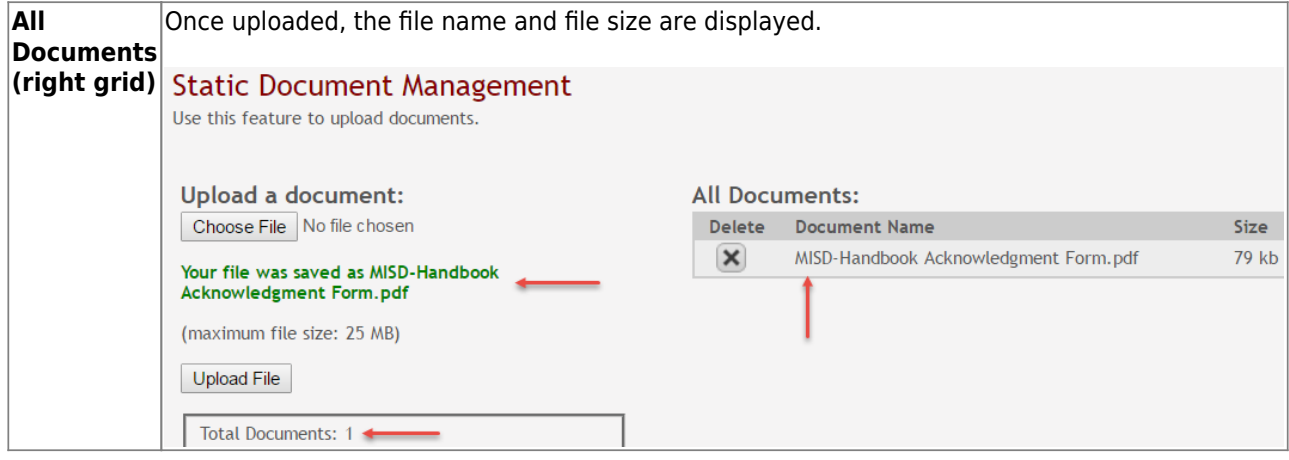

Upload additional files as needed. They are listed alphabetically.

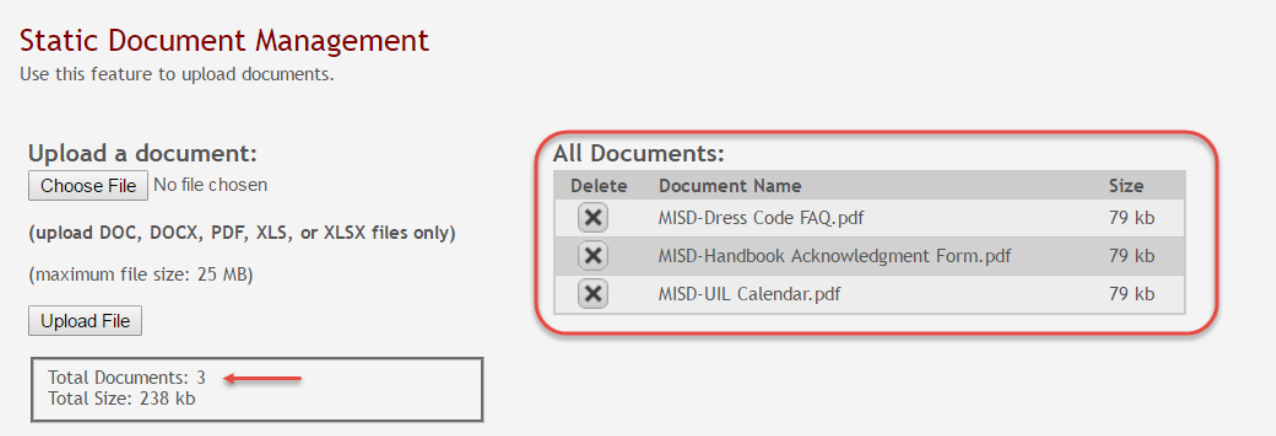

Below the **Upload File** button, statistical information is displayed indicating the total number of documents uploaded and the total file size for all uploaded documents.

## **Delete a document from the txConnect server:**

Click the delete icon  $\mathbf{X}$  for the document you want to delete.

You are prompted to confirm that you want to delete the file. Click **OK**.

You cannot delete a document if it is in use (i.e., added to a form).

### 3. Edit student data fields.

[txConnect Admin > Administrator Options > Settings > Forms Management > Form Fields](https://tcc-help.net/txconnecttest/doku.php/administratoraccess/formcolumns)

This page allows you to set options for the fields that will be used for student enrollment, registration, and data update forms. Examples of fields are first name, last name, middle name, and birth date.

The list of **Available Fields** is added automatically. For each field, you indicate if the field is visible and add any instructions. By default, all fields are visible and no action is required; however you can hide a field globally and/or add default instructions as needed.

Some districts allow you to select document storage (DOCSTOR\_) fields which allow parents to upload supporting registration forms (immunization record, birth certificate, etc.).

Available Fields:

### **NOTES:**

- Default friendly names are initially provided in the program, but they can be changed by administrators as needed. This list reflects the names initially provided.
- Field names that begin with DOCSTOR\_ can be added to a form to allow parents to upload these documents. If the txConnect-provided standard forms are used in your district, it may not be necessary to use DOCSTOR fields for these particular forms.
- Field names that begin with MOCK\_ are reserved for New Student Enrollment forms and cannot be selected for any other dynamic forms.

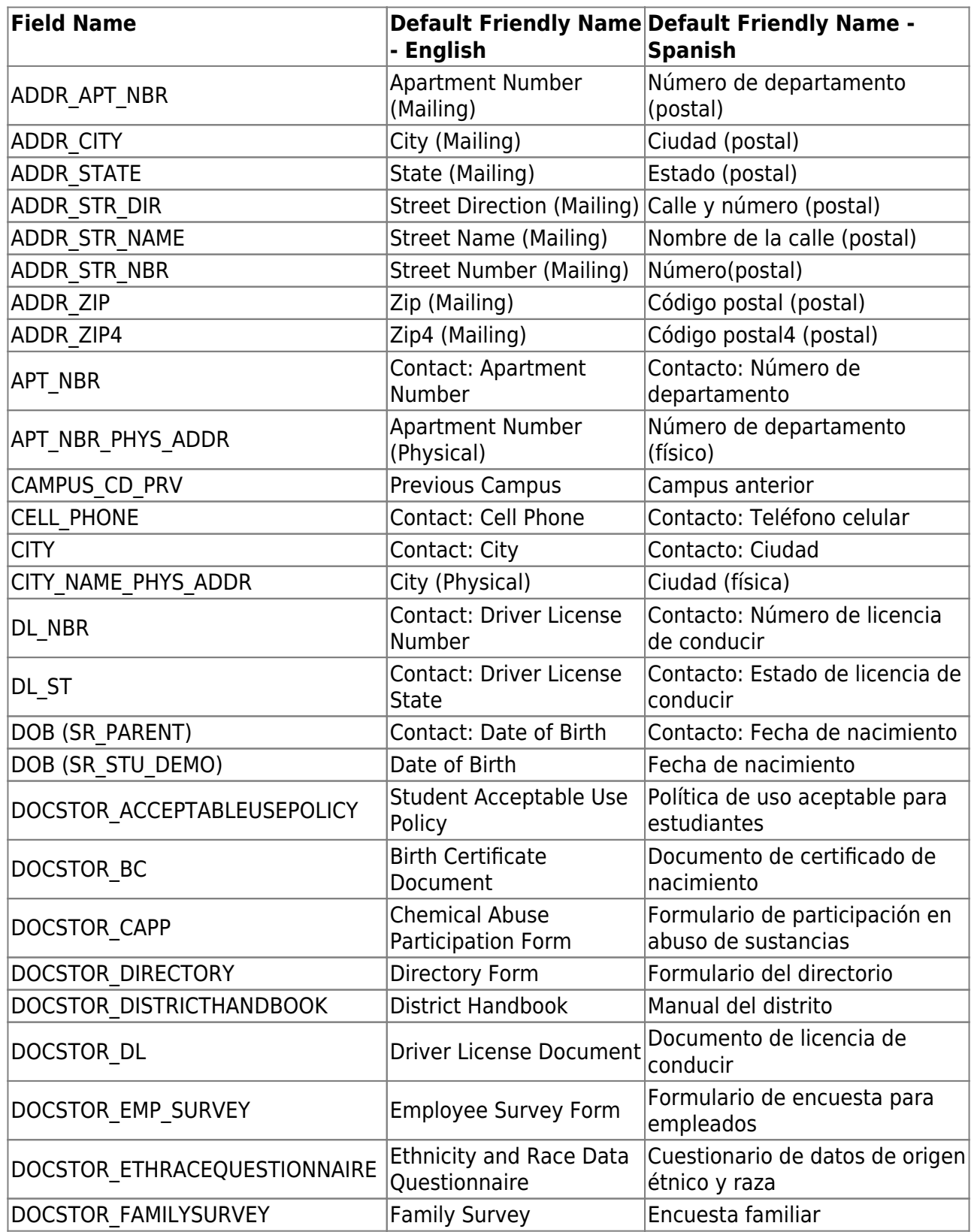

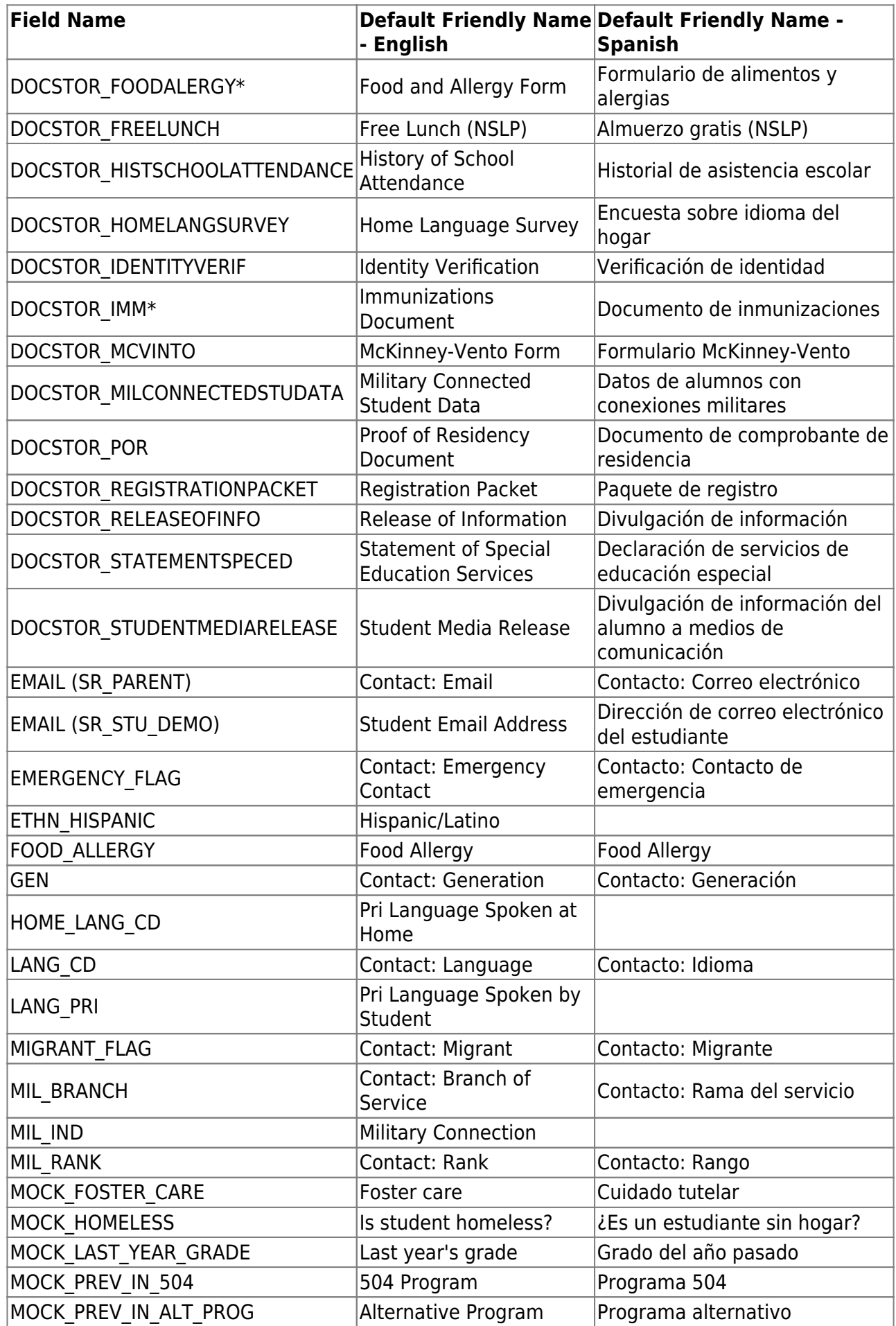

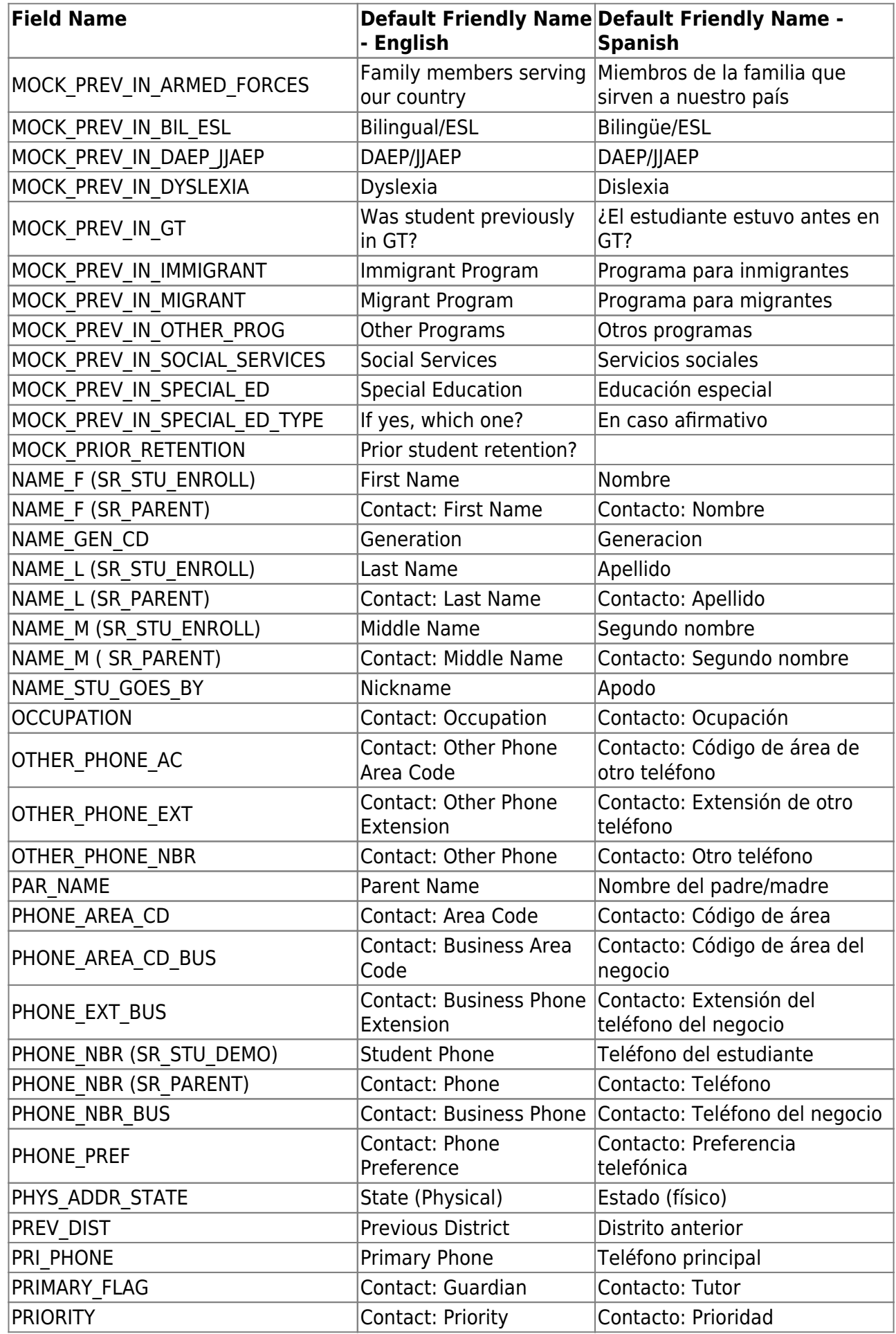

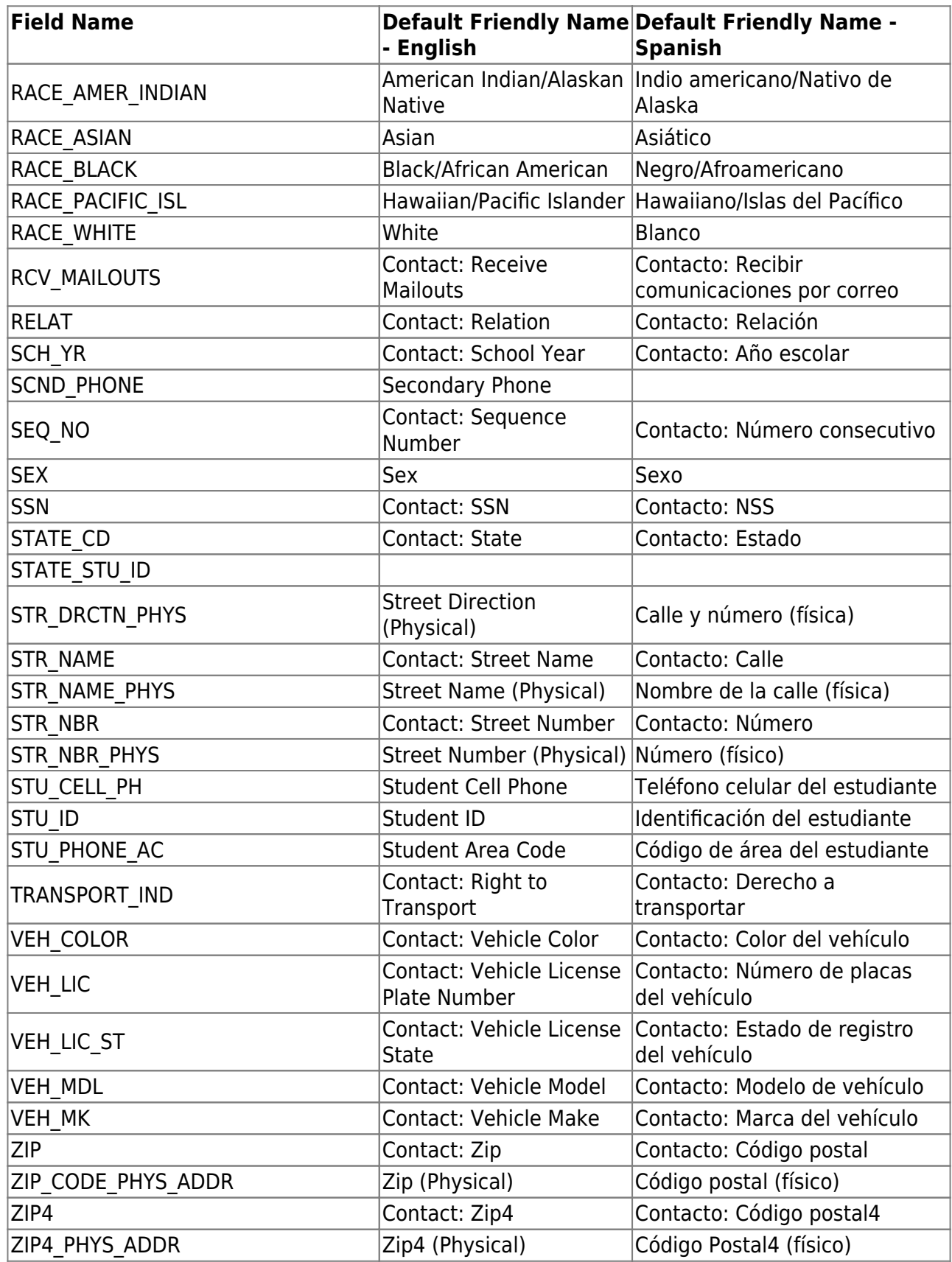

On this page you will set options for the fields. You will add the fields to a form in a subsequent step.

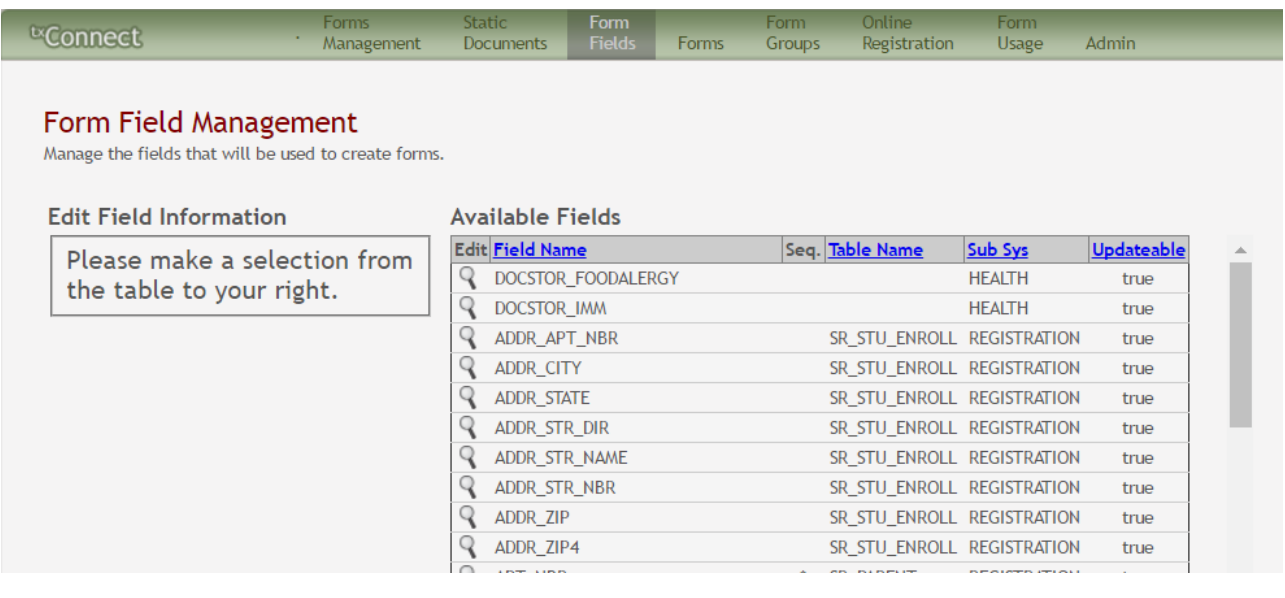

### **Available Fields (right)**

Aveilable Fields

A list of all available fields is displayed.

The list includes the database field name, database table name, and the application with which the field is associated (such as Registration).

**HERE'S A TIP:** To change the sort order of the grid, click the column heading. Click it once to sort in ascending order. Click it again to sort in descending order.

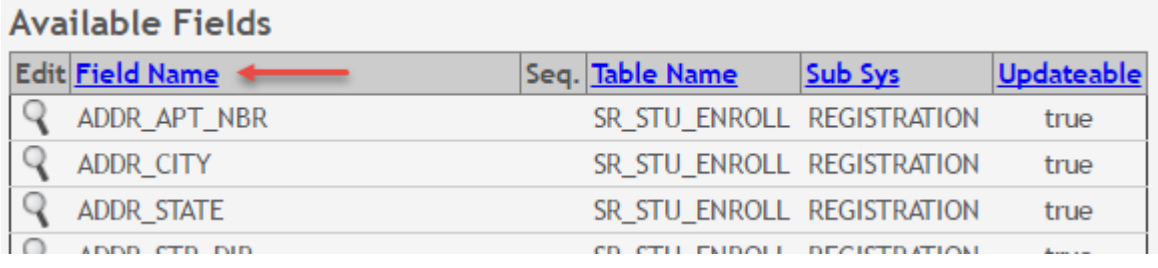

Click it once to sort the column in ascending order. Click it again to sort the column in descending order.

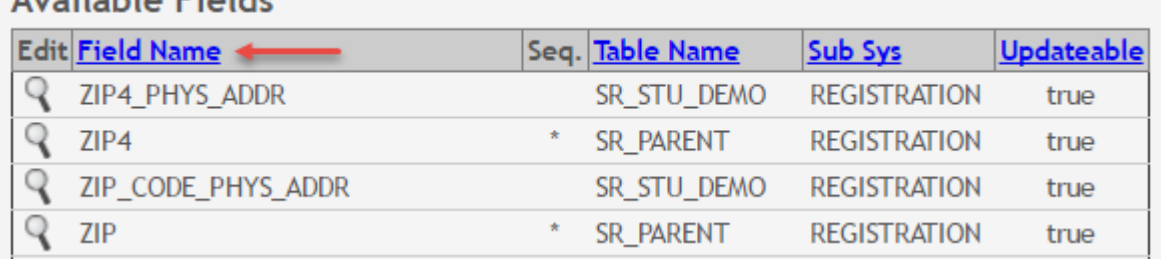

**NOTE:** If a **Table Name** is displayed, any data entered in the corresponding field will be updated in the student's TxEIS Registration pages.

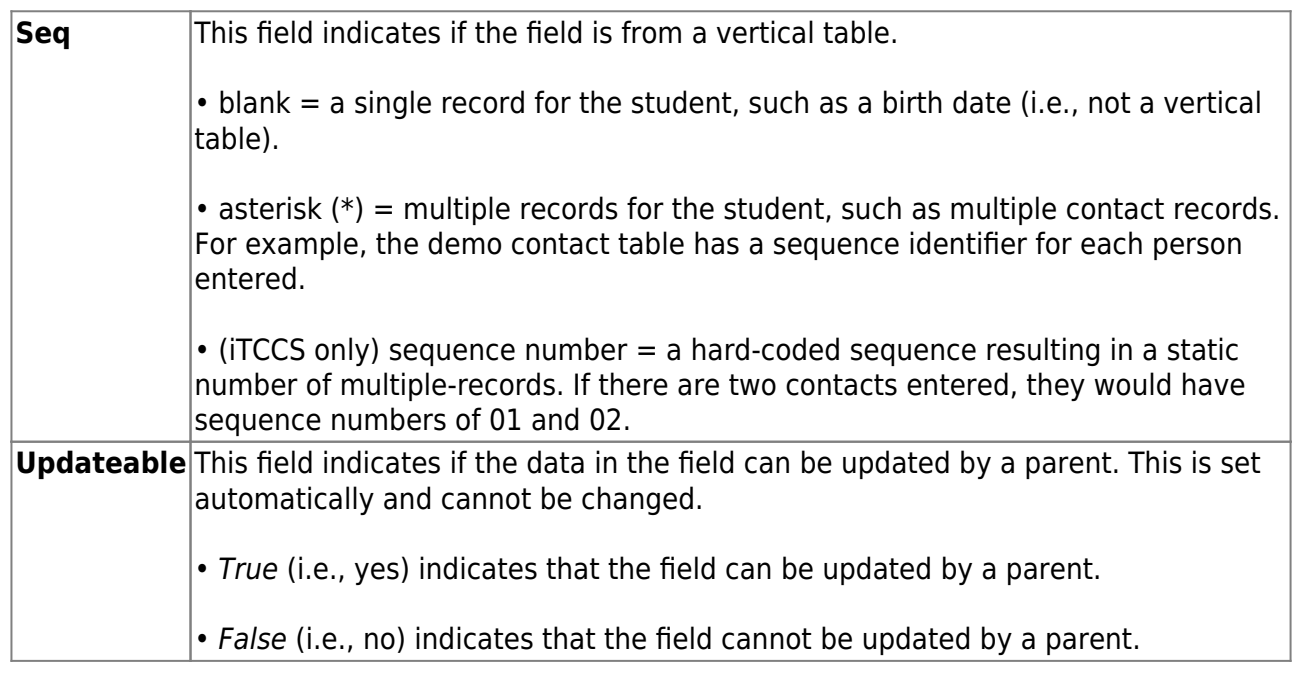

Clickunder **Edit** to edit settings for a particular field.

The **Edit Field Information** section is displayed on the left side of the page.

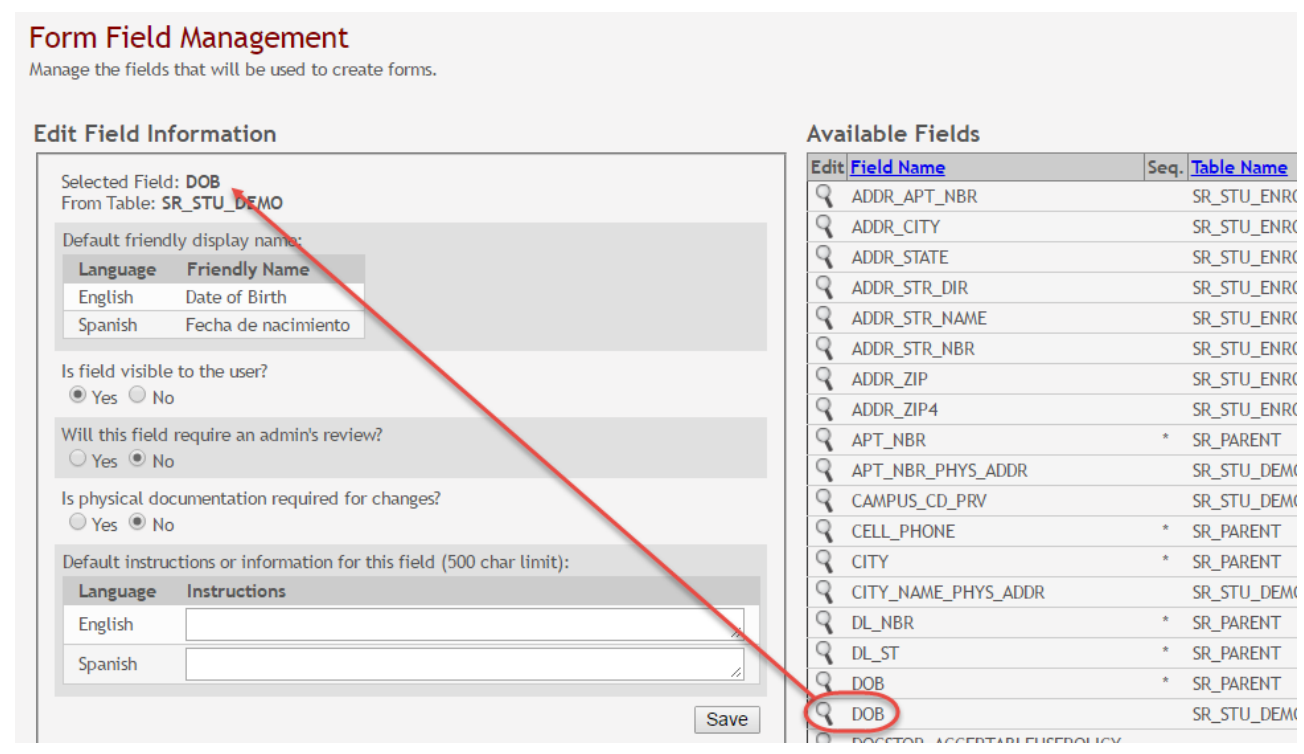

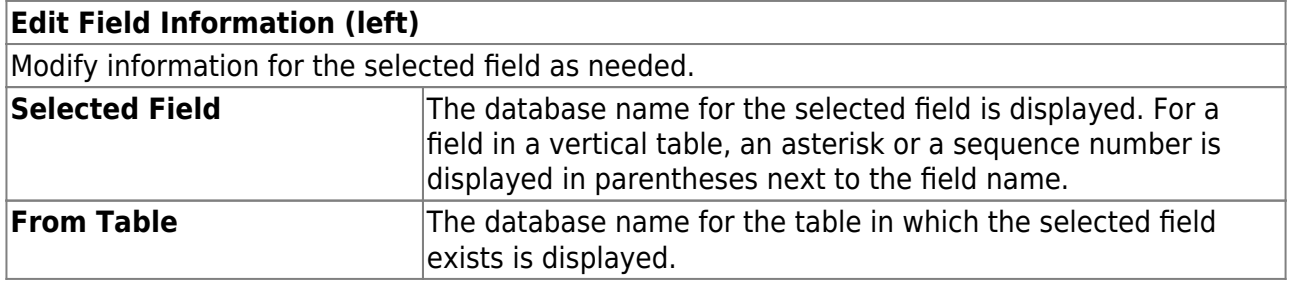

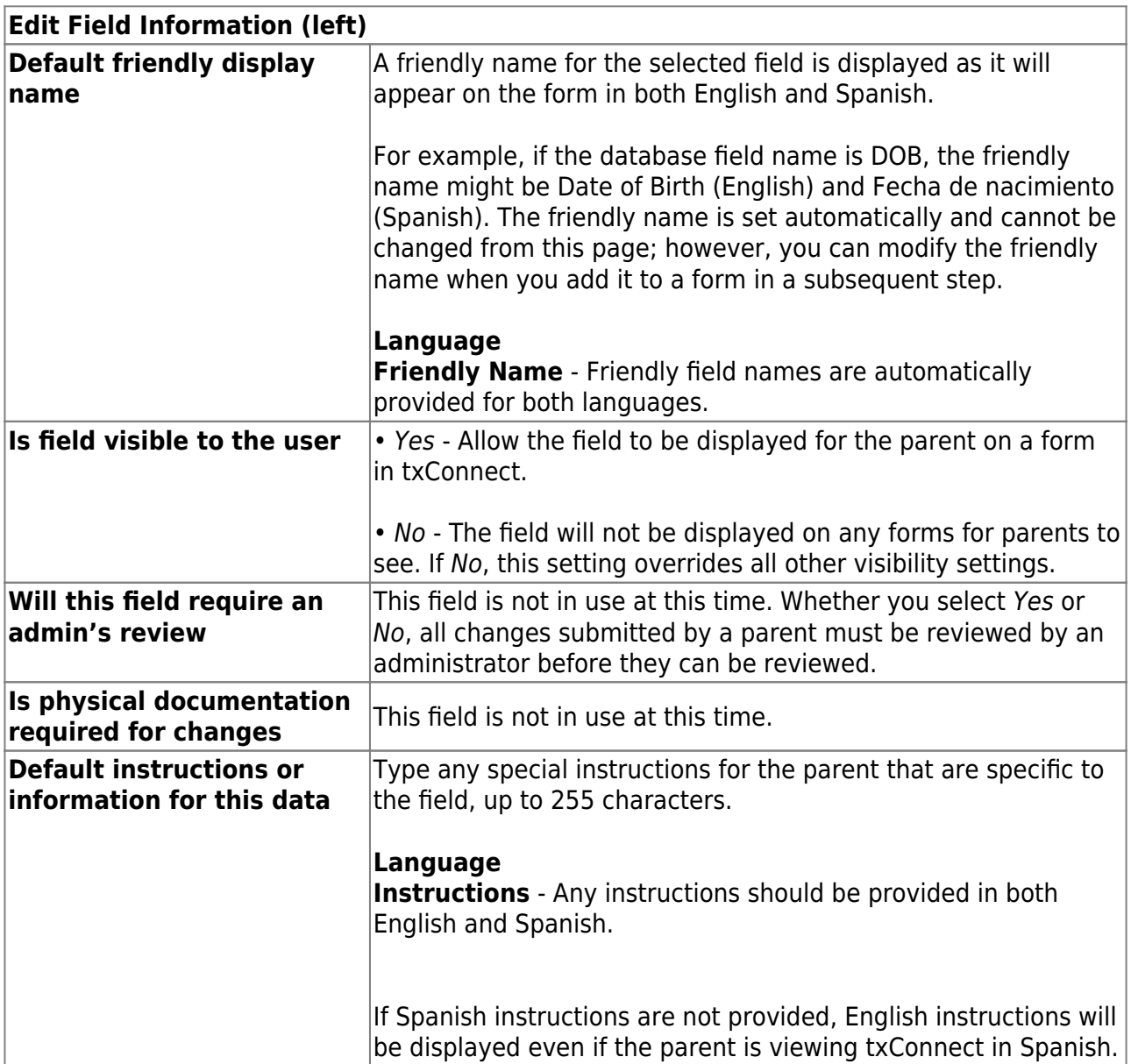

Click **Save**.

#### Form Field Management

Manage the fields that will be used to create forms.

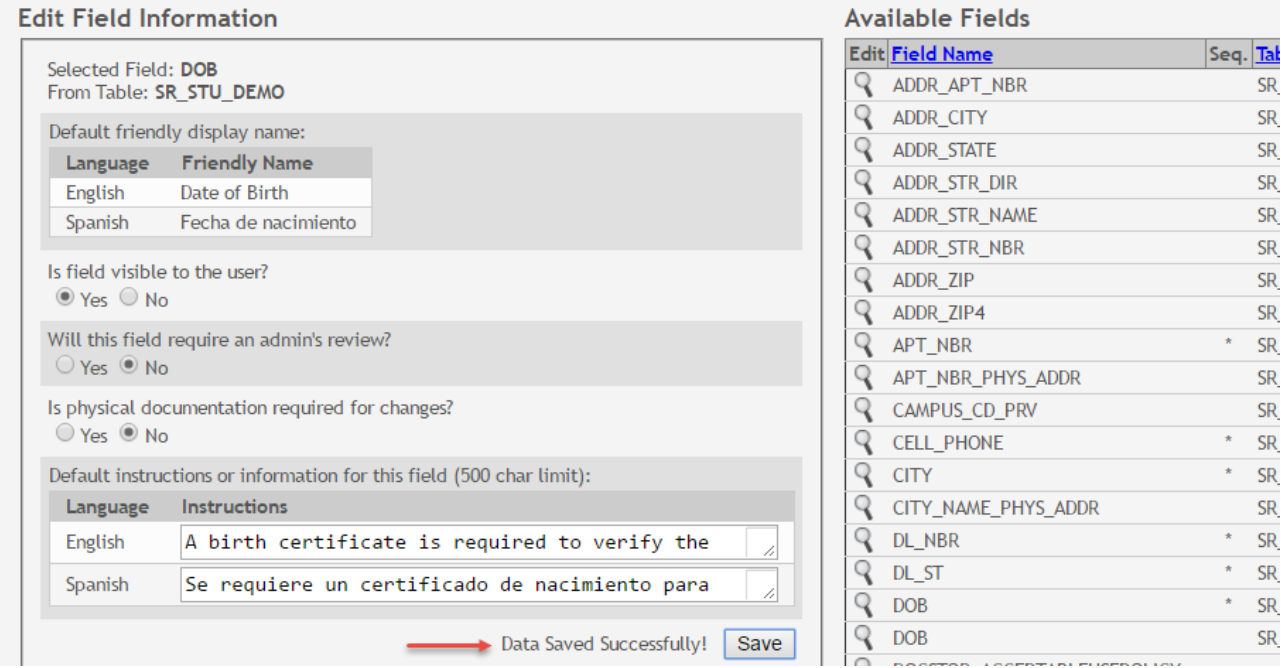

Repeat for each field that will be used in a form.

4. Create a form.

[txConnect Admin > Administrator Options > Settings > Forms Management > Forms](https://tcc-help.net/txconnecttest/doku.php/administratoraccess/forms)

This page allows you to create new forms, as well as delete and edit existing forms. Two types of forms can be created:

*Static forms* can be created using the static documents you have already uploaded.

*Dynamic forms* can be created using the fields you selected in previous steps.

*Standard forms* are predefined district-level forms that are common throughout Texas. The forms are included automatically and cannot be edited.

A form must be added to a group (or to the [Online Registration template](https://tcc-help.net/txconnecttest/doku.php/administratoraccess/onlineregistrationcreator)) in order to be accessible to parents. You will [add the form to a group](https://tcc-help.net/txconnecttest/doku.php/administratoraccess/formgroups) or to the [Online Registration](https://tcc-help.net/txconnecttest/doku.php/administratoraccess/onlineregistrationcreator) [template](https://tcc-help.net/txconnecttest/doku.php/administratoraccess/onlineregistrationcreator) in a subsequent step.

txConnect Admin - Manage Forms for Enrollment, Registration, and Data Updates

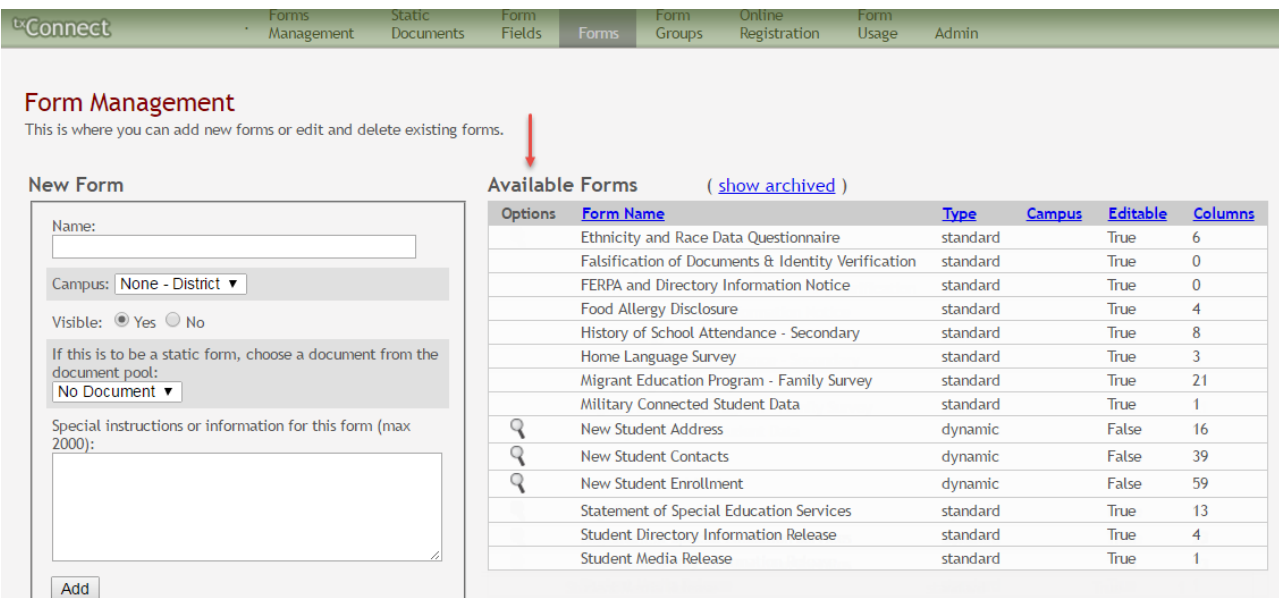

### **Available Forms (right)**

Any existing forms are listed, including those that are added automatically.

Initially, only standard forms and "New Student" forms are included. These are included automatically and cannot be removed.

The grid displays the form name, type of form (i.e., standard, static, or dynamic), and the campus with which the form is associated (if applicable). If **Campus** is blank, the form is  $|$ associated with all campuses in the district.

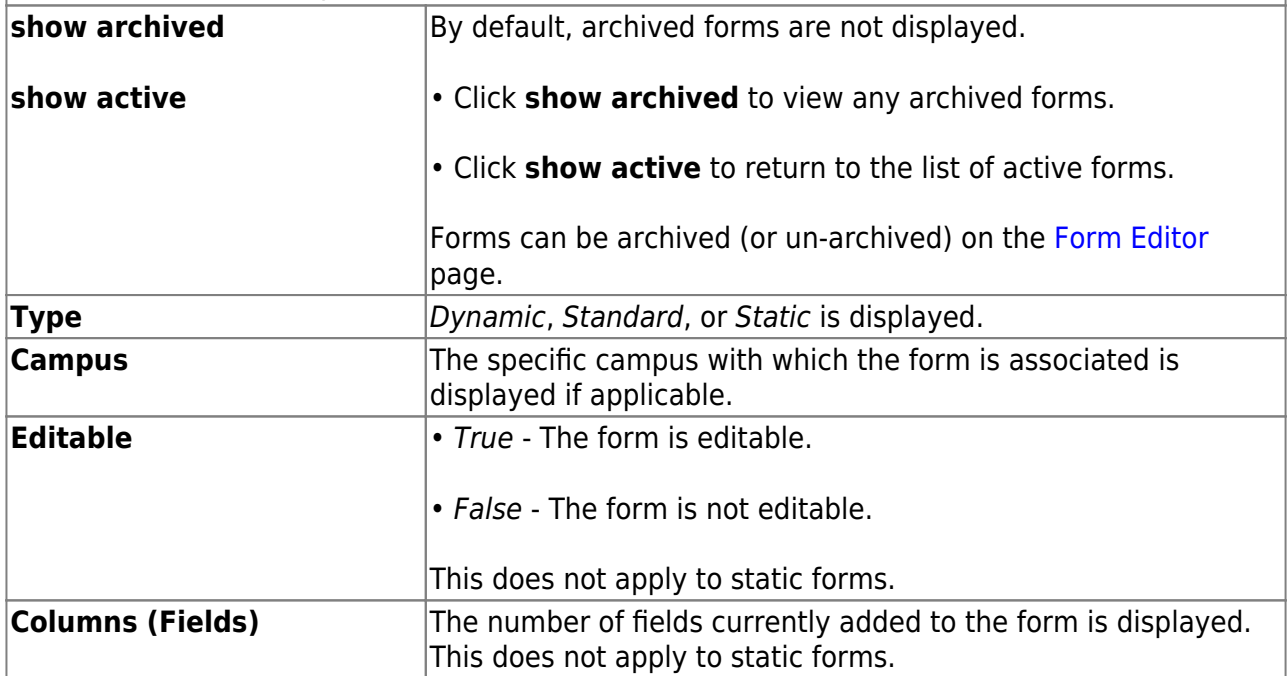

To change the sort order of the grid, click the column heading. Click it once to sort in ascending order. Click it again to sort in descending order.

# **Note the standard forms:**

Several standard forms are included automatically. The **Type** is set to standard. Standard forms cannotbe modified or deleted; the spyglass  $\mathbb Q$  and delete  $\mathbb X$  icons are not available.

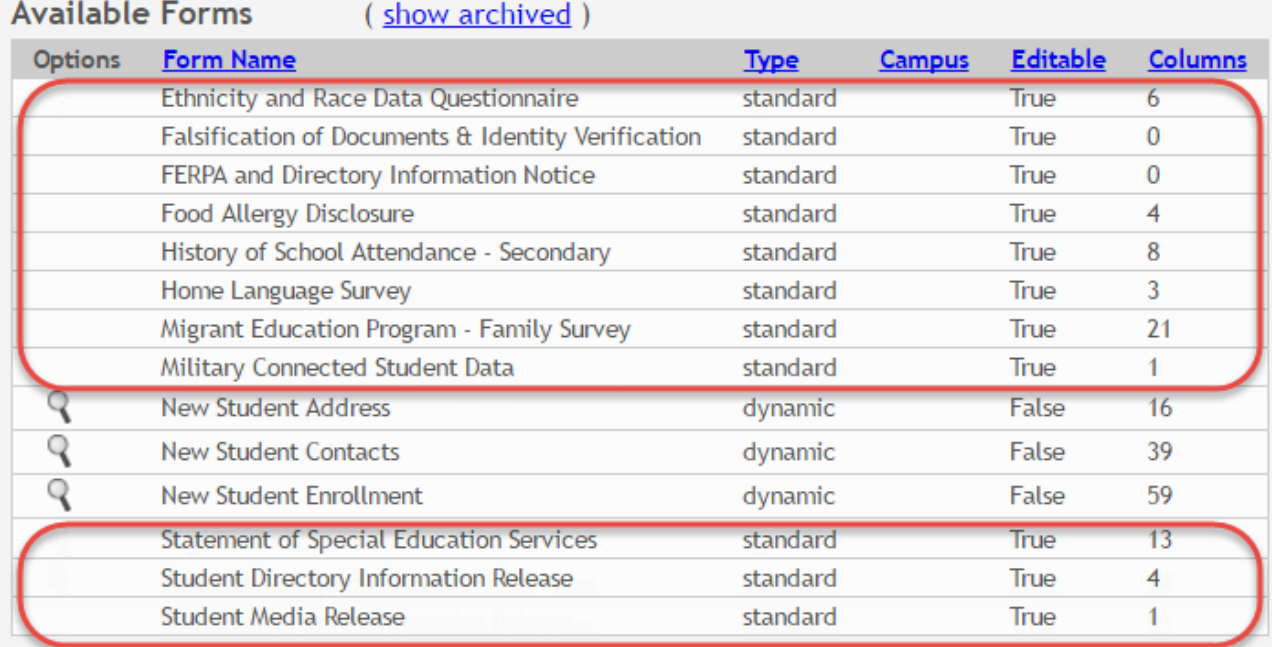

## **Create a new form:**

1. Create a new form using a static document.

If you uploaded any static documents, you must create a form with each document in order to make it accessible to parents.

**NOTE:** To create a Spanish version of a static form, you will need to set the **Current Language Context** for the form to Spanish. This will be done in a subsequent step using the Form Editor page once the static form is created.

To create a static form, do the following under **New Form**:

### Form Management

This is where you can add new forms or edit and delete existing forms.

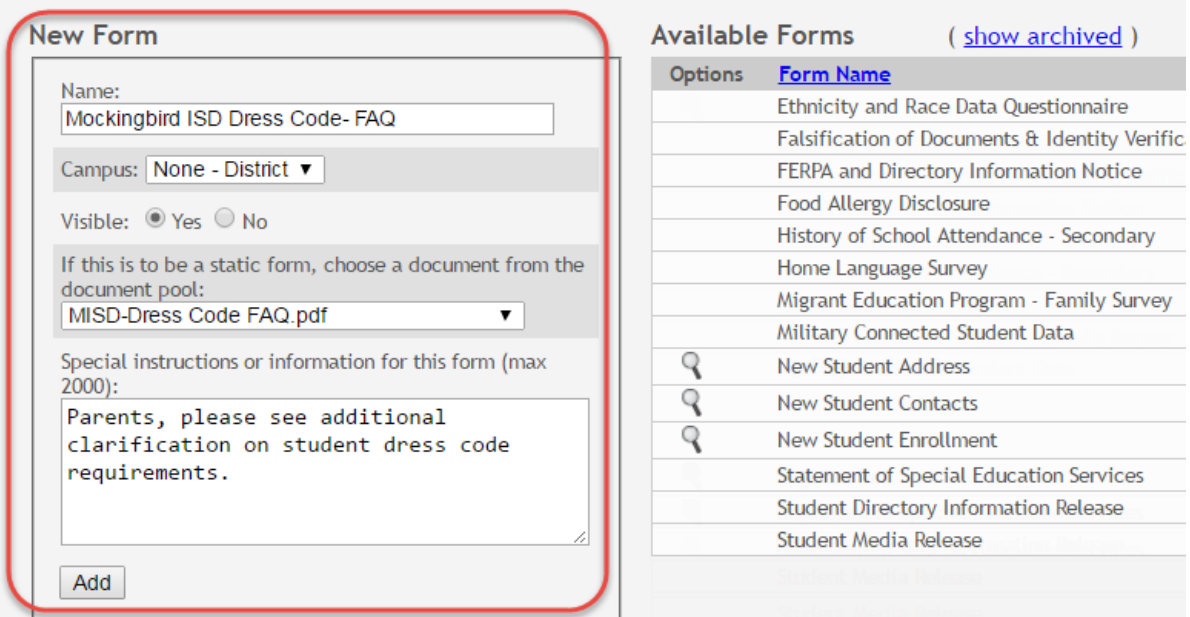

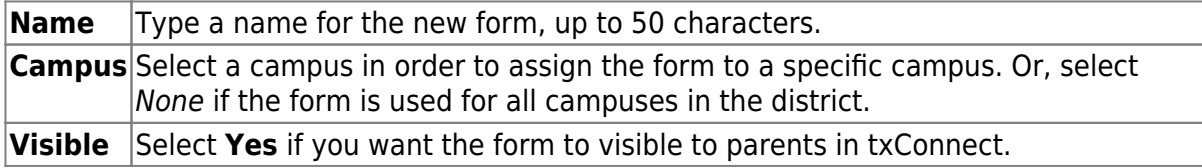

Select the form from the list in the drop-down field.

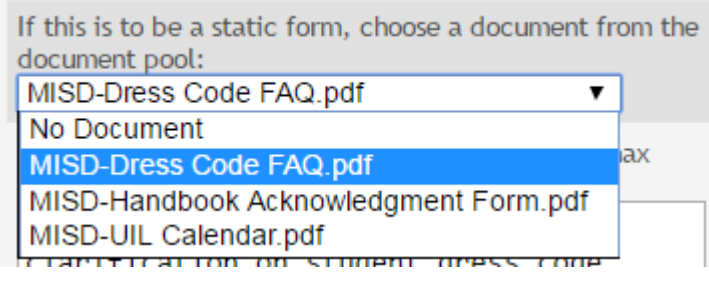

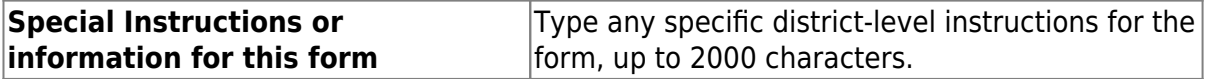

Click **Add**. A message is displayed indicating that the static form was successfully added.

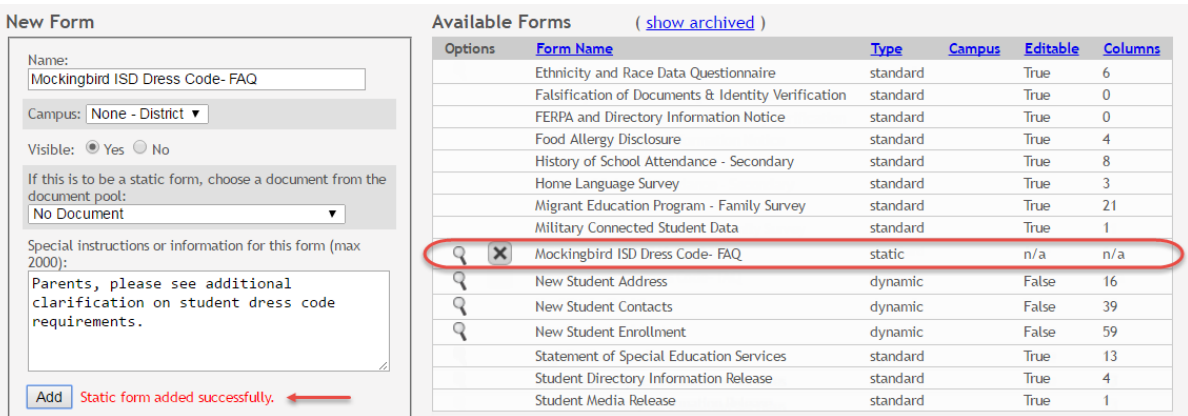

Repeat for all remaining static forms.

2. Create a Spanish version of a static form.

To create a Spanish static form, you must have already uploaded a Spanish version of the static form, and you must have created a form using the Spanish document.

1. Click the spyglass icon for the form. The form opens on the [Form Editor](https://tcc-help.net/txconnecttest/doku.php/administratoraccess/formedit) page where you can make changes.

2. In the **Language Context** field, select Spanish.

3. Ensure that the Spanish version of the form is selected for **Static document selection**.

4. Ensure that the **Name** and **Special instructions** are provided in Spanish.

5. Click **Save**.

3. Create a new form using a data fields.

To create a dynamic form, do the following under **New Form**:

### Form Management

This is where you can add new forms or edit and delete existing forms.

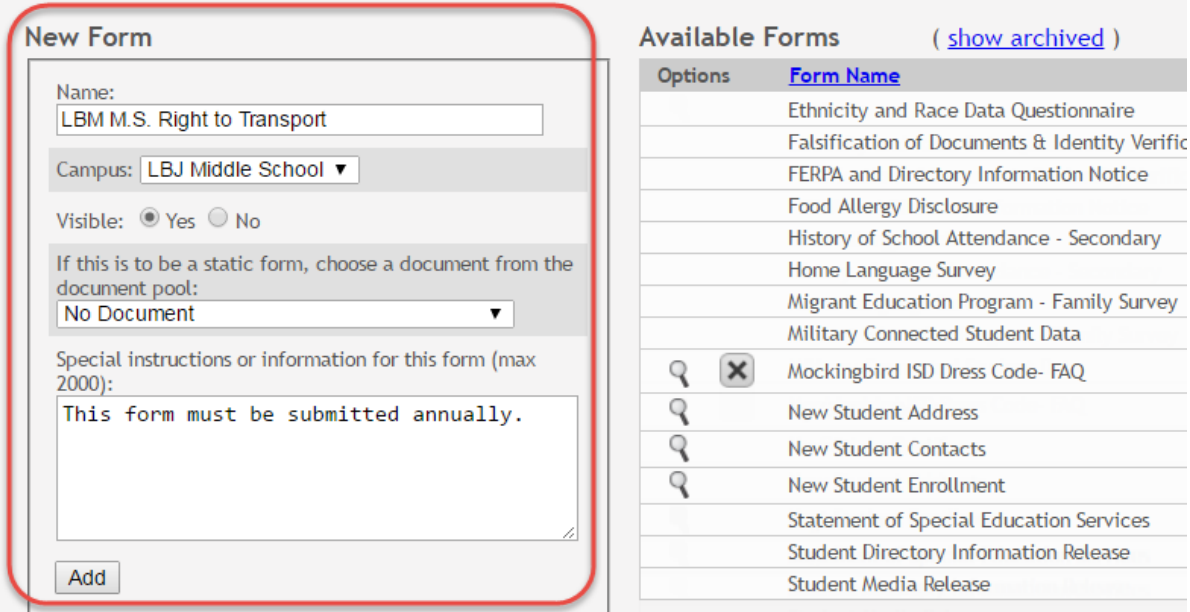

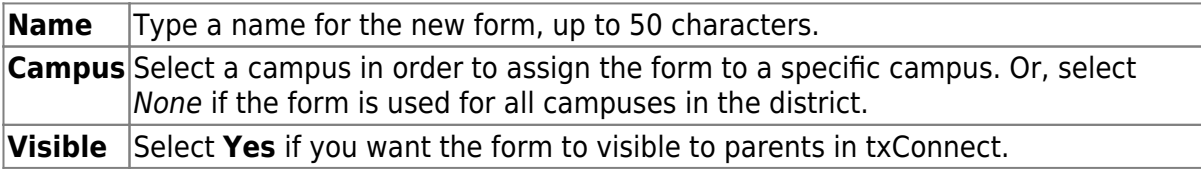

If you are creating a dynamic form, leave the drop-down field set to No Document.

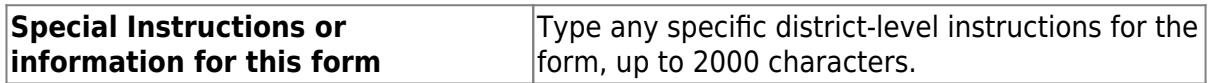

### Click **Add**.

The form opens on the [Form Editor](https://tcc-help.net/txconnecttest/doku.php/administratoraccess/formedit) page where you can add fields and make other modifications.

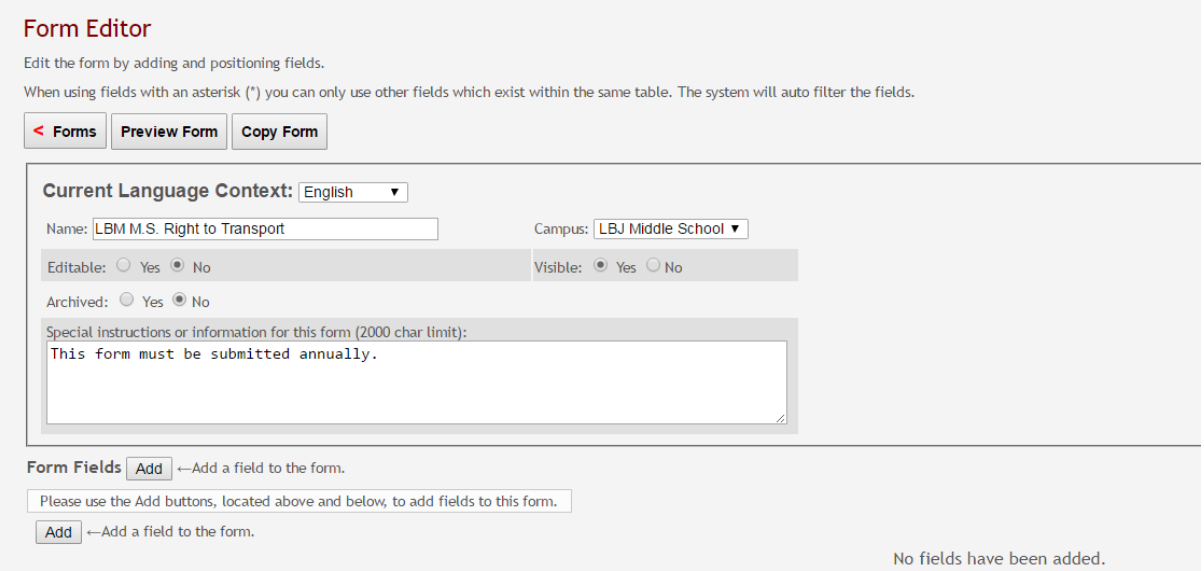

### On the Form Editor page:

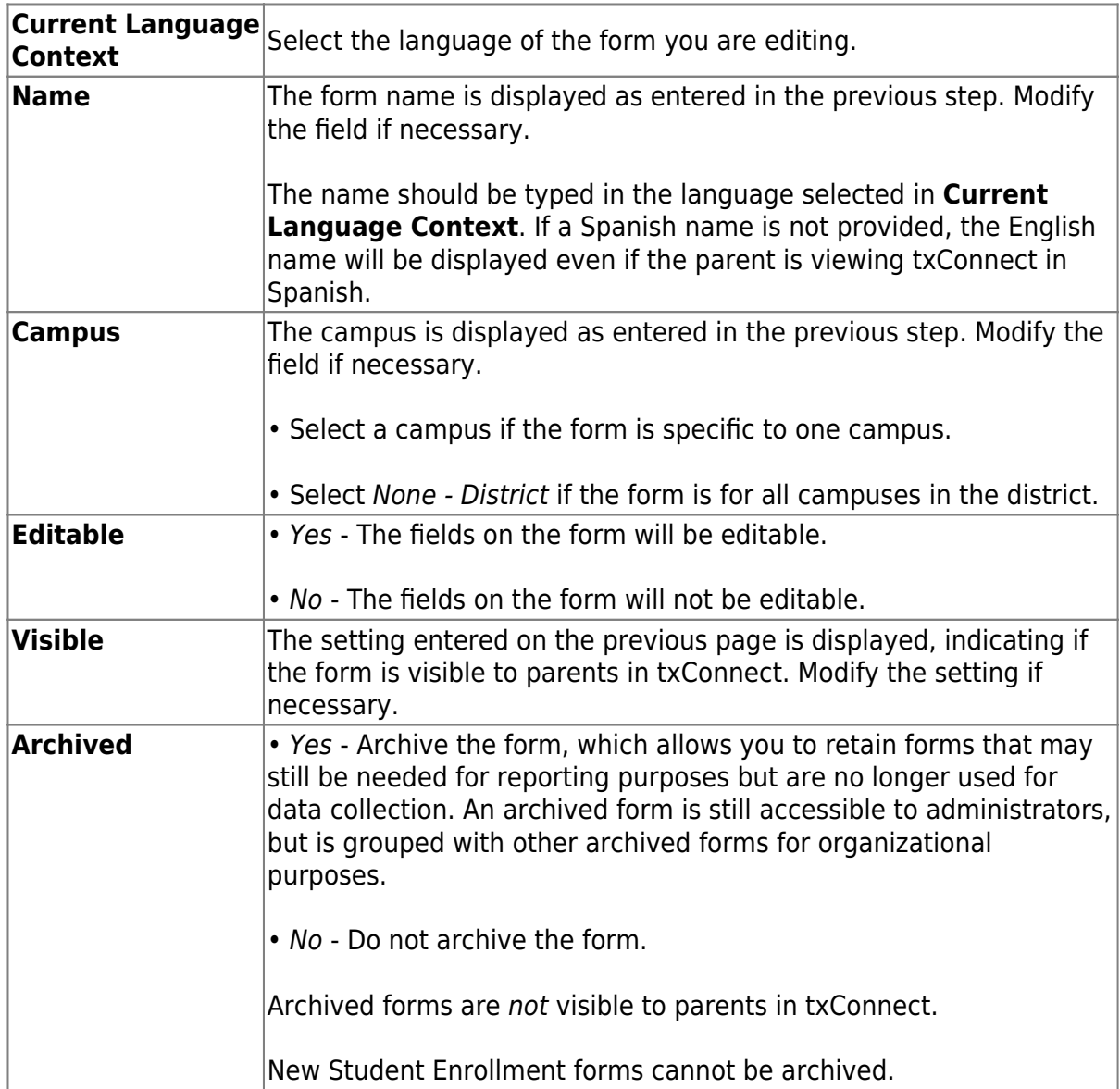

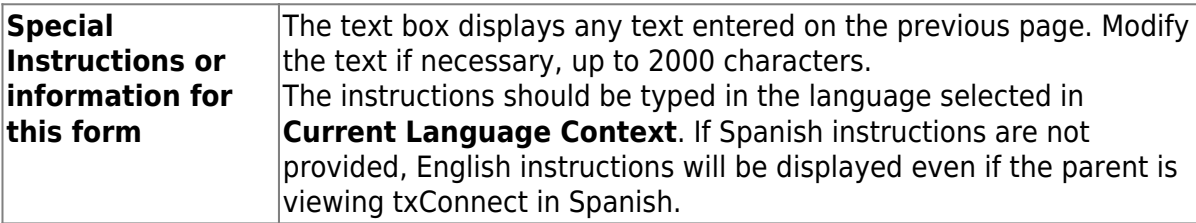

### **Form Fields**

Add the fields to the form. You must add at least one field to a form for the form to be valid.

Click either **Add** button to add a new column to the form.

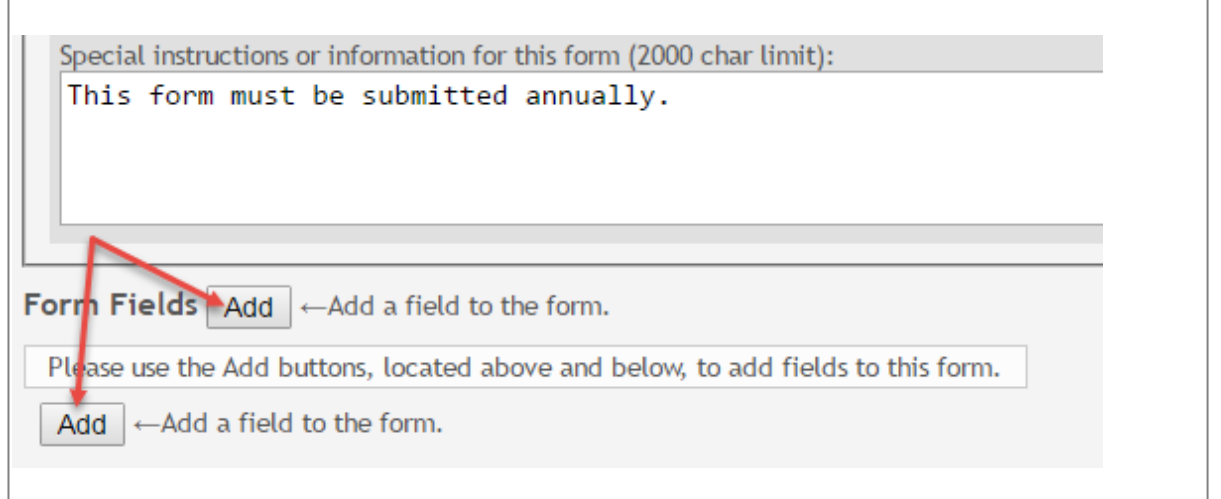

### A row is displayed in the grid.

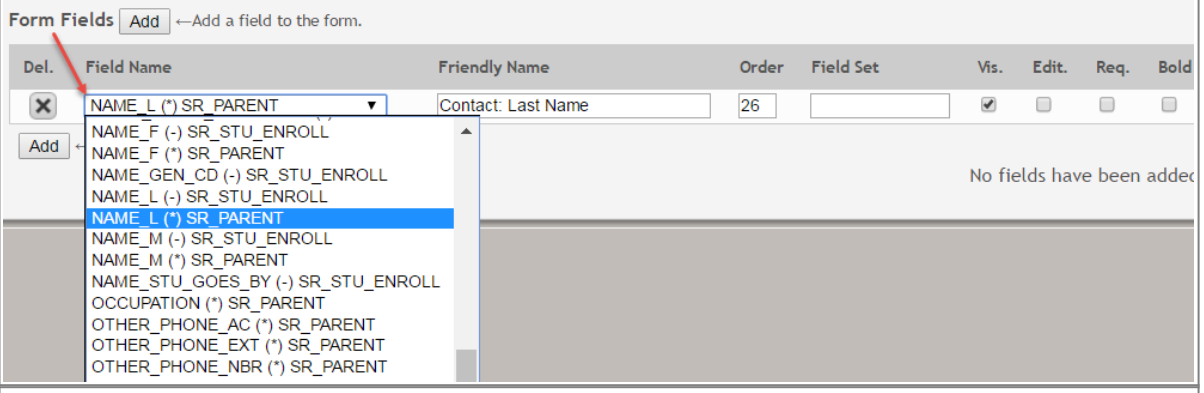

### **Field Name**

Select the table-field you want to add to the form. The drop down lists all possible fields, including the field name, sequence number (if applicable), and table name.

Once you select a table-field, all subsequent fields that you add to the form must come from the same type of table (either vertical with multiple records, or single record). The drop-down list in the subsequent rows will filter out the tables that can no longer be selected based on the selection in the first row.

• A hyphen indicates a flat (single-record) table.

• An asterisk indicates a vertical (multi-record) table.

For vertical table, some fields are mandatory, and they will automatically be added

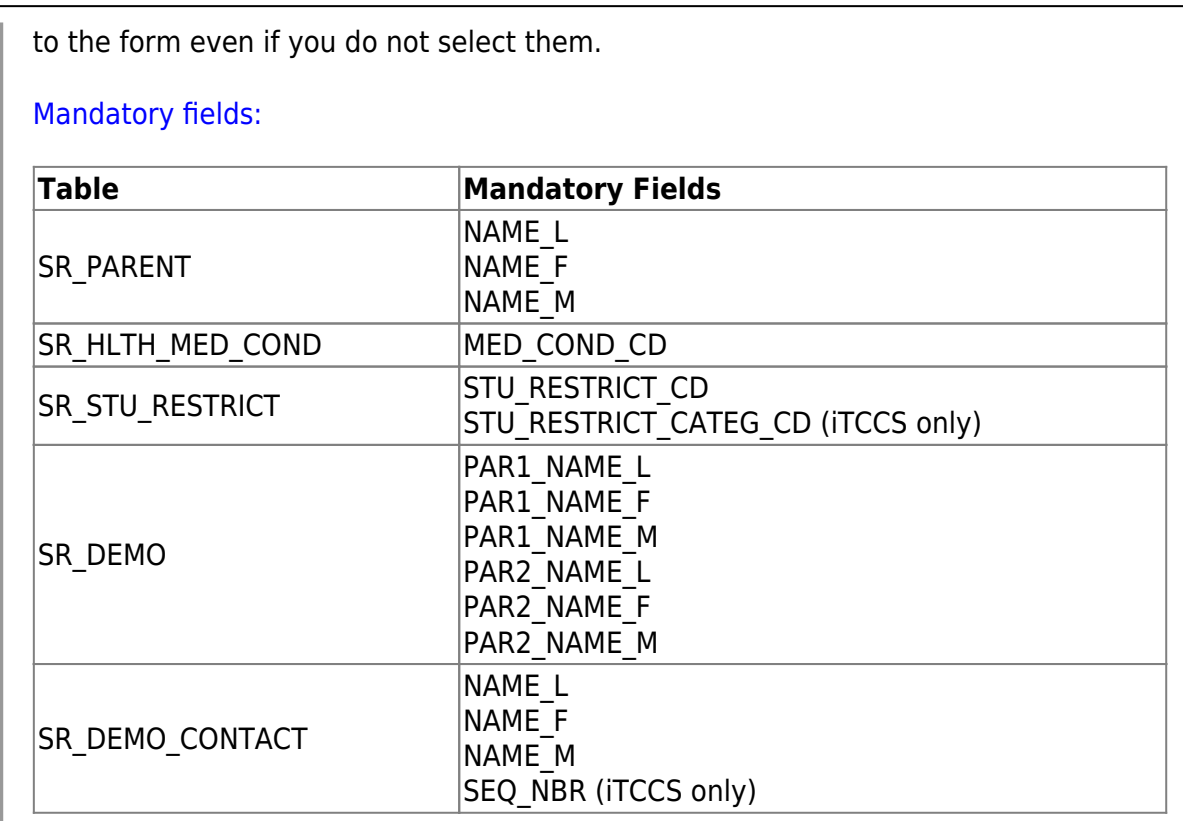

### Form field edits:

The following fields will have edits when used on a dynamic form:

• If a column has a DATA\_TYP of STATE in DR\_ORD\_OPT\_TYP, the entry will appear as a drop-down list with all of the US states, territories, and insular areas spelled out. When one is selected, the standard two-character postal abbreviation is stored in the table.

• If a column has a DATA TYP of NUMERIC in DR\_ORD\_OPT\_TYP, the data entered by the user is checked to ensure that there are no invalid characters. It allows either all numbers or spaces. No alpha or special characters are allowed.

• If a column has a DATA\_TYP of DATE in DR\_ORD\_OPT\_TYP, the data is masked to force the format MM/DD/YYYY and checked to verify that it is a valid date. For example, 02/31/1995 is not a valid date, even though it is numeric and in the correct format.

- For a DATA TYP of AREACODE, the data is masked to force the format  $\# \# \#$ .
- For a DATA TYP of PHONENUM, the data is masked to force the format  $\#H\#H$ +###.
- For a DATA TYP of ZIP5, the data is masked to force the format  $\# \# \# \#$ .
- For a DATA TYP of ZIP4, the data is masked to force the format  $\# \# \# \#$ .
- For a DATA TYP of SSN, the data is masked to force the format  $\#H\#H$ -## $\#H\#H$ .

• In any cases where there are special characters in the display mask on the page, the characters are removed before saving to the SR\_ORD table. Also, the date is reformatted to the format YYYYMMDD before saving.

• For a DATA TYP of EMAIL, the data is checked to ensure that it fits a standard email format. It must have at least one character before an "@" symbol, at least one character between the "@" and the final period, and at least two characters after the final period. For example, the smallest email address that would be considered valid is a@b.cd. There can be multiple periods in the address (e.g., first.last@email.net).

• If a column has an HTML\_TYP of DROPDOWN and includes the name of a lookup table, lookup ID, and value fields, the drop down is populated from that table.

• If a column has an HTML T[Y](https://tcc-help.net/txconnecttest/lib/exe/detail.php/images/radio_button.gif?id=general%3Aquickview%3Atxconnect_admin%3Amanage_forms_new_student_enrollment)P of RADIO YN, it displays as CY CN.

• If a column has an HTML TYP of TEXT, and a FLD LEN is given, the text entered into the field is limited to the number of characters specified in FLD\_LEN.

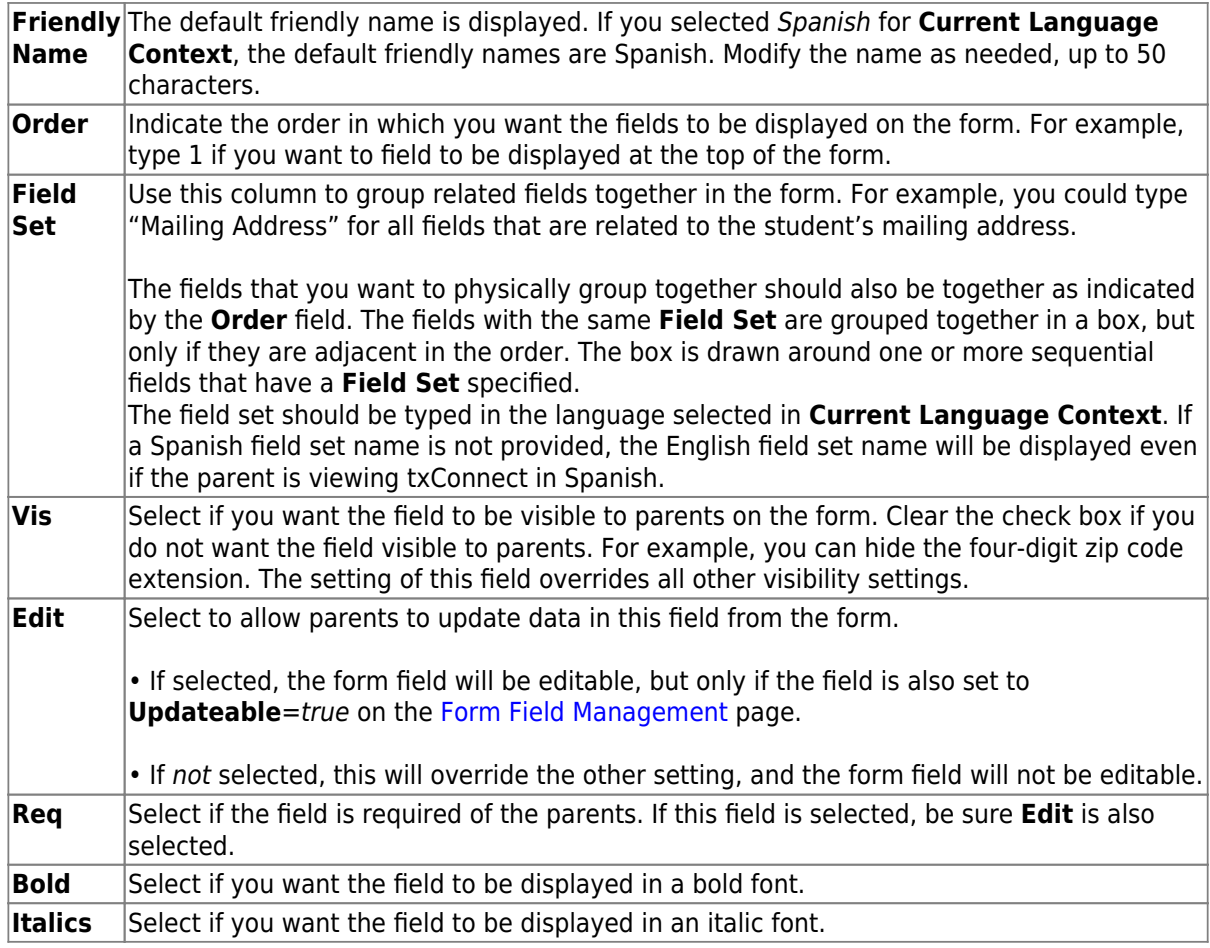

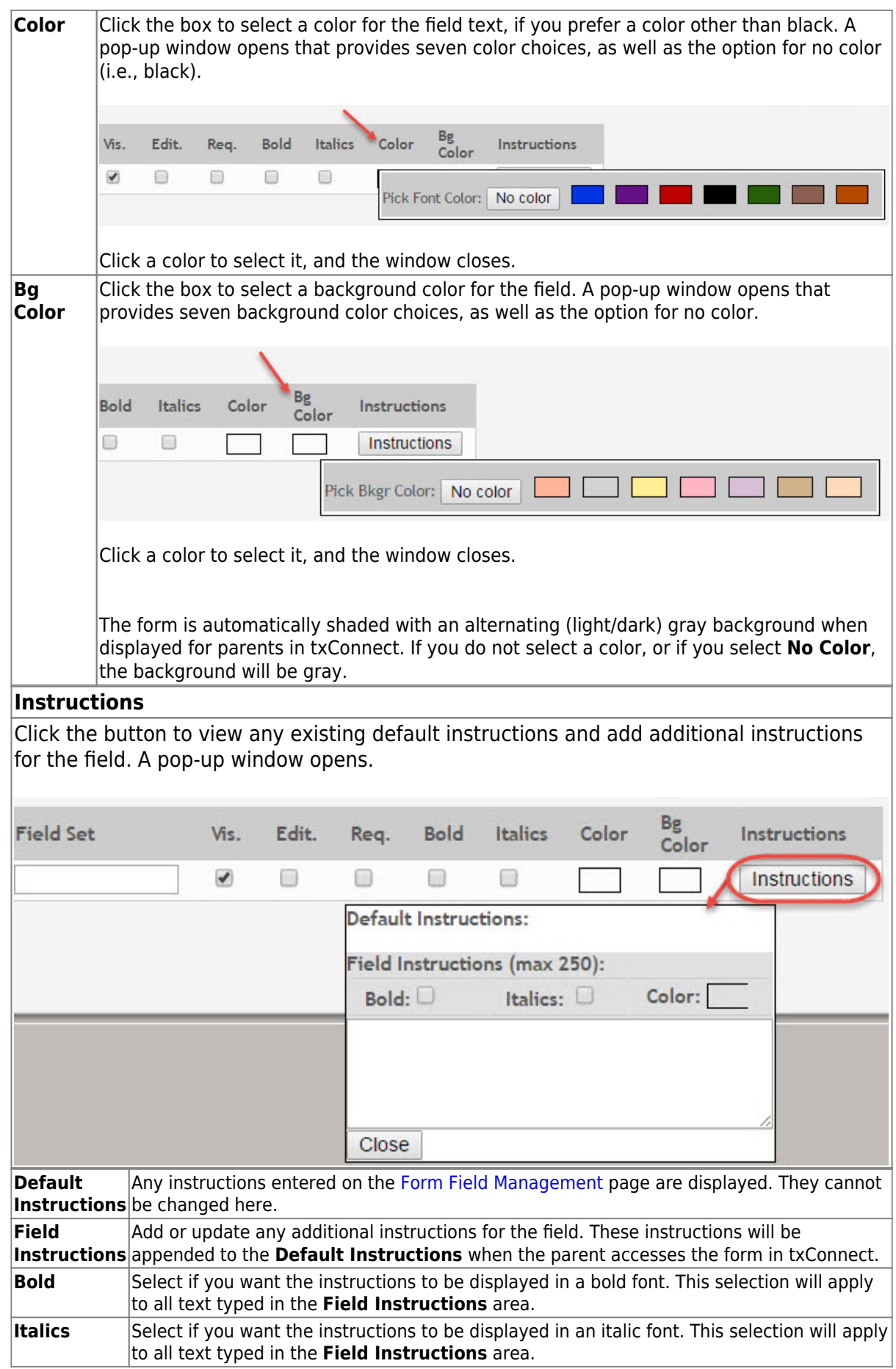

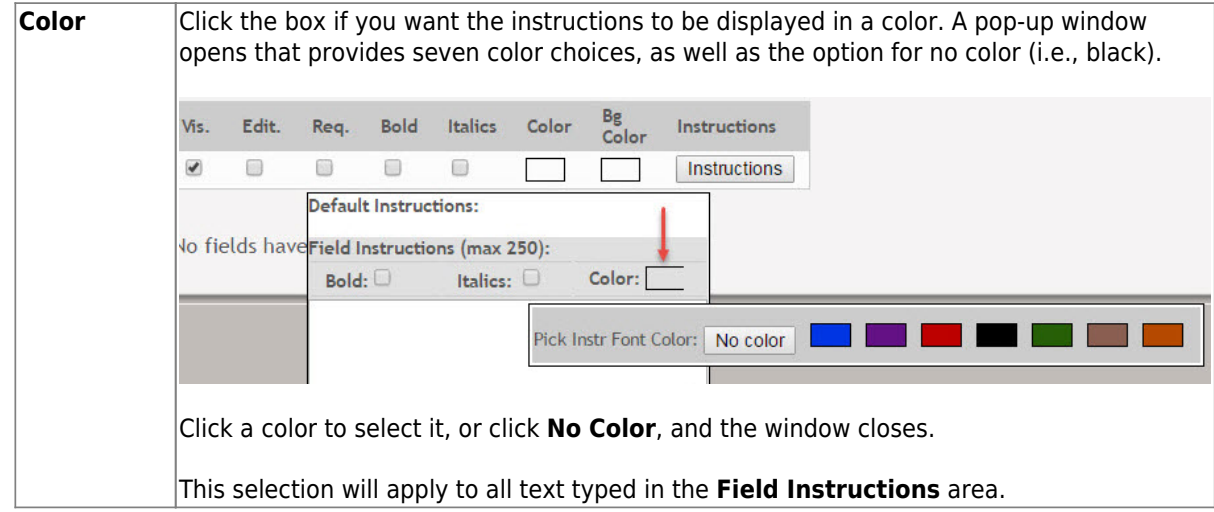

#### Click **Close**.

Toremove a column from the form, click the delete icon  $\blacktriangleright$  for the column.

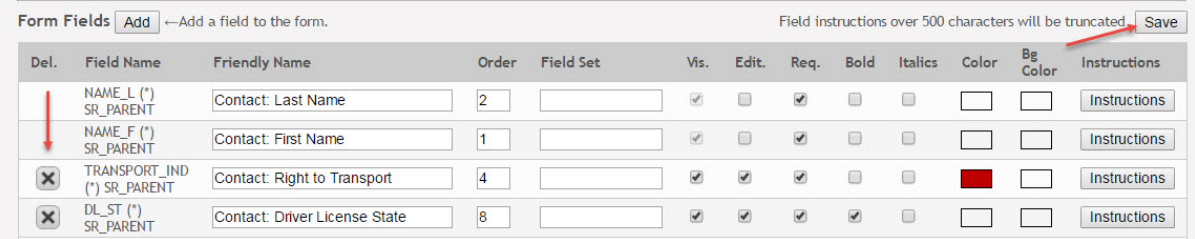

It is removed from the list, but it is not actually deleted until you click **Save**.

Click **Save**.

**NOTE:** If you created a form with fields from a vertical table, some required additional fields may be added automatically. If so, a message is displayed prompting you to review the fields before saving.

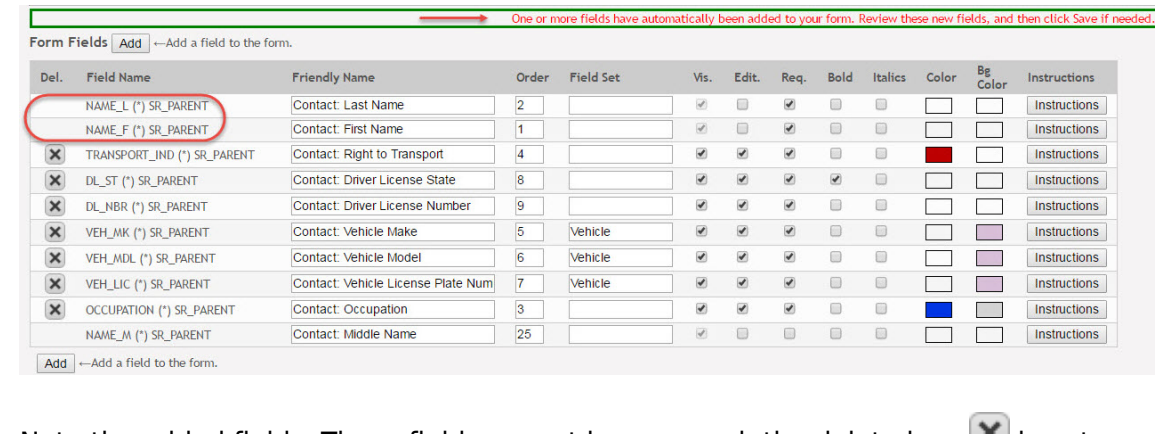

Notethe added fields. These fields cannot be removed; the delete icon  $\blacksquare$  is not displayed.

### Click **Save** again.

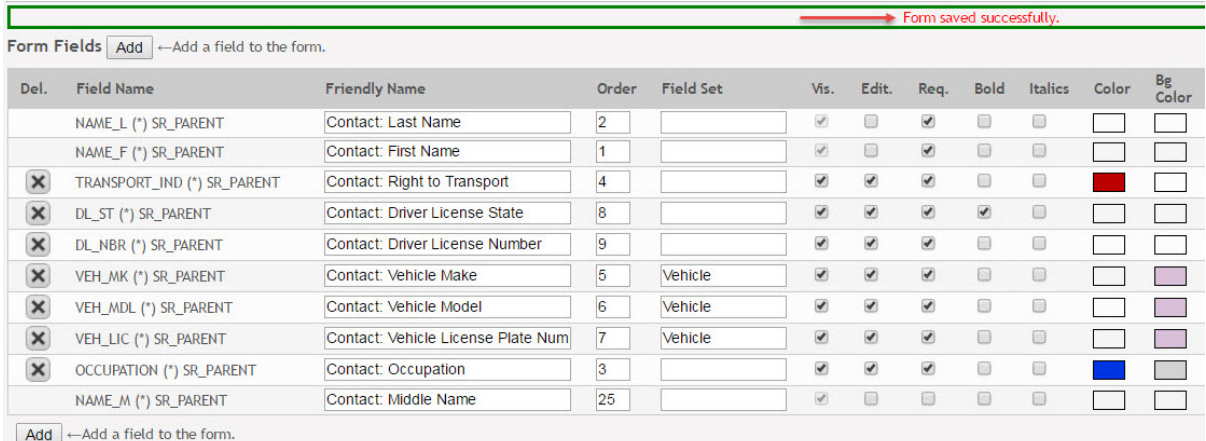

Based on the settings in the example above, the form will look like this to the parent in txConnect:

### LBM M.S. Right to Transport

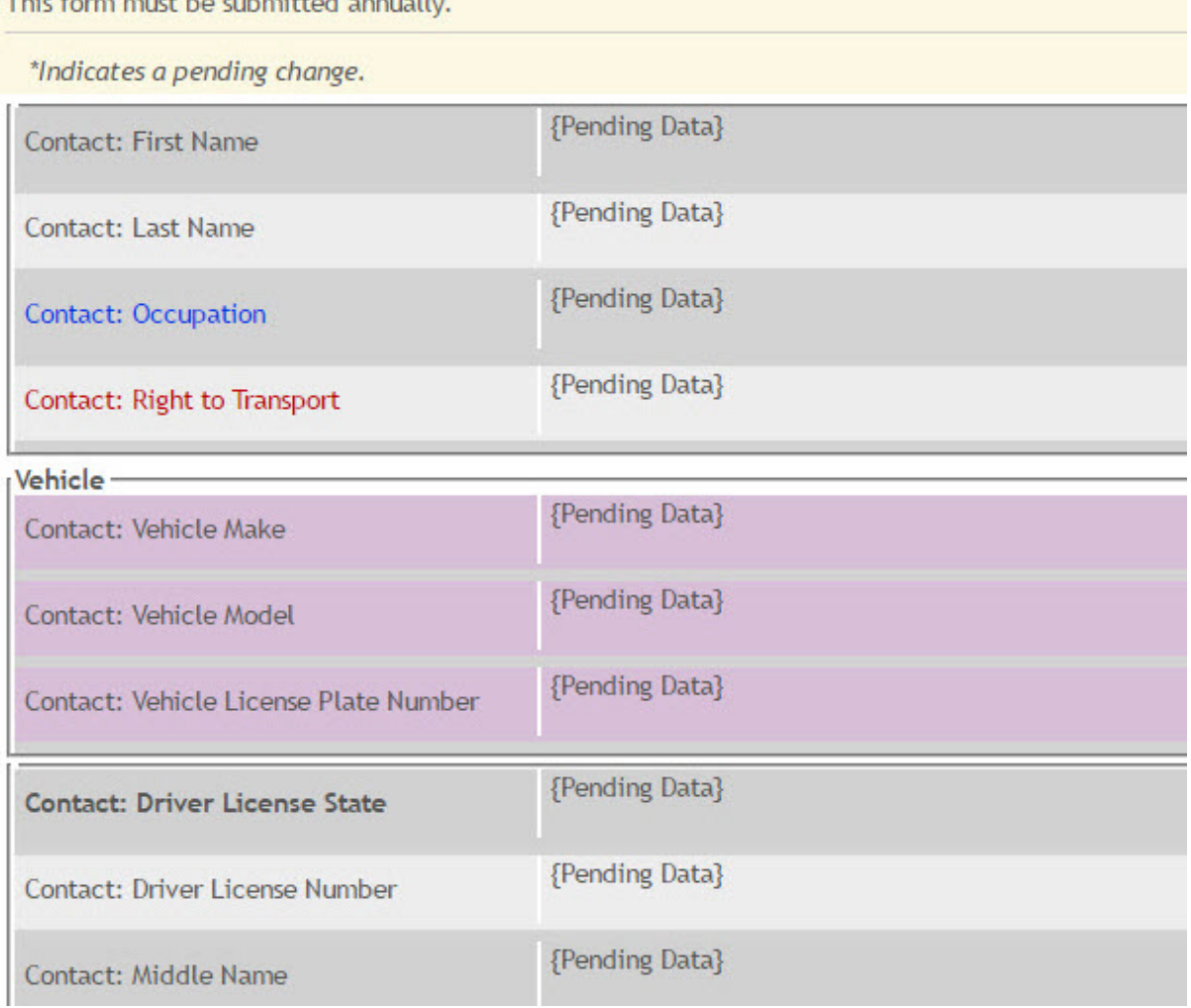

This form must be submitted annually

Click **< Forms** to return to the Form Management page.

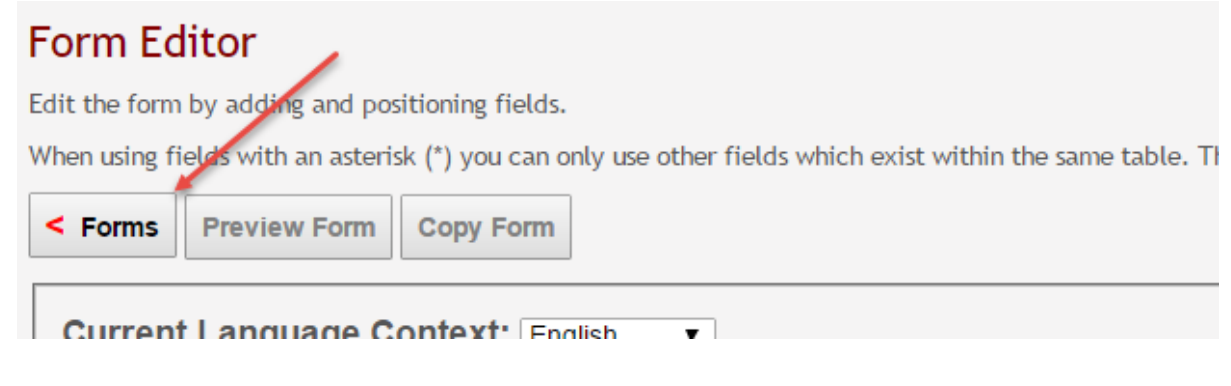

### 4. Create a new form by copying an existing form.

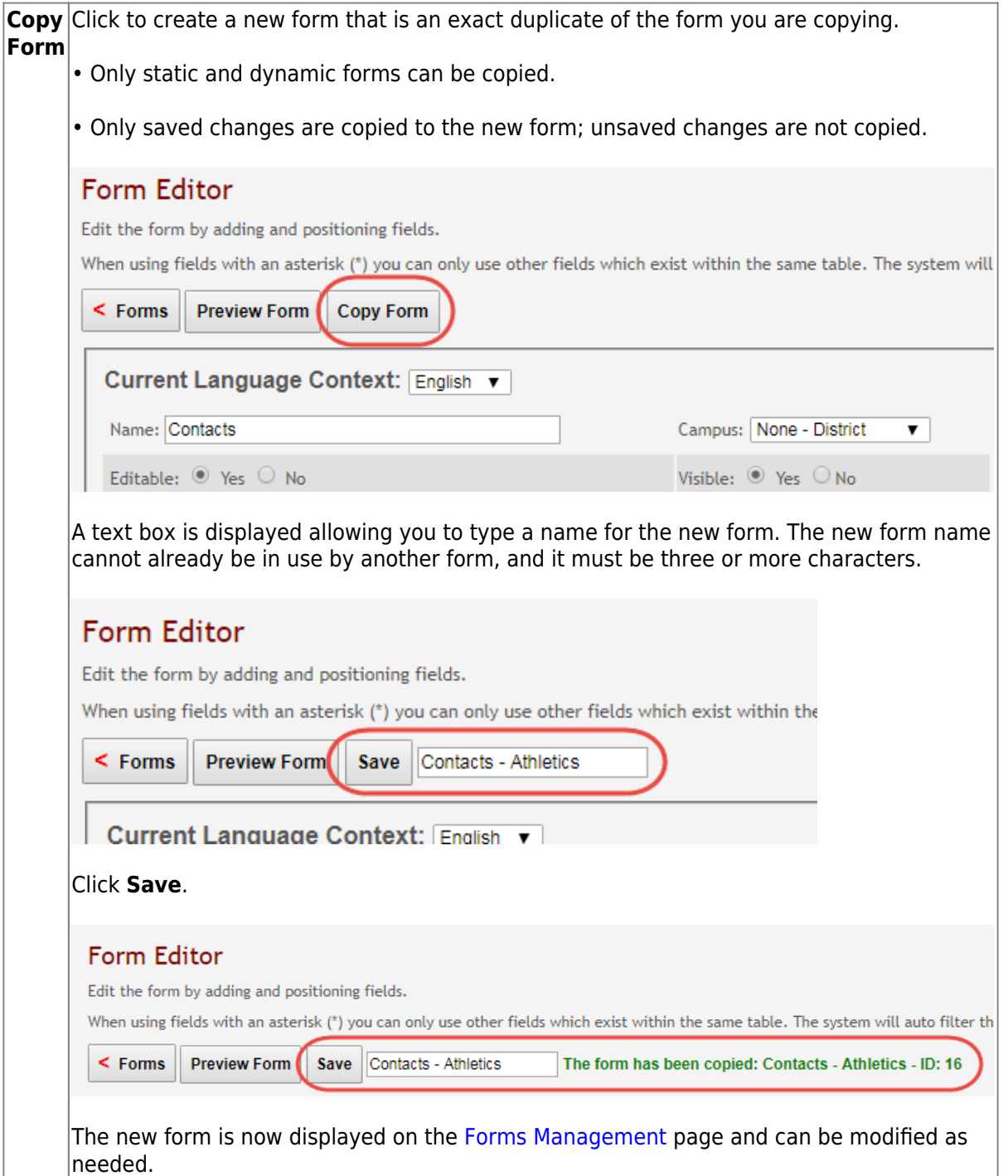
### **Preview a form:**

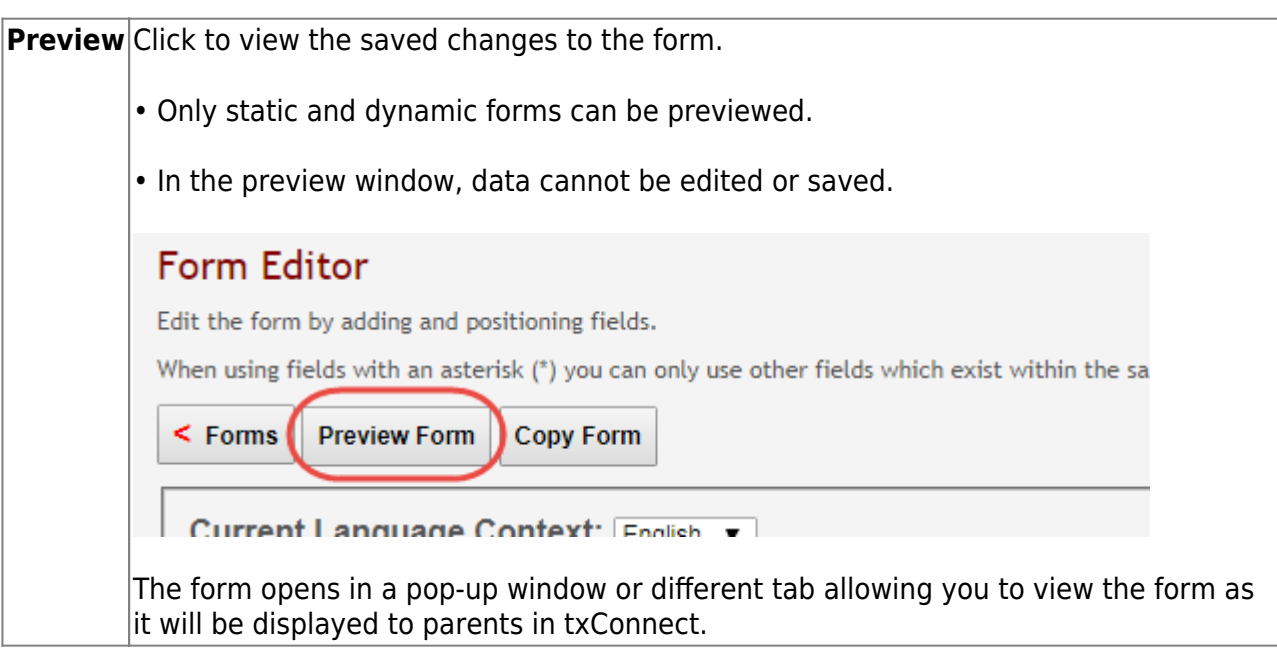

5. Establish settings for New Student forms.

[txConnect Admin > Administrator Options > Settings > Forms Management > Forms](https://tcc-help.net/txconnecttest/doku.php/administratoraccess/forms)

New Student forms are dynamic forms used specifically for the new student enrollment process. Several New Student forms are included automatically and already have columns (i.e., fields) added.

- o New Student Address
- New Student Contacts
- New Student Enrollment

These forms cannot be deleted or renamed; however, you can modify some of the default settings for each form column.

To edit a New Student form, click **Q** under **Options**.

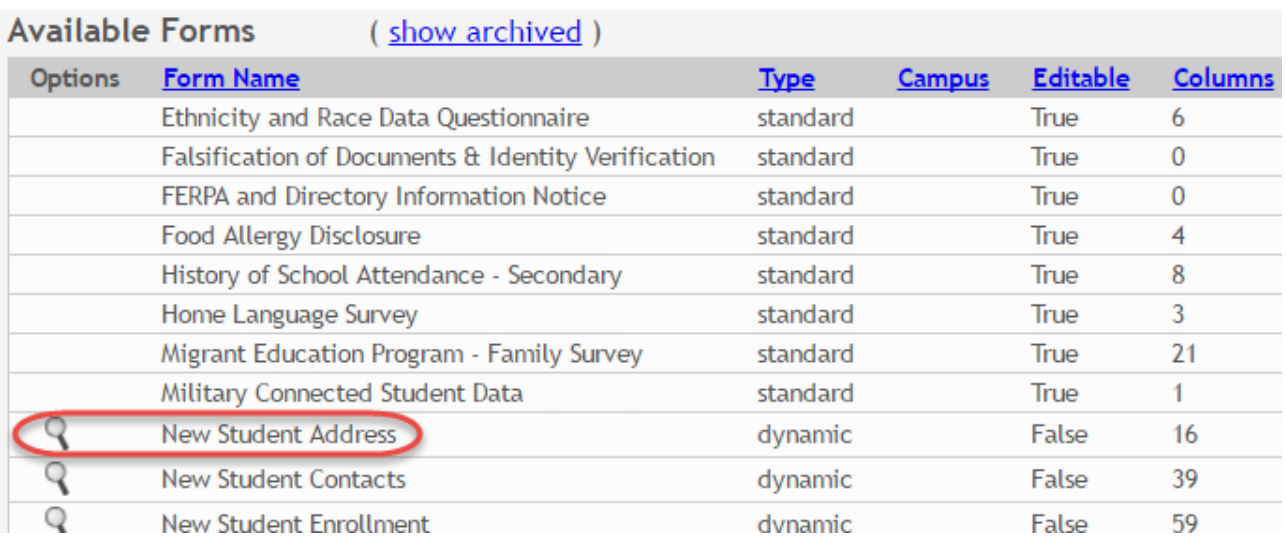

The form opens on the [Form Editor](https://tcc-help.net/txconnecttest/doku.php/administratoraccess/formedit) page where you can make changes.

#### Form Editor

Edit the form by adding and positioning fields.

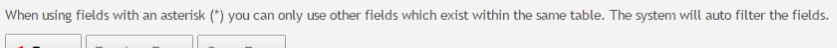

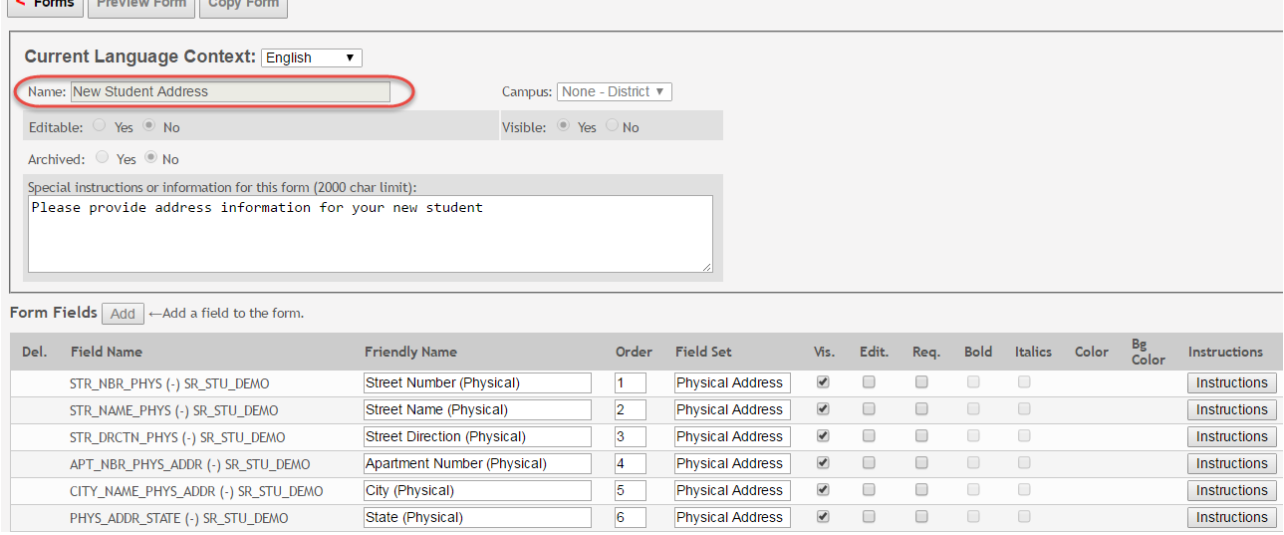

The **Name**, **Campus**, **Editable**, and **Visible** fields display the default information and cannot be changed. Also, these forms cannot be archived.

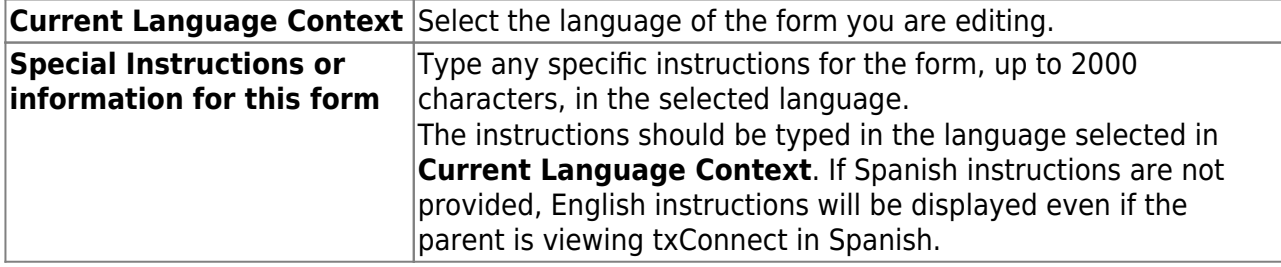

You cannot add columns to a New Student form; the **Add** button is disabled. However, you can modify the following settings for existing columns:

**Friendly Name** The default friendly name is displayed. If you selected Spanish for **Current Language Context**, the default friendly names are Spanish. Modify the name as needed, up to 50 characters.

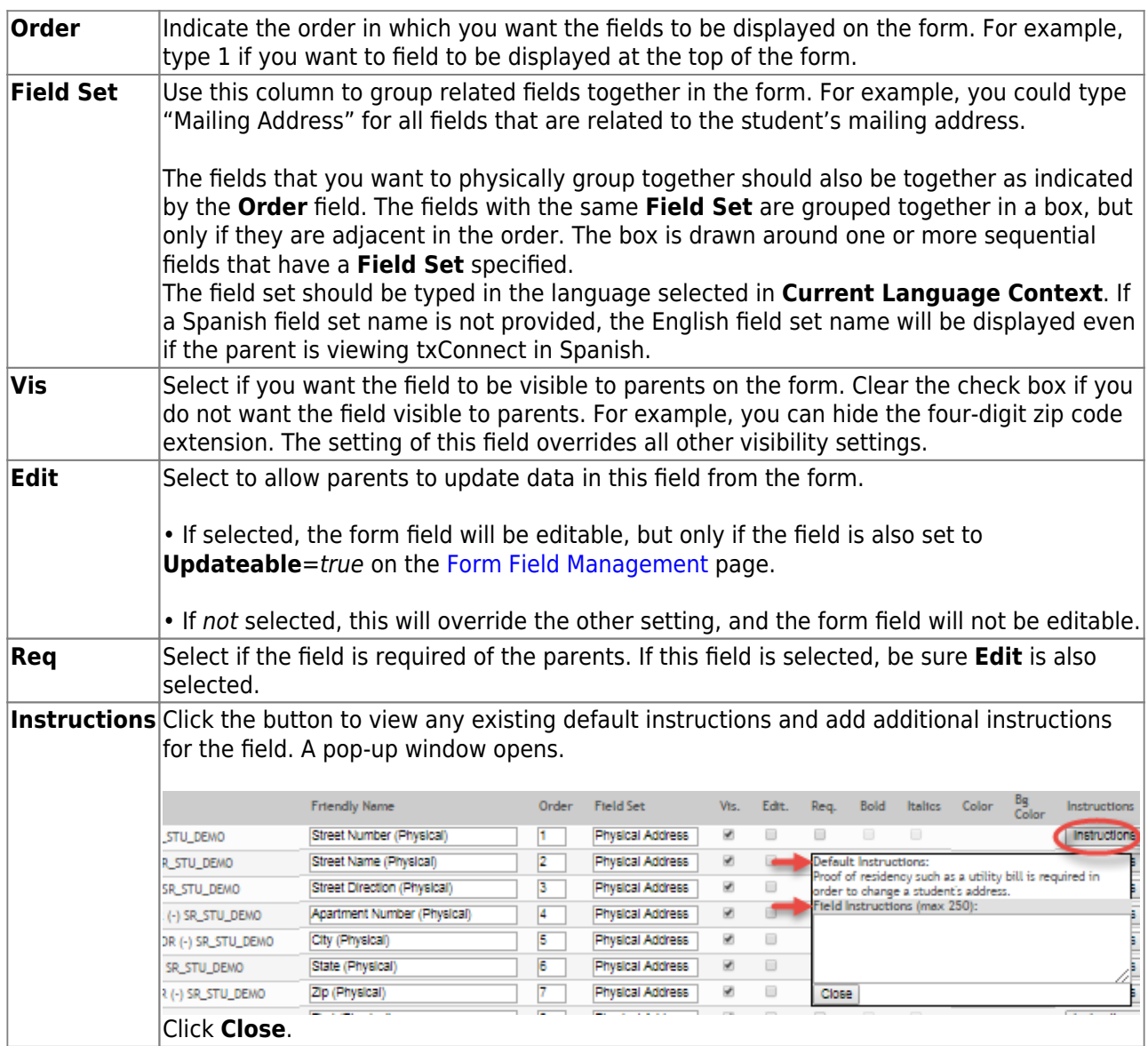

#### Click **Save**.

Click **< Forms** to return to the Form Management page.

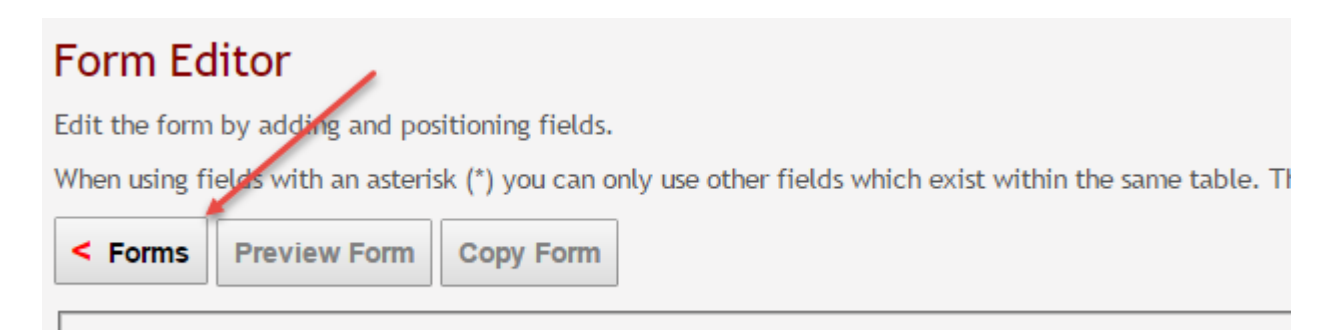

Current Language Context: Fridish

6. Edit or delete existing forms.

[txConnect Admin > Administrator Options > Settings > Forms Management > Forms](https://tcc-help.net/txconnecttest/doku.php/administratoraccess/forms)

Only static and dynamic forms can be modified or deleted. Default forms cannot be deleted, and only some fields can be updated.

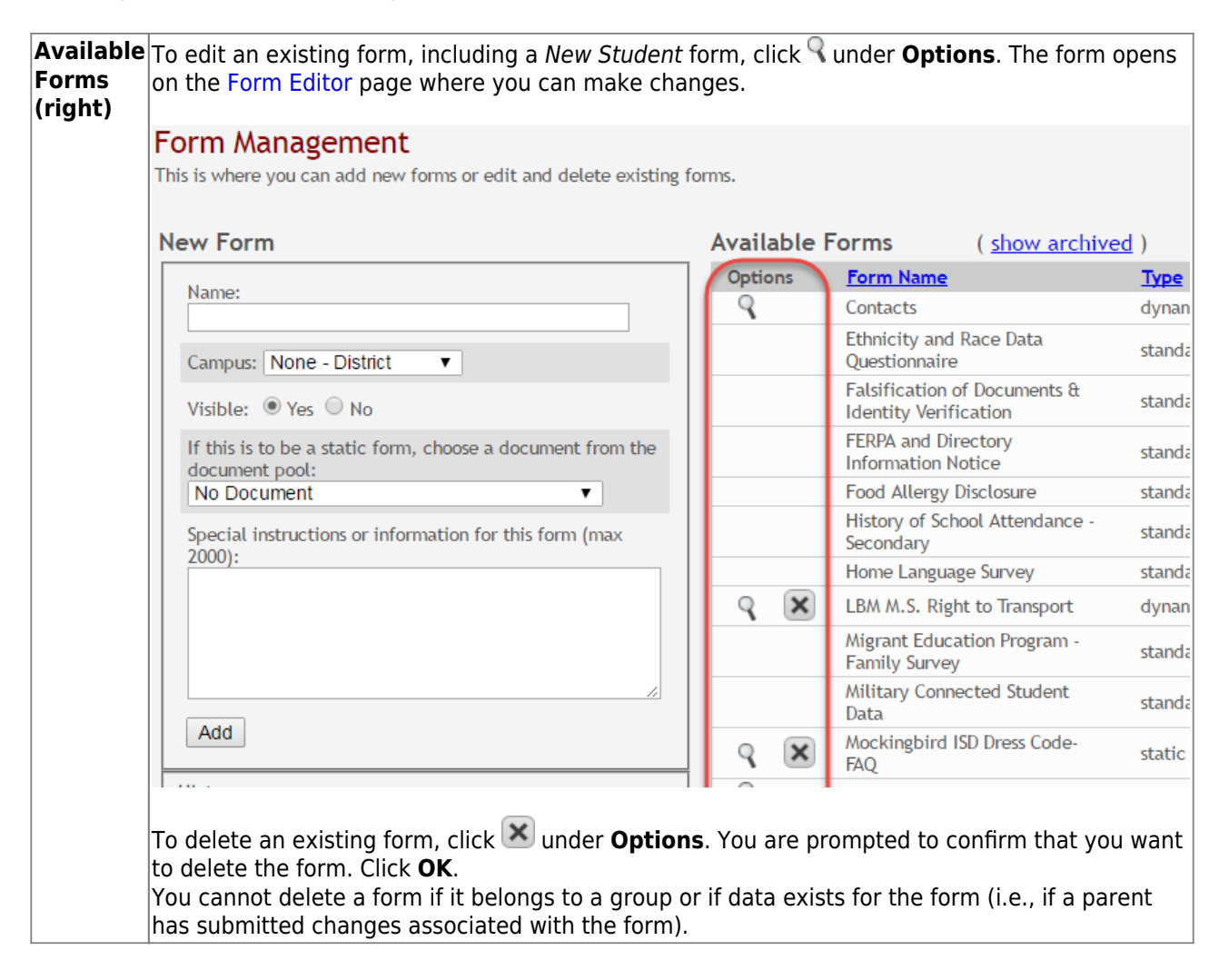

7. Create groups and add forms to groups.

[txConnect Admin > Administrator Options > Settings > Forms Management > Form Groups](https://tcc-help.net/txconnecttest/doku.php/administratoraccess/formgroups)

This page allows you to create and edit form group headings so you can group related forms.

A form must be added to a group (or to the [Online Registration](https://tcc-help.net/txconnecttest/doku.php/administratoraccess/onlineregistrationcreator) template) in order to be accessible to parents.

Some groups are included automatically.

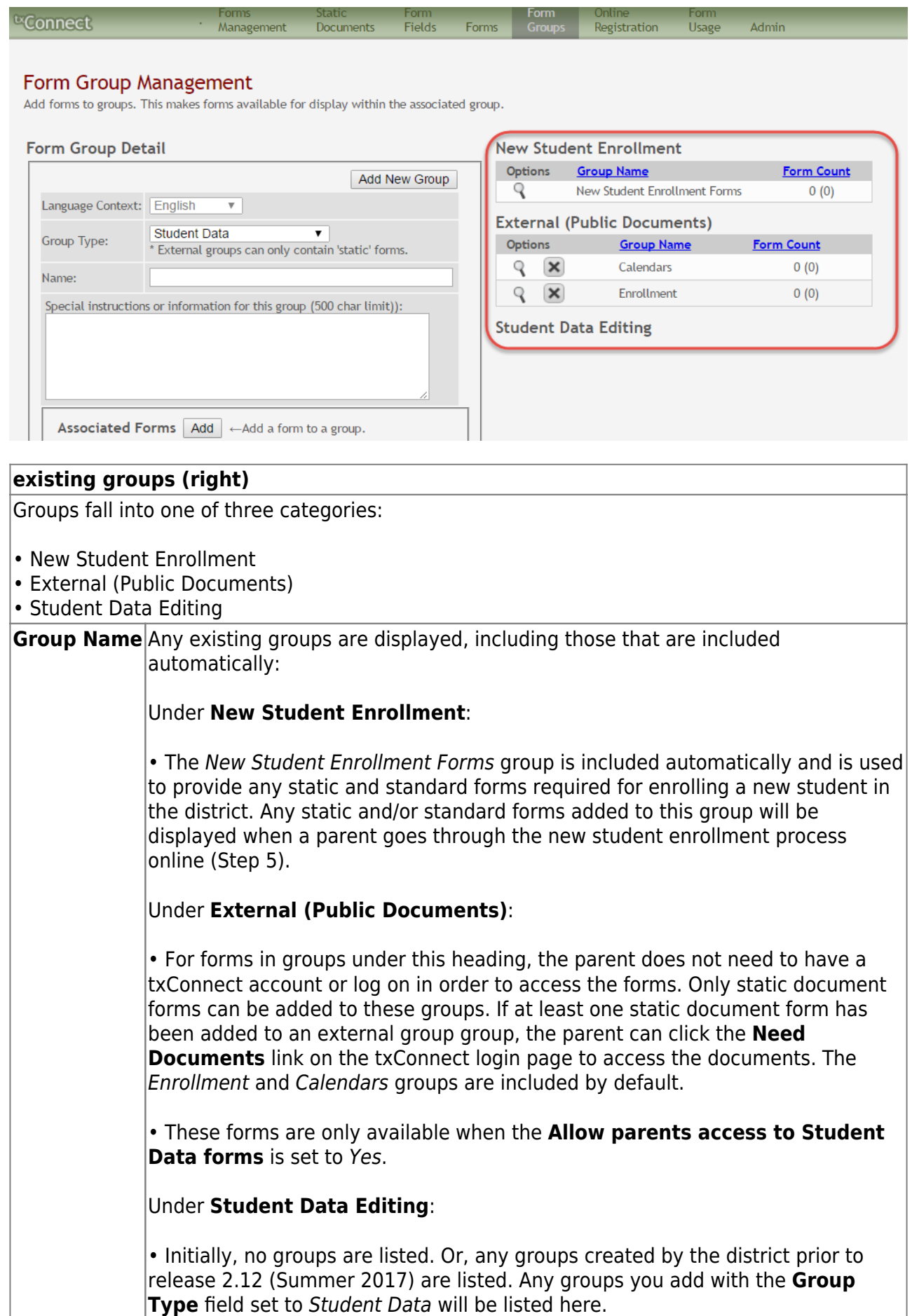

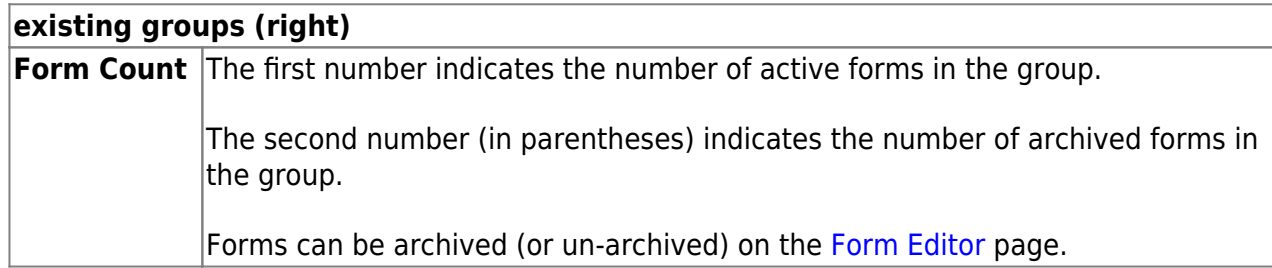

Scroll down to view instructions for default groups, new groups, and existing groups.

**NOTE:** Standard forms must be added to a group in order for parents to see them in txConnect. You can create a new group for standard forms, or you can add them to an existing group.

## **Update a default group:**

For groups that are included by default, you can only modify **Language Context** and **Special instructions** and add forms to the group. You cannot change the name of a default group.

- o External groups only allow you to add static forms.
- The New Student Enrollment Forms group allows you to add static and standard forms.

Clickthe spyglass icon  $\mathcal R$  to edit a group.

#### Form Group Management

Add forms to groups. This makes forms available for display within the associated group.

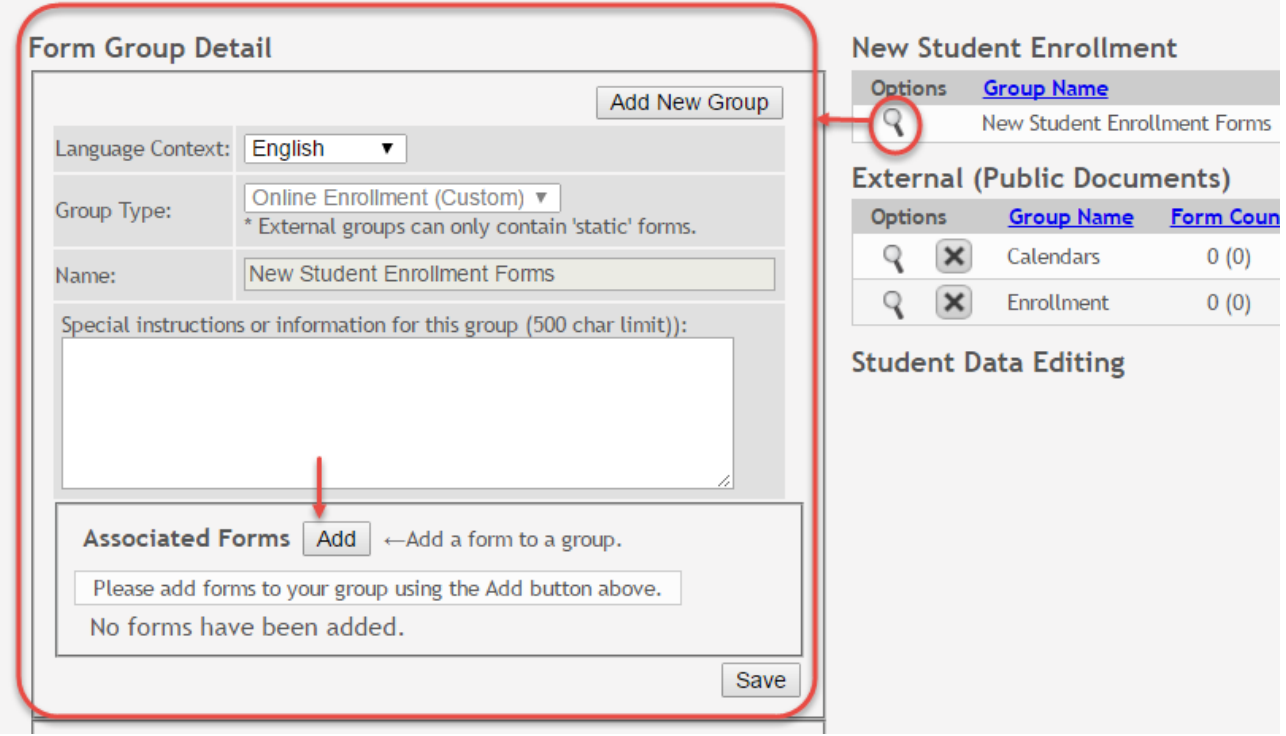

The group details are displayed on the left side of the page under **Form Group Detail** (left side).

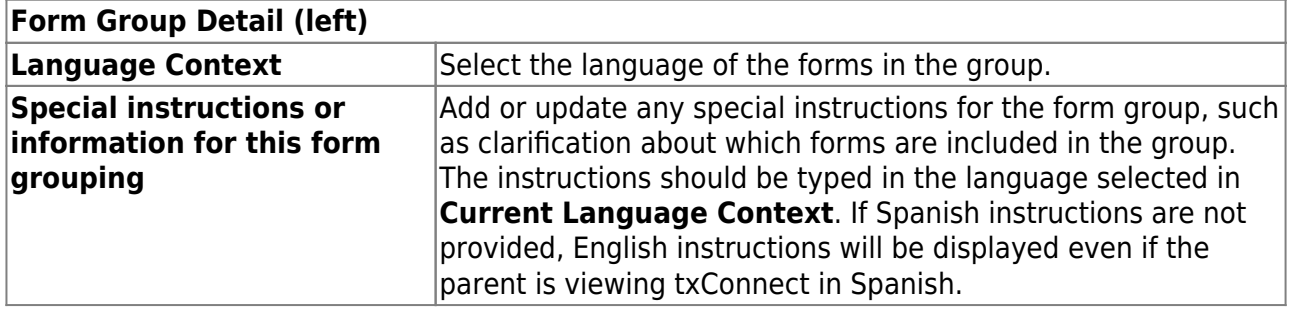

Next to **Associated Forms**, click **Add** to add a form to a group. A grid is displayed allowing you to associate forms with the group.

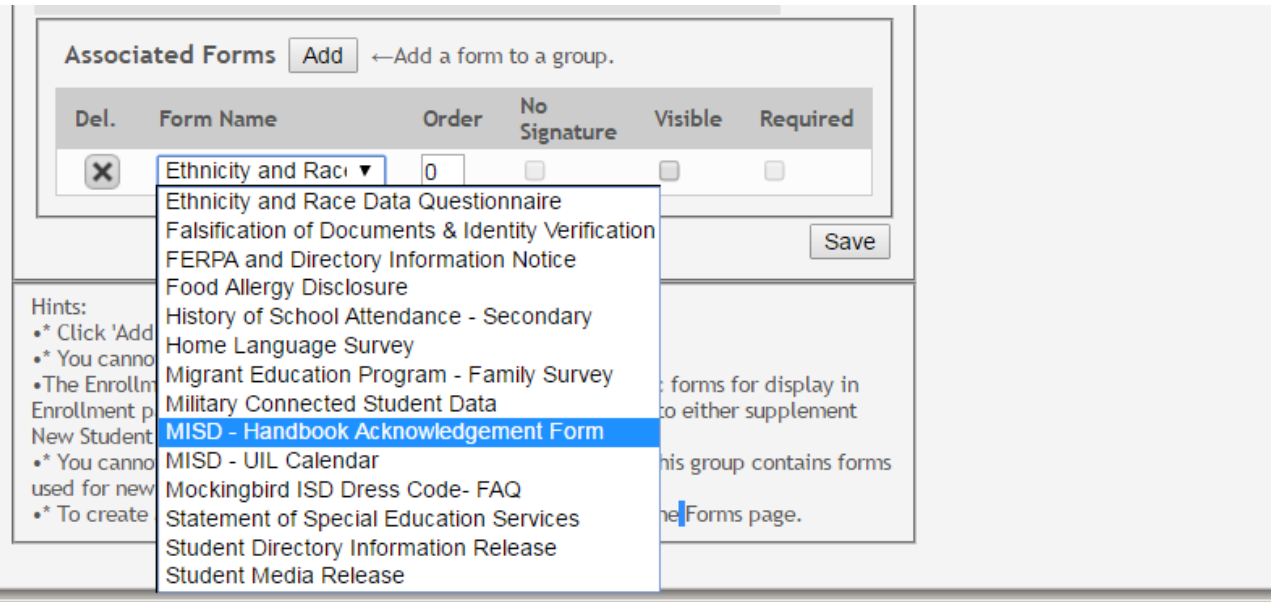

**NOTE:** The Home Language Survey standard form can only be added to the New Student Enrollment Forms group; it cannot be added to any other group.

Any archived forms in the group are highlighted in orange.

**NOTE:** Standard forms generally do not need to be added to the Student Data Editing group.

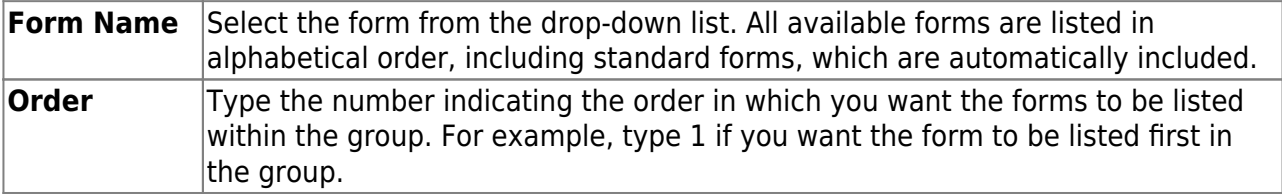

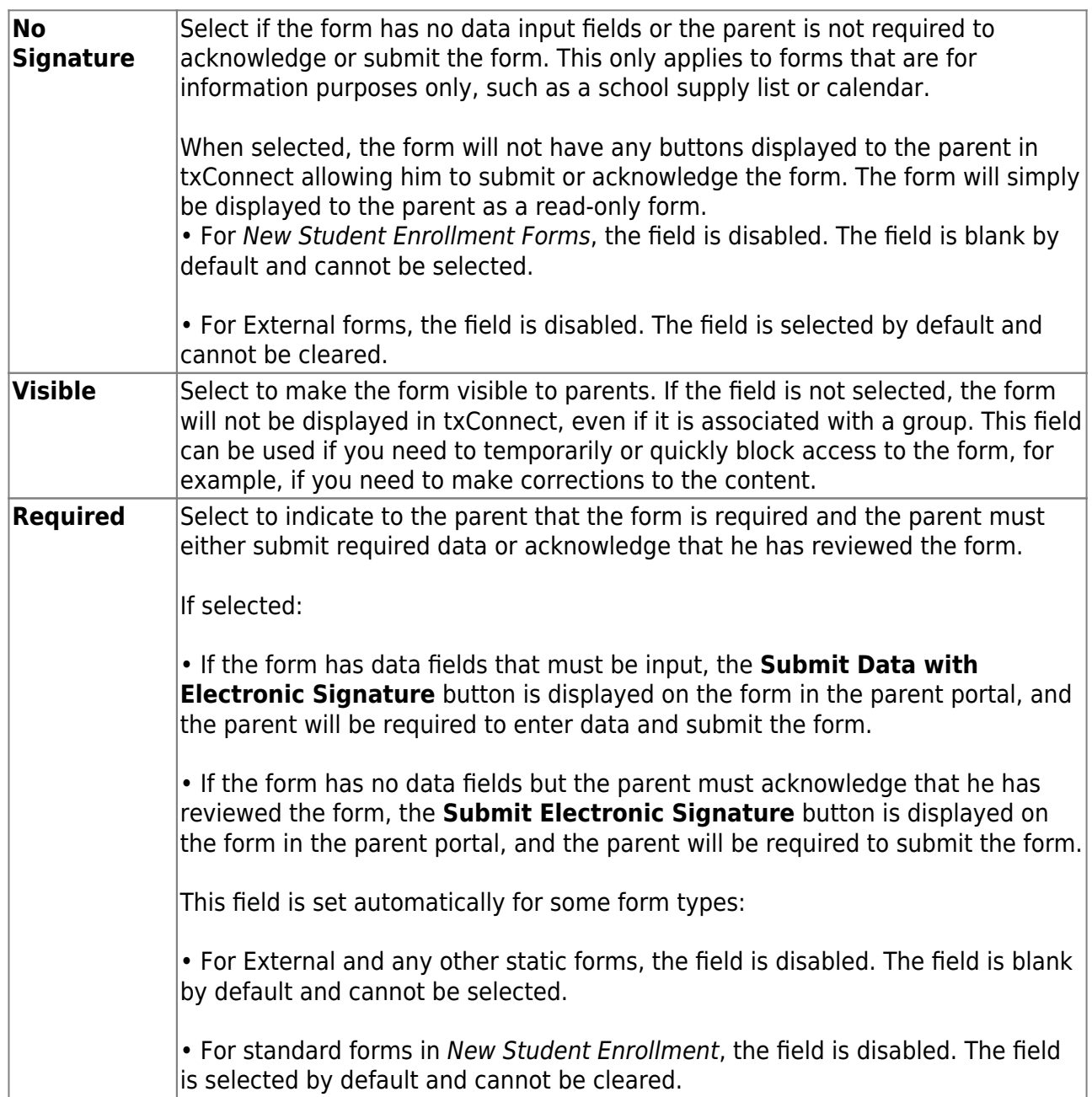

Click **Add** again to add another form.

The **Add** button is disabled once there are no additional forms that can be added to a group.

To delete a form from a group, click **X** under **Associated Forms**.

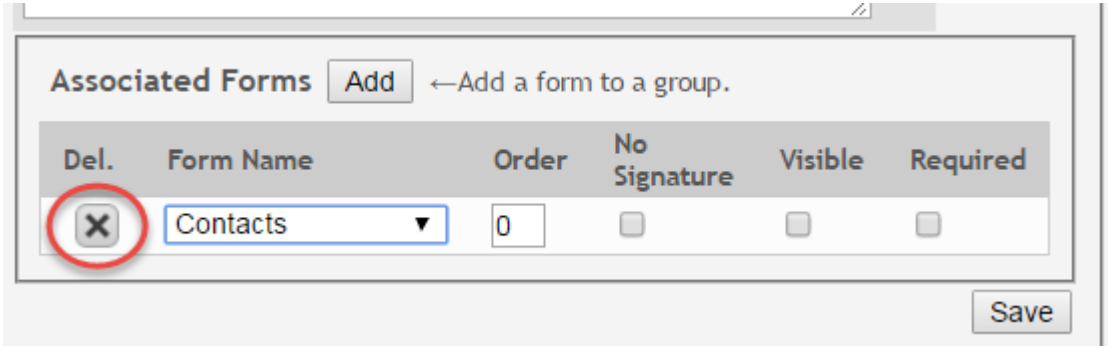

The form is removed from the list, but it is not actually deleted from the list until you save. If you leave or select another group before saving, the form will remain in the group.

Click **Save**. The **Form Count** is updated to include the new form(s).

#### Form Group Management

Add forms to groups. This makes forms available for display within the associated group.

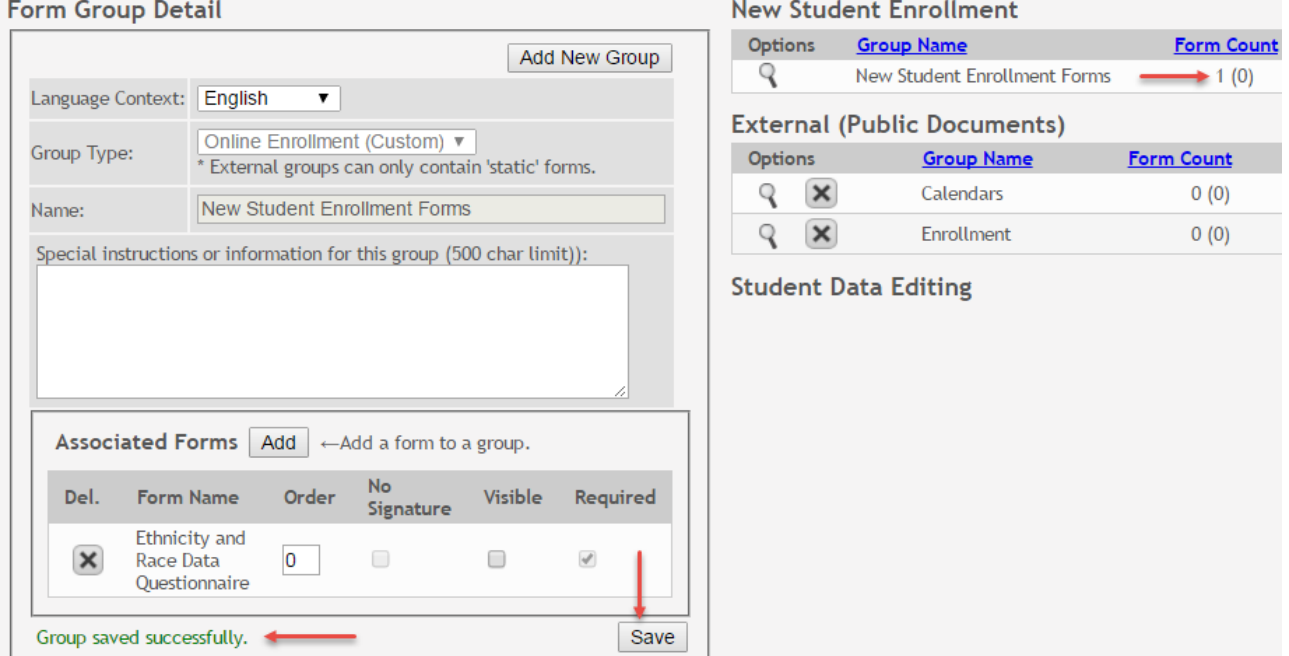

## **Add a new group:**

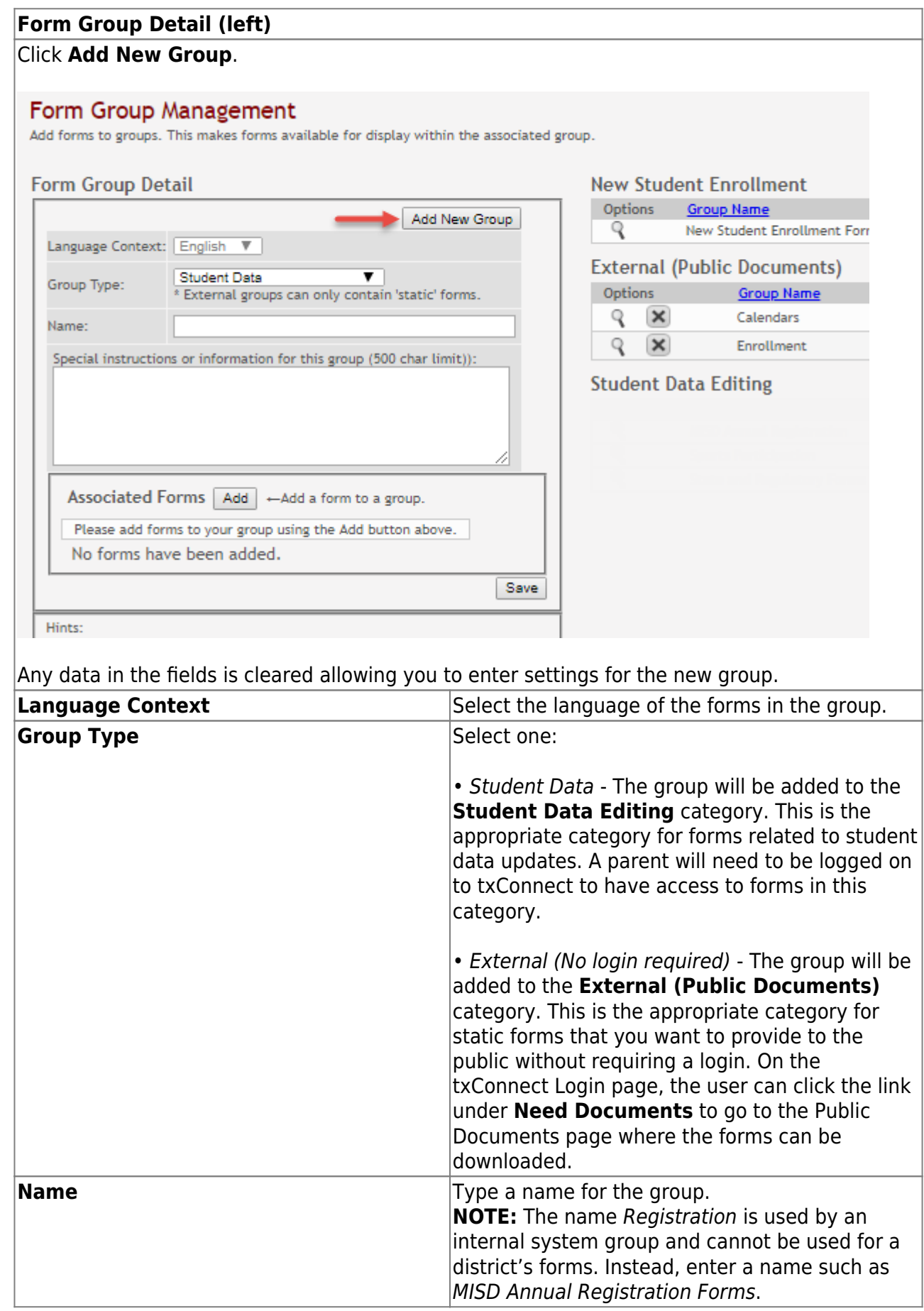

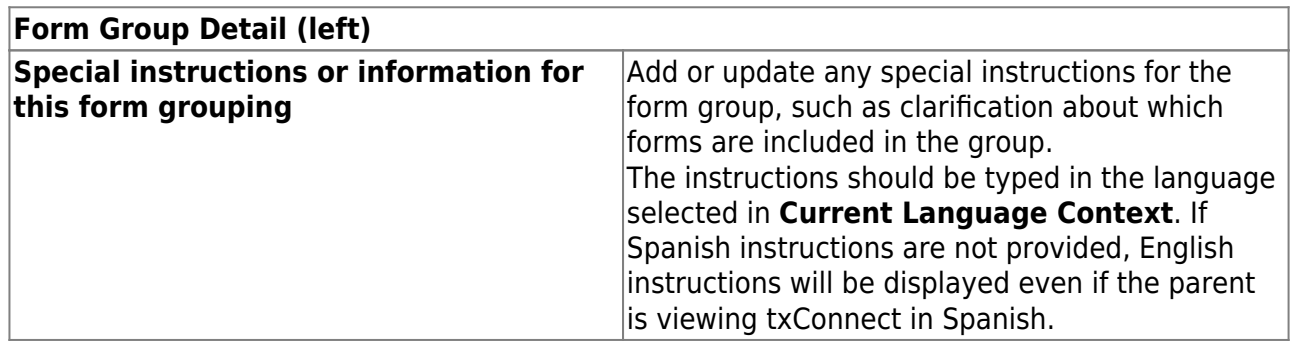

Any existing forms for the group are listed. Otherwise, the message "No forms have been added" is displayed.

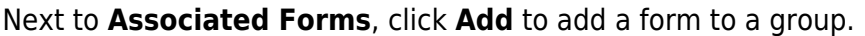

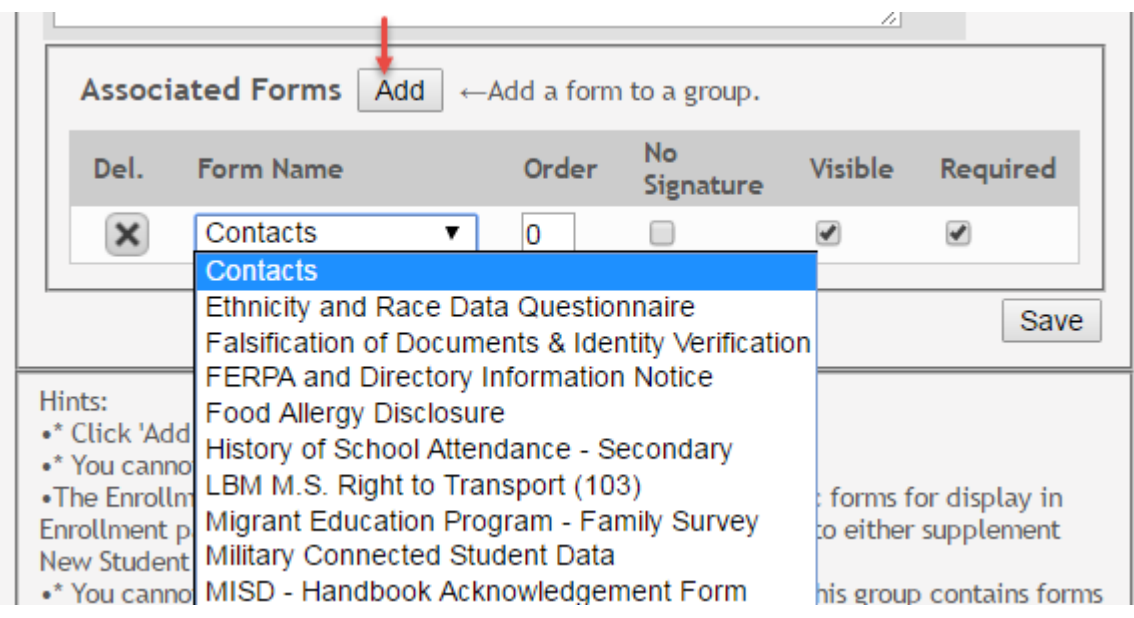

A grid is displayed allowing you to associate forms with the group.

Any archived forms in the group are highlighted in orange.

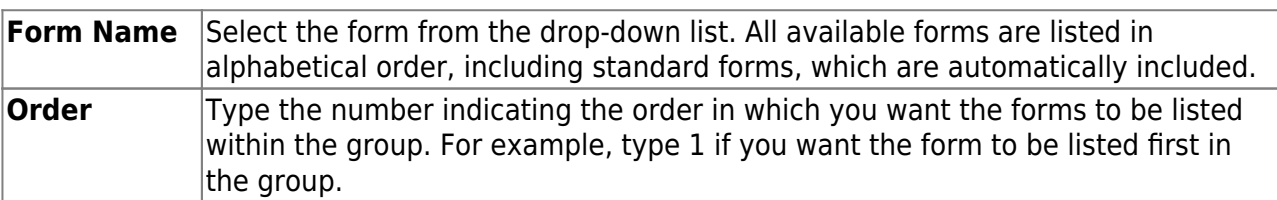

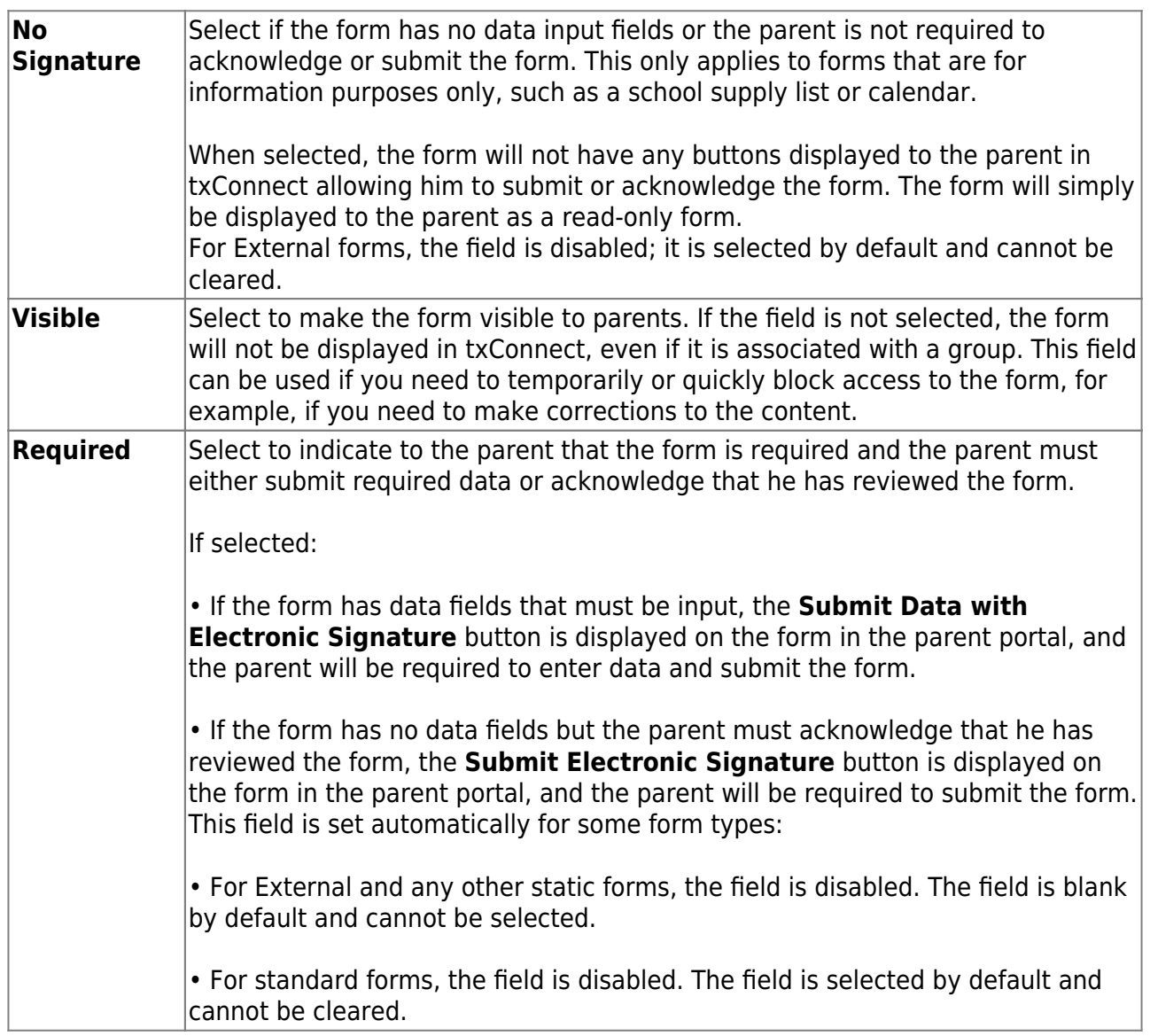

Click **Add** again to add another form.

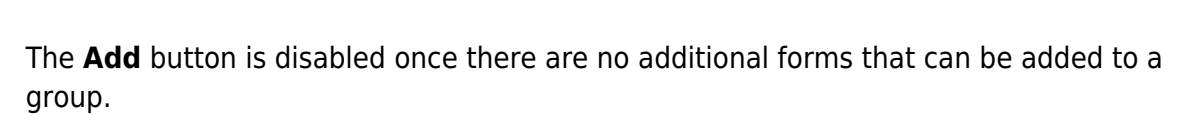

To delete a form from a group, click **X** under **Associated Forms**.

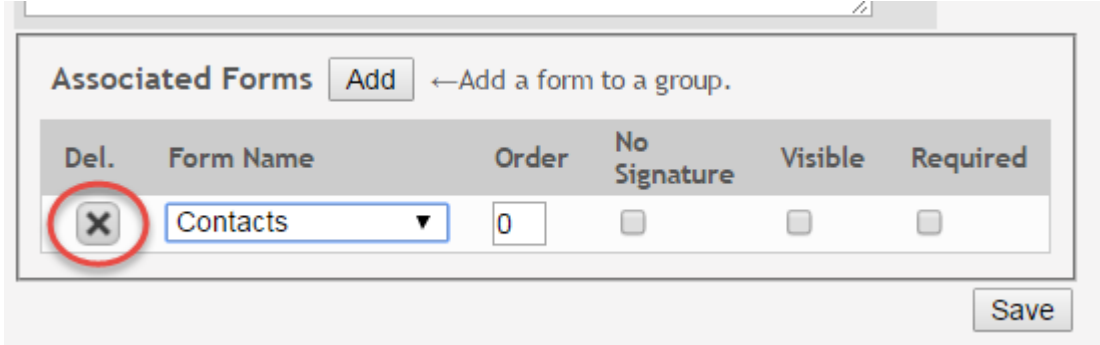

The form is removed from the list, but it is not actually deleted from the list until you save. If you leave or select another group before saving, the form will remain in the group.

Click **Save**. The group is listed on the right under the heading indicated by the **Group Type** field.

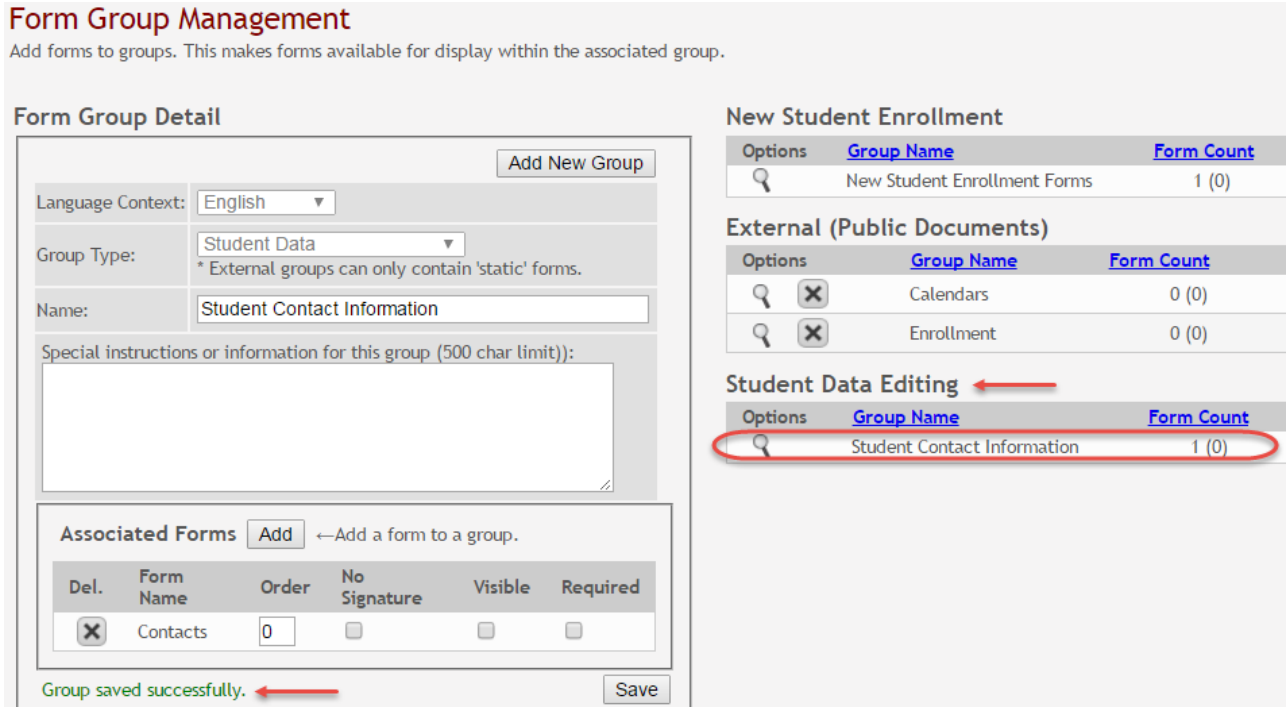

Click **Add New Group** to add another group. The data in the fields is cleared allowing you to enter another group. Unsaved data is lost.

## **Edit or delete an existing group:**

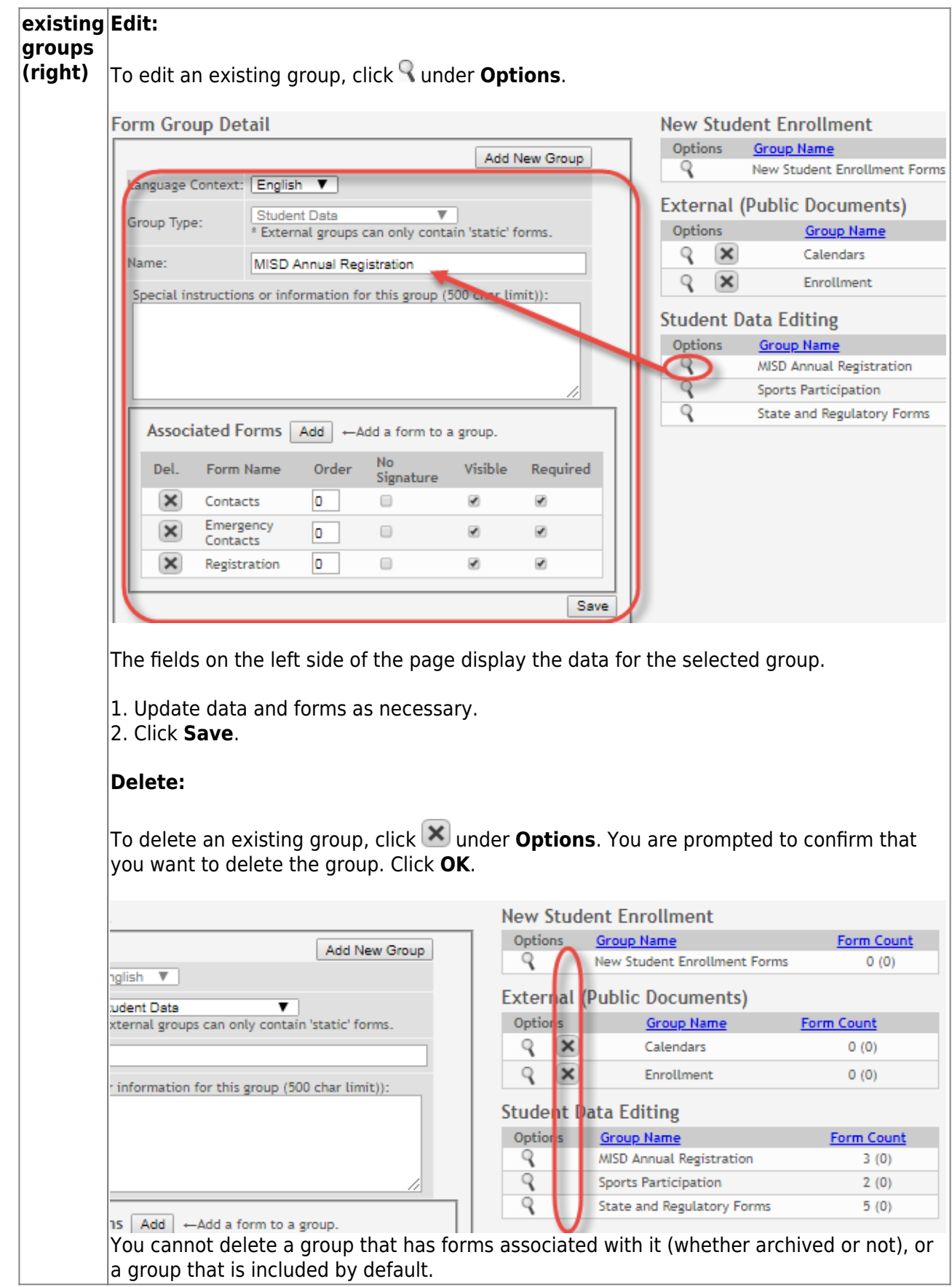

8. Set up Online Registration.

[txConnect Admin > Administrator Options > Settings > Forms Management > Online](https://tcc-help.net/txconnecttest/doku.php/administratoraccess/onlineregistrationcreator) [Registration](https://tcc-help.net/txconnecttest/doku.php/administratoraccess/onlineregistrationcreator)

This page allows district-level users to create a template (i.e., set of forms) for student online registration.

Online Registration refers to forms required annually for students, which is not the same as Online Enrollment.

When Online Registration is enabled at the district, these forms will be displayed to parents when they are logged on to txConnect, and will have notifications indicating which forms are completed and which still require the parent's attention.

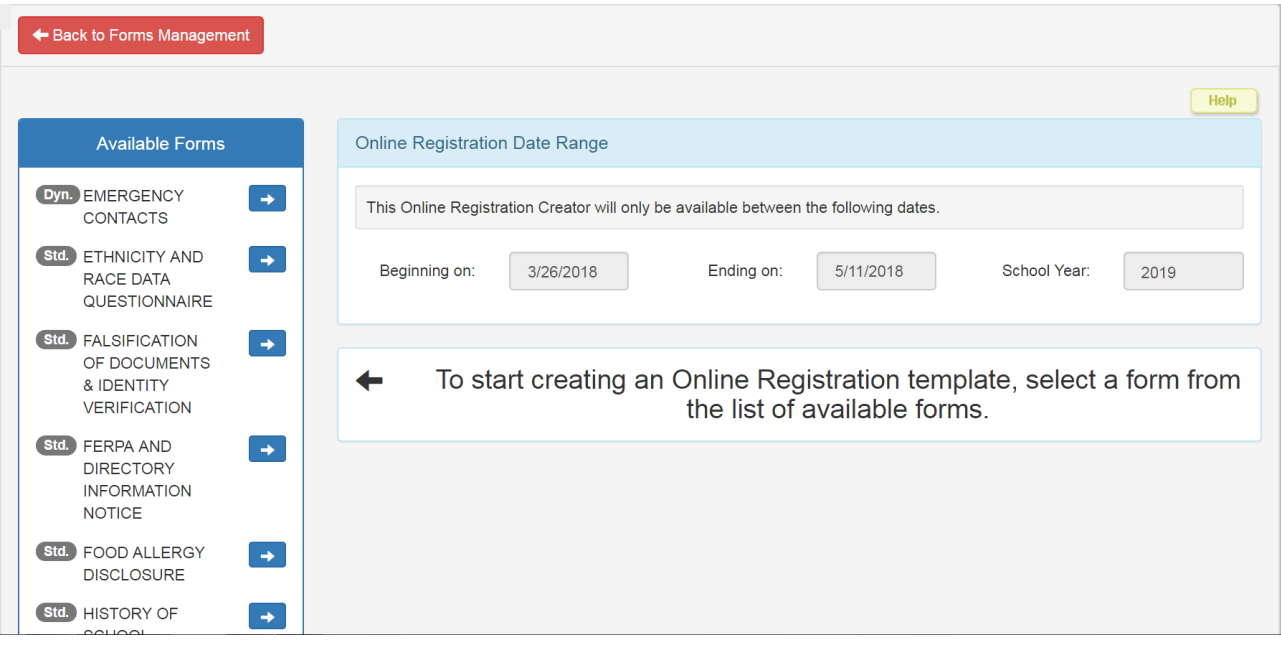

## **Manage forms:**

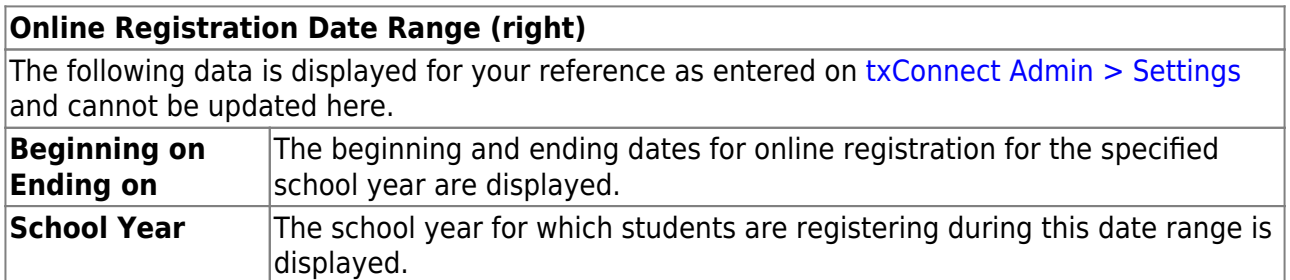

Initially no forms are listed on the right side of the page.

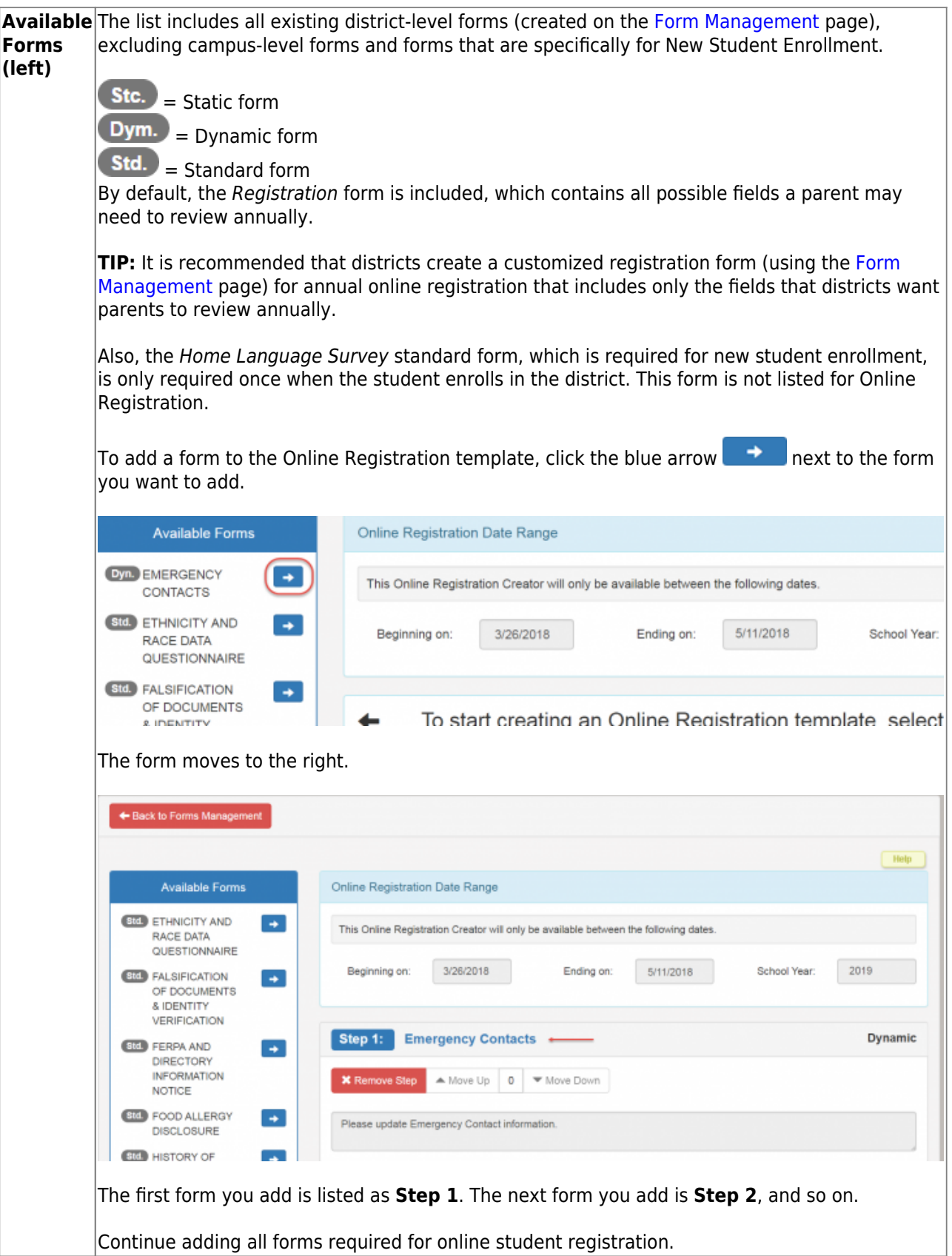

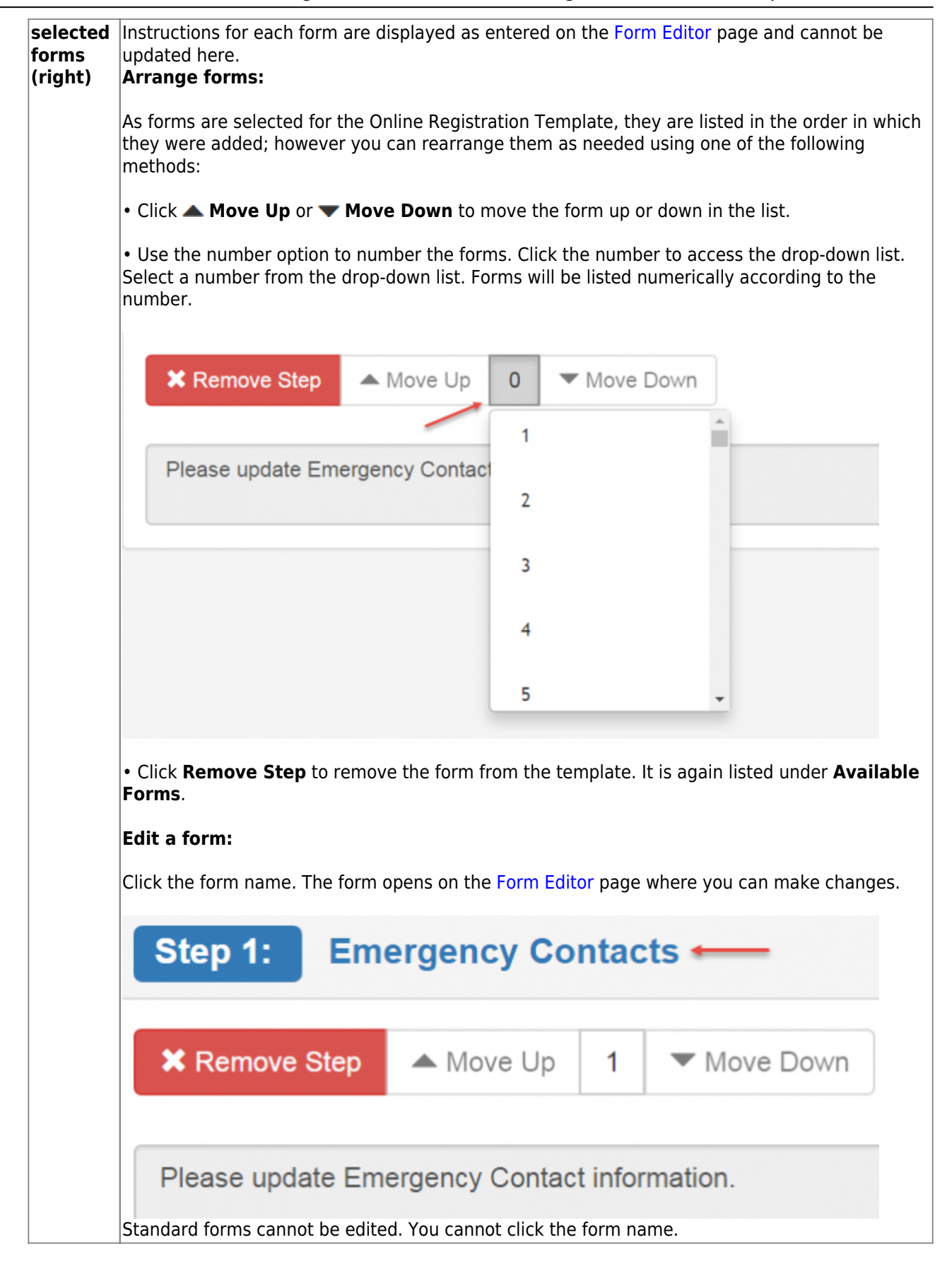

Changes to the template are saved automatically; there is no **Save** button.

Click **Back to Forms Management** to return to that page.

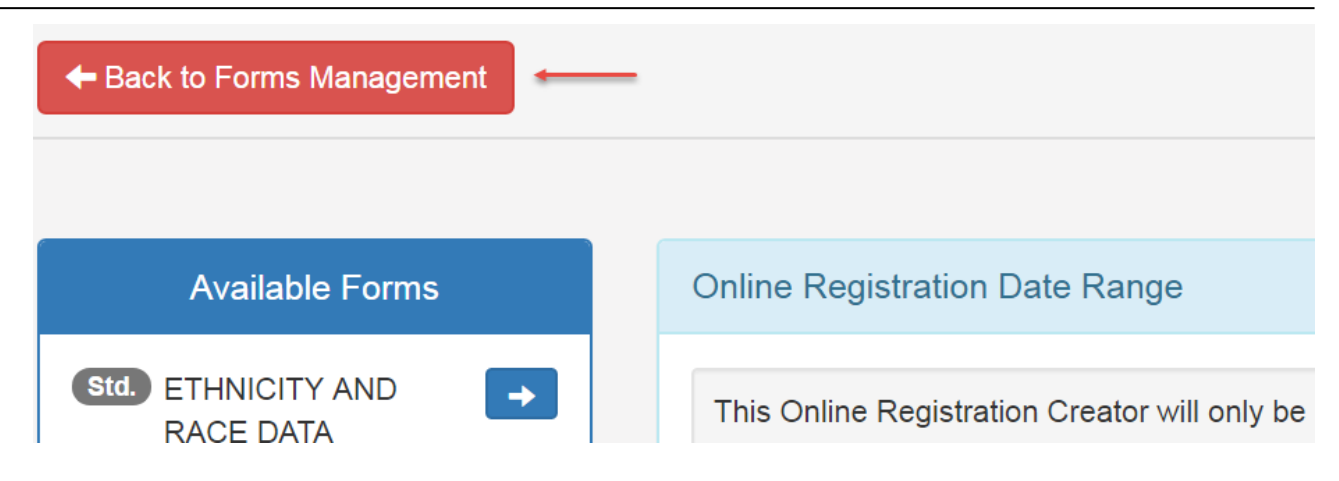

9. Enable forms for parents.

[Administrator Options > Settings](https://tcc-help.net/txconnecttest/doku.php/administratoraccess/adminsummary)

Once forms are set up, you can enable student data updates, online student registration, and new student enrollment in txConnect throughout the district, and manage other form settings.

Scroll down to the **Student Data, Online Registration & New Student Enrollment** fields.

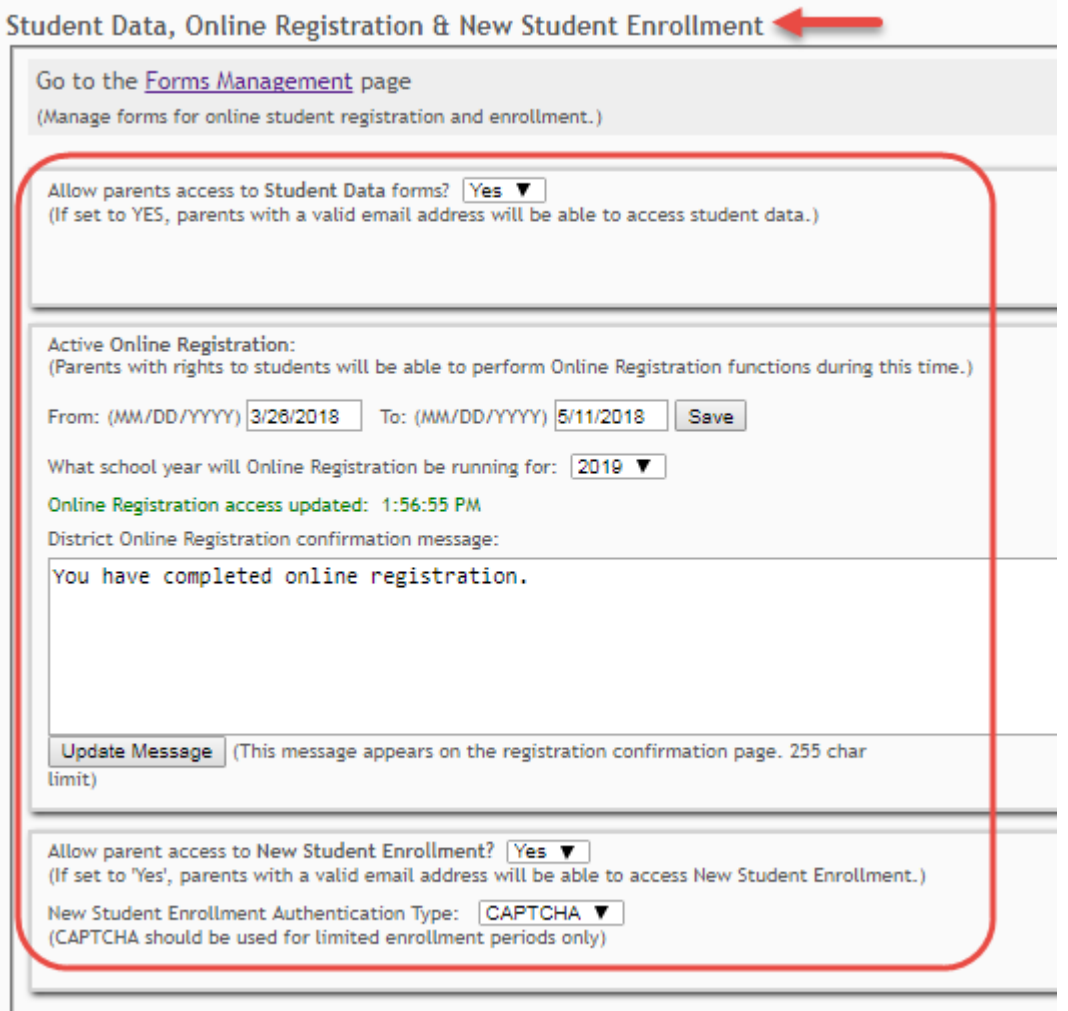

## **Enable parents to update current year student data:**

Student Data forms are any visible forms added to groups in the Student Data Editing category.

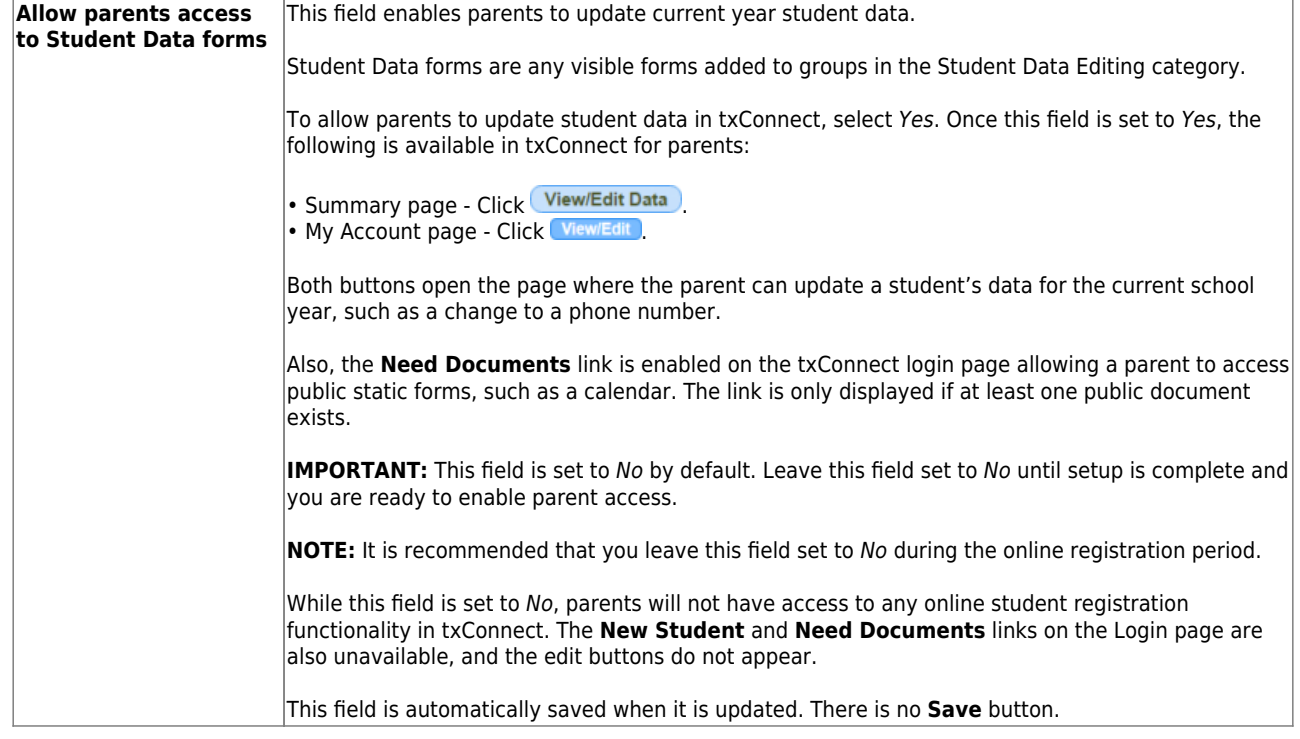

## **Enable parents to complete annual student registration:**

Student Registration forms are any visible forms added to the Online Registration template.

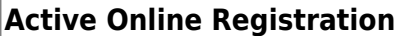

These fields enable parents to complete annual student registration.

Student Registration forms are any visible forms added to the [Online Registration](https://tcc-help.net/txconnecttest/doku.php/administratoraccess/onlineregistrationcreator) template. **IMPORTANT:** These fields are blank by default. Leave these fields blank until setup is complete and you are ready to enable online registration.

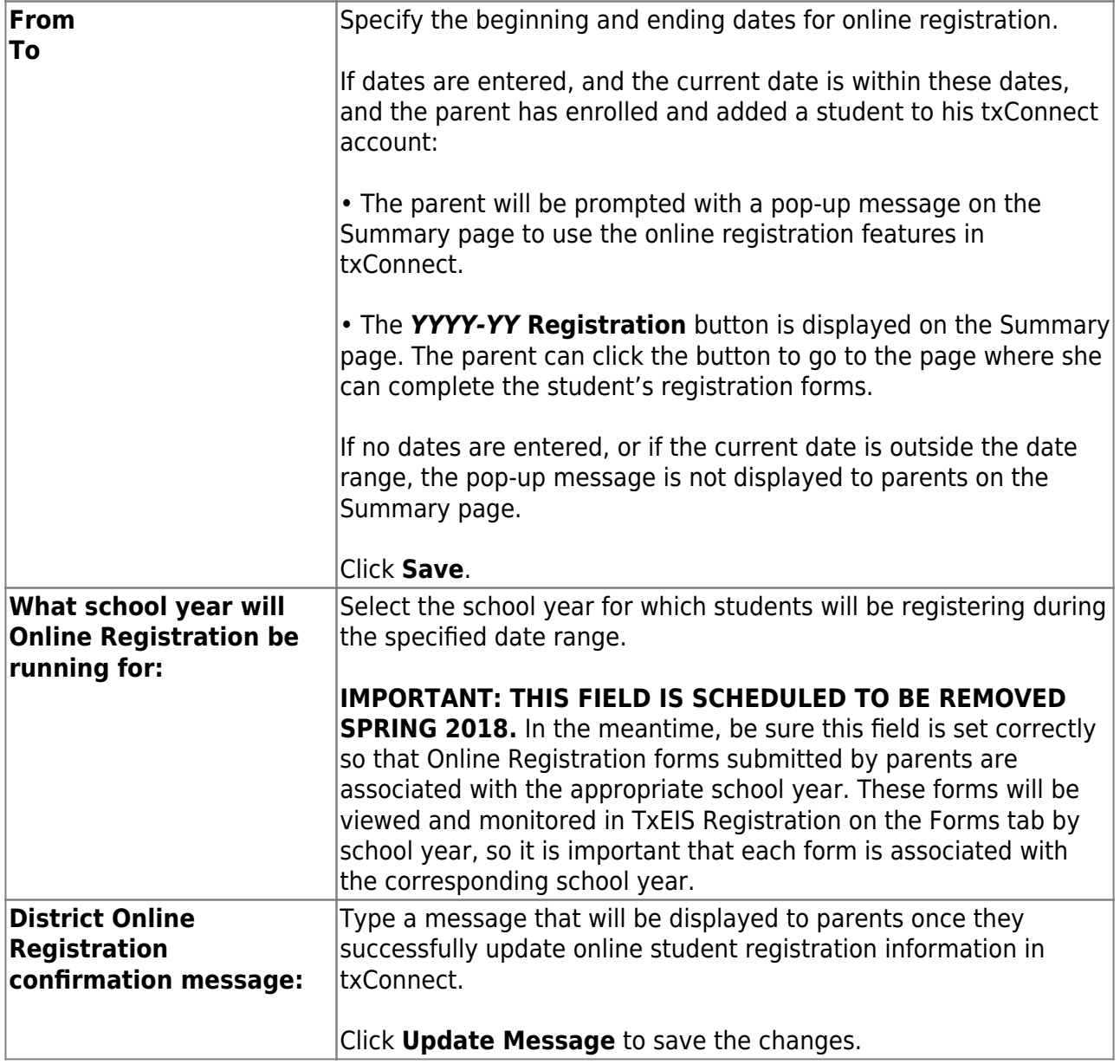

## **Enable parents to enroll a new student:**

New Student Enrollment forms are any forms added to the New Student Enrollment Forms group. These forms can be either static or standard.

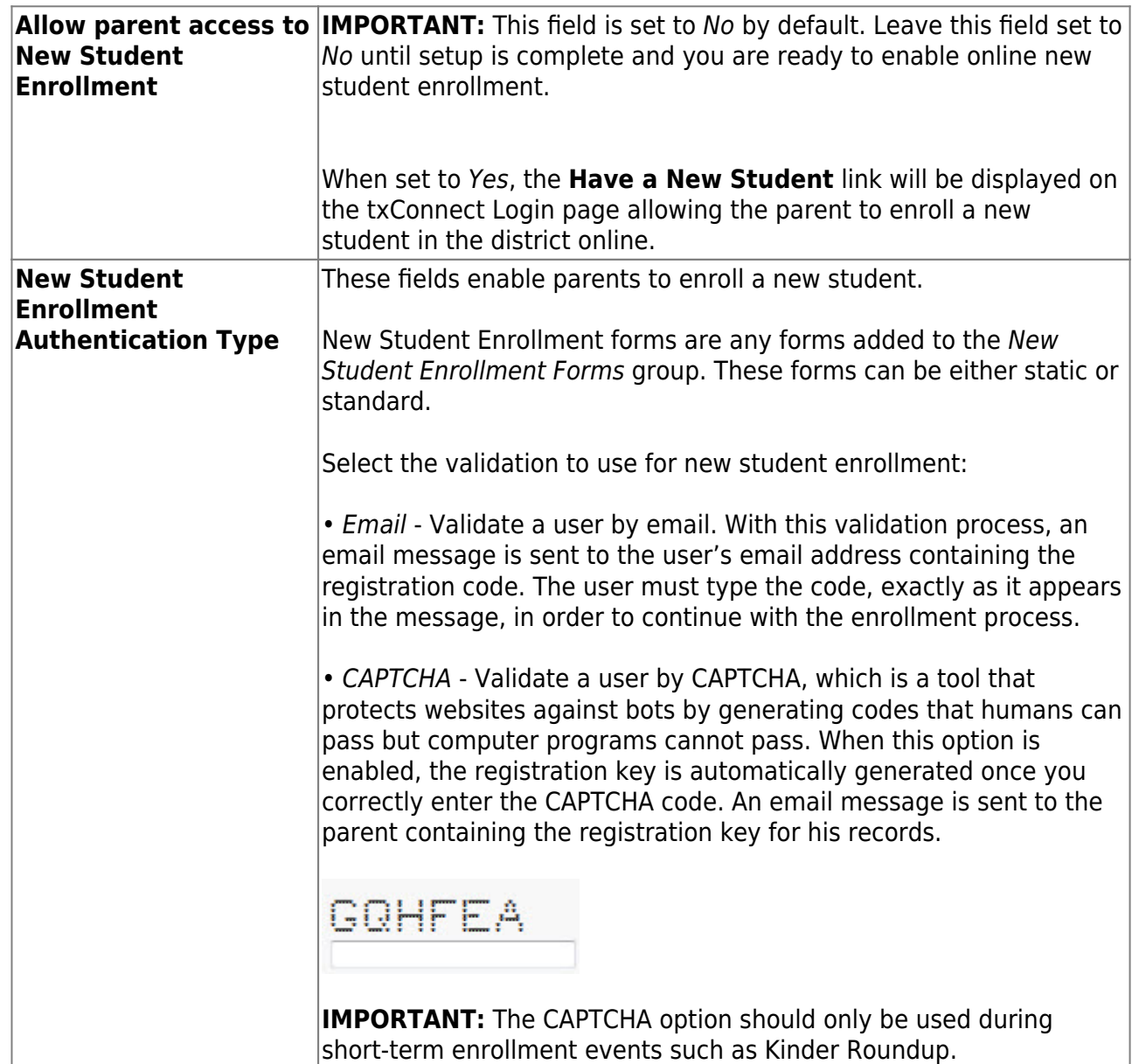

#### What Happens Next?

#### **Review enrollment requests:**

As students are enrolled online in txConnect, an administrator must review each enrollment request, create a record for each registered student, and assign a Student Portal ID to each student.

See the following guides:

- [txConnect Parent: New Student Enrollment](https://tcc-help.net/txconnecttest/doku.php/general/quickview/txconnect_admin/parent_new_student_enrollment)
- [TxEIS Registration: Enroll a New Student from txConnect](https://tcc-help.net/txeistest/student/doku.php/general/quickview/accept_enrollment_from_txconnect)

#### **Review student demographic change requests and form submission:**

As parents update data for their students and/or complete online registration, campus staff must

review and approve each data change. As parents submit data and forms from txConnect, the campus staff can monitor the status and identify students who are missing required forms. These tasks are handled in the Student (iTCCS or TxEIS) Registration application.

See the following guides:

- [txConnect Parent: Registration and Data updates](https://tcc-help.net/txconnecttest/doku.php/general/quickview/txconnect/parent/registration_data_updates)
- [TxEIS Registration: Approve Student Registration & Data Changes and Monitor Forms](https://tcc-help.net/txeistest/student/doku.php/general/quickview/approve_registration_changes_monitor_forms)

#### **View form usage:**

The [Form Usage](https://tcc-help.net/txconnecttest/doku.php/administratoraccess/formstatistics) page in txConnect Forms Management provides the following access:

• **Usage Statistics** - Displays statistical information about form usage by parent and form.

• **Individual Form Information** - Allows you to view the number of acceptance records for a specific form by district, campus, or parent.

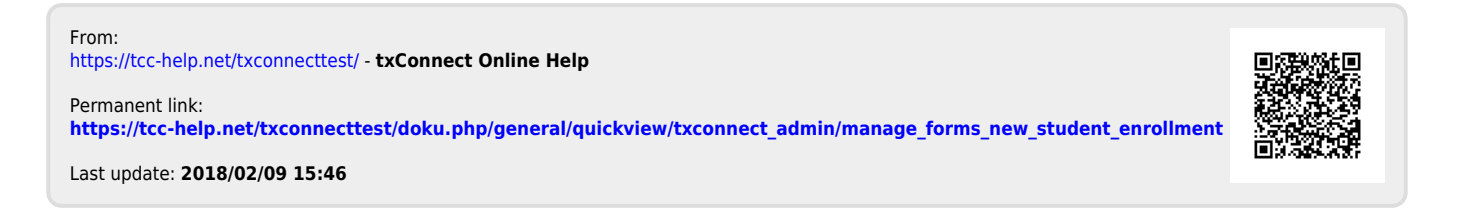

# txConnect Parent New Student Enrollment

## **txConnect Parent - Enroll a New Student in the District**

Parents should follow these steps to enroll a student in the district using the txConnect New Student Enrollment wizard.

#### Prerequisites:

- This guide assumes that several required steps have already been completed by the district to enable online enrollment. See [txConnect Admin: Manage Forms for Enrollment, Registration,](https://tcc-help.net/txconnecttest/doku.php/general/quickview/txconnect_admin/manage_forms_new_student_enrollment) [and Data Updates](https://tcc-help.net/txconnecttest/doku.php/general/quickview/txconnect_admin/manage_forms_new_student_enrollment). The **Allow parent access to New Student Enrollment** field must be set to Yes.
- Parents can only complete these steps using the full txConnect website. **The mobile version of txConnect cannot be used, because some features are not available.**

Enrollment Flow Chart:

#### txConnect New Student Enrollment **Parent Steps**

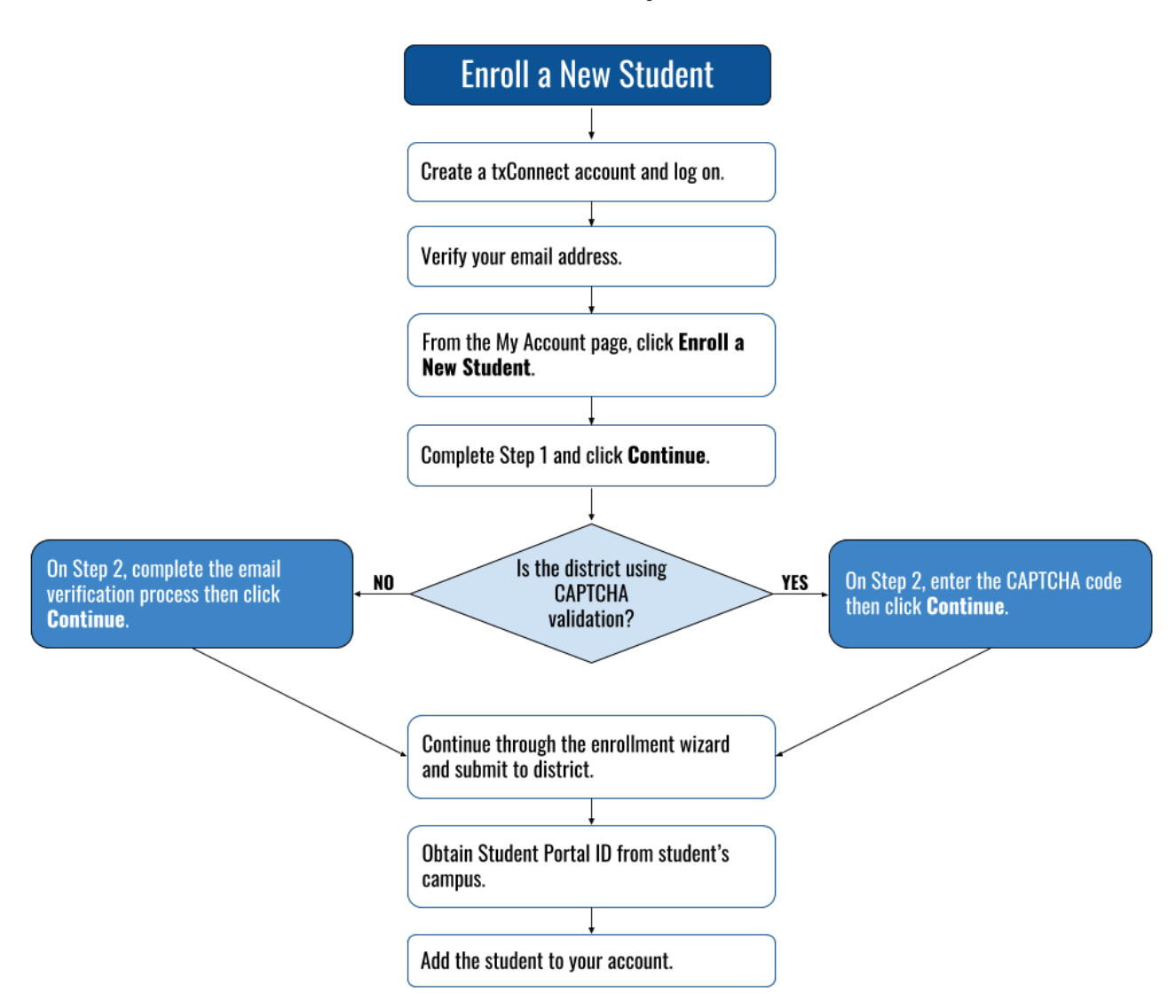

#### 1. Create a txConnect user account and log on.

#### [txConnect > Login](https://tcc-help.net/txconnecttest/doku.php/login)

Before enrolling a student, the parent must create a user account in txConnect in order to obtain a user name and password to access the system. When you access txConnect, the Login page is displayed.

Click the link under **Have a New Student**.

txConnect

## Welcome to txConnect for TXEIS ISD

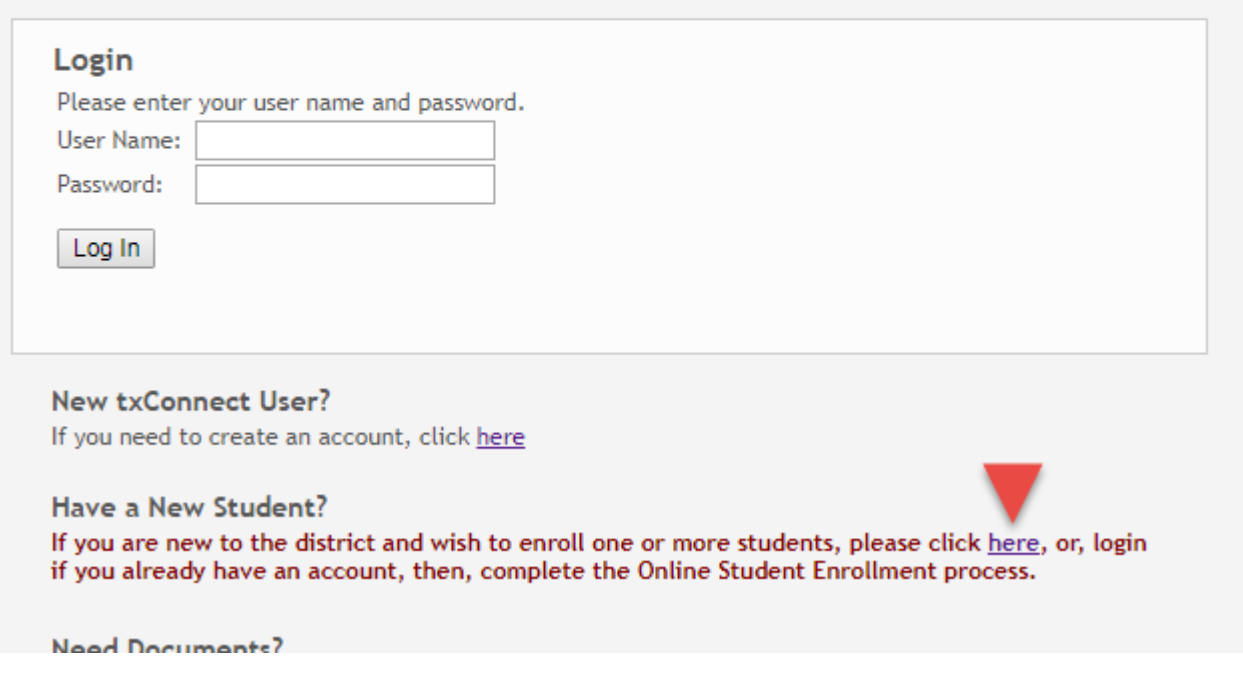

The Registration User Info - Step 1 of 3 page is displayed.

**Step 1:**

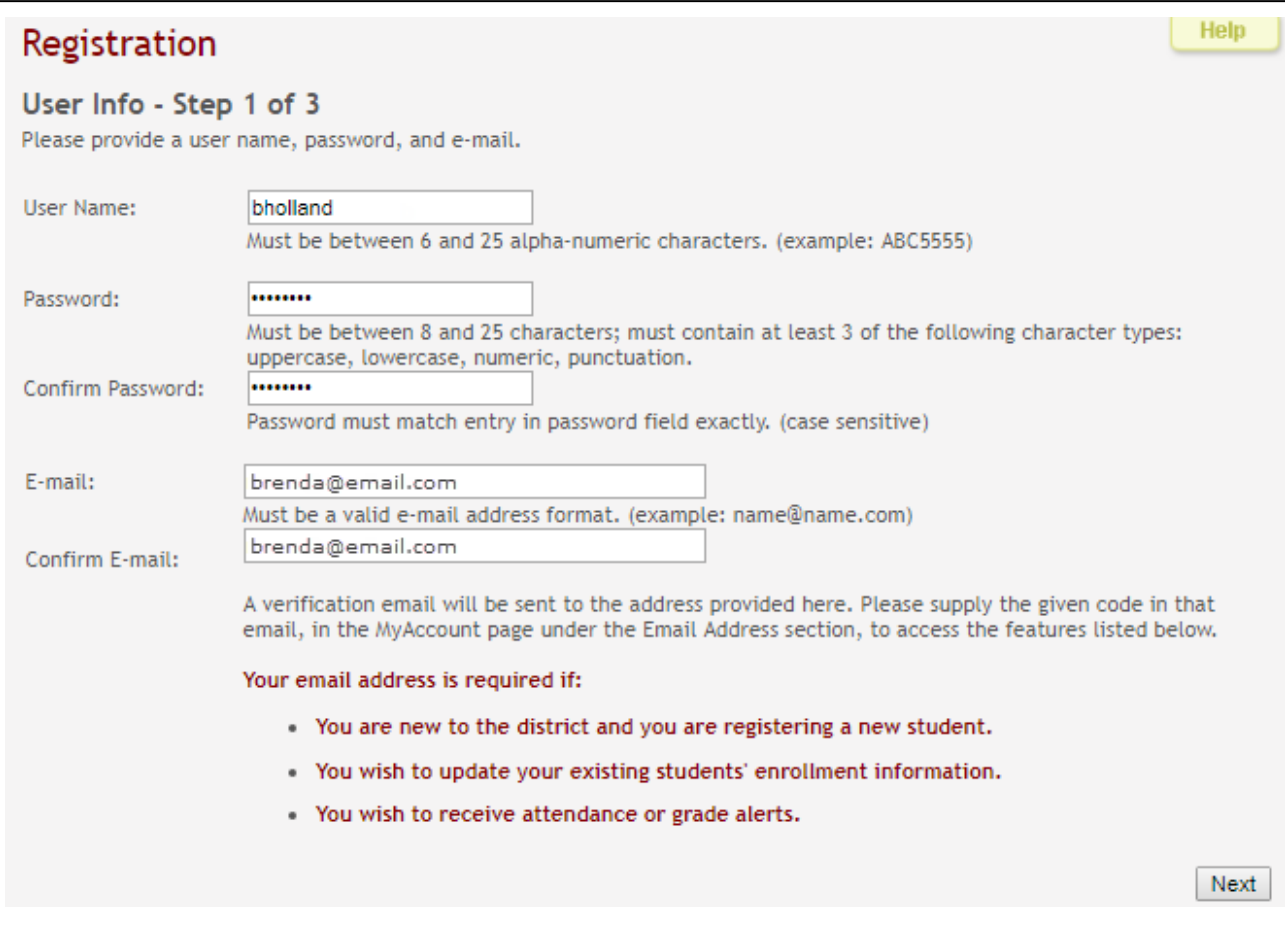

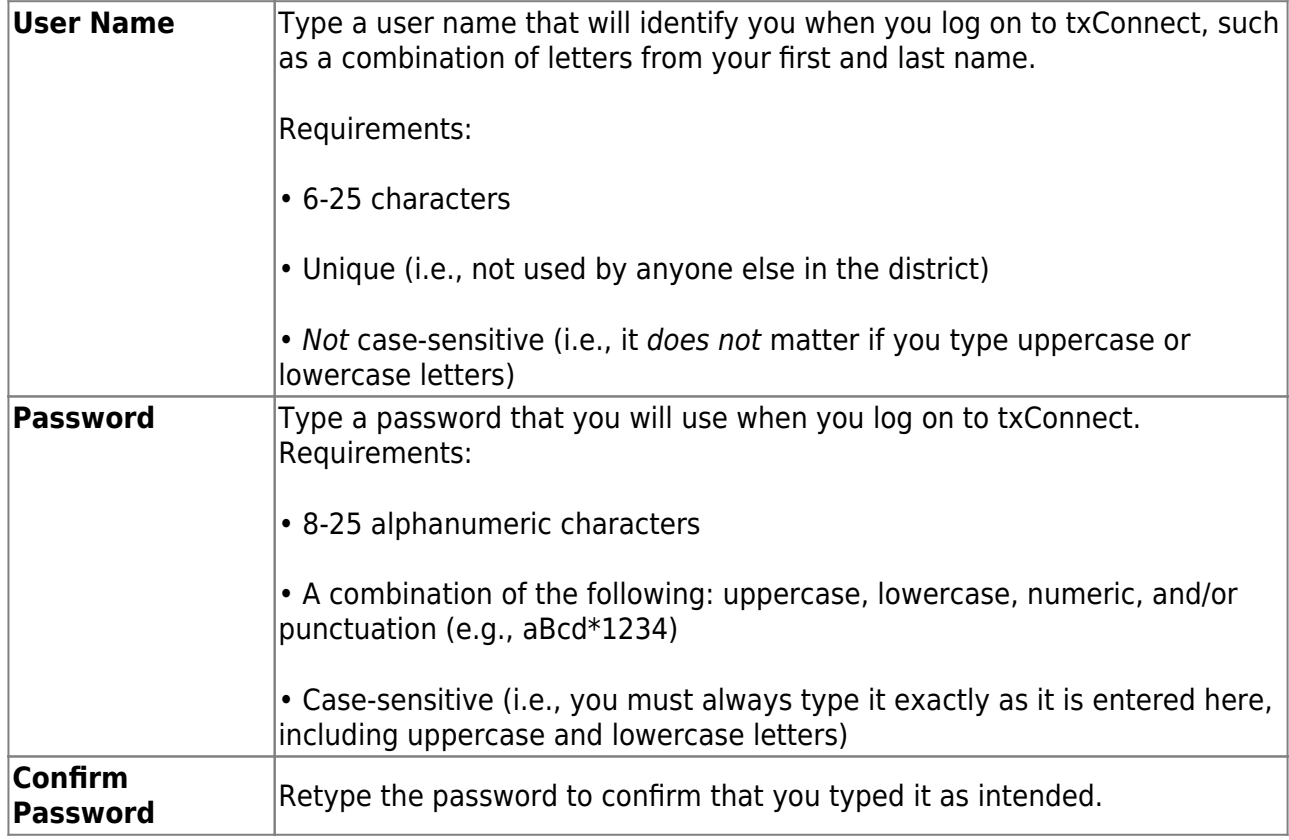

The following two email fields are only displayed if email support has been set up by the district.

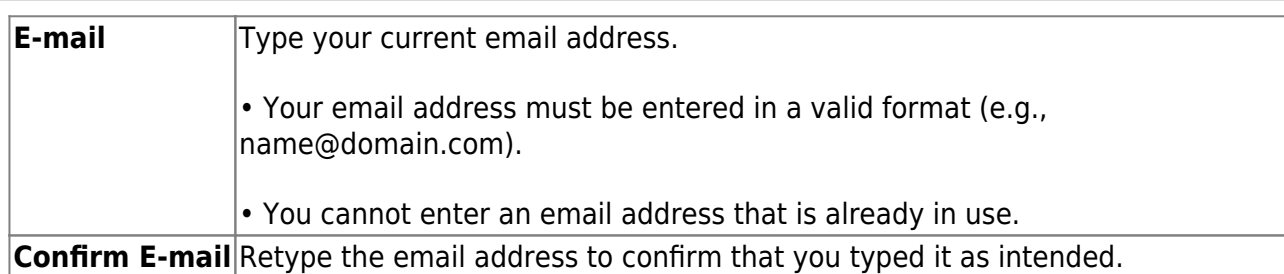

Click **Next**. If you entered the data correctly, the Step 2 page is displayed.

Also, if you entered your email address, you will receive an email message at that address containing a verification code. Later, you will need to type (or copy/paste) that verification code in order to verify your email address.

#### **Step 2:**

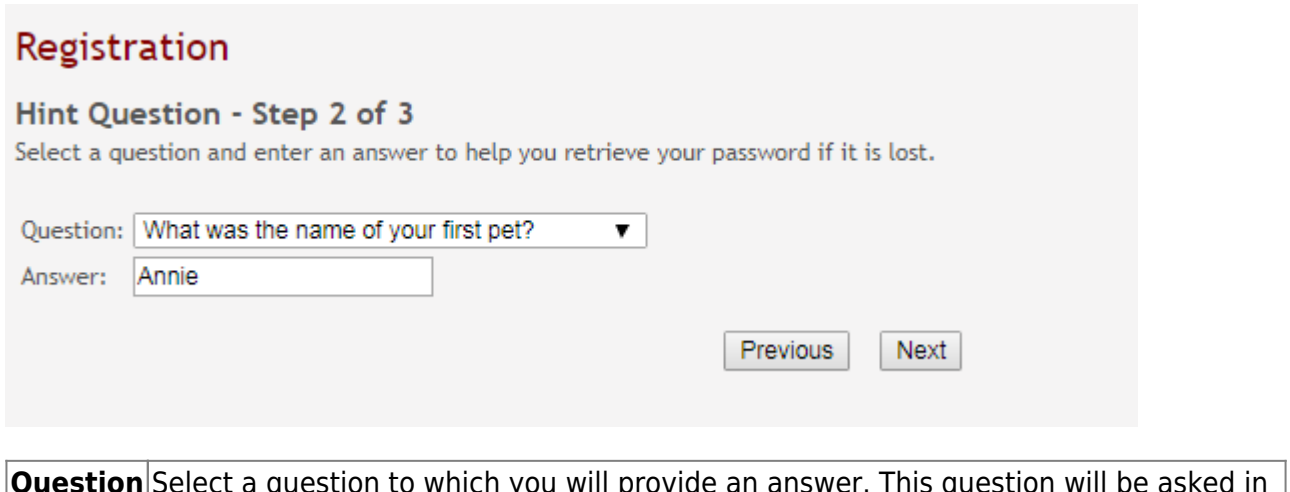

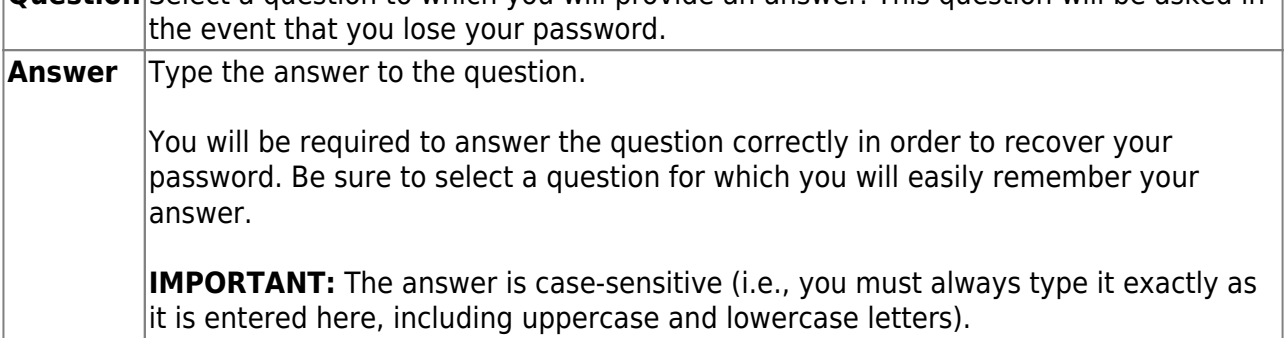

Click **Next**. If you entered the data correctly, the next Registration page is displayed.

#### **Step 3:**

A message indicates that your account was created.

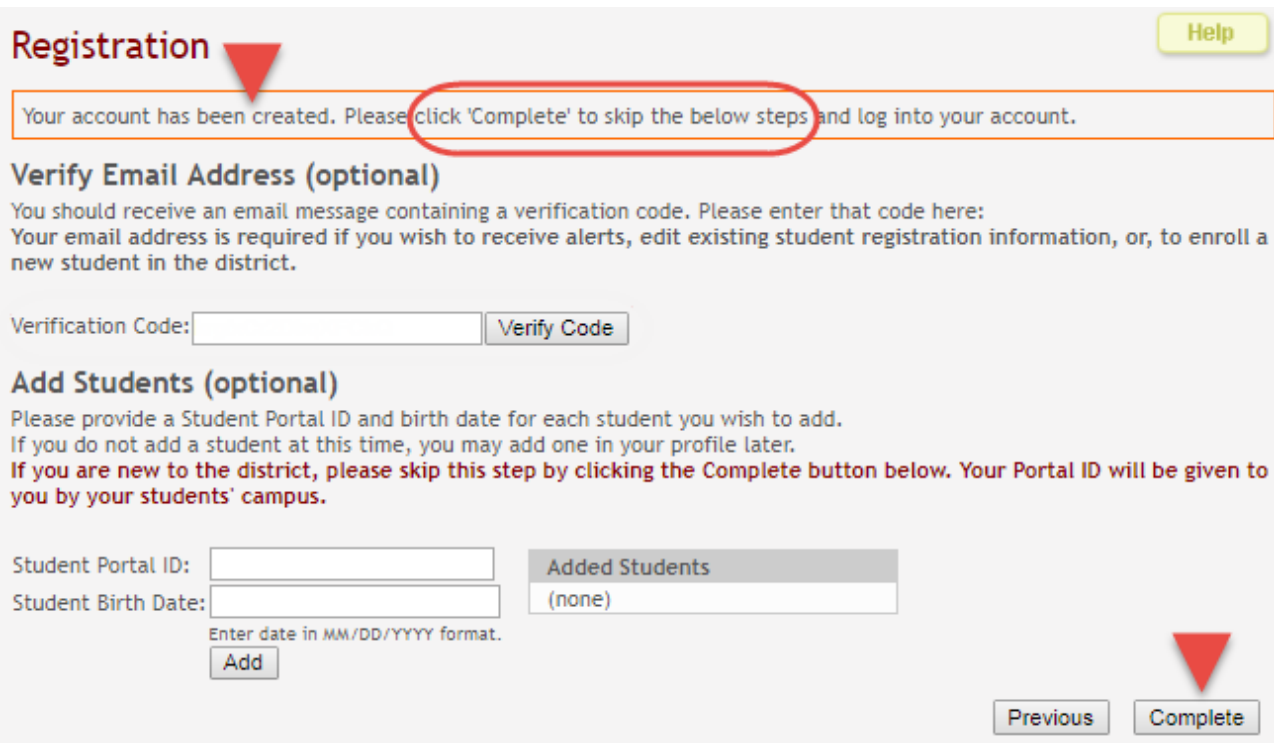

#### **Under Verify Email Address:**

If you entered a valid email address on Step 1, you should have received an email message in your inbox with a code allowing you to verify your email address.

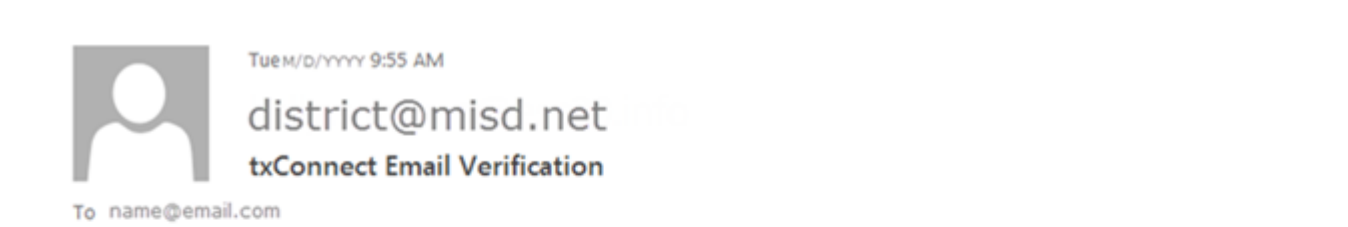

Please verify that this is your email address by following these steps:

- 1. Log in to txConnect, and go to the 'My Account' page.
- 2. In the 'Email Address' section, enter the following verification key:

krgfxCr2DbqXFCkQ

(You can copy the key from this email message and paste it into the appropriate box in txConnect.)

3. Click 'Verify Code' after entering the key to complete the email verification process.

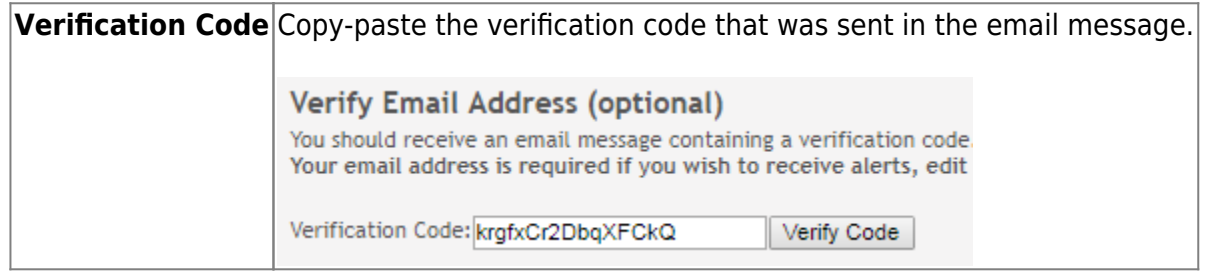

#### Click **Verify Code**.

If the correct code was entered, "Verification Successful" is displayed.

#### **Under Add Students:**

**Skip this step for now** if you are enrolling a new student in the district. Your student's portal ID will be provided by the campus at a later time.

Click **Complete** to continue to the [My Account](https://tcc-help.net/txconnecttest/doku.php/parentaccess/myaccount/myaccount) page.

A pop-up message is displayed notifying you of the next steps for enrolling a student or adding a student to your account. You can click the buttons on the pop-up window to go directly to the specific location for completing the steps, or you can follow the steps below.

You can select **Do not show this again** to disable the pop-up windows.

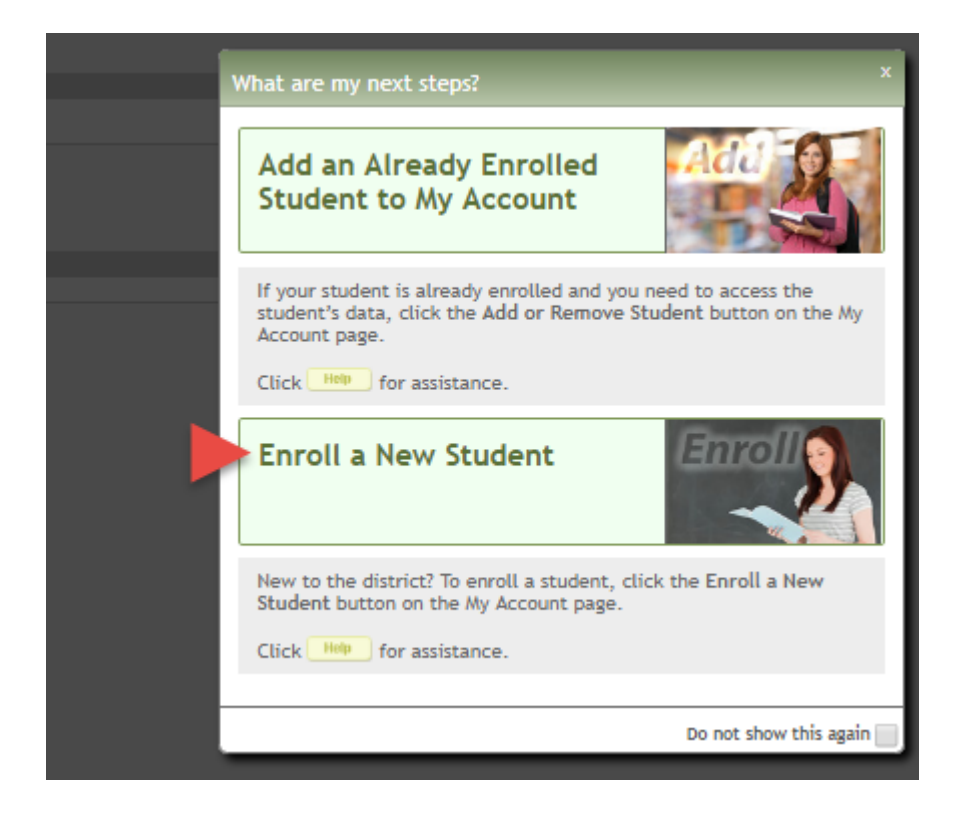

#### 2. Enroll the student.

#### [txConnect > My Account](https://tcc-help.net/txconnecttest/doku.php/parentaccess/myaccount)

If you are continuing from the previous step, the My Account page is displayed. Otherwise, log on and select My Account from the menu.

**If you have not already verified your email address** using the code that was sent to your email address, you must do this now to continue.

**IMPORTANT:** If you do not have access to an email address, contact your student's campus.

#### Verify the email address.

You must provide and verify your email address before you can access features that require your email address. You can update your email address at any time.

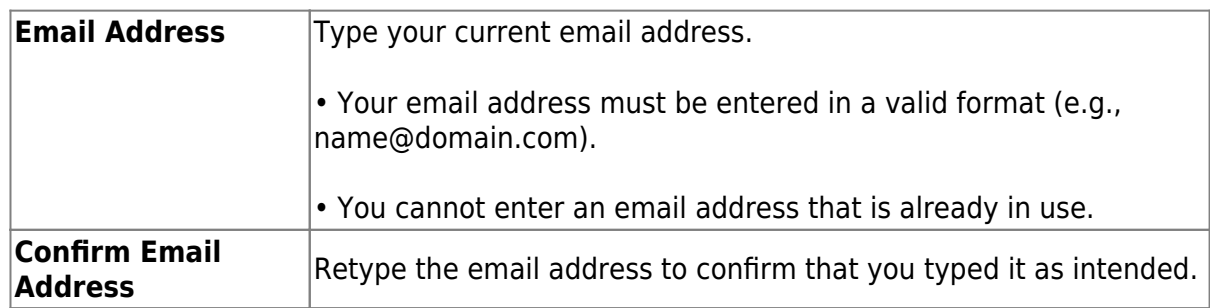

If no email address has been entered, enter the address.

#### Click **Verify Email Address**.

You will receive an email message at that address containing a verification link.

If you entered an email address when you registered for this txConnect account, you should have received an email message in your inbox with a code allowing you to verify your email address.

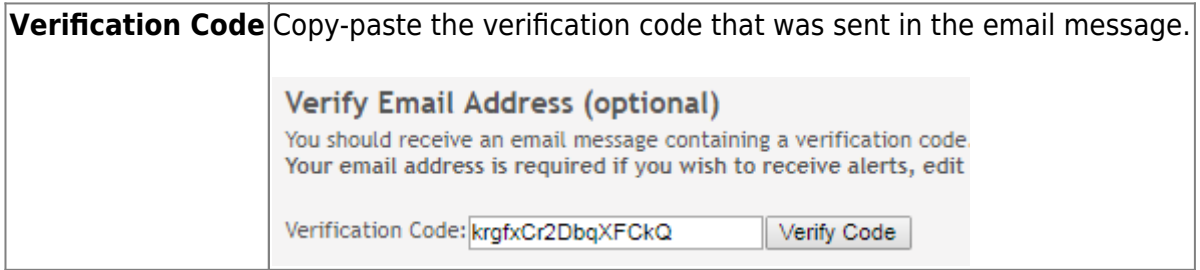

#### Click **Verify Code**.

- If the code was entered accurately, your email address is displayed.
- If the verification code is unsuccessful, click **Resend Code** to send a new code.

To enroll a student who has never been enrolled in the district, click **Enroll a New Student** to access the [New Student Online Enrollment](https://tcc-help.net/txconnecttest/doku.php/parentaccess/myaccount/mynewstudents) page where you can complete the enrollment process online. (This step is not necessary if you clicked **Enroll a New Student** on the pop-up window.)

#### **You must already have verified your email address before this button is displayed.**

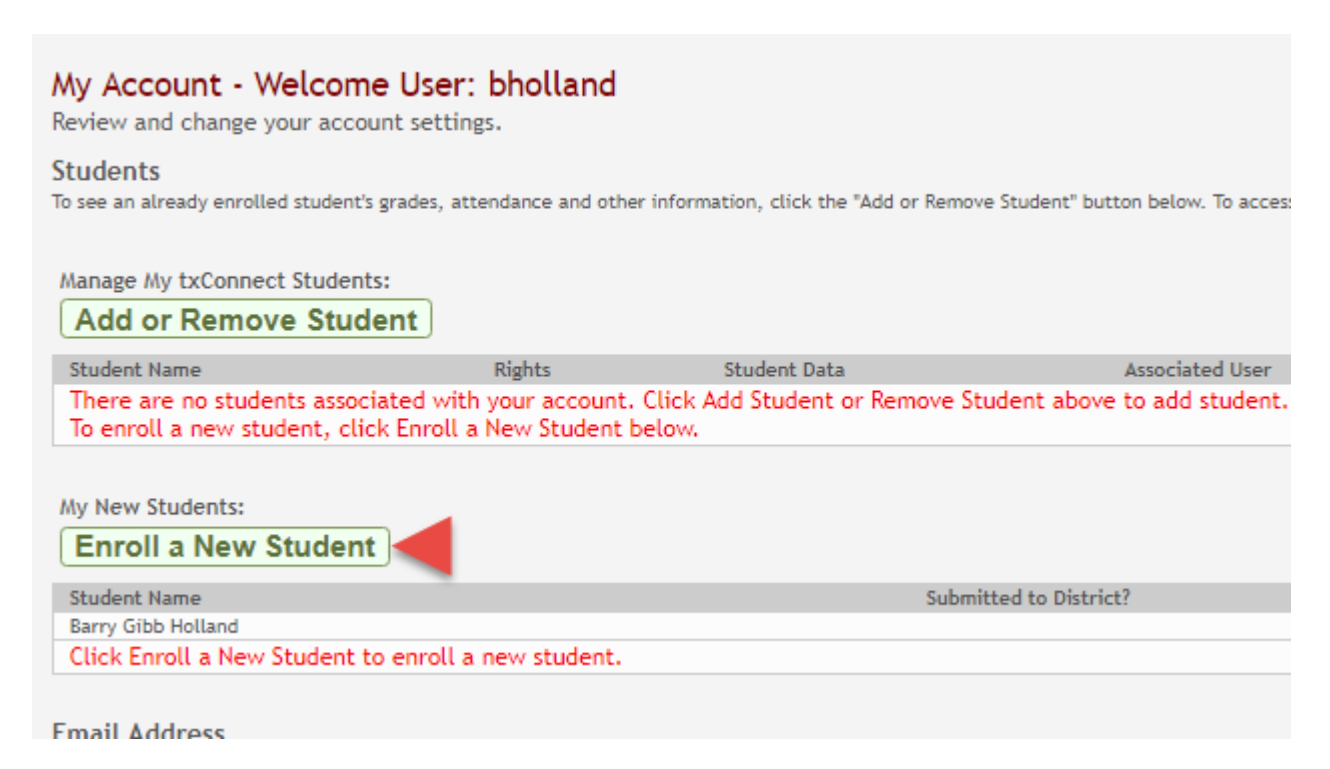

The Online Student Enrollment page allows you to go through the steps required to enroll a new student online using forms provided by the district, and then request a student registration key, which will allow you to complete the online enrollment process.

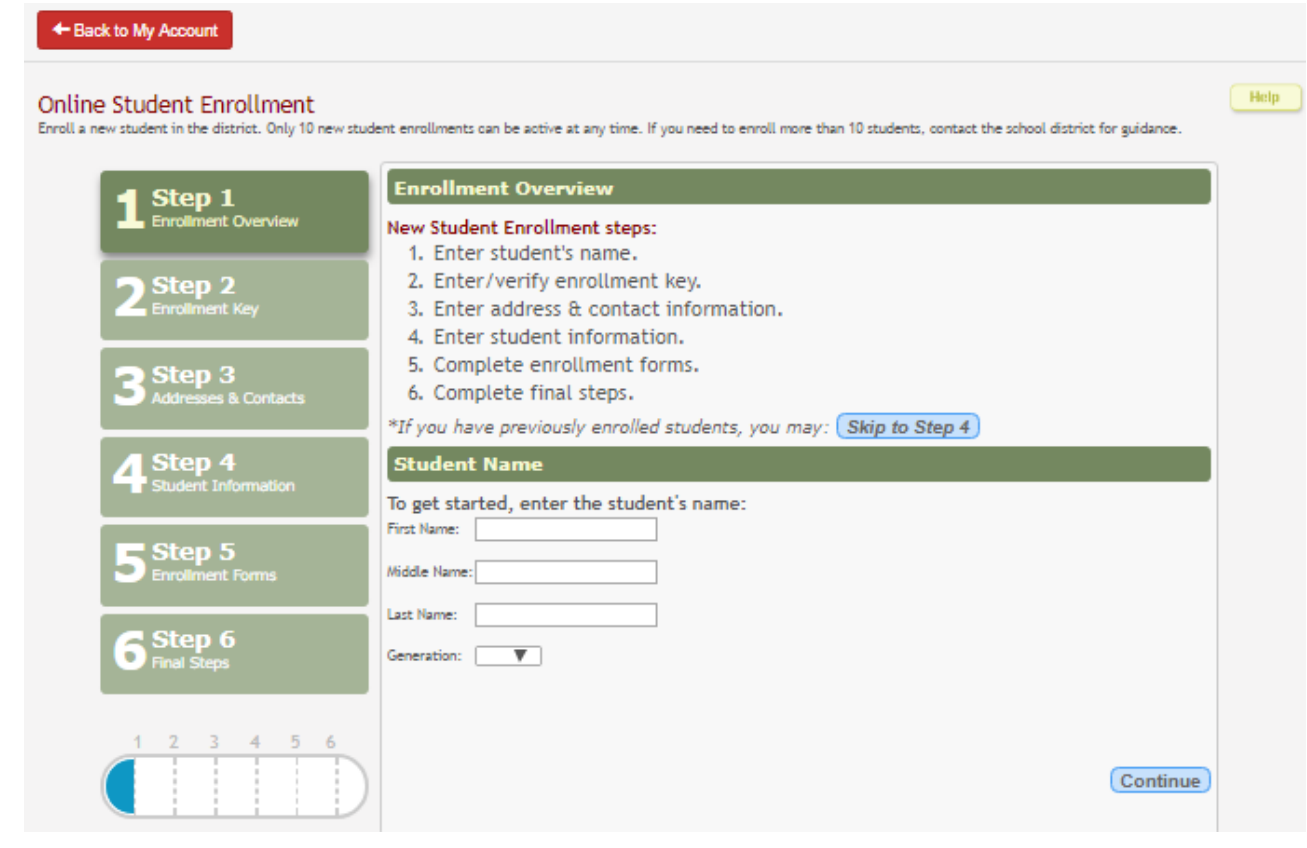

#### **Step 1 - Enrollment Overview & Student Name:**

Under **New Student Enrollment steps**, a brief overview of the student enrollment steps are listed.

If you previously started online enrollment for a student but have not completed the process, you can click **Skip to Step 4**. From Step 4, you can select the student and continue the enrollment process.

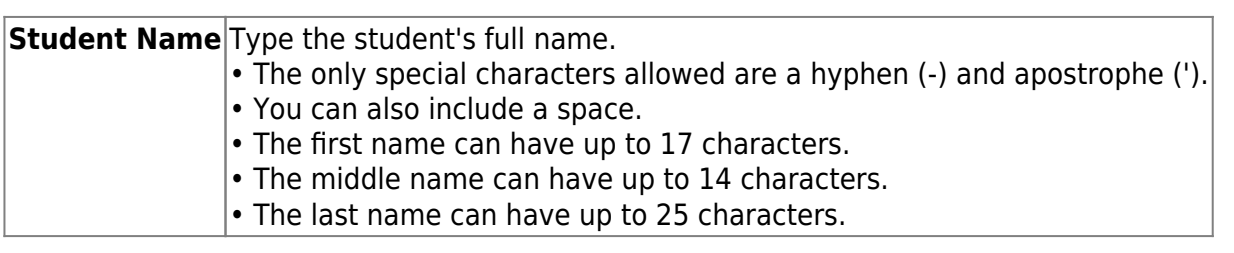

Click **Continue**. The Step 2 - Enrollment Key page opens.

#### **Step 2 - Enrollment Key:**

There are two possible methods for requesting an enrollment key. One of the following options will be available, as determined by the district.

#### Option 1 - Email Validation

For this option, an enrollment key is sent to you in an email message.

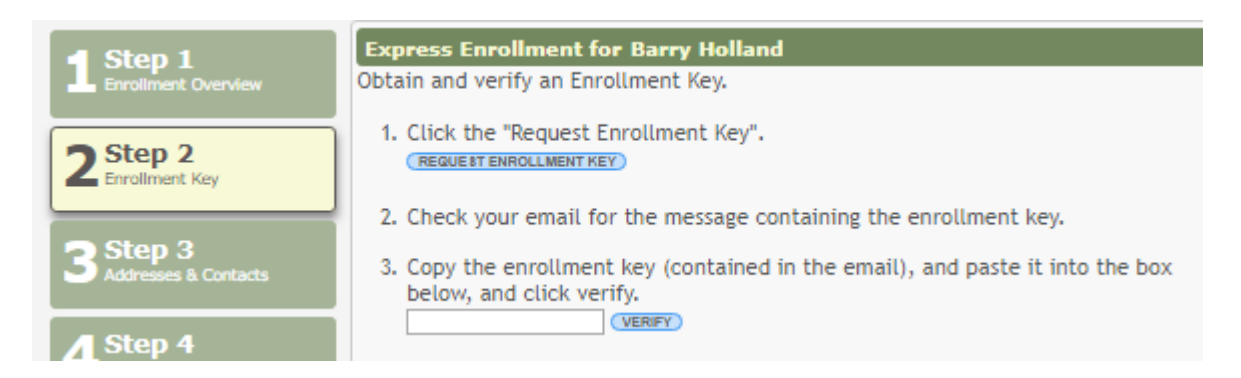

Once you obtain the key, you can enter the key on this page to complete the process. To do this, follow these steps:

Click **REQUEST ENROLLMENT KEY** to request an enrollment key for your student. A message is sent to your email address that contains the new 16-character student enrollment key.

Check your email inbox for the message that contains the enrollment key.

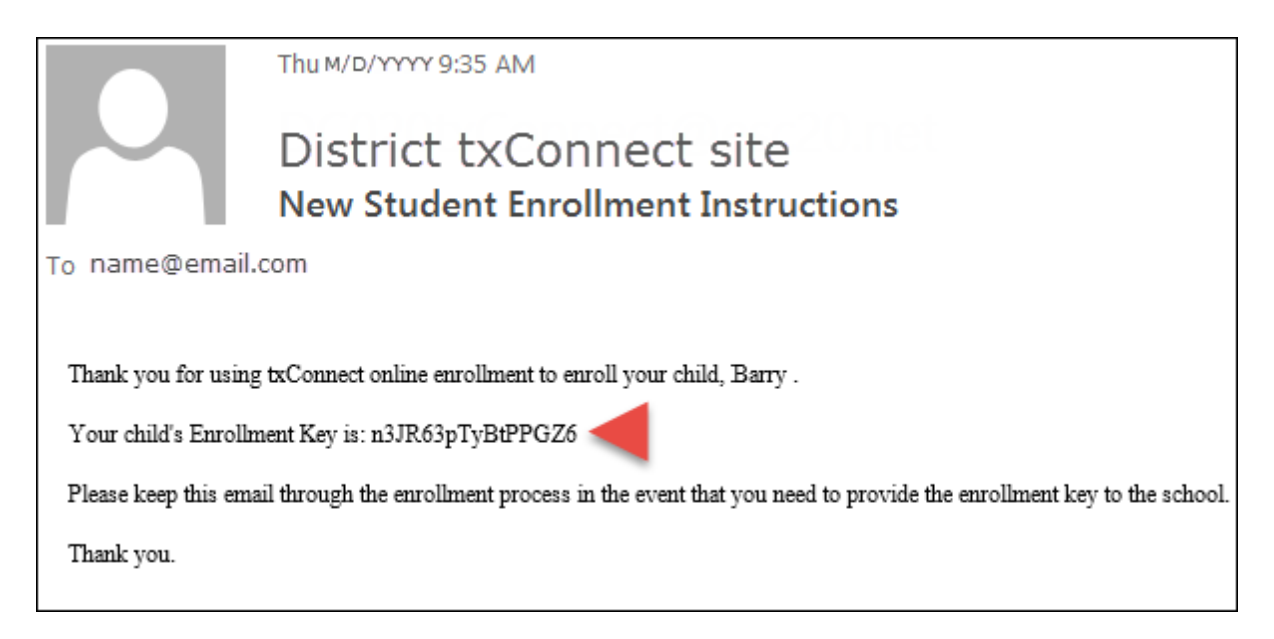

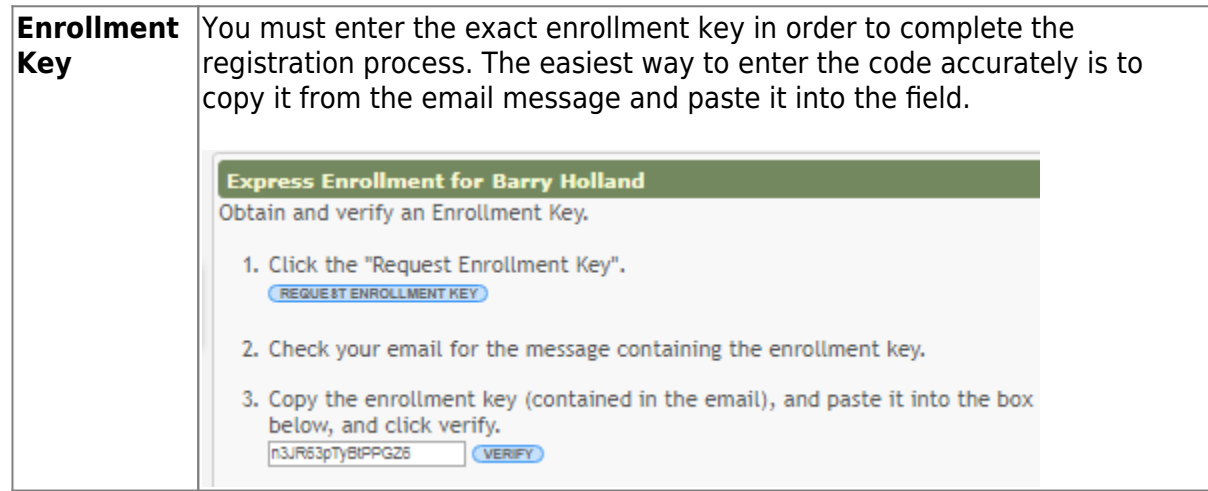

#### Click **VERIFY**.

If you typed the enrollment key correctly, the message "Your key has been created and verified!" is displayed.

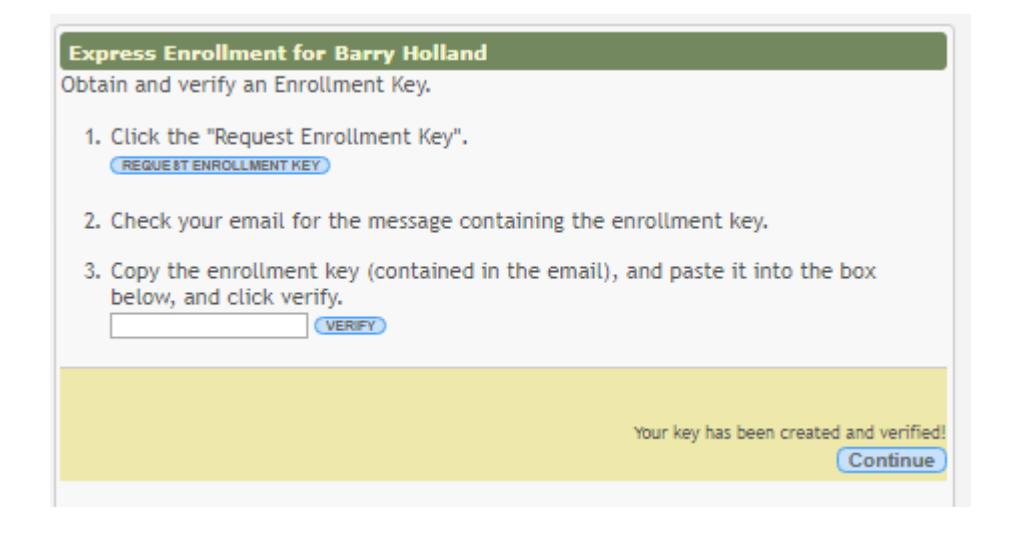

#### o Option 2 - CAPTCHA Validation

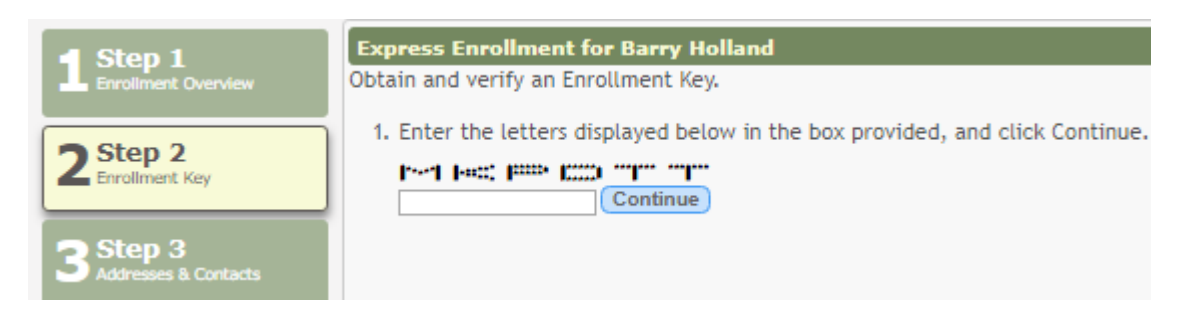

This option is primarily used during a short-term enrollment event, such as Kinder Roundup.
For this option, a key is generated once you correctly enter the CAPTCHA code. To do this, follow these steps:

Type the CAPTCHA code exactly as it appears on the page.

1. Enter the letters displayed below in

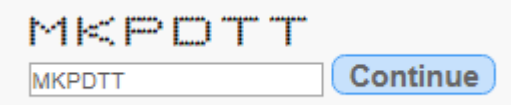

#### Click **Continue**.

If you typed the CAPTCHA code correctly, the message "Your key has been created and verified!" is displayed.

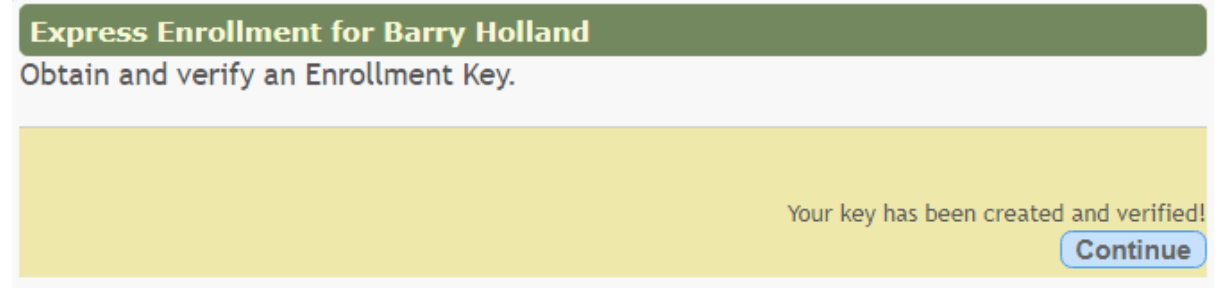

Also, the parent will receive an enrollment key by email.

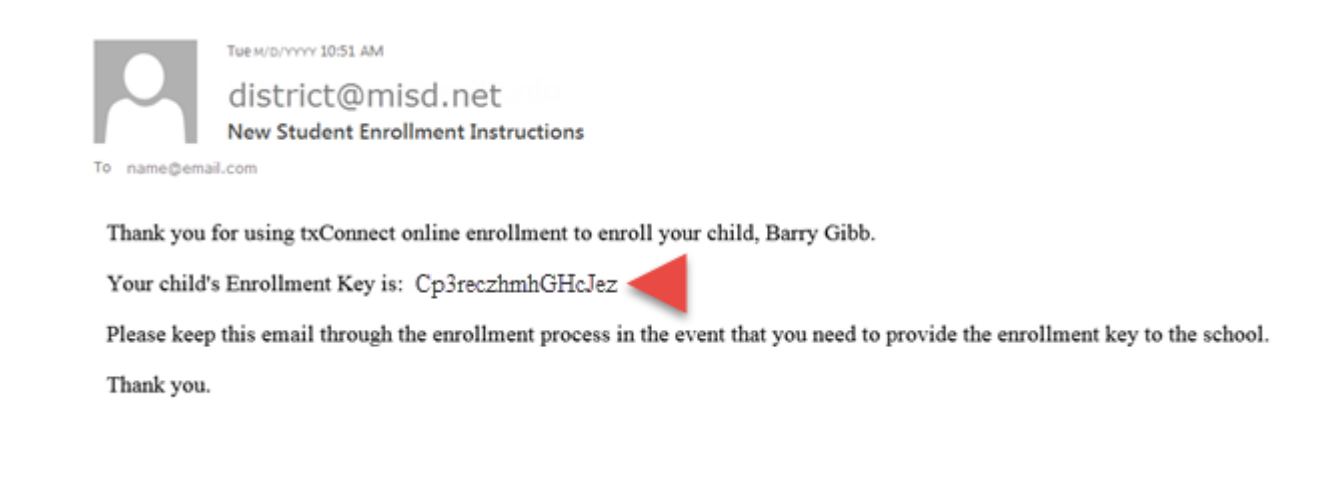

The parent should save this information for his records.

Click **Continue**. The Step 3 - Addresses & Contacts page opens.

# **Step 3 - Addresses & Contacts:**

Step 3 allows you to add physical addresses and mailing addresses for the student, family members, and other contacts.

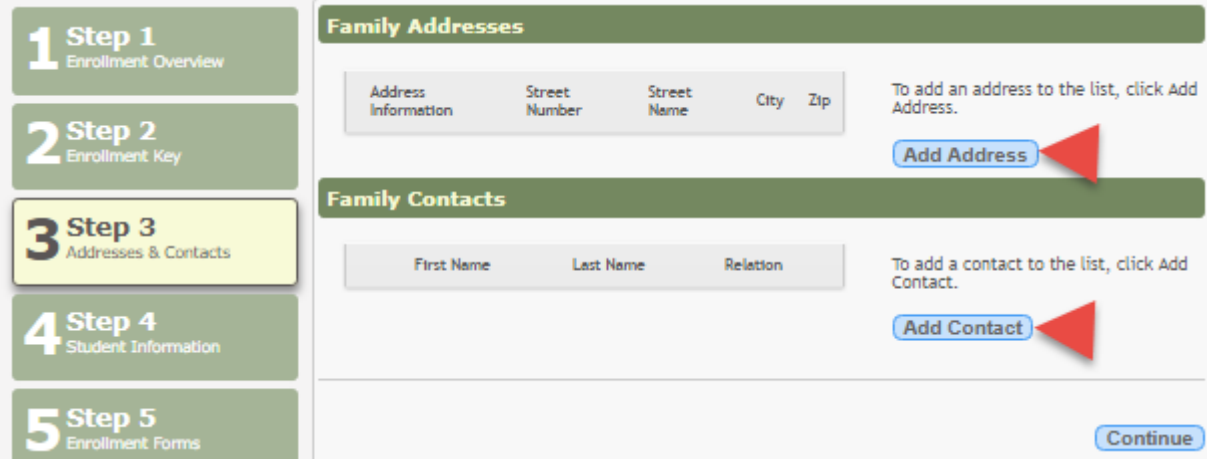

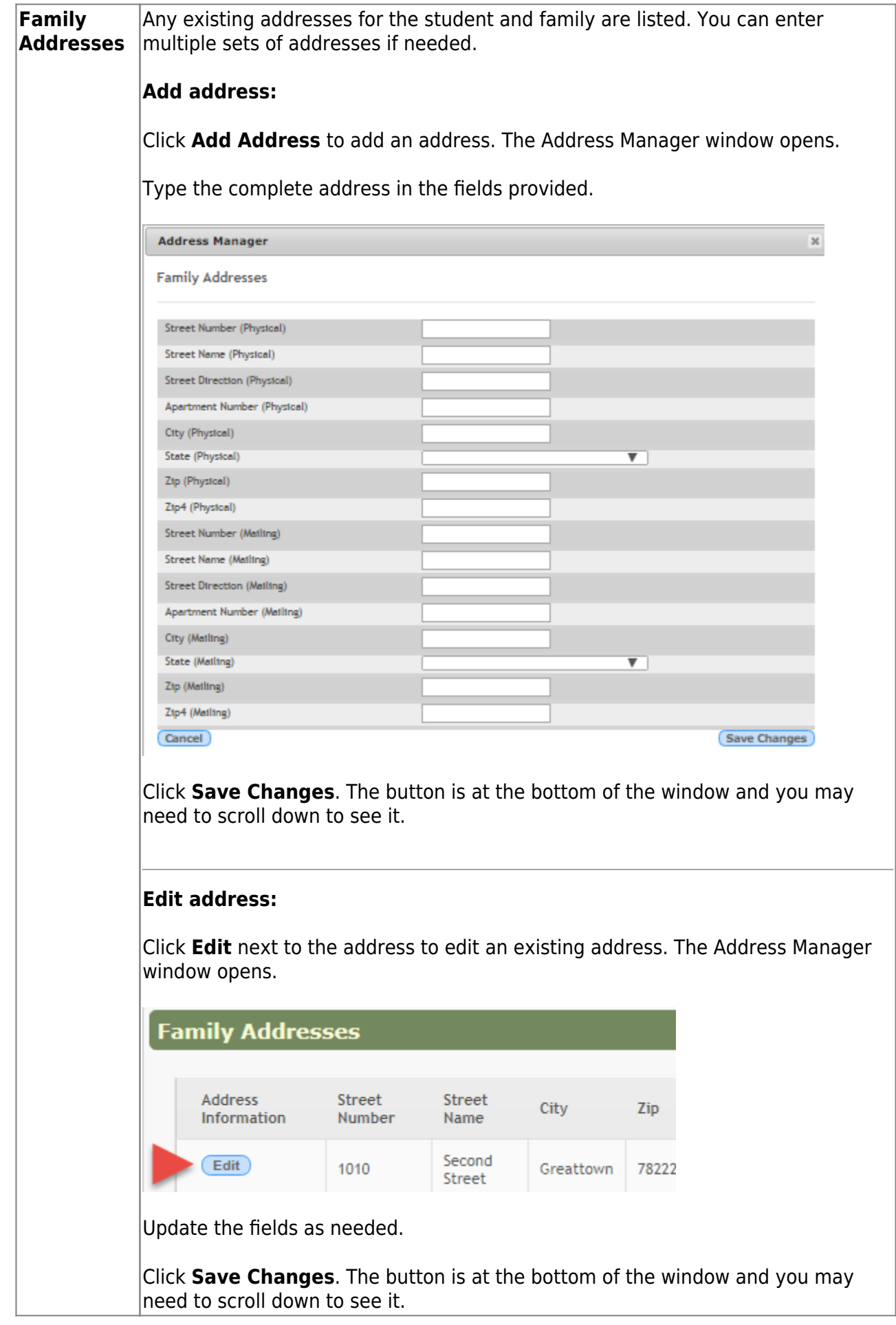

**HELPFUL FEATURE:** As you initially enter address information (street number, street name, city, state, and zip), it is automatically stored so it can be reused to prefill the fields when you are completing multiple forms that contain address fields.

Once you have entered address data, when you click in a blank field for which data can be prefilled, a blue box is displayed which contains the most recent address data entered so far. When you click the blue box, the address fields are automatically filled with the stored information.

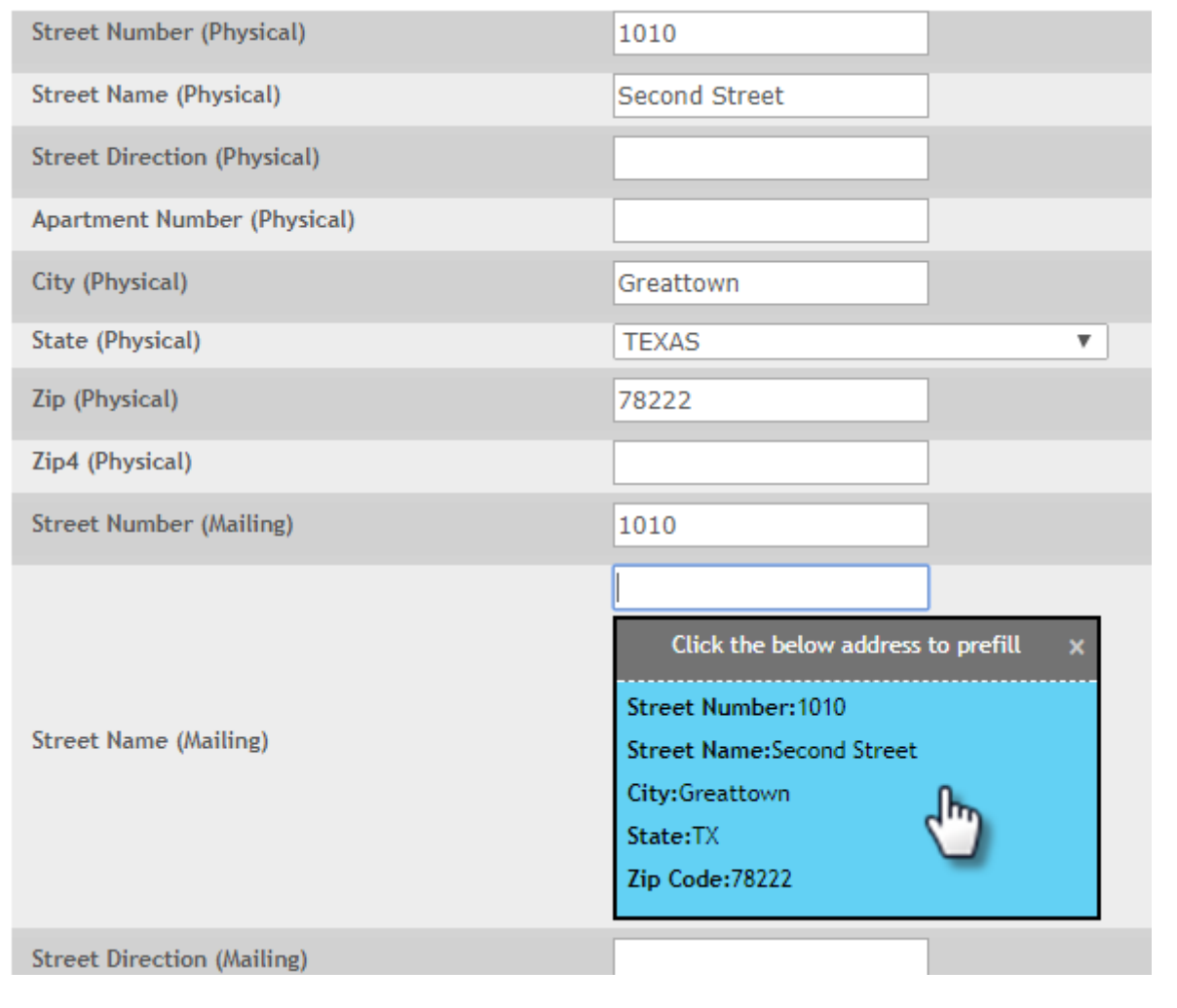

This feature works when adding or editing address data in either the **Family Addresses** window or the **Family Contacts** window.

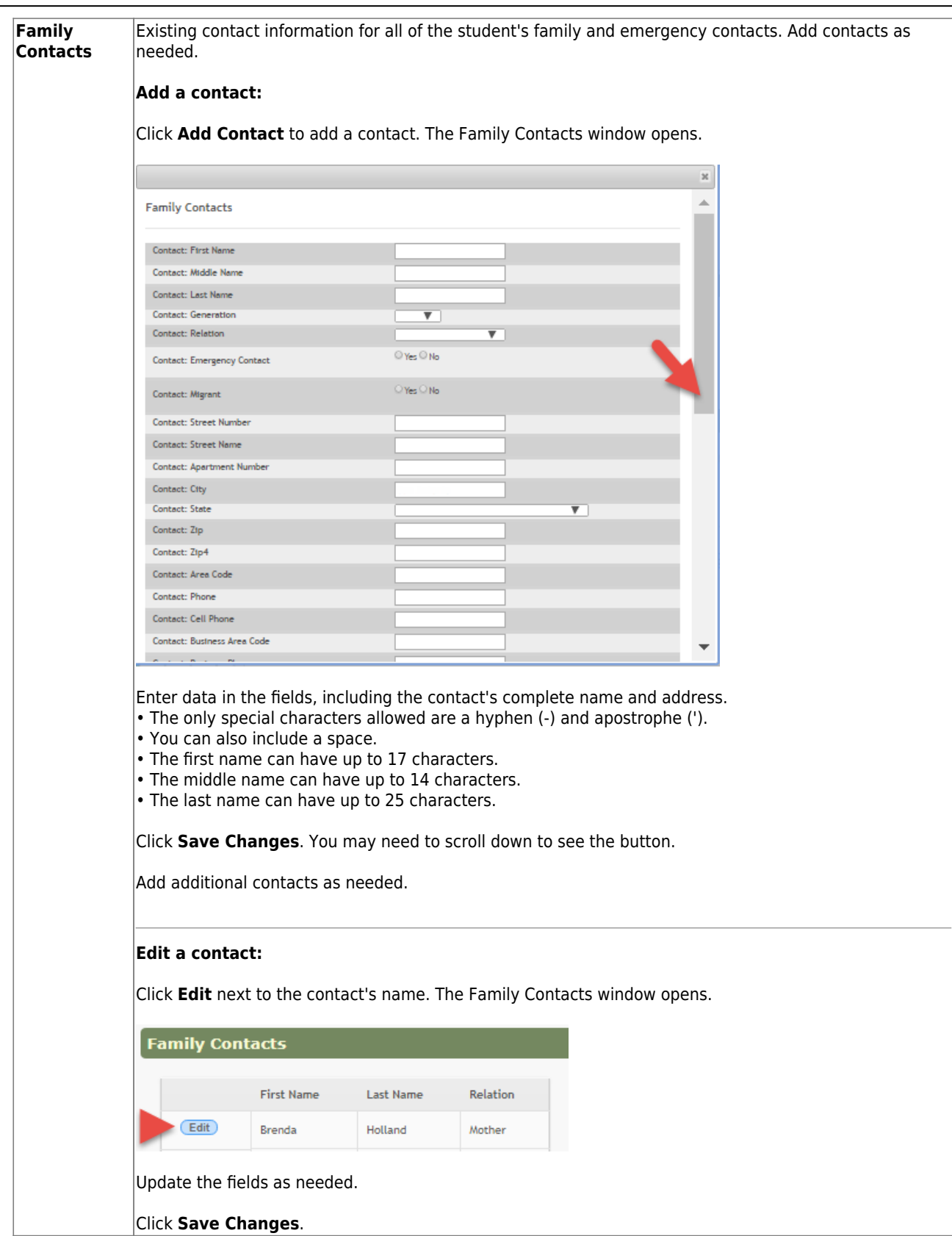

Some fields are required. If you do not enter data in a required field, a message is displayed when you click **Save Changes**, and you must provide the data to continue.

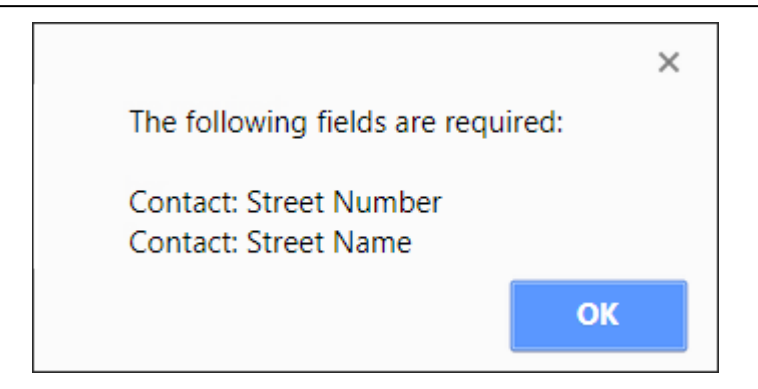

Click **OK** to close the message, add the required data, and click **Save Changes** again.

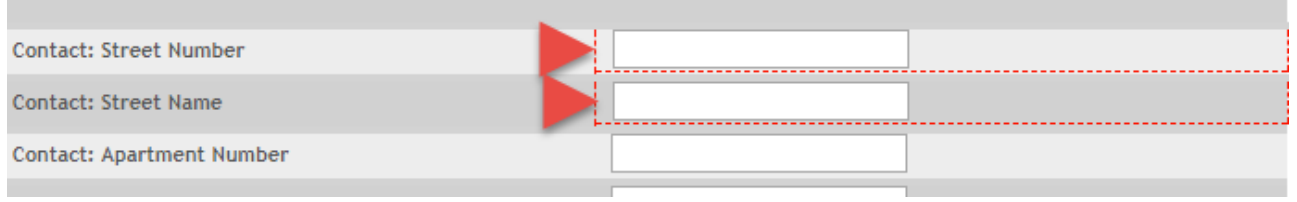

Click **Continue**. The Step 4 - Student Information page opens.

#### **Step 4 - Student Information:**

Any existing students added to your account are listed.

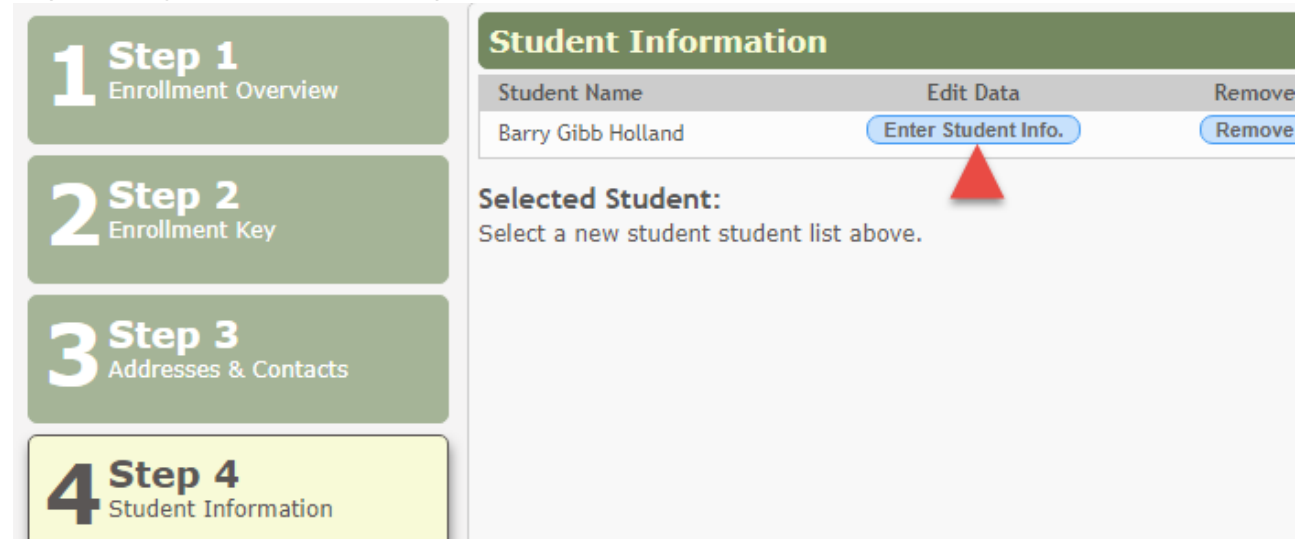

Click **Enter Student Info** for the student.

Fields are displayed allowing you to select the student's address and contacts and enter additional information for the selected student.

# txConnect Parent - Enroll a New Student in the District

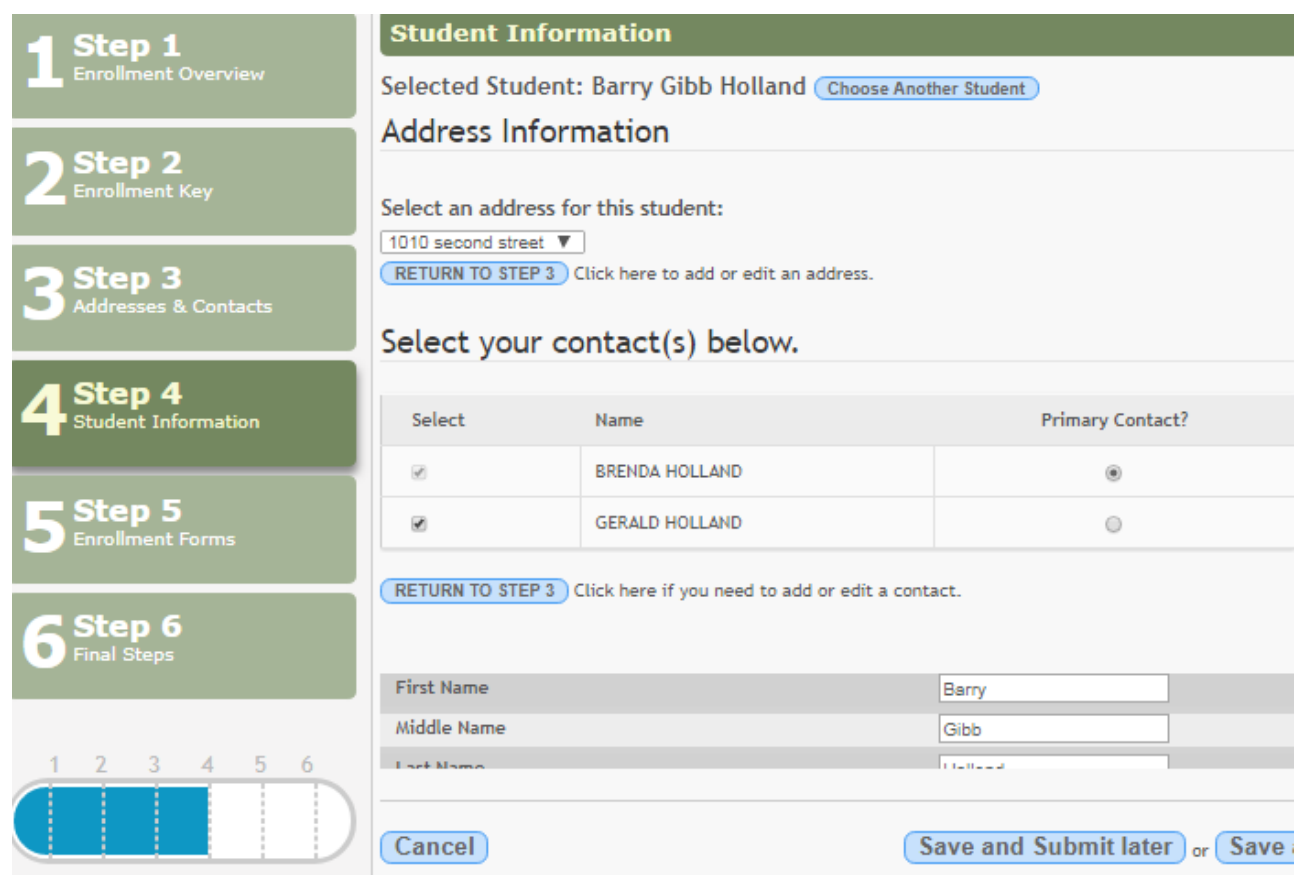

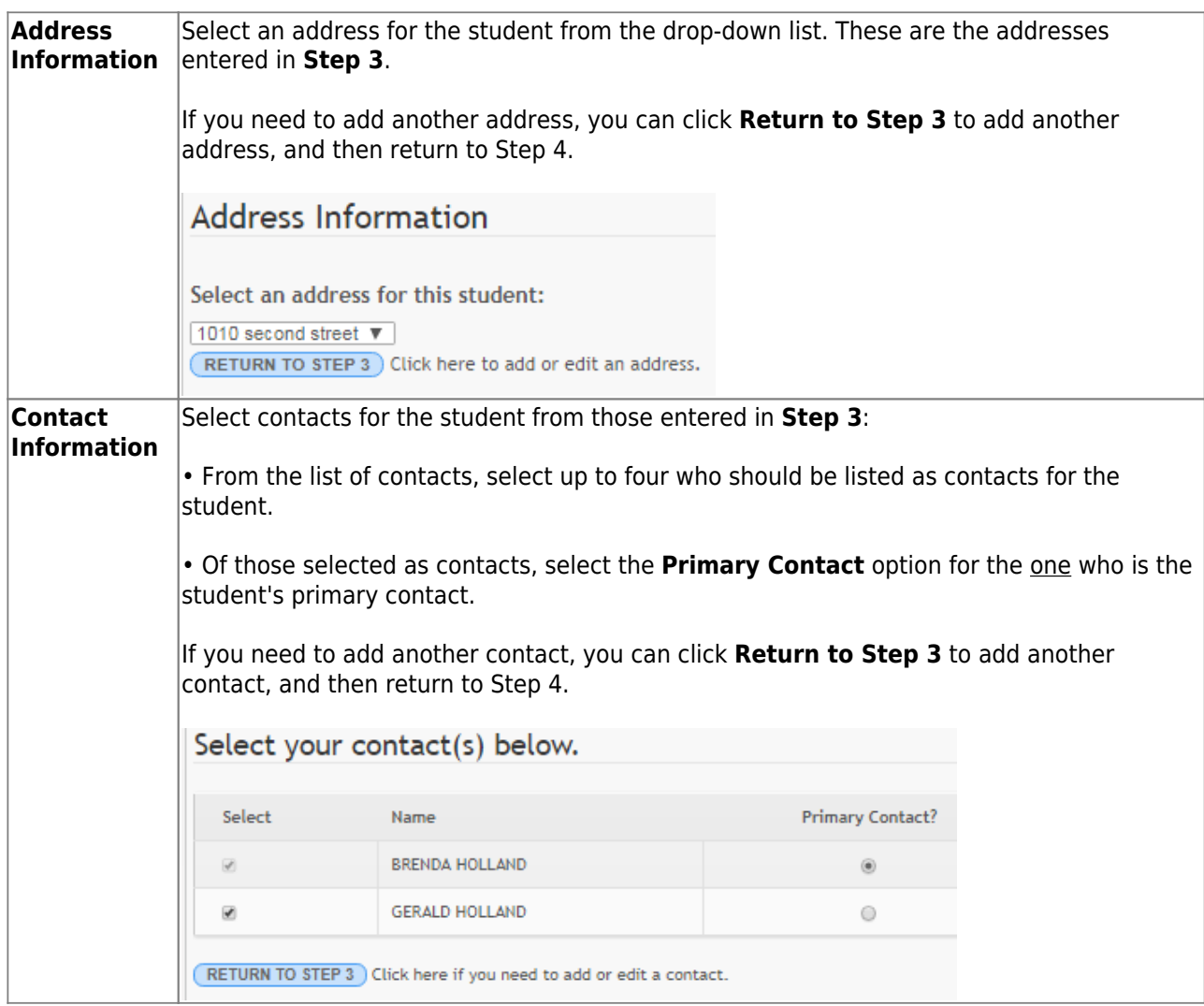

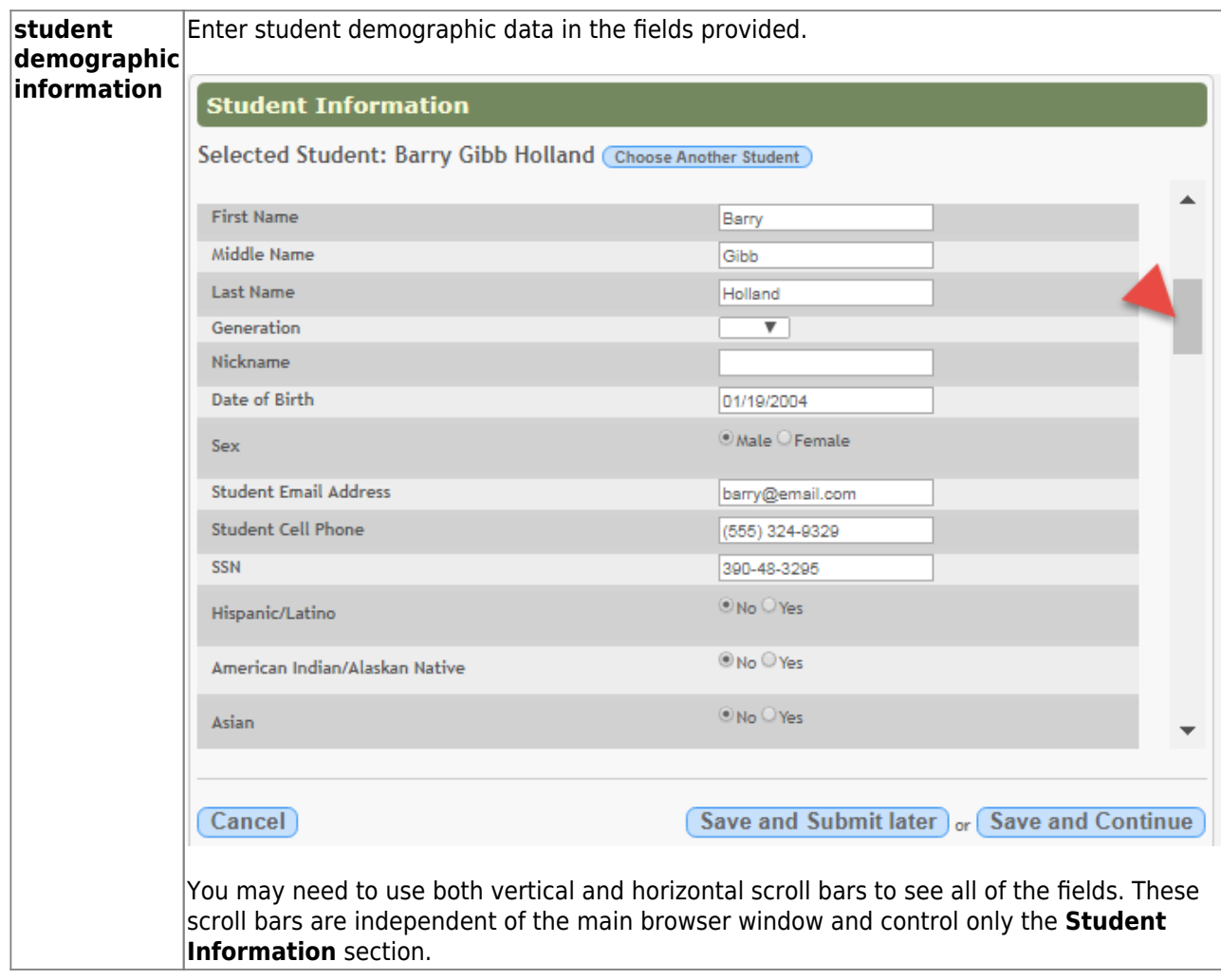

#### **Attach a document:**

If a field contains the **Document** button, you can click the button to upload a file related to online enrollment, such as a birth certificate, driver license, immunization record, or proof of residency.

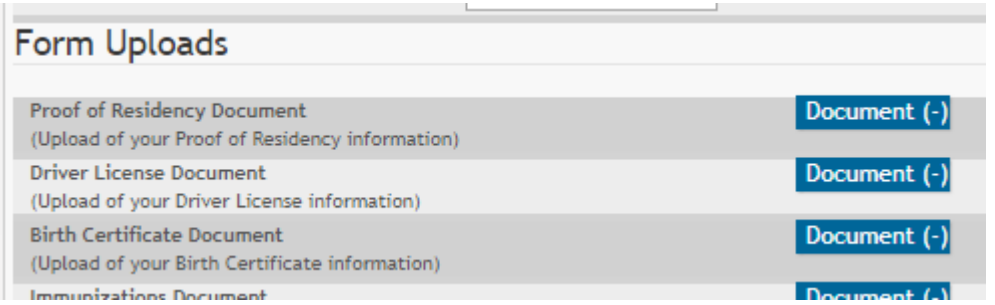

A window opens allowing you select and upload one or more files.

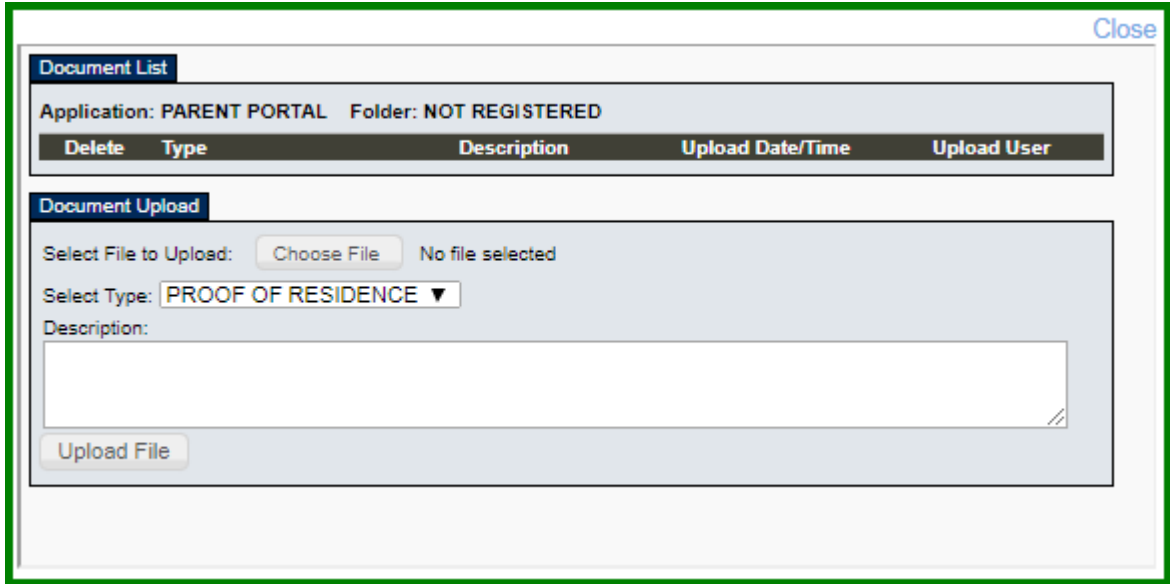

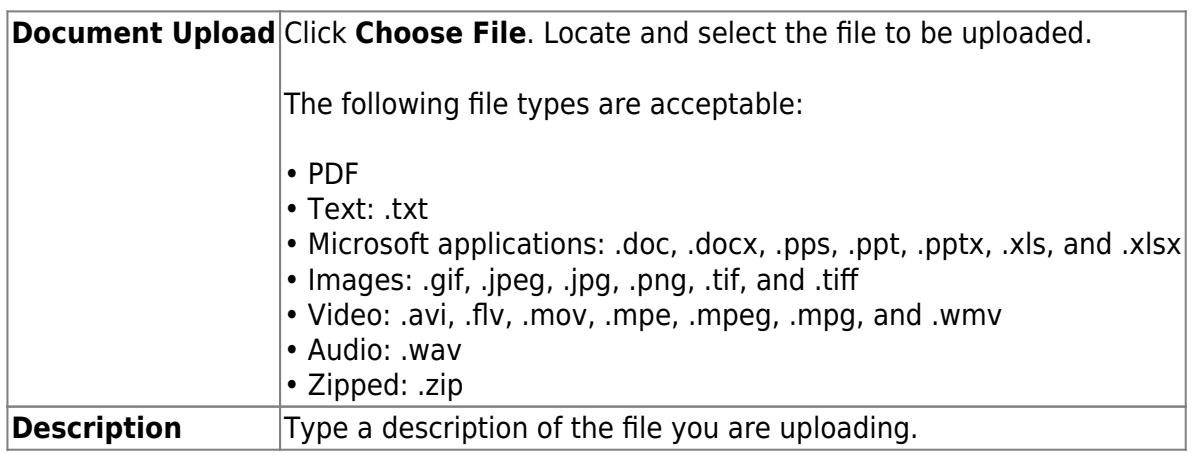

Click **Upload File**.

A message is displayed indicating that the file upload was successful, and the details are displayed.

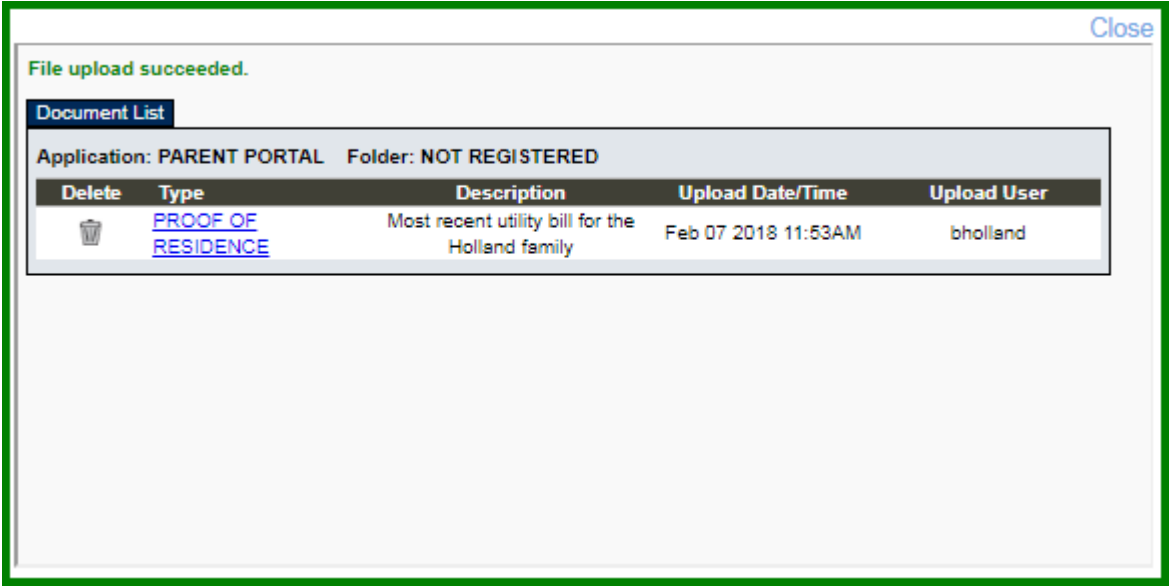

Click **Close** to close the window.

• If a document has been uploaded for a particular field, the button displays **Documents(+)** (with a plus sign) Document (+)

• If no document has been uploaded for the field, the button displays **Documents(-)** (with a minus sign) Document (-)

#### **View or delete an existing document:**

#### Click **Documents(+)**.

• Click the document to view it.

•Click  $\overline{w}$  next to the document to delete it. You are prompted to confirm that you want to delete the file. Click **OK**.

Click **Save and Continue**. The Step 5 - Enrollment Forms page opens.

Or, click **Save and Submit later** if you have not completed all information and need to continue at a later time. A message is displayed indicating that the data is saved but not submitted for district processing. You can return at a later time to complete the process.

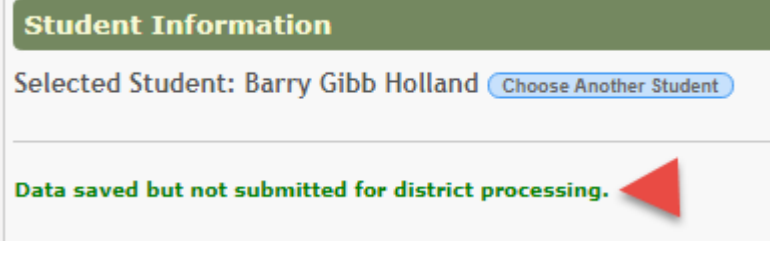

**Step 5 - Enrollment Forms:**

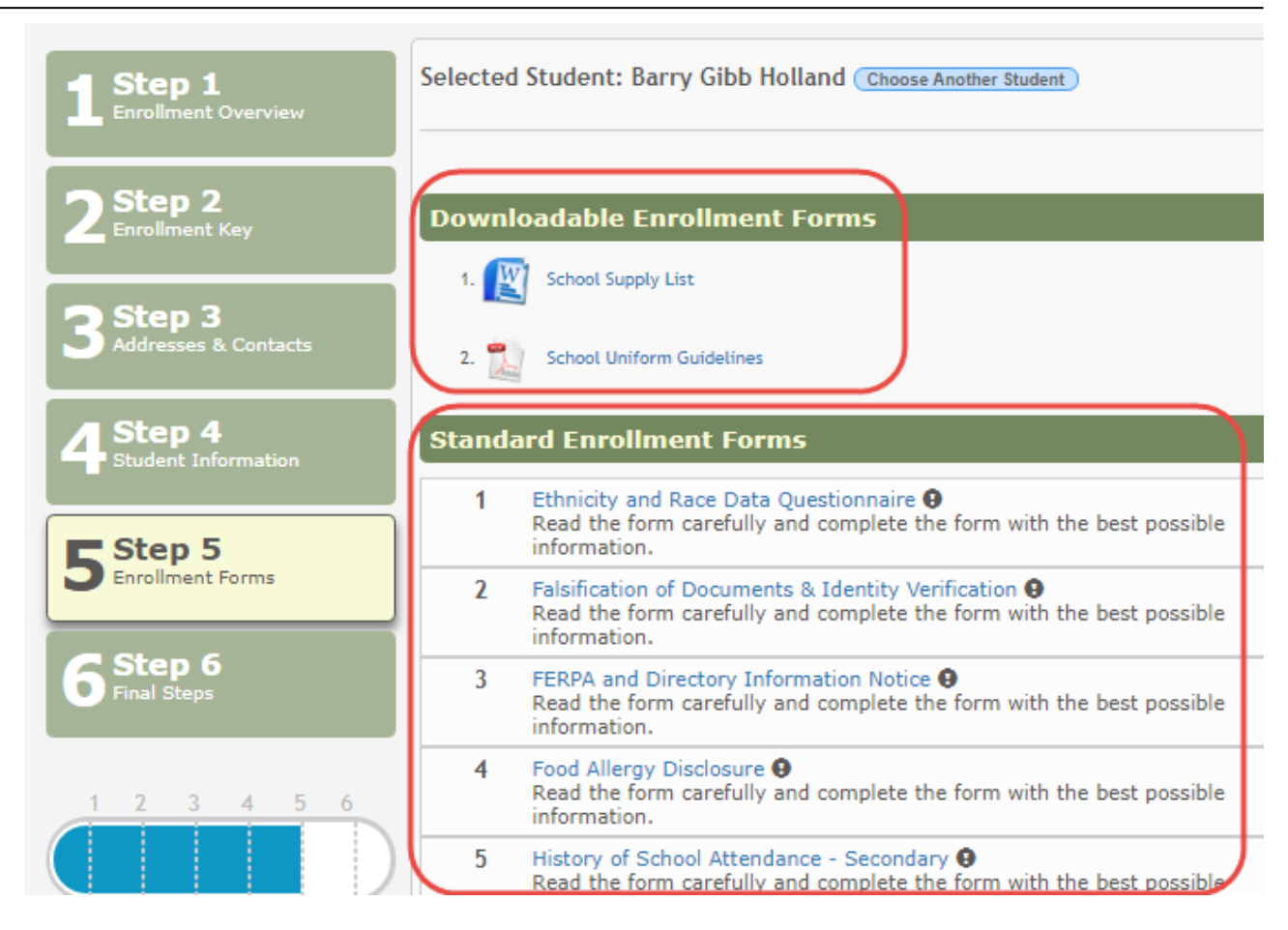

#### **Under Downloadable Enrollment Forms:**

Any additional forms required by the campus or district are listed.

1. Click each form to view it. The form opens in a new window where it can be viewed and printed.

2. Print and complete all forms by hand, and take the completed forms to the campus or district if required.

#### **Under Standard Enrollment Forms:**

The required standard forms are listed. These forms can be completed and submitted online. Icons next to the form name indicate if you have completed the form:

- $\Theta$  Indicates that the parent has not saved the form.
- $\odot$  Indicates that the parent has already saved the form.

Click each form to view it. The form opens in a pop-up window.

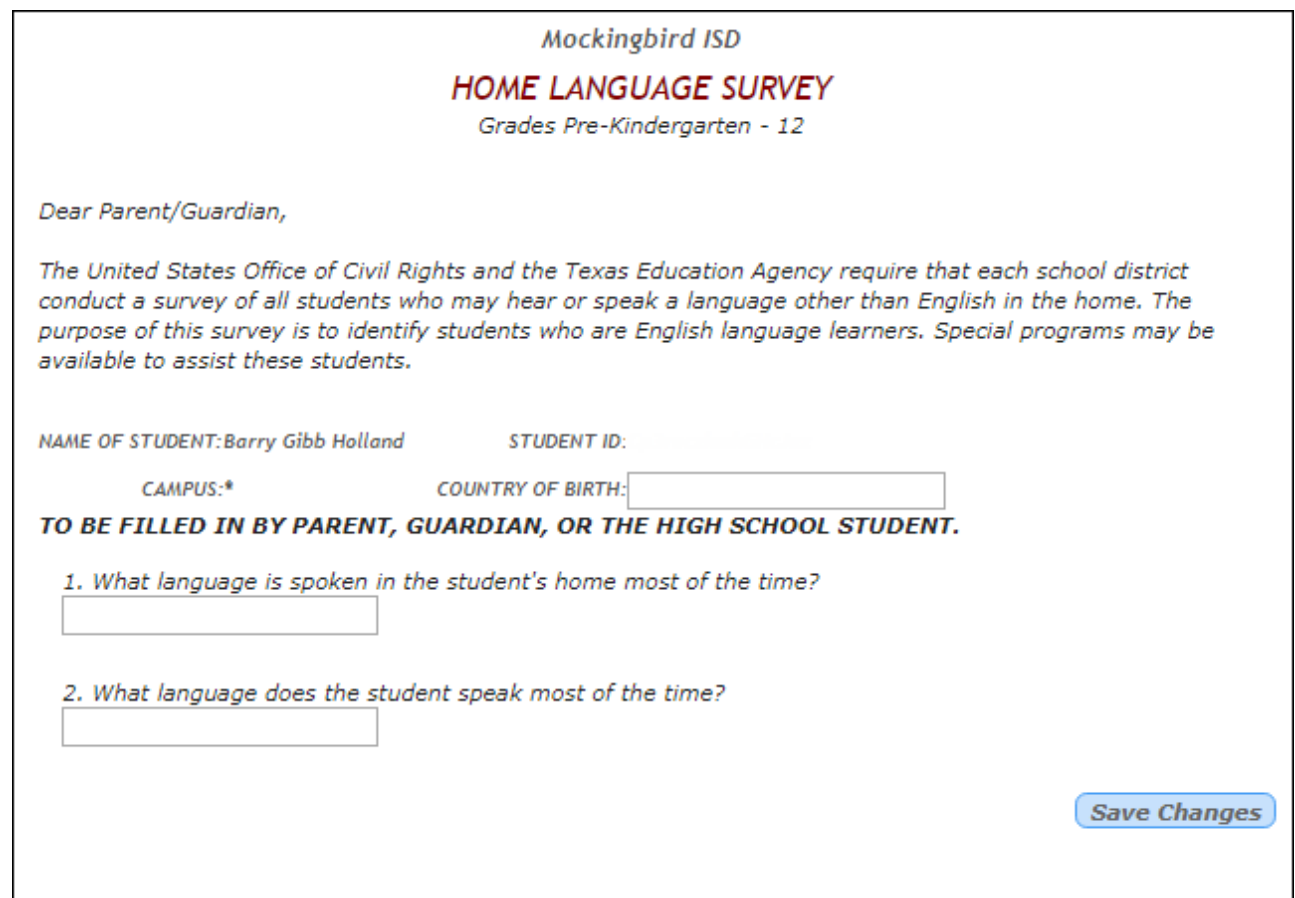

Enter the required information and click **Save Changes**. You may need to scroll down in the pop-up window to access the **Save Changes** button.

#### **You cannot save a form unless all required data is entered.**

Some forms do not have data entry fields, but do need to be acknowledged by the parent. In this case, the parent clicks **Save Changes** to acknowledge the contents of the form.

Amessage in the pop-up window indicates that the changes were saved. Click  $\mathbf{\Xi}$  to close the window.

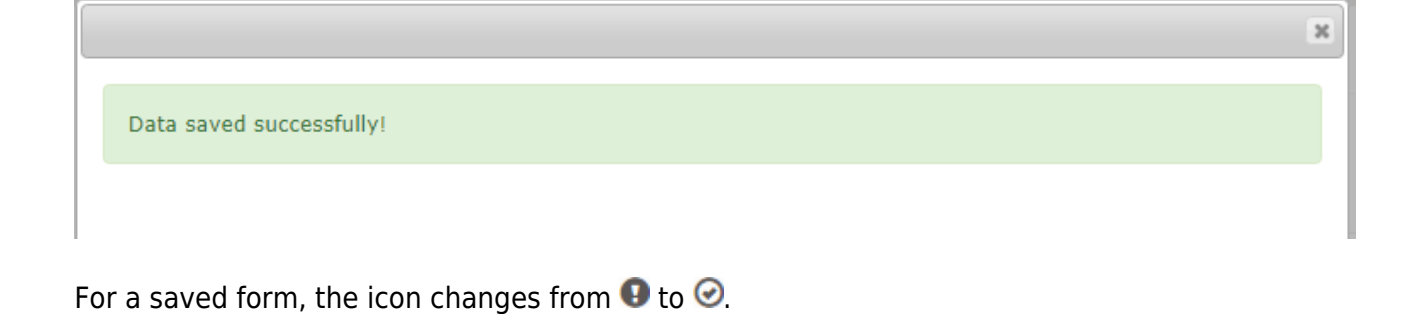

Until all forms are saved, the **Submit to District** button remains disabled. (You may need to scroll down to view the **Submit to District** button.)

#### txConnect Parent - Enroll a New Student in the District

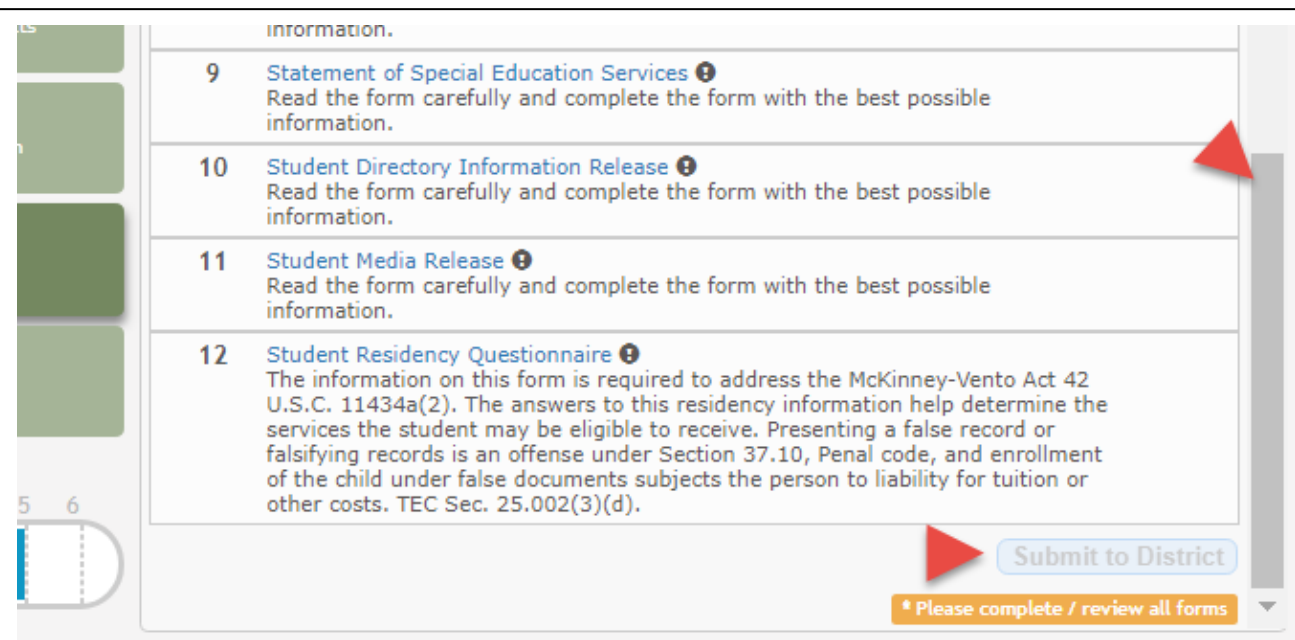

#### Click **Submit to District** when all data and forms are ready.

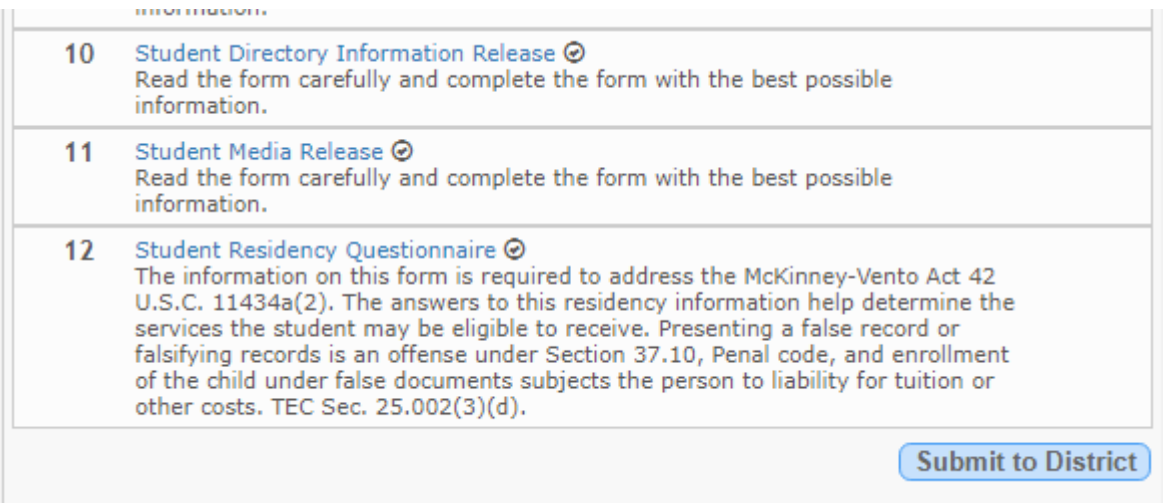

Once you click **Submit to District**, the student's enrollment information is submitted to the district for review and acceptance. You will also receive a confirmation notice by email.

#### txConnect Parent - Enroll a New Student in the District

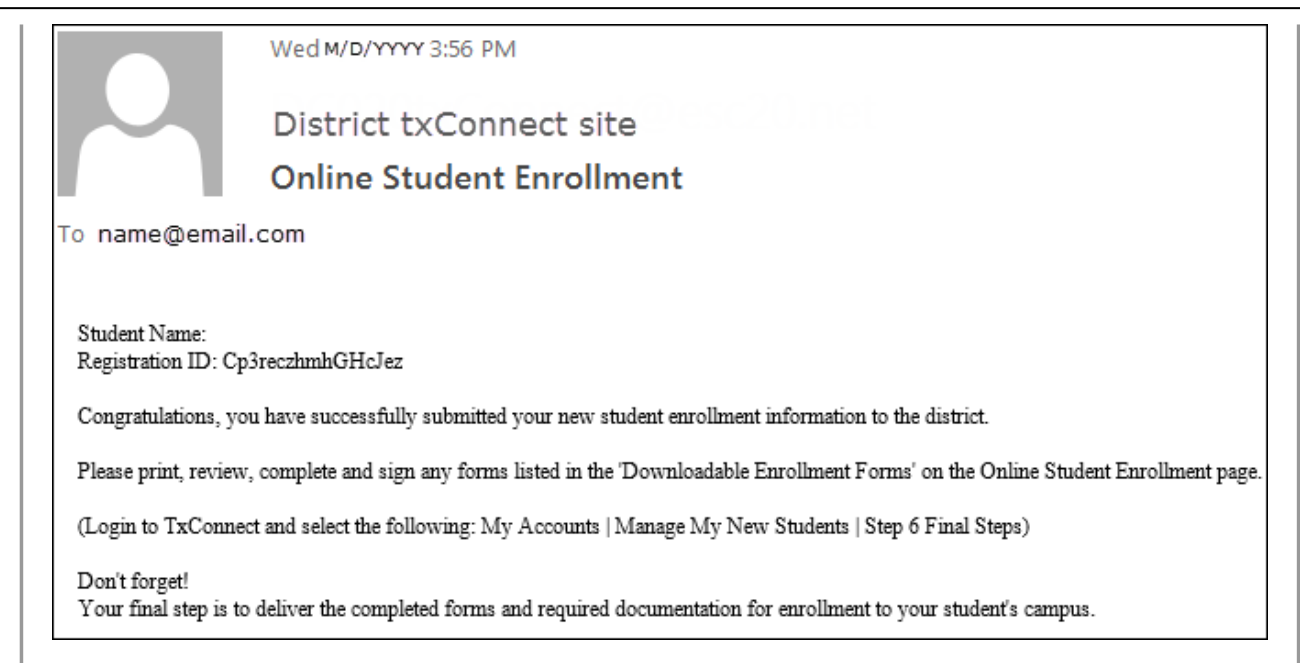

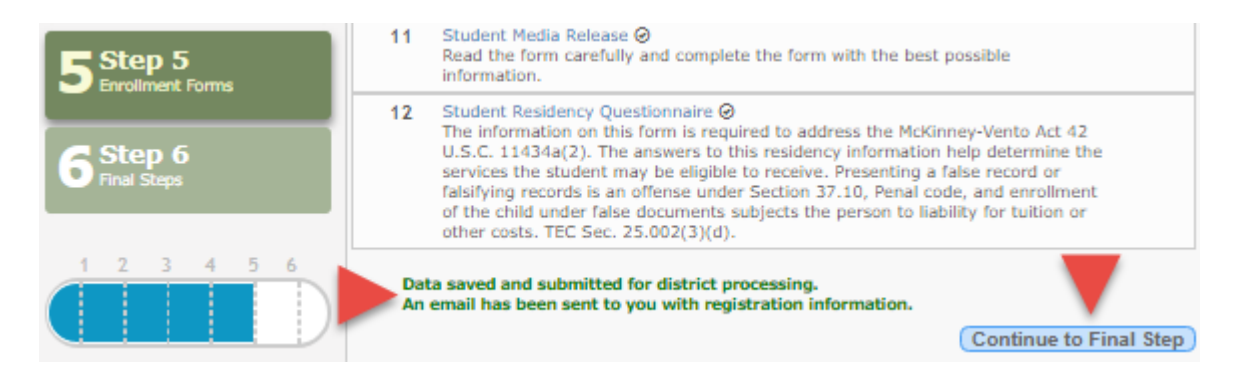

Click **Continue to Final Step**. The Final Steps page opens.

**Step 6 - Final Steps:**

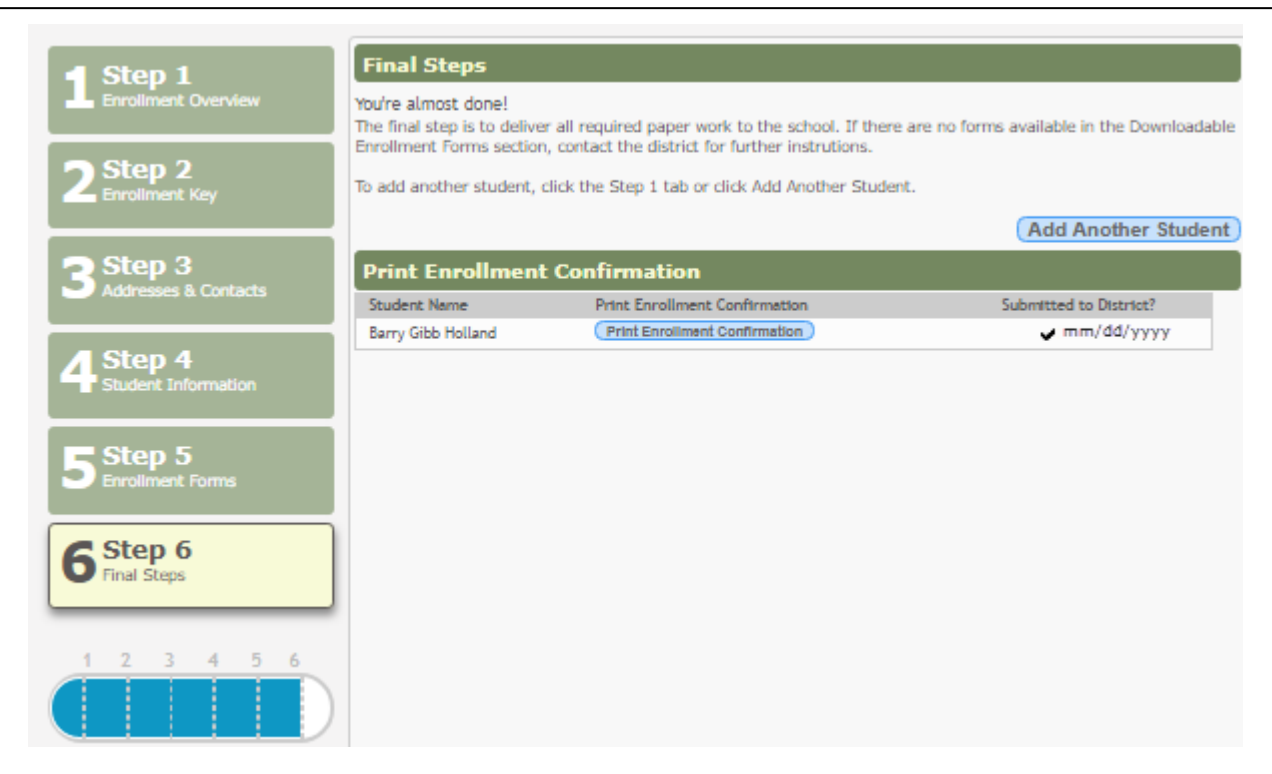

To add another student, click **Add Another Student** and repeat the process from Step 1.

## **Under Print Enrollment Confirmation:**

All students are listed whom you have successfully submitted to the district for enrollment, or are in the process of enrolling.

- If you have started the enrollment process for the student, the student's name is displayed.
- If his enrollment has successfully been submitted to the district, a check mark and the submission date are displayed.

Click **Print Enrollment Confirmation** for each enrolled student to print a confirmation message for your records that includes the student's name, student enrollment key, and instructions for completing the process and adding the student to your account.

#### **What Happens Next?**

#### **Visit in person:**

To complete the enrollment process, it may be necessary to go to the district or campus to deliver the downloadable forms and complete any steps that must be handled in person, as required by the district and campus. Contact your campus for these instructions.

## **Receive a Student Portal ID:**

Once the district or campus has completed your student's enrollment, the campus will issue you a Student Portal ID for each student you successfully enrolled. You can use the portal ID to add

the student to your account.

Once your student is completely enrolled and added to your account, he will be listed on your [My Account](https://tcc-help.net/txconnecttest/doku.php/parentaccess/myaccount/myaccount) page under **Students**.

3. Add the student to your txConnect account.

#### [txConnect > My Account](https://tcc-help.net/txconnecttest/doku.php/parentaccess/myaccount)

If you are continuing from the previous step, the My Account page is displayed. Otherwise, log on and select My Account from the menu.

A pop-up message is displayed notifying you of the next steps for enrolling a student or adding a student to your account. You can click the buttons on the pop-up window to go directly to the specific location for completing the steps, or you can follow the steps below.

You can select **Do not show this again** to disable the pop-up windows.

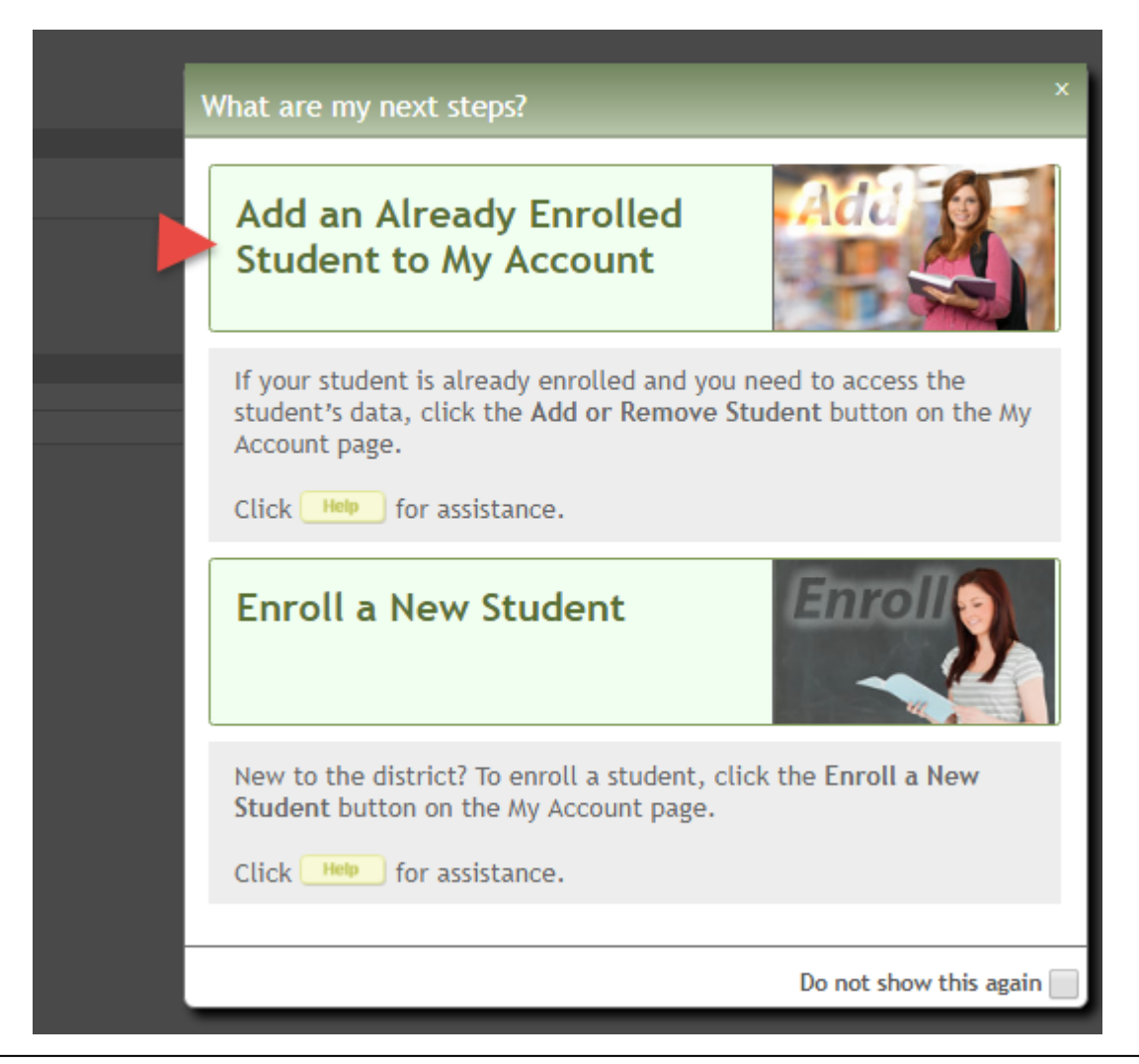

#### From the My Account page, click **Add or Remove Student**. (This step is not necessary if you clicked **Add an Already Enrolled Student to My Account** on the pop-up window.)

Add the following information under **Add Student to txConnect**.

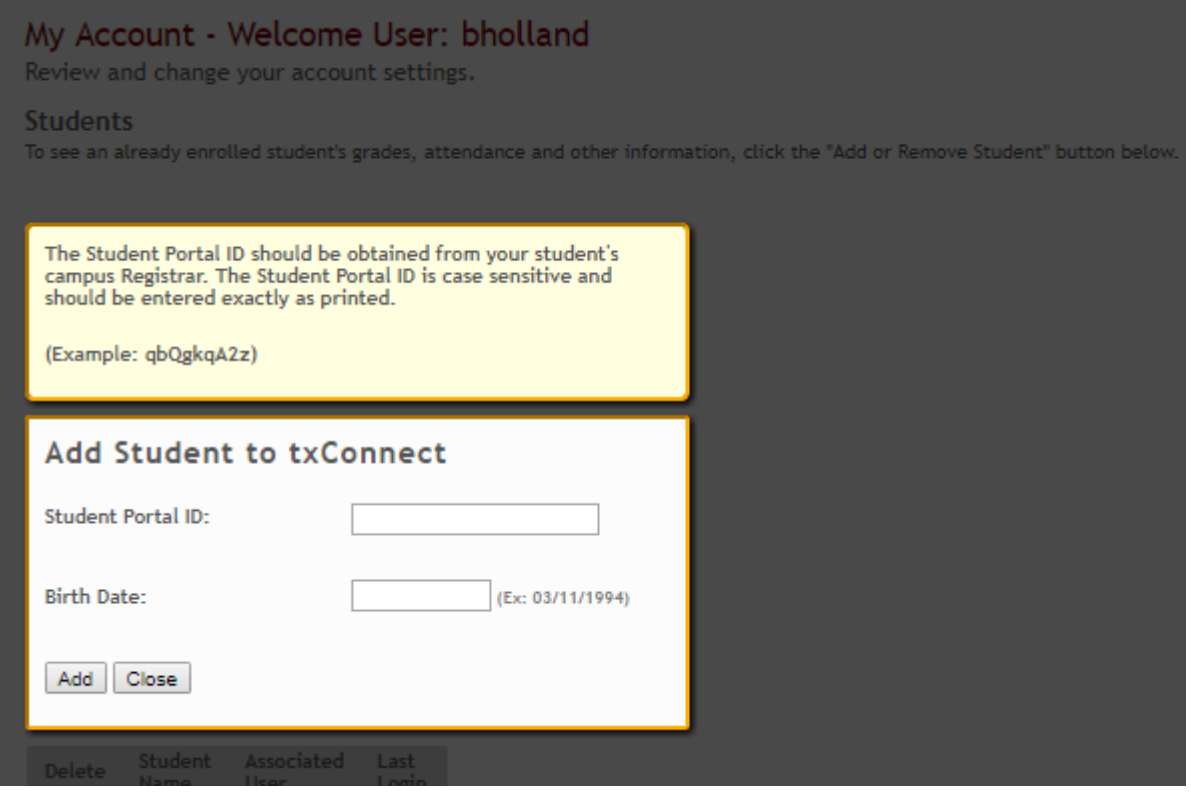

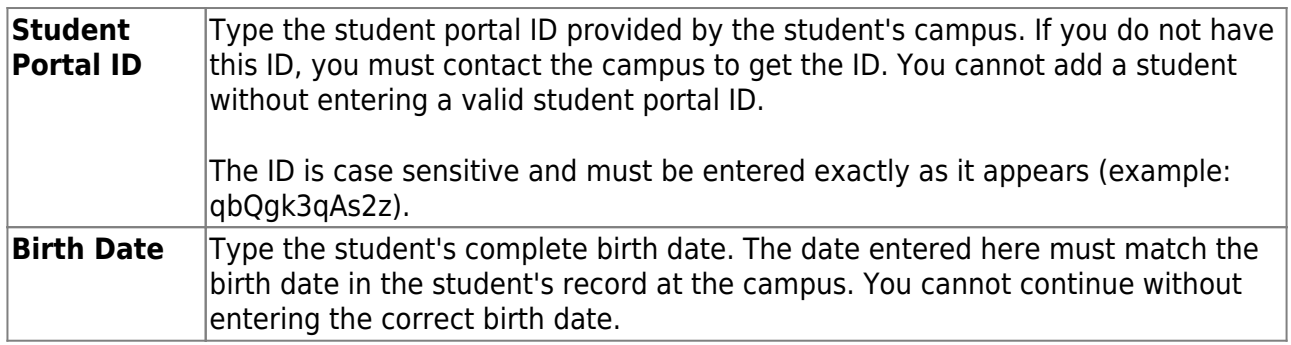

#### Click **Add**.

If your student was successfully added to your account, his name will appear on the page. You will now be able to access your student's data.

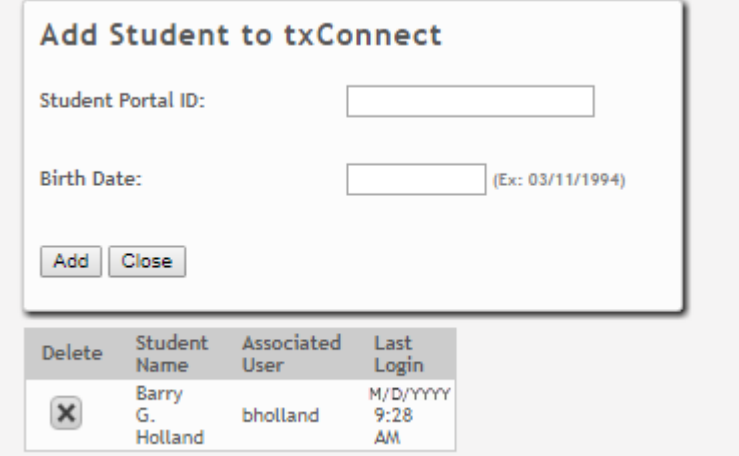

#### What Happens Next?

Once the enrolled student is added to your txConnect account, and the correct email address entered and verified, you can maintain the student's annual registration forms and update contact information as needed. See the [txConnect Parent: Registration and Data updates](https://tcc-help.net/txconnecttest/doku.php/general/quickview/txconnect/parent/registration_data_updates) guide.

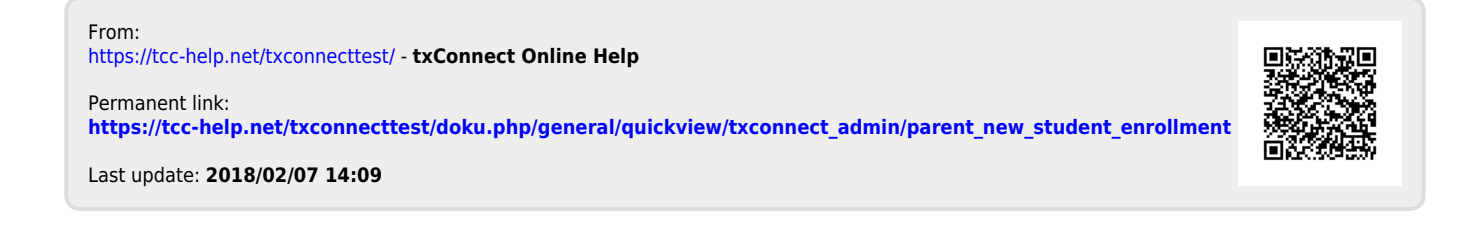

# TxEIS Registration Enroll a New Student from txConnect

# **TxEIS Registration: Enroll a New Student from txConnect**

As students are enrolled in the district via the New Student Enrollment wizard in txConnect, administrators must review and accept each enrollment request, monitor forms and documents submitted by parents, complete the student's enrollment and assign a student ID, and provide each student's parent with a Student Portal ID. These steps must be completed in TxEIS Registration.

#### Prerequisites:

- The steps in this guide must be completed in TxEIS Registration by a user who has access to those pages. Basic knowledge of the TxEIS Registration application is assumed.
- Students must be enrolled according to the process described in the [txConnect Parent: New](https://tcc-help.net/txconnecttest/doku.php/general/quickview/txconnect_admin/parent_new_student_enrollment) [Student Enrollment guide](https://tcc-help.net/txconnecttest/doku.php/general/quickview/txconnect_admin/parent_new_student_enrollment).
- 1. Review enrollment request and assign ID.

[Registration > Maintenance > Online Registration > New Student Enrollment](https://tcc-help.net/txeistest/student/doku.php/registration/maintenance/onlineregistration/newstudentenrollment)

This page allows you to review pending new student enrollment requests received from the txConnect parent portal.

As students are enrolled online in txConnect, an administrator must review each enrollment request and create a record for each registered student.

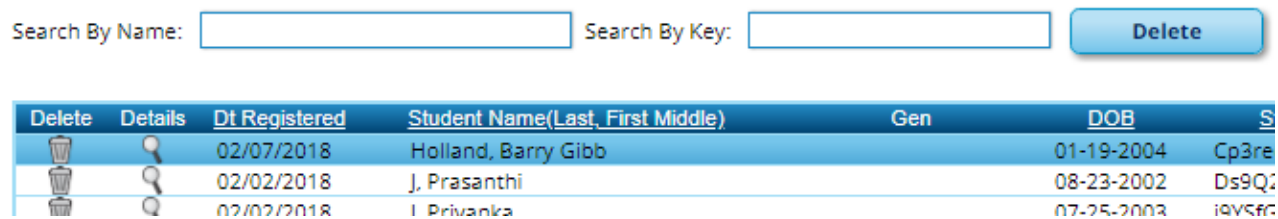

A list of new student enrollment requests received from txConnect is displayed.

The list can be re-sorted.

You can re-sort the grid by clicking on an underlined column heading. It will sort in ascending order. Click it again to sort in descending order.

**IMPORTANT:** Before accepting new students, campus staff should verify that the student has not been enrolled before. Go to the [Student Enrollment](https://tcc-help.net/txeistest/student/doku.php/registration/maintenance/studentenrollment) page and click **Hist Directory** to access the Historical Directory, and search for the student.

It is possible that a student was enrolled with a different ID before. For example, the student may have been enrolled previously with a state-assigned ID, but has now been enrolled with a social security number. Check each student carefully to avoid creating duplicate enrollment records.

To search for a new student enrollment record, do one of the following:

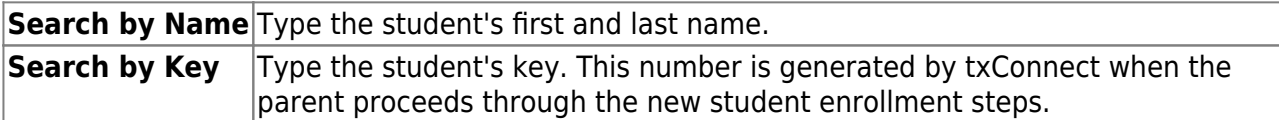

As you begin typing the name or key, a drop-down list displays records that match the characters you have typed. From the drop-down list you can select the record.

 $\mathsf{R}$ Click  $\mathsf{R}$  to view the details of a pending enrollment request. The student's enrollment record is displayed on the [Register Student](https://tcc-help.net/txeistest/student/doku.php/registration/maintenance/onlineregistration/newstudentenrollment/registerstudent) page.

[Registration > Maintenance > Online Registration > New Student Enrollment > Register](https://tcc-help.net/txeistest/student/doku.php/registration/maintenance/onlineregistration/newstudentenrollment/registerstudent) **[Student](https://tcc-help.net/txeistest/student/doku.php/registration/maintenance/onlineregistration/newstudentenrollment/registerstudent)** 

This page allows you to enroll a new student using the information that was entered by the student's parent/guardian in the txConnect parent portal.

This initial data serves as the basis for a complete student record.

**NOTE:** Verify whether **Auto Assign Student ID** is set to automatic or manual assignment of student ID numbers on [Maintenance > District Profile > District Information > Control](https://tcc-help.net/txeistest/student/doku.php/registration/maintenance/districtprofile/districtinformation/districtmaintenance/controlinfo) [Info.](https://tcc-help.net/txeistest/student/doku.php/registration/maintenance/districtprofile/districtinformation/districtmaintenance/controlinfo)

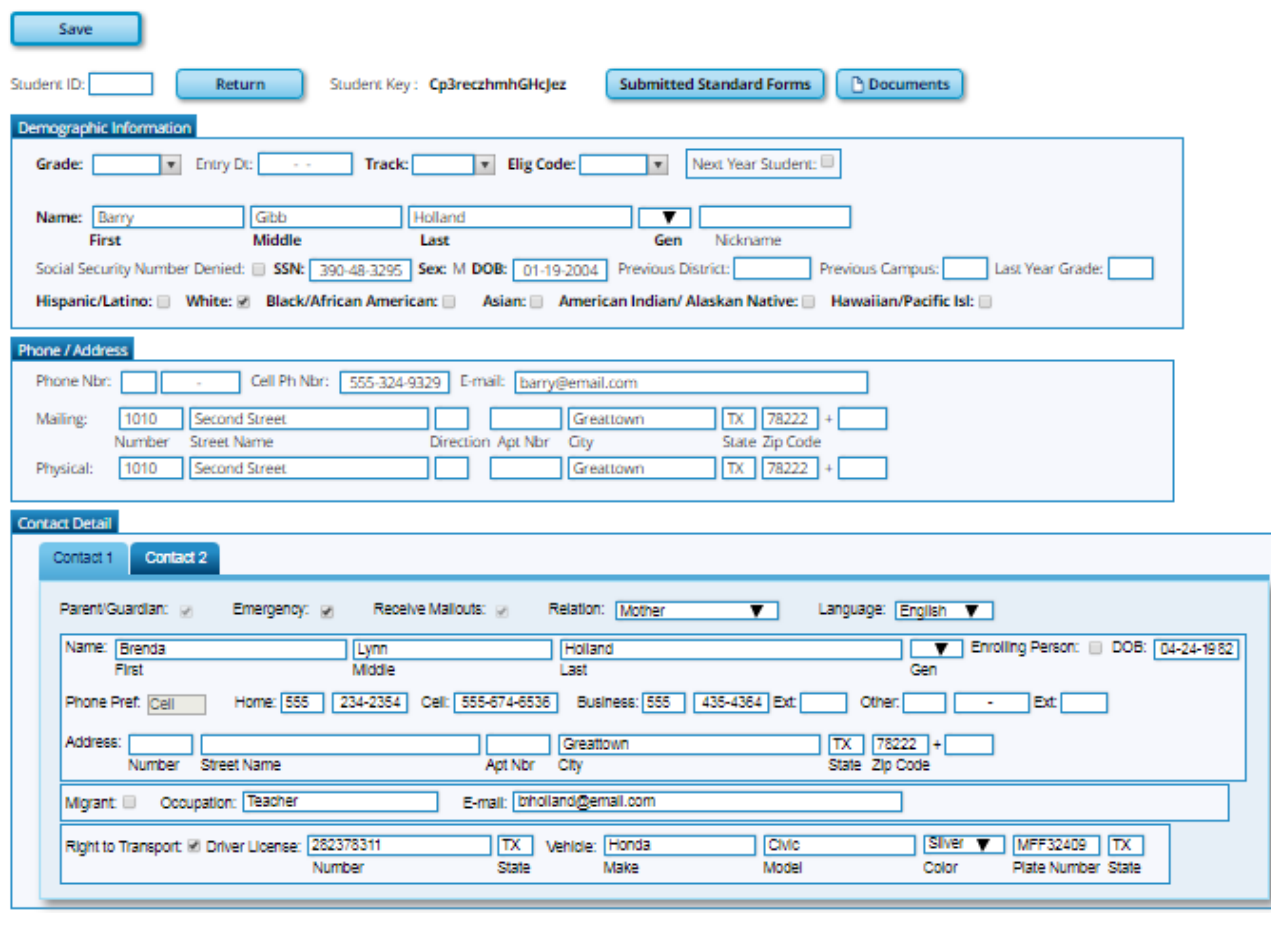

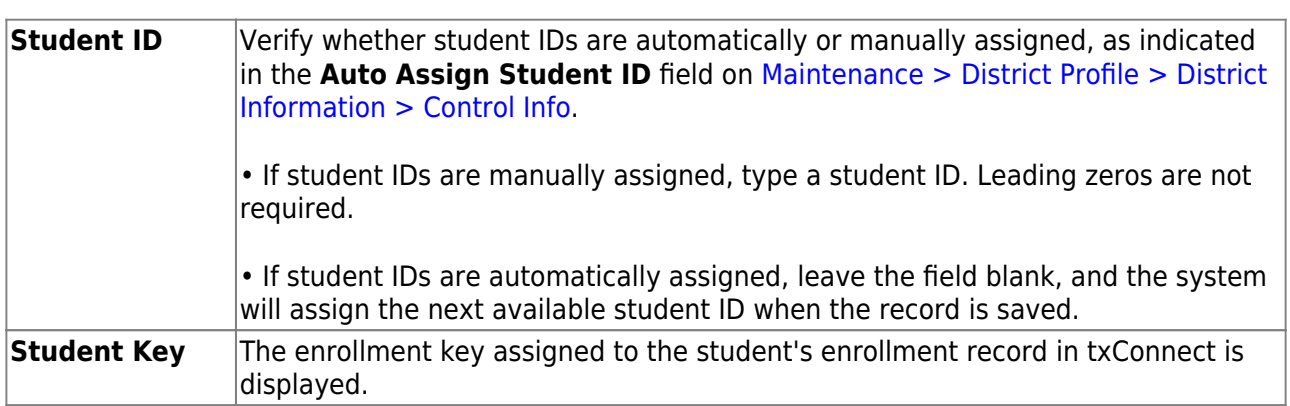

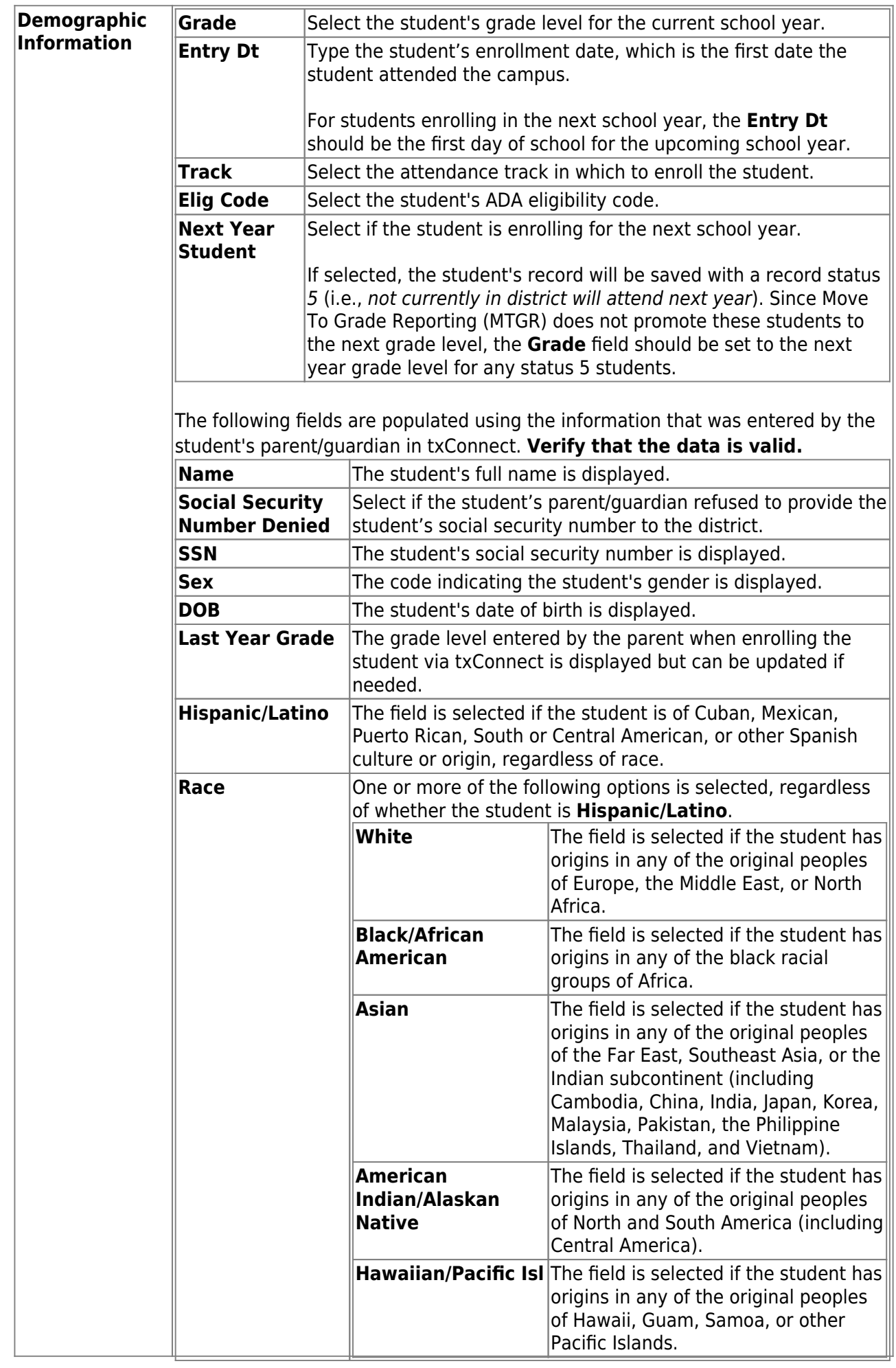

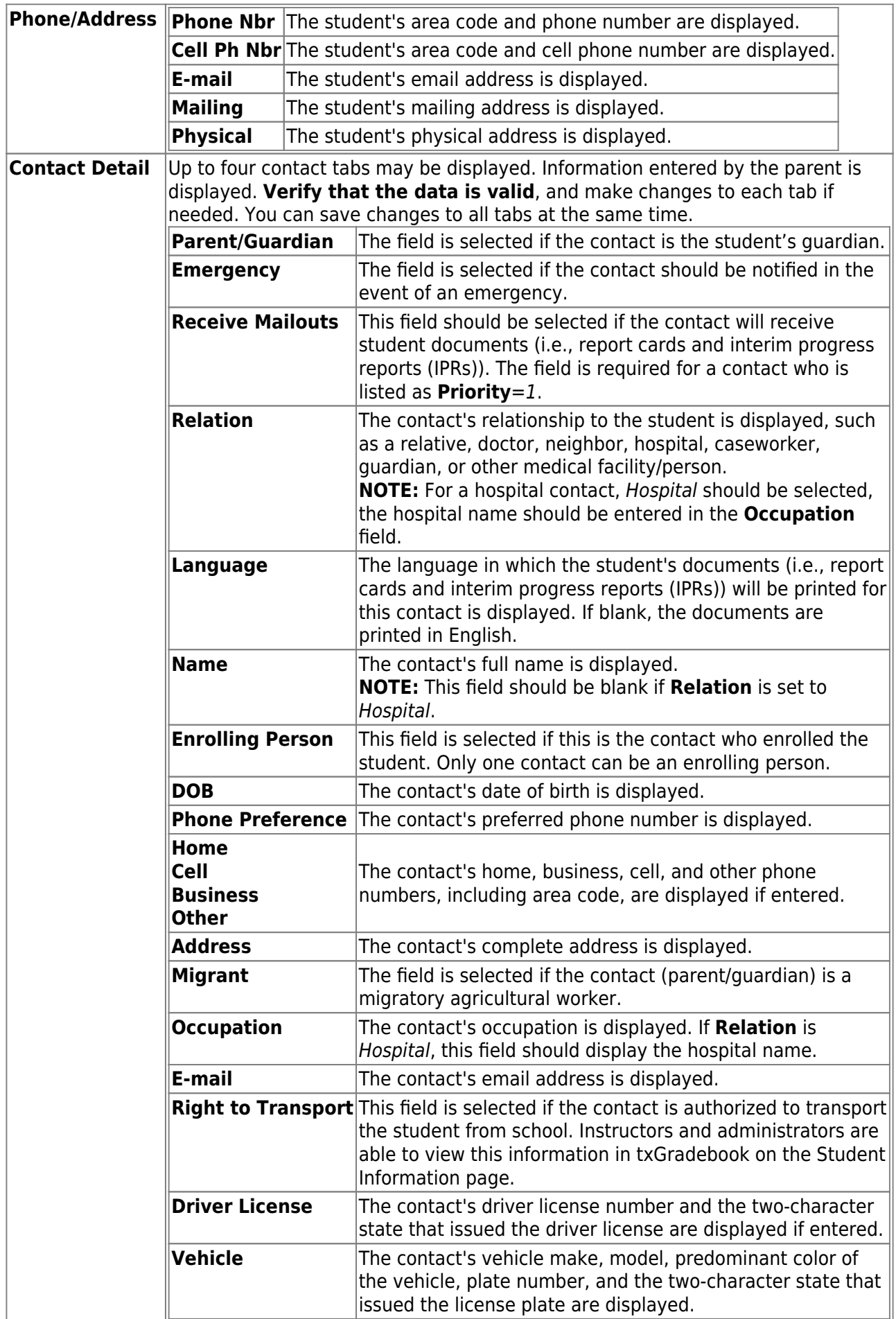

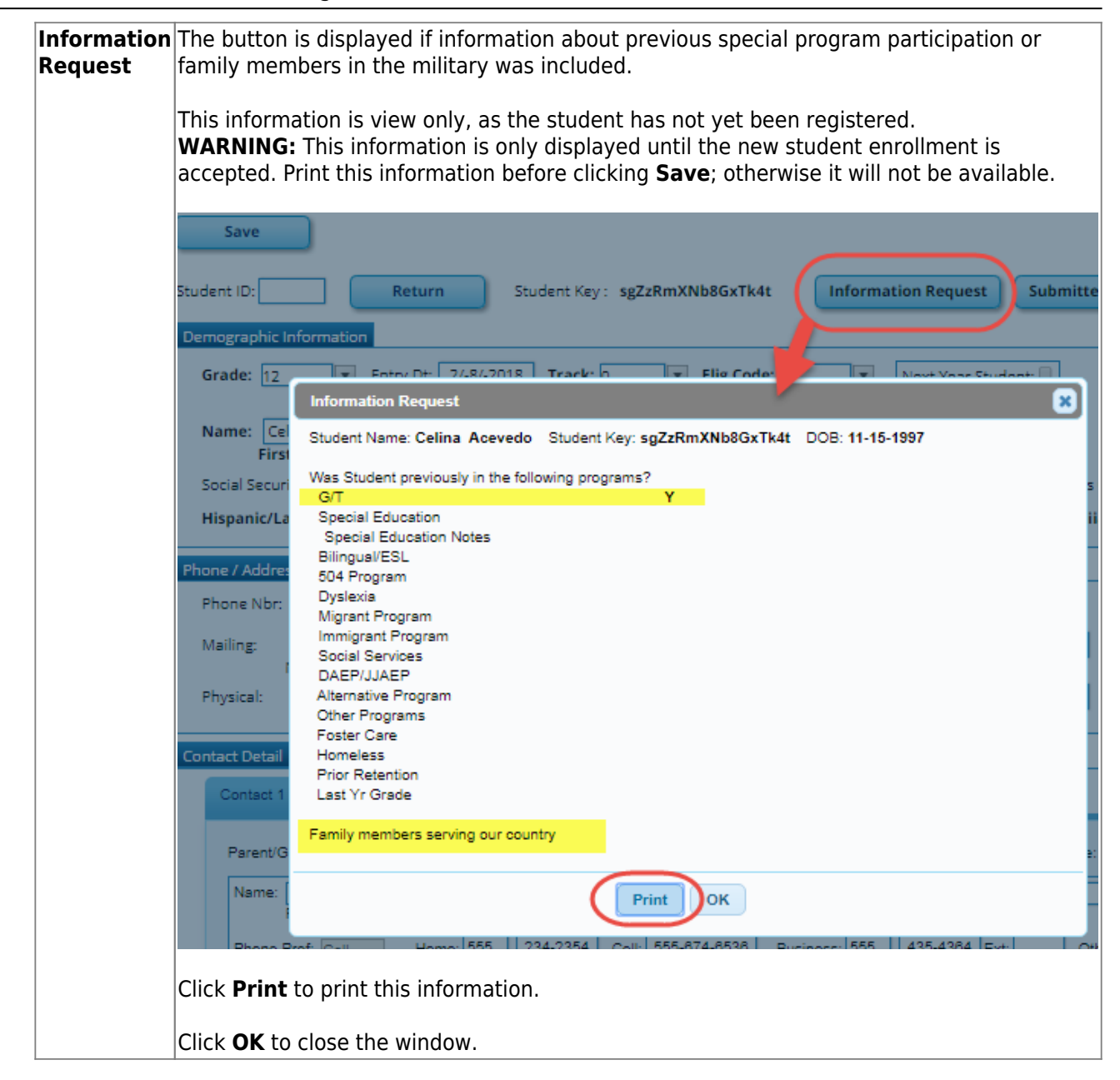

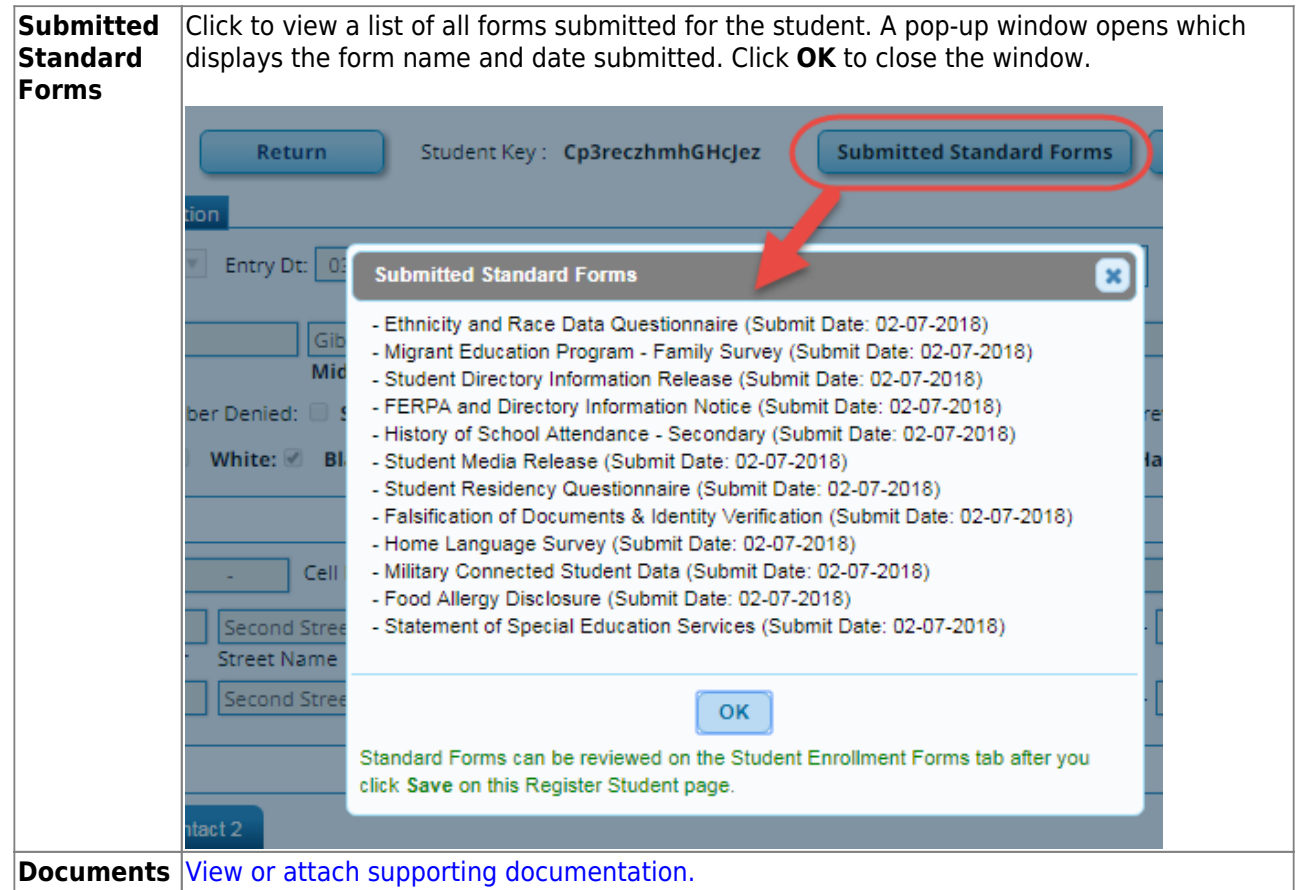

#### Click **Save**.

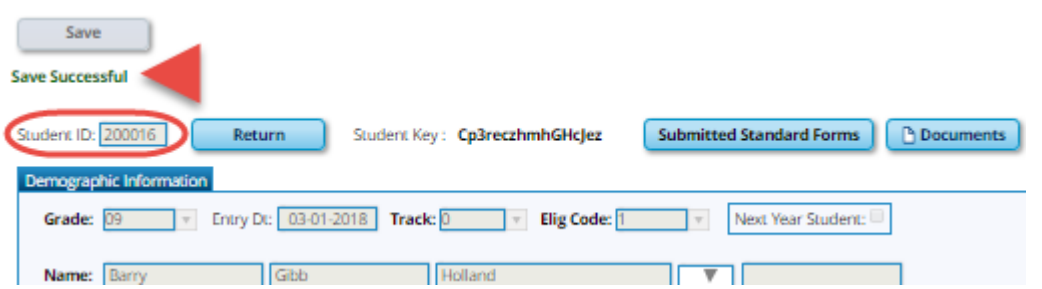

- The student is now enrolled and can be retrieved from the TxEIS Registration > Maintenance > Student Enrollment page. You can add additional registration information for the student on these tabs.
- $\circ$  A student ID is assigned to the student.
- **NOTE:** A Student Portal ID is also automatically assigned to the student when the record is saved. It is not necessary to use the [Set Parent Portal IDs utility](https://tcc-help.net/txeistest/student/doku.php/registration/utilities/setparentportalids) unless you need to verify the student's Student Portal ID.

A warning message is displayed if the student was previously enrolled in the district (i.e., the student's social security number and date of birth match a historical record). Demographic information from the student's previous enrollment is displayed, including the previous student ID.

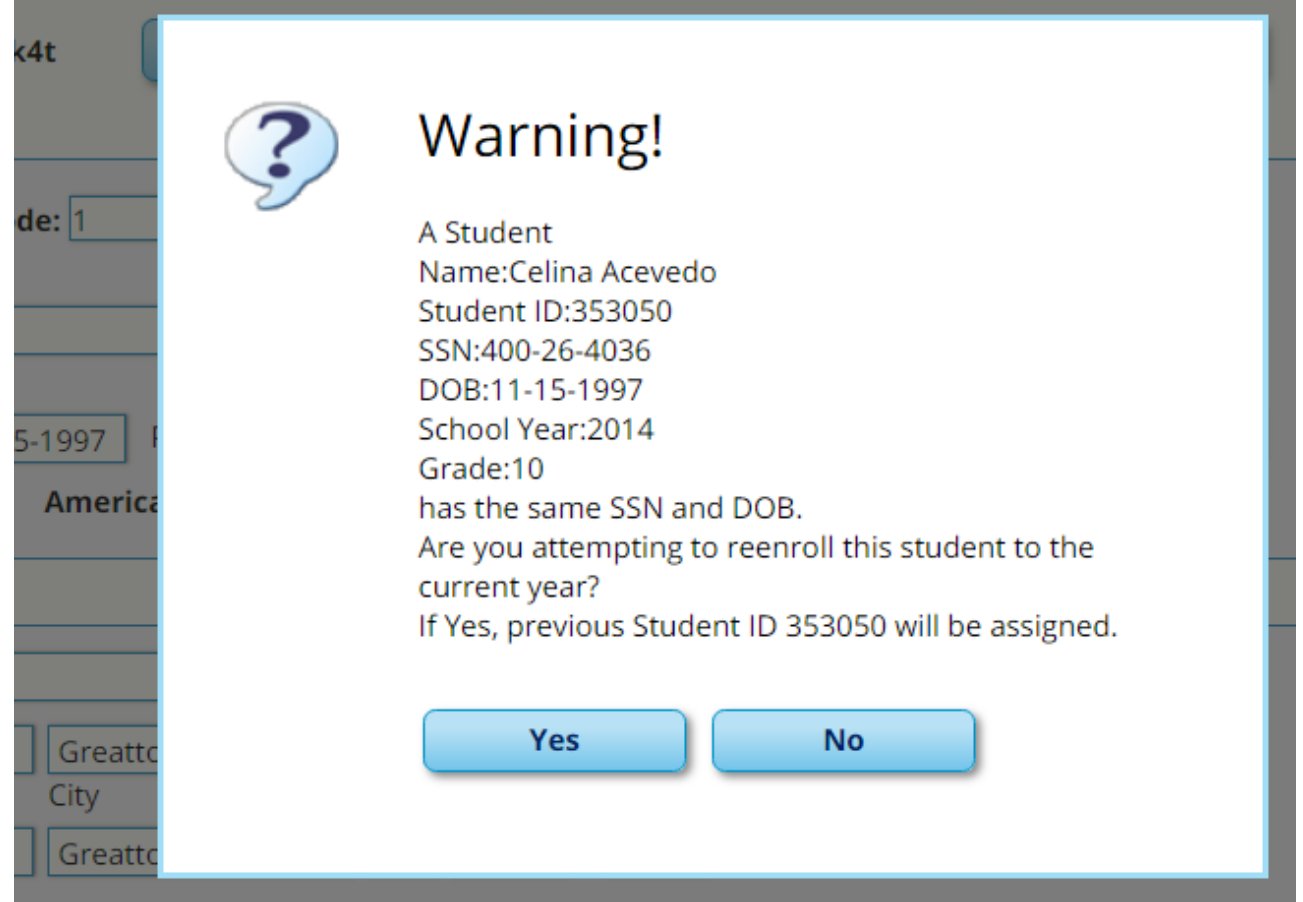

- Click **Yes** to confirm that this is the same student, and enroll the him with his previous student ID.
- Click **No** to return to the Register Student page without saving, and make any necessary changes to the record before saving again.

**Return** Click to return to the New Student Enrollment page to process another student.

2. Review submitted forms and documents.

[Registration > Maintenance > Student Enrollment > Forms](https://tcc-help.net/txeistest/student/doku.php/registration/maintenance/studentenrollment/forms)

Once you have completed the student's enrollment and assigned a student ID, the Forms tab displays forms submitted by parents during New Student Enrollment. You can also view any documents attached, such as birth certificate, driver licence, etc.

# TxEIS Registration: Enroll a New Student from txConnect

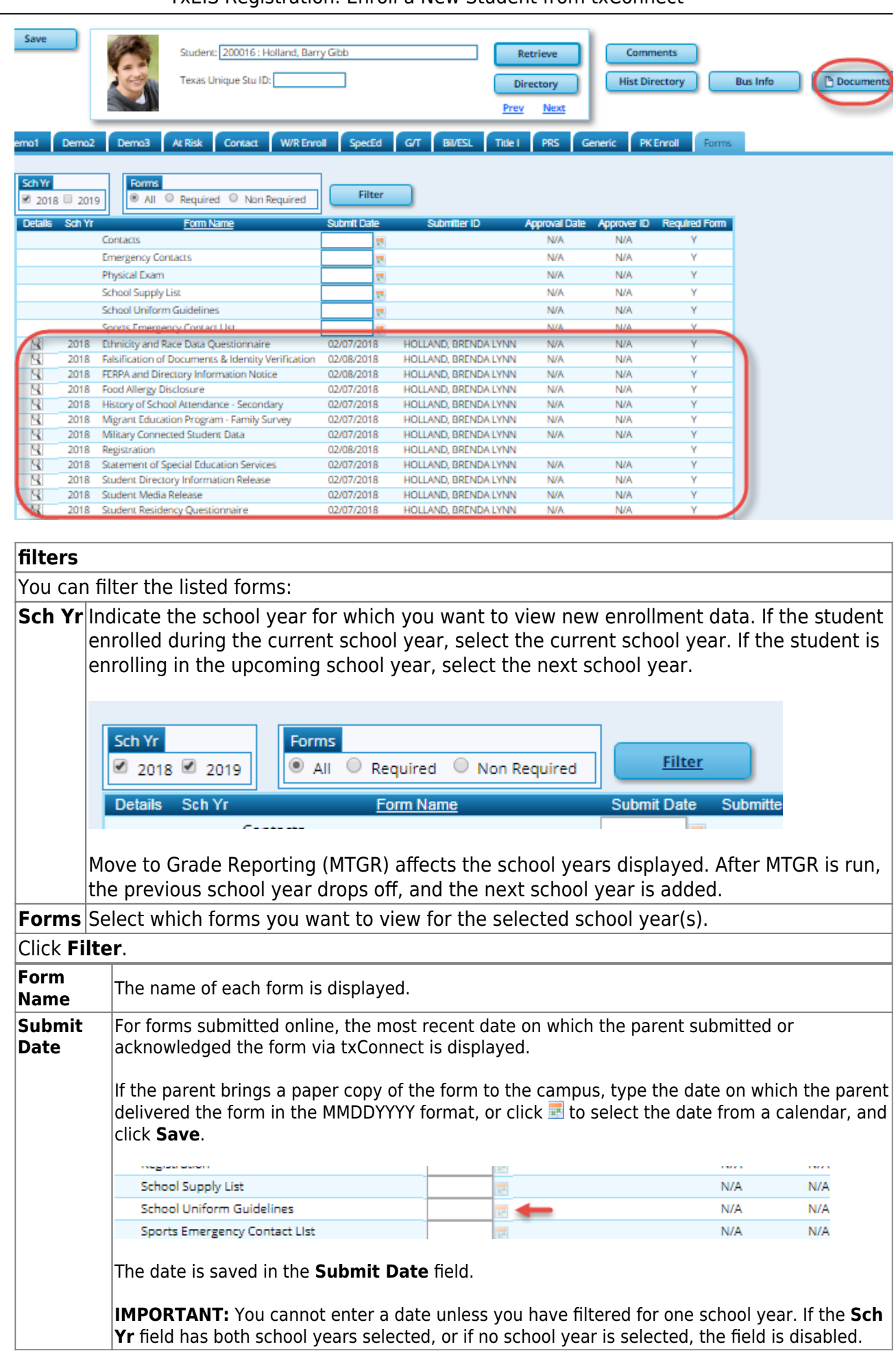

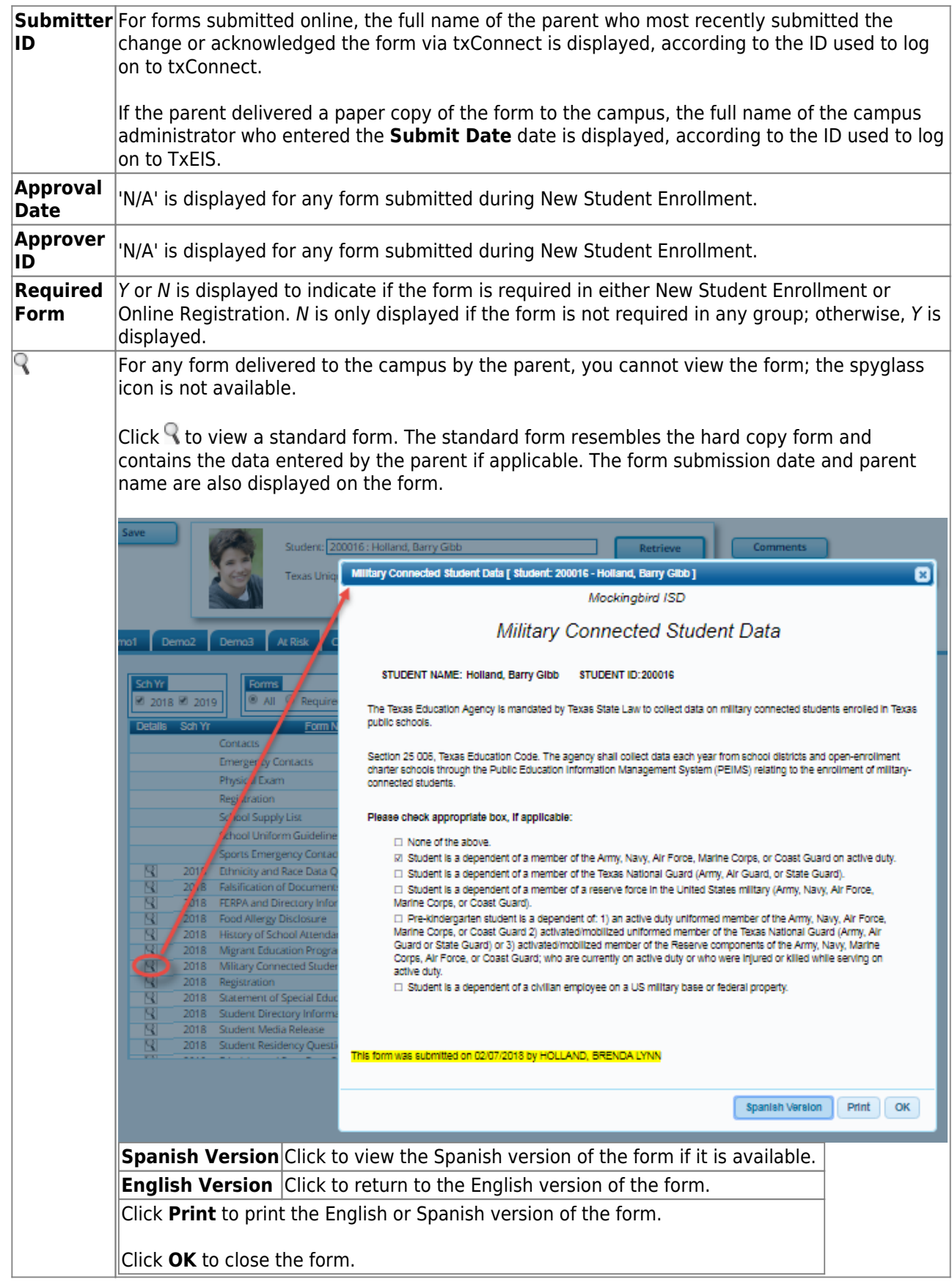

Click **Save** if you entered or changed a date.

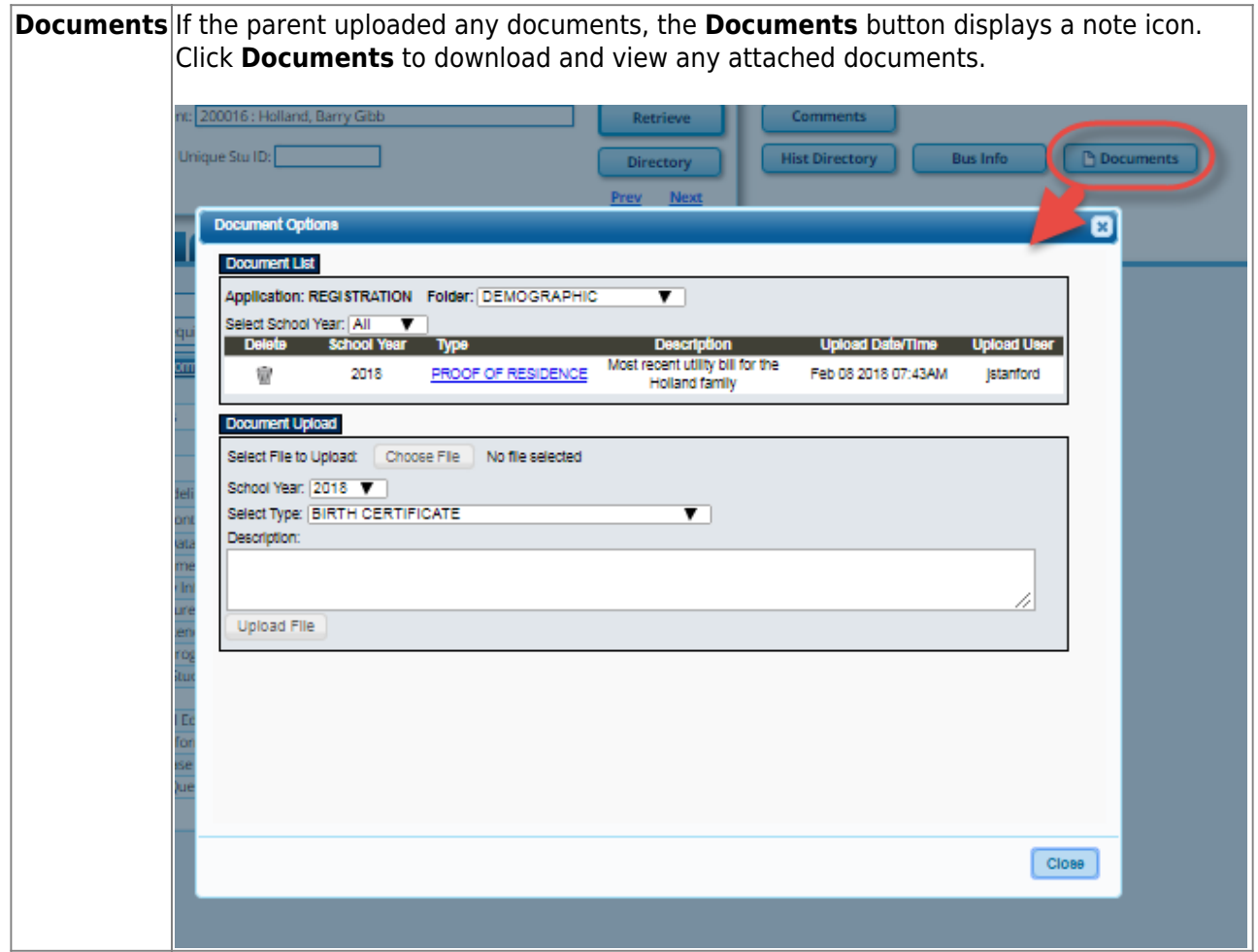

3. Print Student Portal ID letters.

**IMPORTANT:** Before proceeding, be sure that a Portal ID letter has already been created on [Registration > Maintenance > Parent Portal > Letters > Update > Letter](https://tcc-help.net/txeistest/student/doku.php/registration/maintenance/parentportal/letters/update/letter) that includes the nine portal ID variables.

[Registration > Maintenance > Parent Portal > Letters > Print > Letter Criteria](https://tcc-help.net/txeistest/student/doku.php/registration/maintenance/parentportal/letters/print/lettercriteria)

This tab allows you to set criteria for printing parent letters for the txConnect parent portal. Each letter provides the portal IDs of the students in one family.

- Letters are printed for active students who have an assigned txConnect portal ID.
- $\circ$  A single letter is printed for multiple guardians with the same last name and same address.
- $\circ$  If the guardian has an invalid address, the student's address is used.

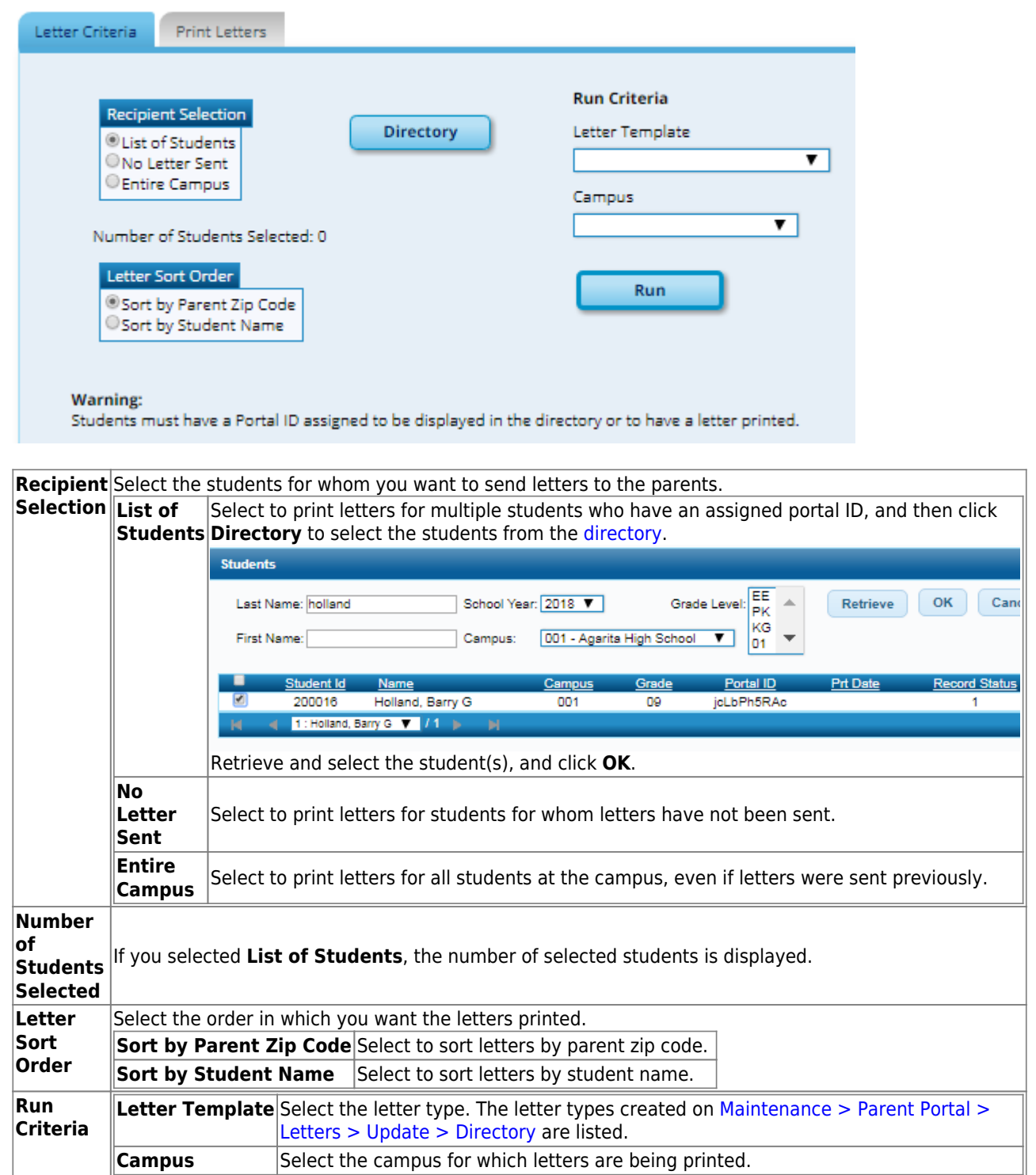

#### Click **Run**.

- A pop-up message displays your selection criteria and prompts you to continue. Click **Yes**.
- The [Print Letters](https://tcc-help.net/txeistest/student/doku.php/registration/maintenance/parentportal/letters/print/printletters) tab is displayed.

#### [Registration > Maintenance > Parent Portal > Letters > Print > Print Letters](https://tcc-help.net/txeistest/student/doku.php/registration/maintenance/parentportal/letters/print/printletters)

The letters open in PDF format in an embedded Adobe Reader window.

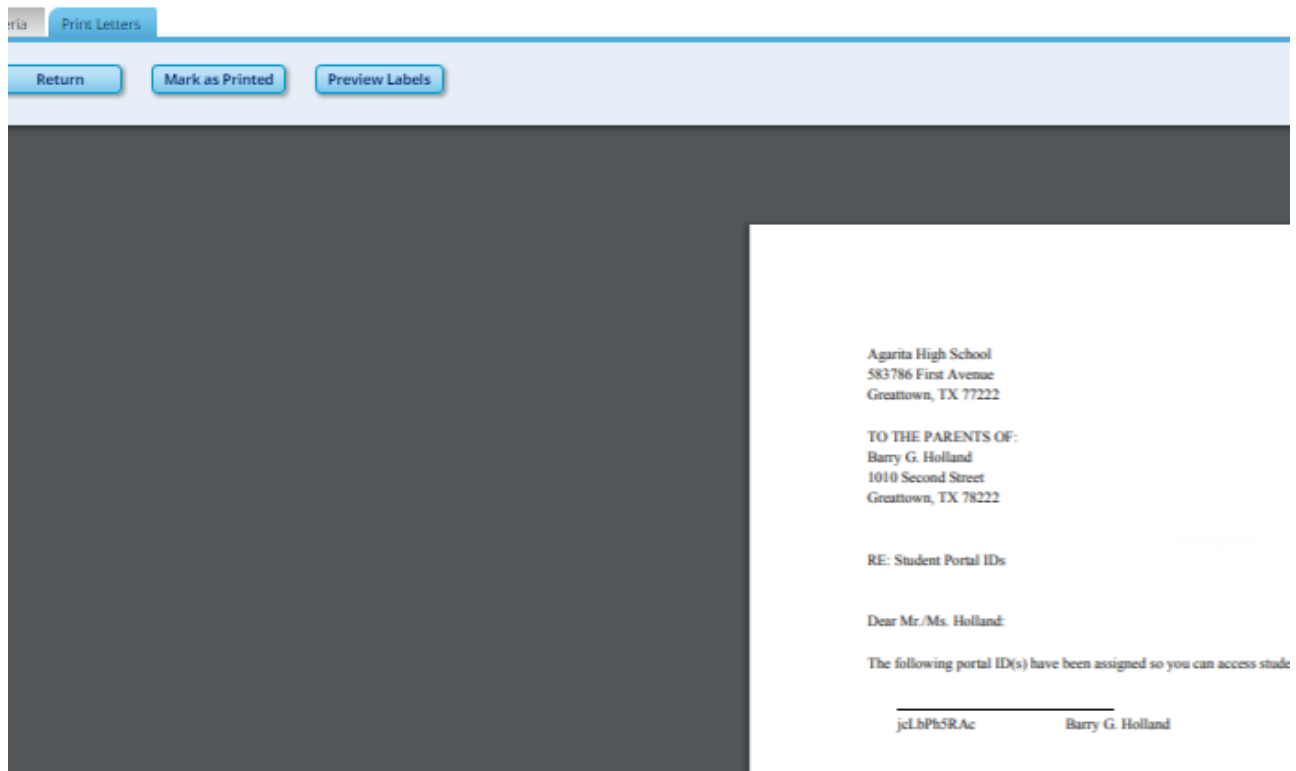

From the Adobe Reader toolbar, you can print the letters, save them to your PC, and perform other functions allowed by Adobe Reader.

If more than one student was selected, only the first student's letter is visible, but the remainder of the letters follow. You can use the scroll bar to view all letters.

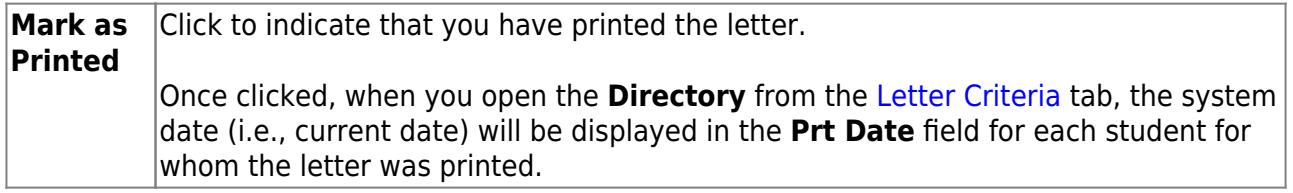

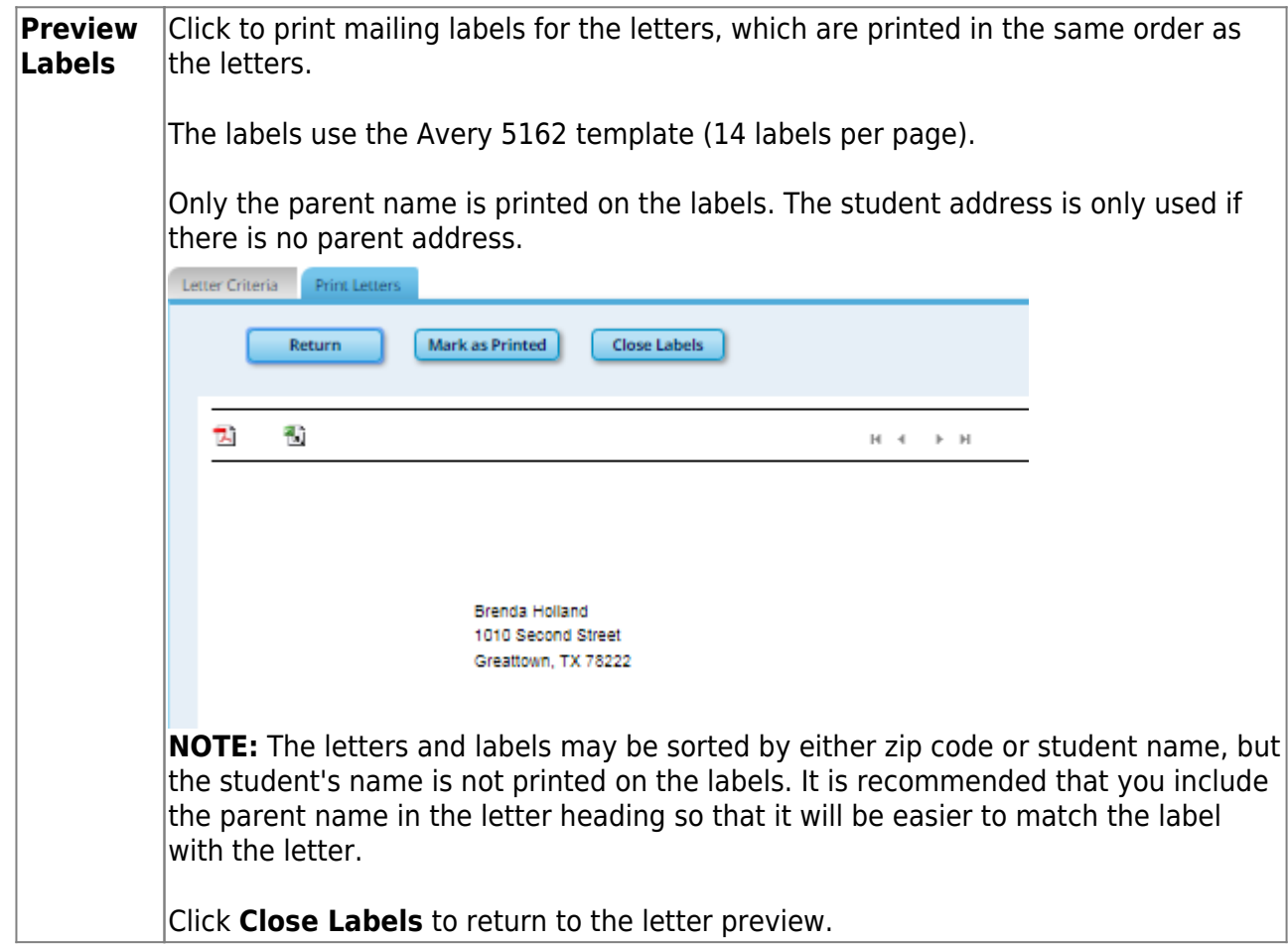

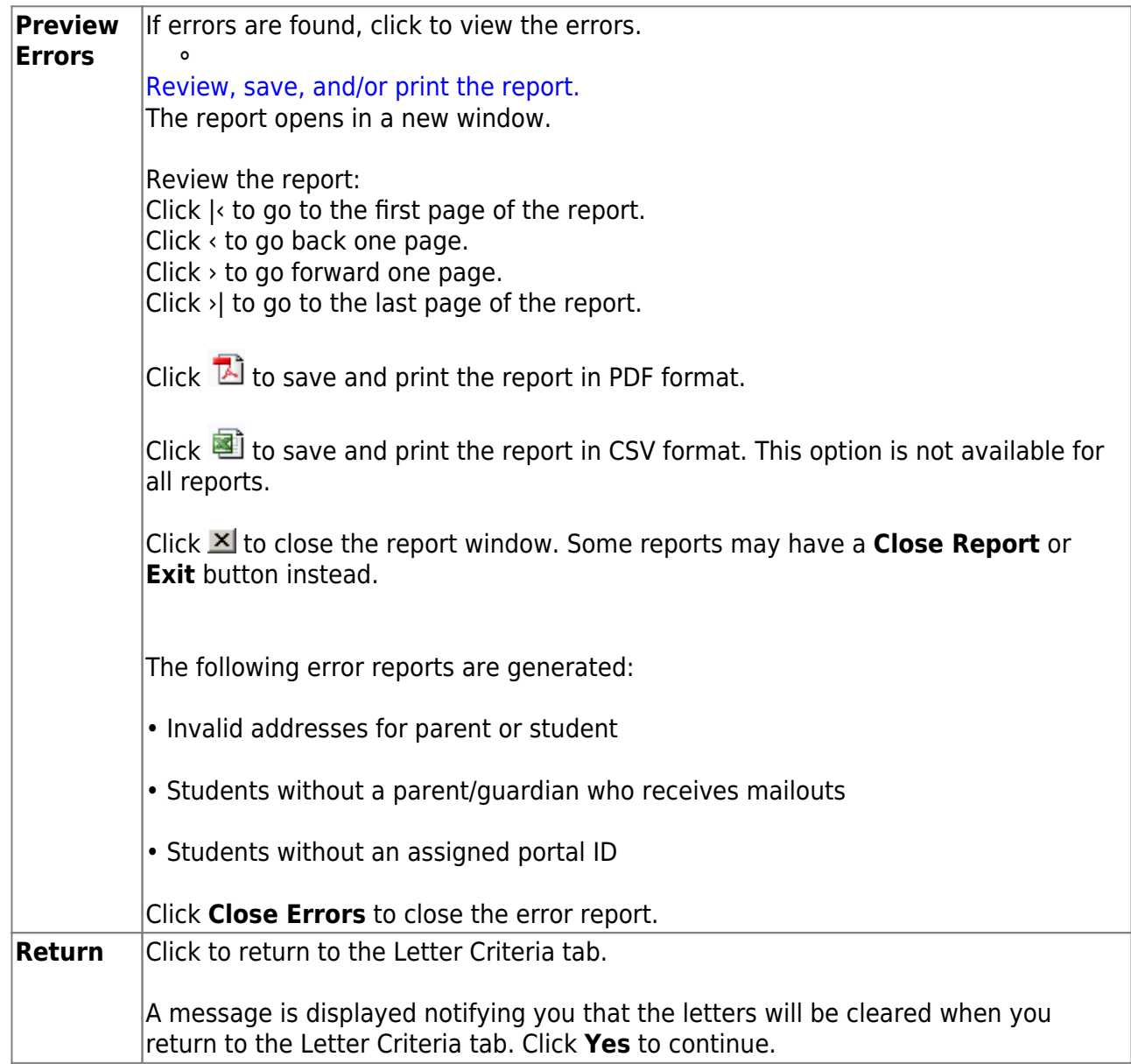

Distribute the letters to parents.

#### What Happens Next?

With a valid Student Portal ID, a parent can add a student to his txConnect account.

If the district has enabled parents to complete online registration and/or update a student's current year data, a parent can complete online registration and make changes to his student's data using forms available via txConnect.

• See the [txConnect Parent: Registration and Data updates](https://tcc-help.net/txconnecttest/doku.php/general/quickview/txconnect/parent/registration_data_updates) guide.

As parents update data for their students, an administrator must review and approve each change.

• See the [TxEIS Registration: Approve Student Registration & Data Changes and Monitor Forms](https://tcc-help.net/txeistest/student/doku.php/general/quickview/approve_registration_changes_monitor_forms)

guide.

From:

<https://tcc-help.net/txeistest/student/> - **Student Online Help**

Permanent link:

**[https://tcc-help.net/txeistest/student/doku.php/general/quickview/accept\\_enrollment\\_from\\_txconnect](https://tcc-help.net/txeistest/student/doku.php/general/quickview/accept_enrollment_from_txconnect)**

Last update: **2018/02/09 11:48**

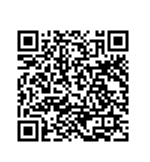
txConnect Parent Registration and Data Updates

# **txConnect Parent: Registration and Data updates**

txConnect allows parents to complete annual Online Registration for students enrolled in the district. Parents can also update data for the current year, such as an address or telephone number change.

## Prerequisites:

- This guide assumes that:
	- The student is enrolled in the district.
	- $\circ$  The parent's email address for the student is verified via txConnect.  $*$
	- The student has been added to the parent's txConnect account.
- This guide assumes that several required steps have already been performed by the district to enable online registration and/or data updates at the campus. See [txConnect Admin: Manage](https://tcc-help.net/txconnecttest/doku.php/general/quickview/txconnect_admin/manage_forms_new_student_enrollment) [Forms for Enrollment, Registration, and Data Updates](https://tcc-help.net/txconnecttest/doku.php/general/quickview/txconnect_admin/manage_forms_new_student_enrollment).
- These steps can only be performed using the full txConnect website. **The mobile version of txConnect should be used, because some features may not work.**

\* If **Guardian Verified** is selected on TxEIS Registration > Maintenance > Student Enrollment > Contacts, and the email address for the txConnect account matches the email address for that guardian on the Contacts tab, the parent can complete online registration and student data updates. This workaround allows parents access even if they do not have a valid email address.

Online Registration & Data Updates Flow Chart:

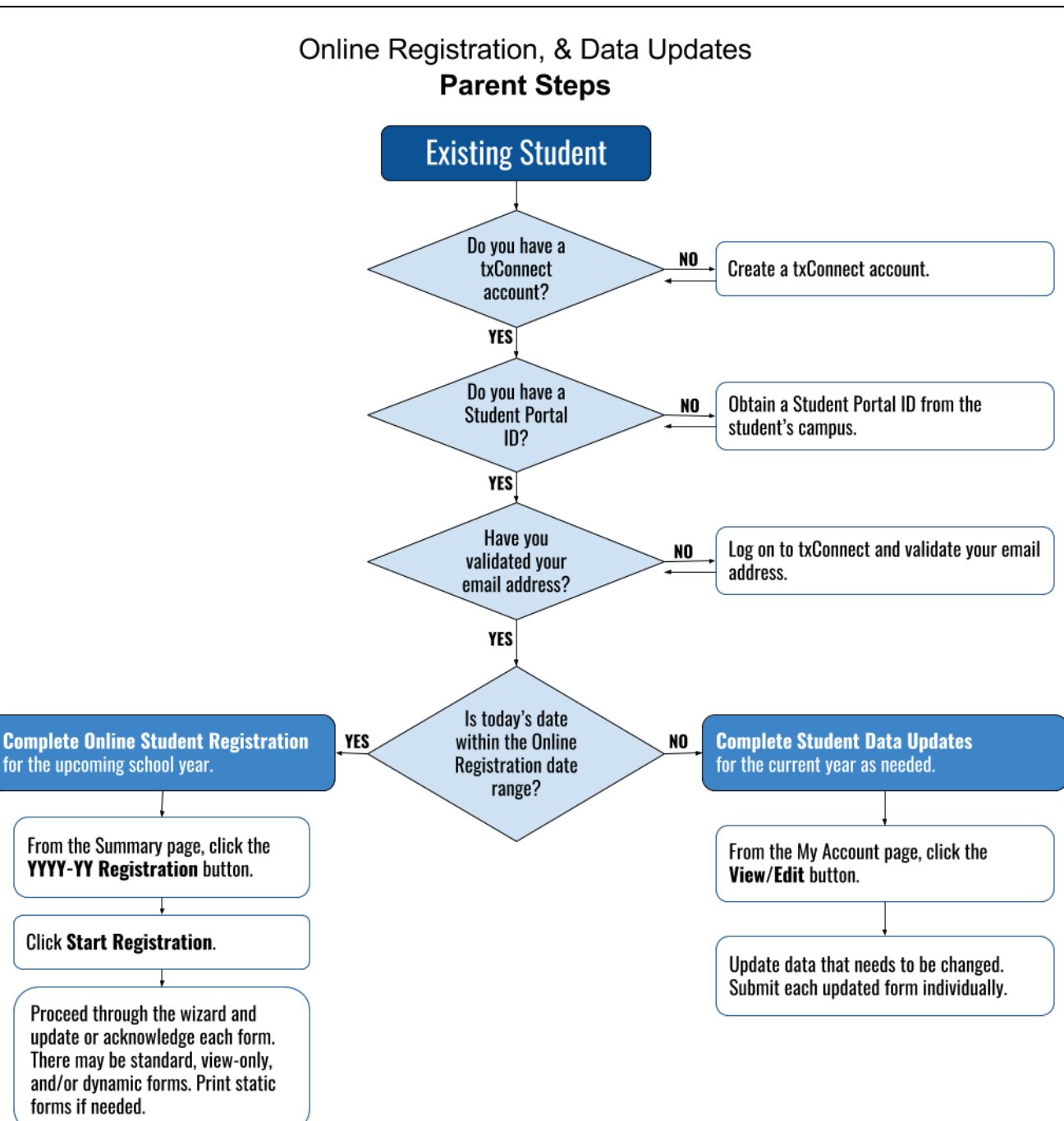

# 1. Complete annual Online Registration for the upcoming school year.

# [txConnect > Summary](https://tcc-help.net/txconnecttest/doku.php/parentaccess/summary)

Click Finish to submit to district.

Campuses typically require enrolled students to re-register each year for the upcoming school year and to complete forms that are required annually. Online registration typically occurs during a range of dates according to district requirements.

Log on to txConnect. The Summary page opens. From the Summary page, you can access all of your student's required registration forms.

If you have logged on during the active online registration period, a pop-up window opens. Click X to close the window.

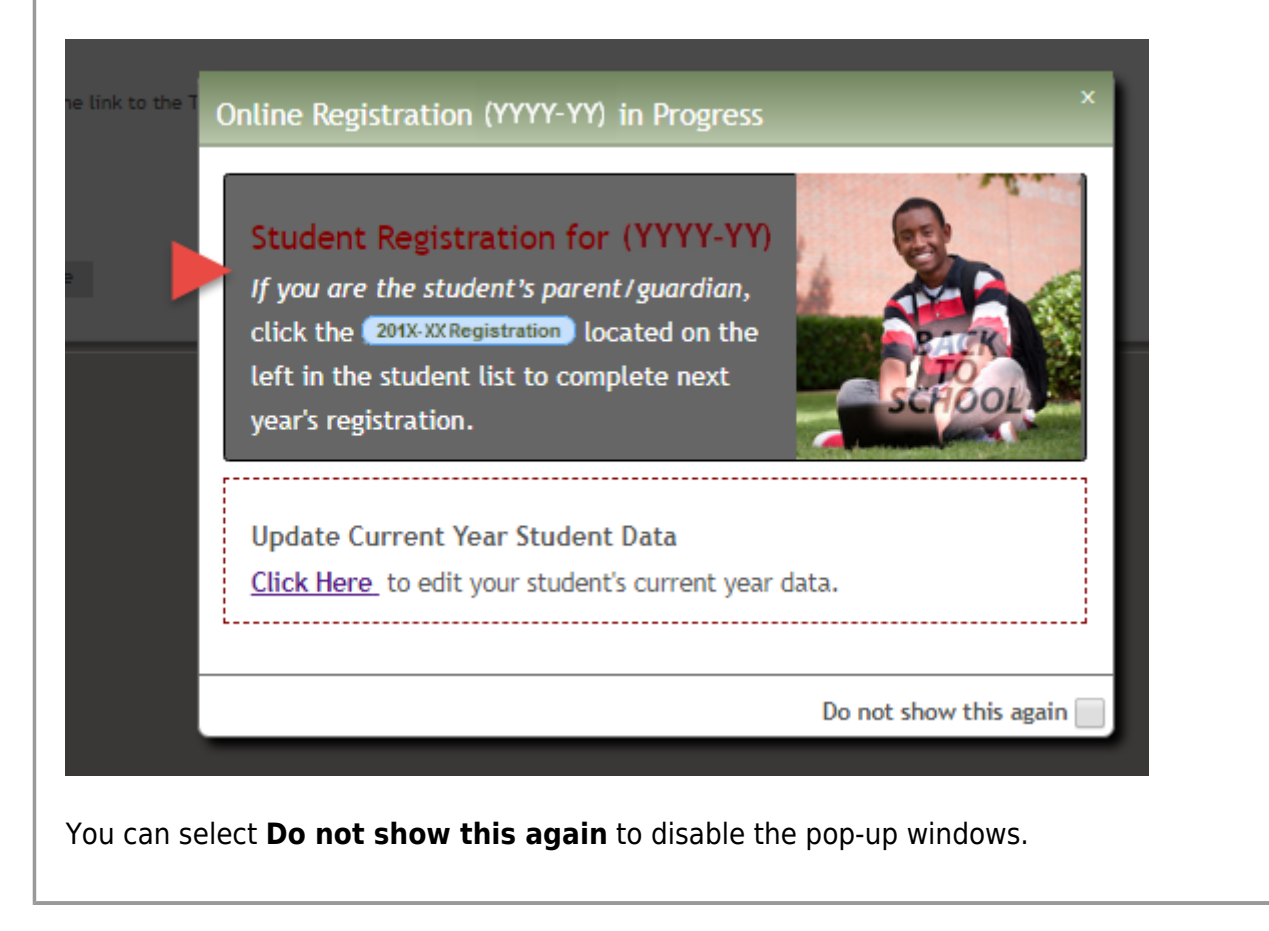

The district tracks the required registration forms to ensure that they are submitted for all students. Icons are displayed next to the forms to indicate the status of each required form for your student(s):

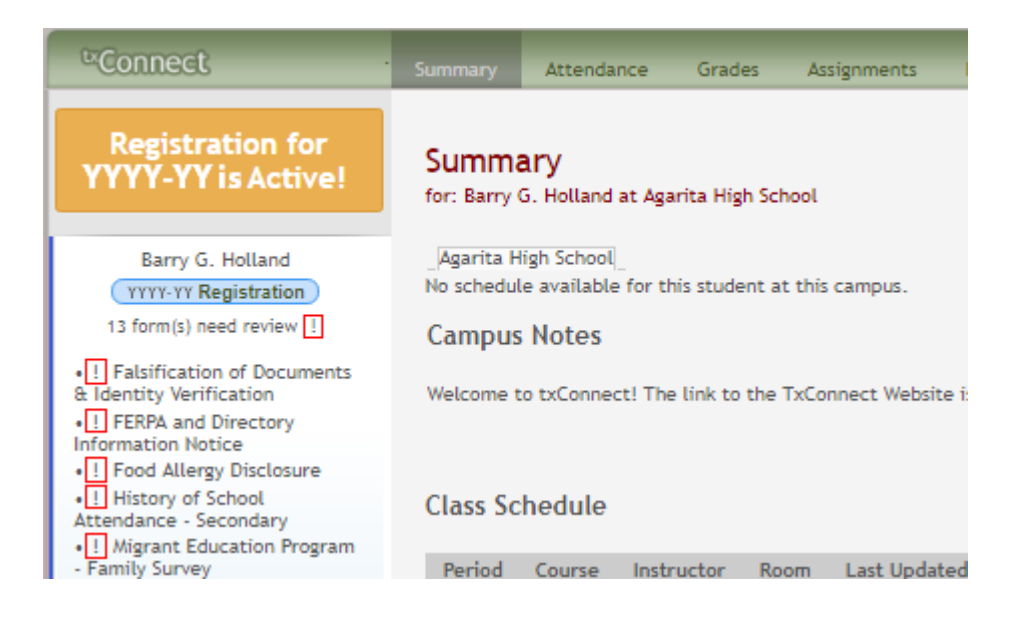

- Thered exclamation mark **in the state is displayed if the parent has not yet submitted the form.** The count of forms requiring the parent's attention is also displayed.
- $\circ$  The green check mark  $\vee$  is displayed if the form has been submitted.

# **To begin:**

Click the *YYYY-YY* **Registration** button to access the registration forms. (*YYYY-YY* reflects the upcoming school year.) This button is only displayed when the district has enabled online registration for the upcoming school year.

← Back to Summary Help Online Registration Information for Barry G. Holland **SELECTED STUDENT Start Registration** B. G. Holland -Click 'Start Registration' to begin the student registration process **FALSIFICATION** 1 OF **DOCUMENTS & IDENTITY VERIFICATION** + Back I Save for later  $Next +$ (Pending) **FERPA AND** 2 **DIRECTORY INFORMATION NOTICE** (Pending) **FOOD ALLERGY DISCLOSURE** 

The online registration wizard opens.

The required forms are listed on the left.

- $\circ$  "(Pending)" is displayed if the form requires your attention.
- $\circ$  "(Completed)" is displayed once you have updated and/or confirmed data on the form.

Click **Start Registration**. The first form in the list opens on the right side of the page.

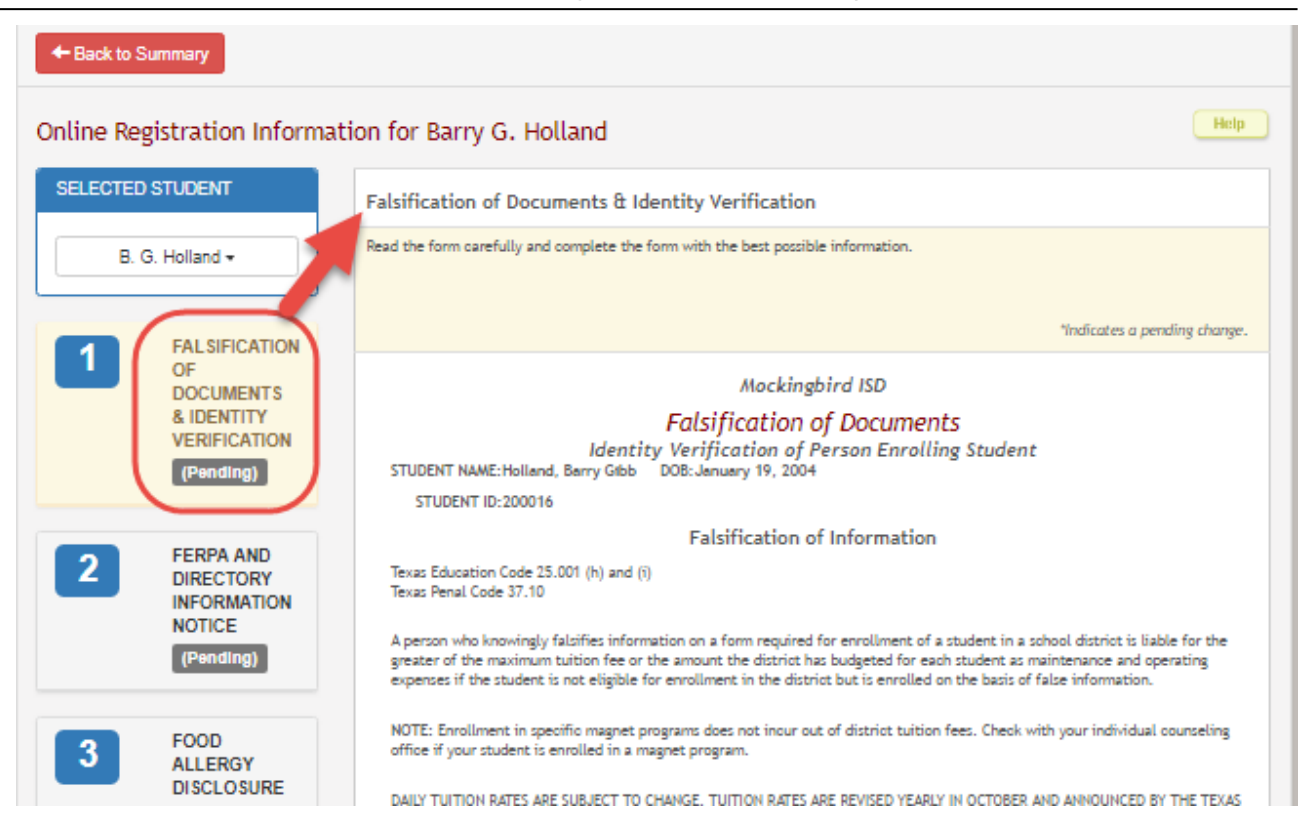

Depending on the form type and district requirements, a form will require one of two actions: **view only**, or **review and update**.

- **View only:** View the form and acknowledge that you have viewed the form. There is no data to enter.
	- For a static form, click the document icon to open, save, and/or print the form.
	- For a standard form, the form automatically opens on the right side of the page.
	- By clicking **Next**, you are confirming that you viewed the form.

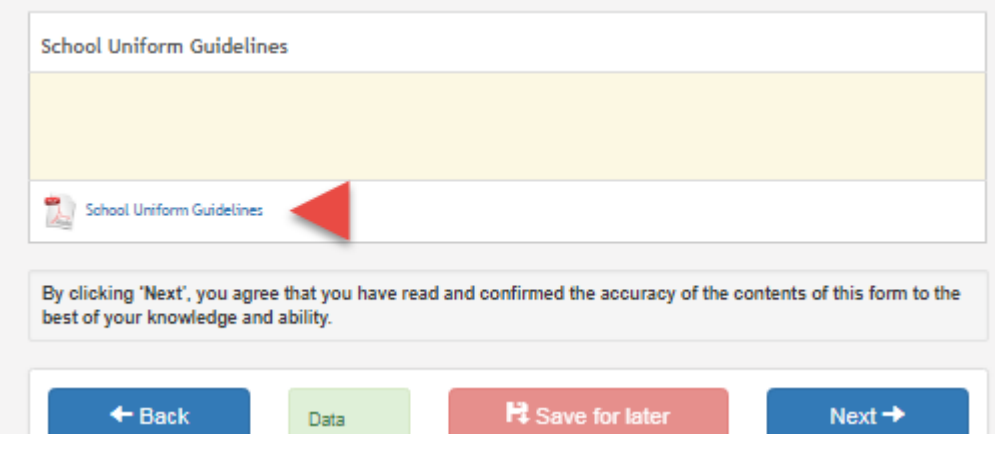

- **Review and update:** Review existing data. Add or update data as needed.
	- For a dynamic form, click **Edit** to add or change data. An empty field appears below the existing data where you can type the new data.

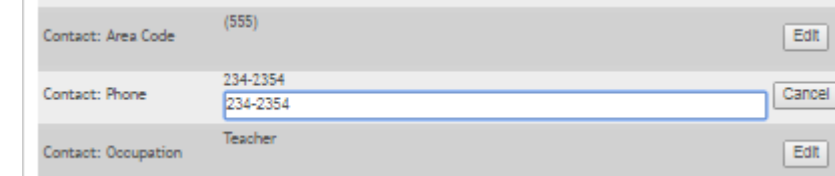

- o Standard forms must be re-submitted each year. All data must be re-entered.
- Clicking **Next** indicates that you have entered all required data and/or made all necessary changes to existing data. Your data will be validated, and you cannot continue until you have entered all required data in a valid format.

# Click **Next**. (It may be necessary to scroll down to see the button.)

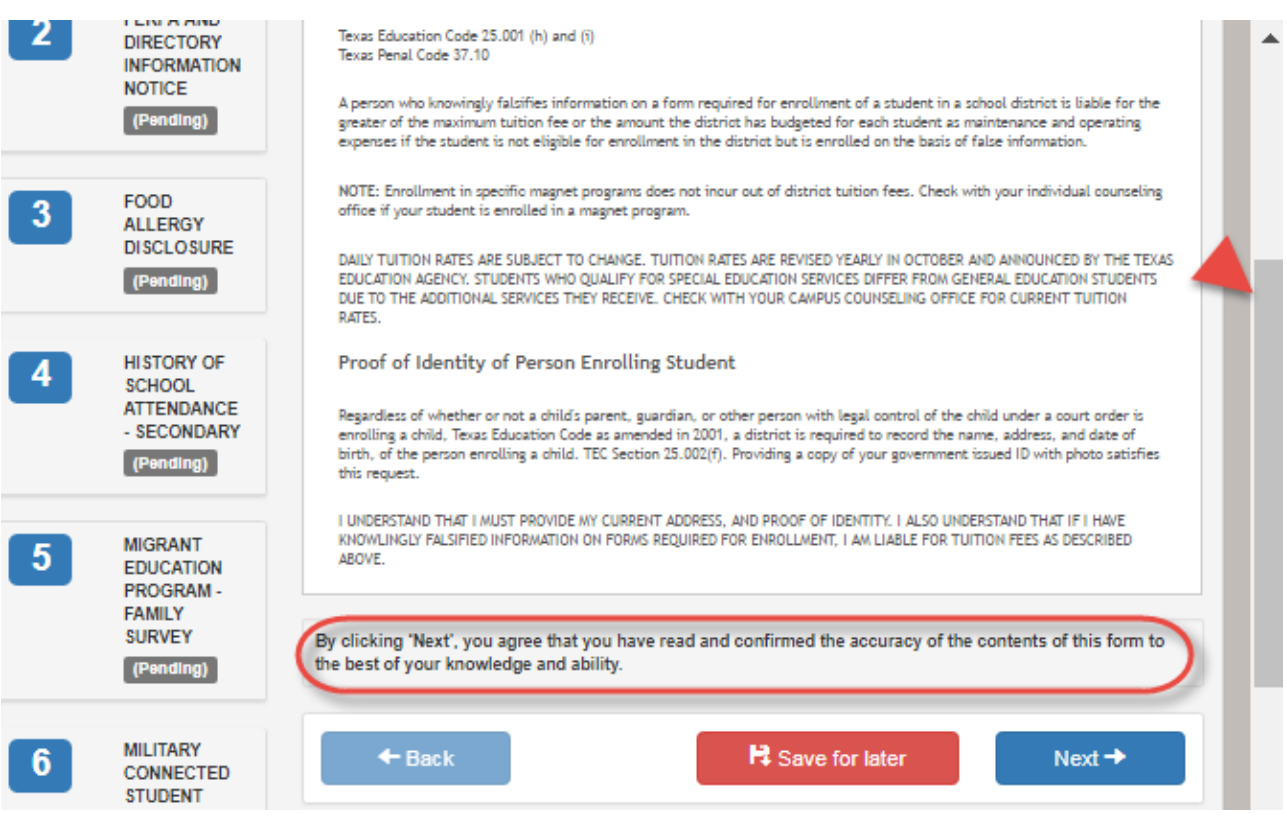

- The status of the form changes on the left from "(Pending)" to "(Complete)."
- The **Reviewed on date** records the date the parent acknowledged the form and the user name of the parent who acknowledged it.
- The next form in the list is displayed on the right.

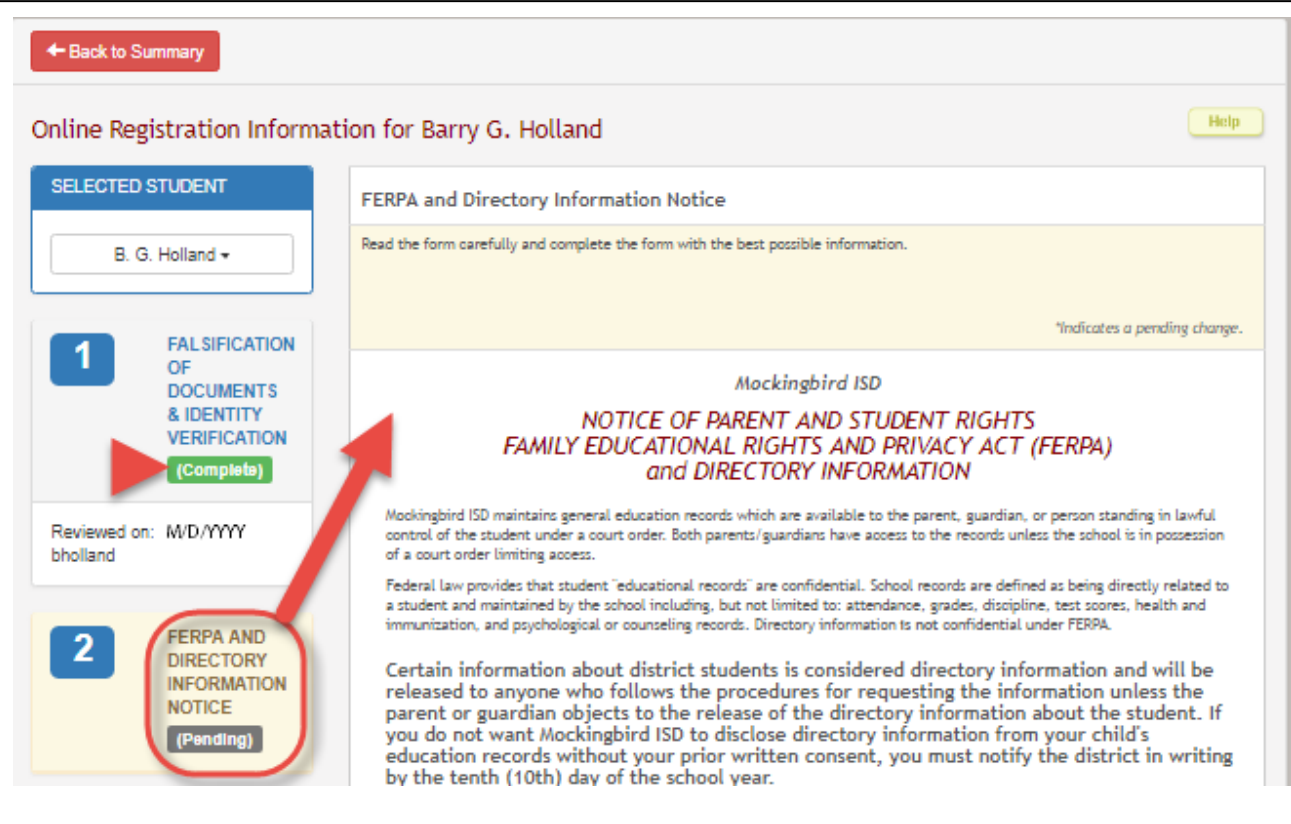

Continue reviewing forms and clicking **Next** until you have reviewed and updated all forms.

- If you are not ready to complete one or more forms, click **Save for later**.
- If you leave txConnect before finishing registration updates, a **Resume Registration** button is displayed allowing you to continue where you left off.

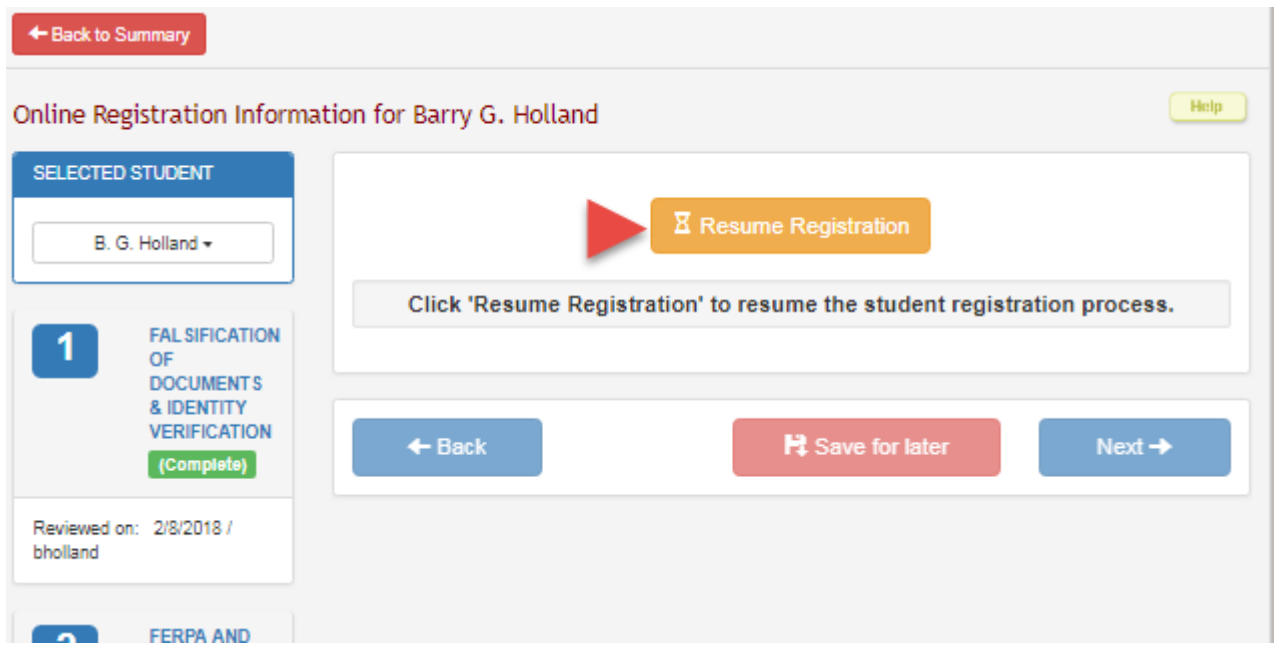

When you have viewed and entered all required data on all required forms, the **Finish** button is displayed.

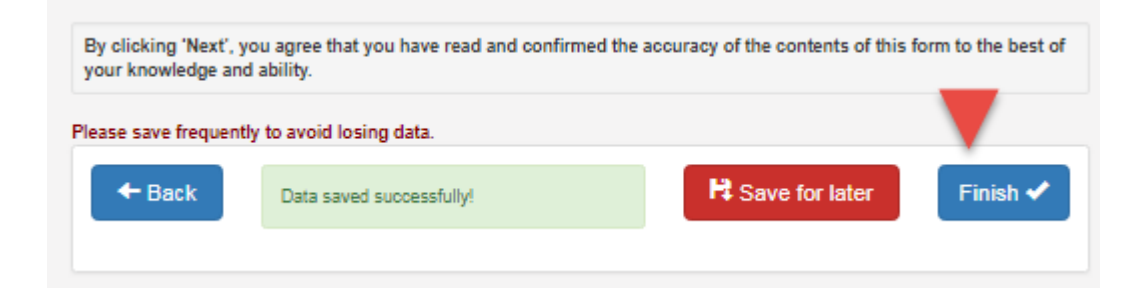

Click **Finish**. The final page opens allowing you to print a confirmation for your records.

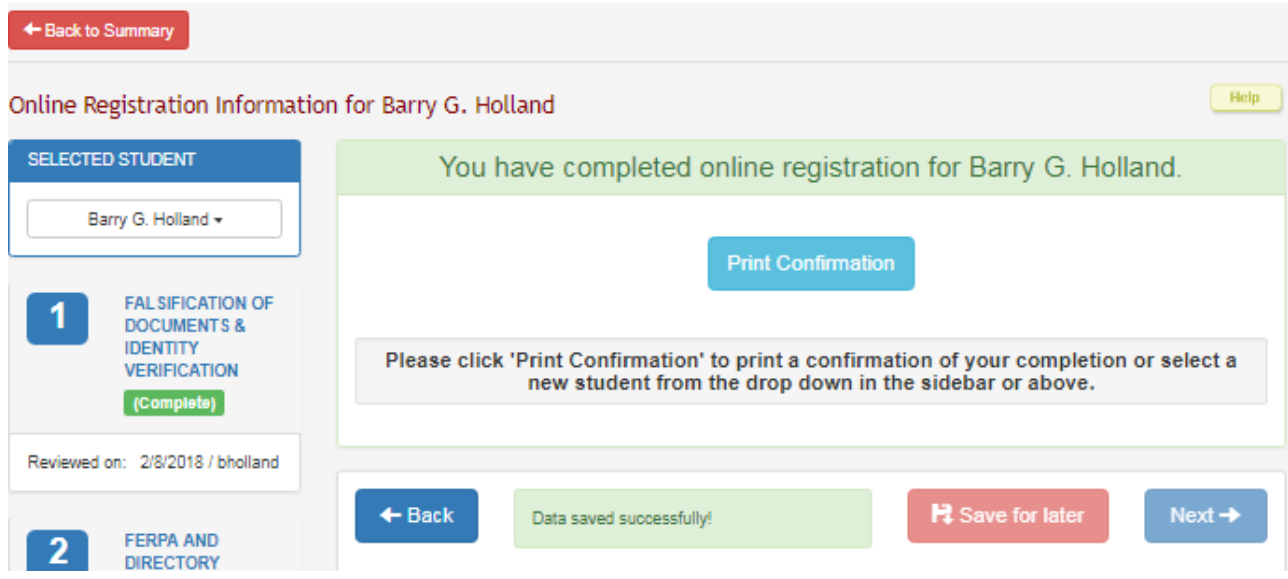

Click **Print Confirmation**. A page opens in a new window which lists the dates on which each form was completed. Print this page for your records, then click **Close Window**.

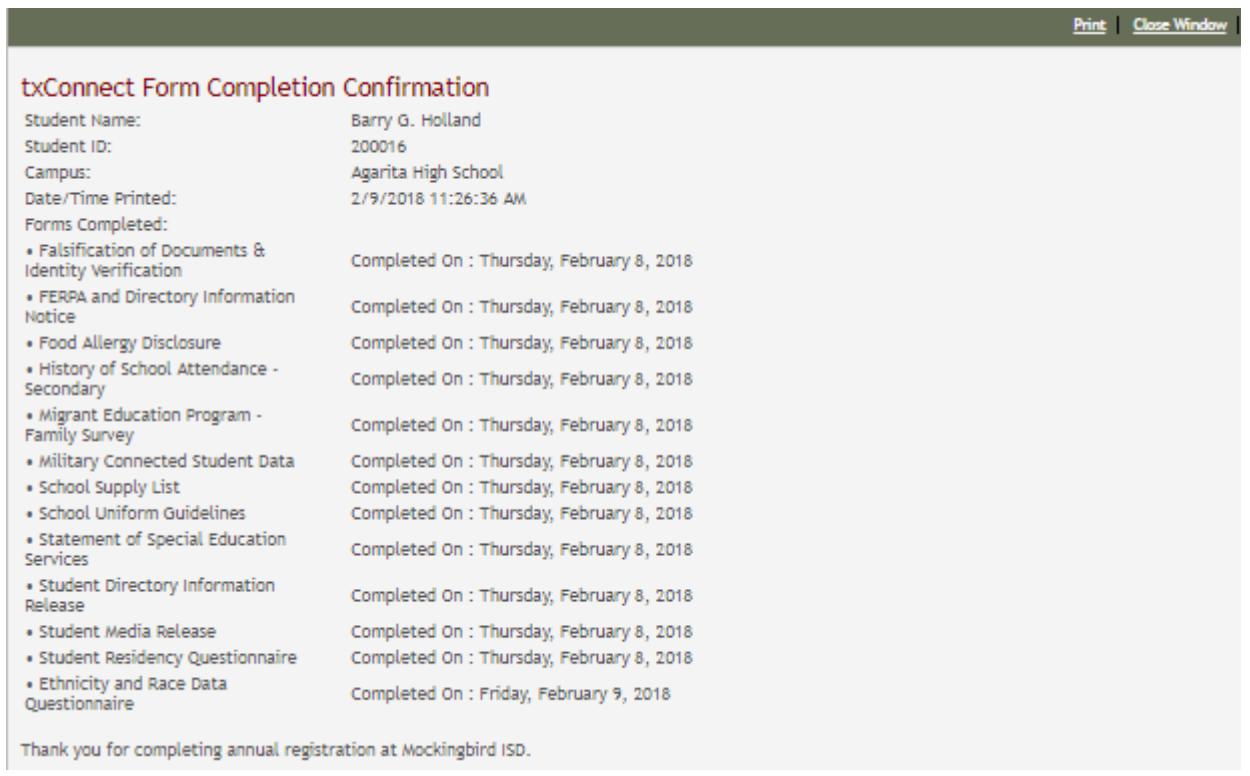

### **Edit Data:**

To update data you already entered, type over existing data and submit the form again.

#### **Pending Changes:**

#### **Dynamic Forms:**

Until the change is approved by the campus, both the previous and new data are displayed, and an asterisk is displayed next to the fields to indicate that the change is pending.

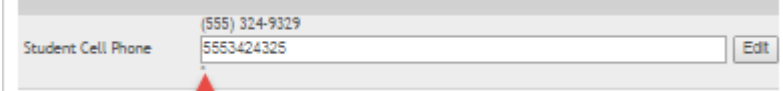

If the administrator rejects a change for a dynamic form field, a message will be displayed next to the field indicating the reason for the rejection.

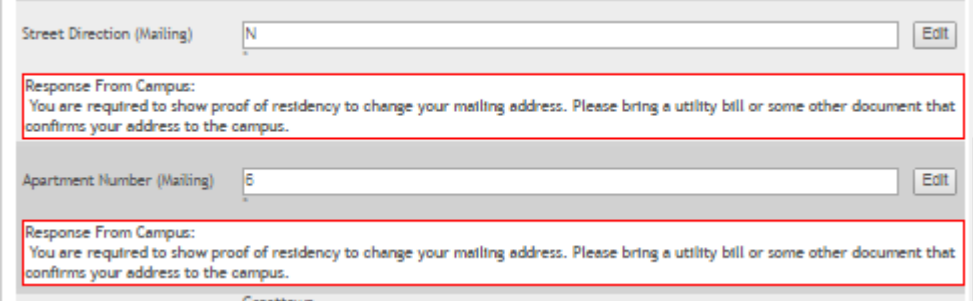

The message is cleared once you click **Edit**, type new information in the field, and resubmit the change.

#### **Standard Forms:**

Until the change is approved by the campus, the **Show Changed Values** button appears on the form allowing you to toggle between viewing the previous and new values.

# txConnect Parent: Registration and Data updates

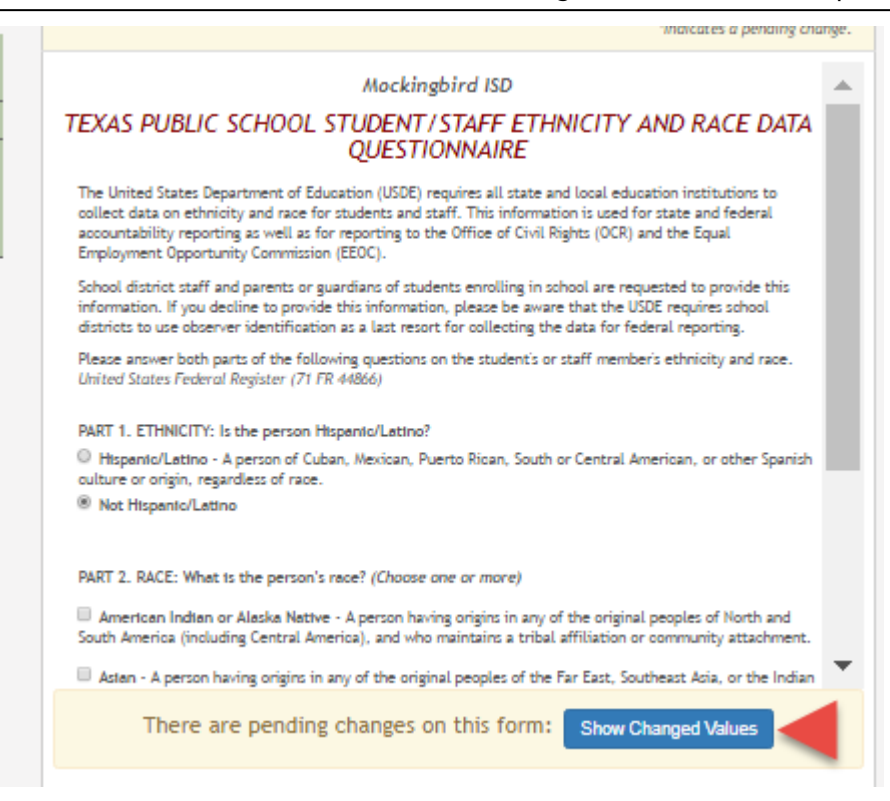

#### Click **Show Changed Values** to view the previous data.

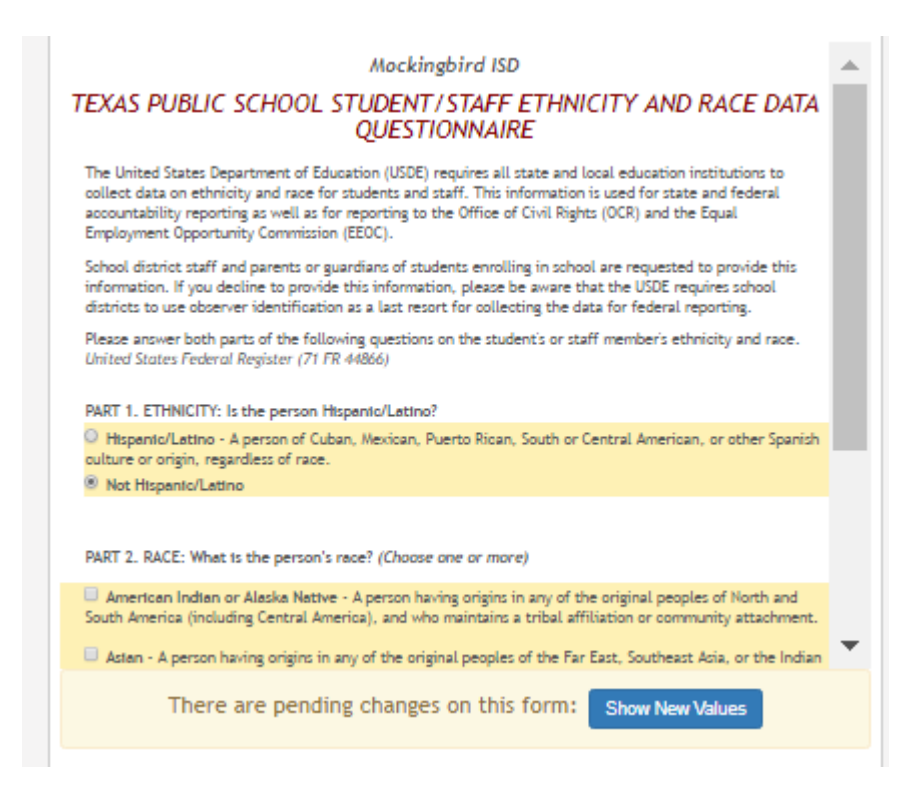

The changed data is highlighted and reflects the most recent change. Click **Show New Values** to return.

If you edit a pending field, your most recent change will overwrite the former pending change. The campus staff will approve the most recent change.

Click **Back to Summary** to return to the txConnect Summary page.

2. Update current year data as needed.

[txConnect > My Account](https://tcc-help.net/txconnecttest/doku.php/parentaccess/myaccount)

If the district has enabled online student data updates, you can submit a request to update your student's current year records at any time, such as an address or phone number change.

# My Account - Welcome User: bholland

Review and change your account settings.

#### **Students**

To see an already enrolled student's grades, attendance and other information, click the "Add or Remove Student" button I

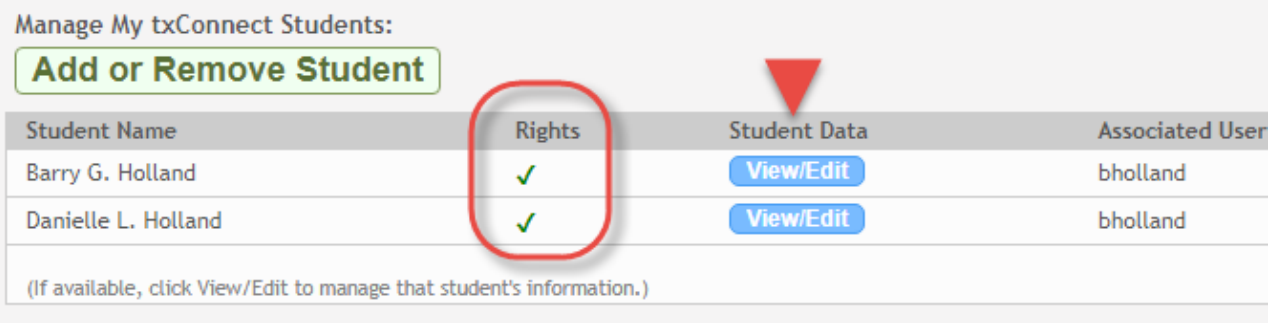

My New Students:

# Below **Manage My txConnect Students**:

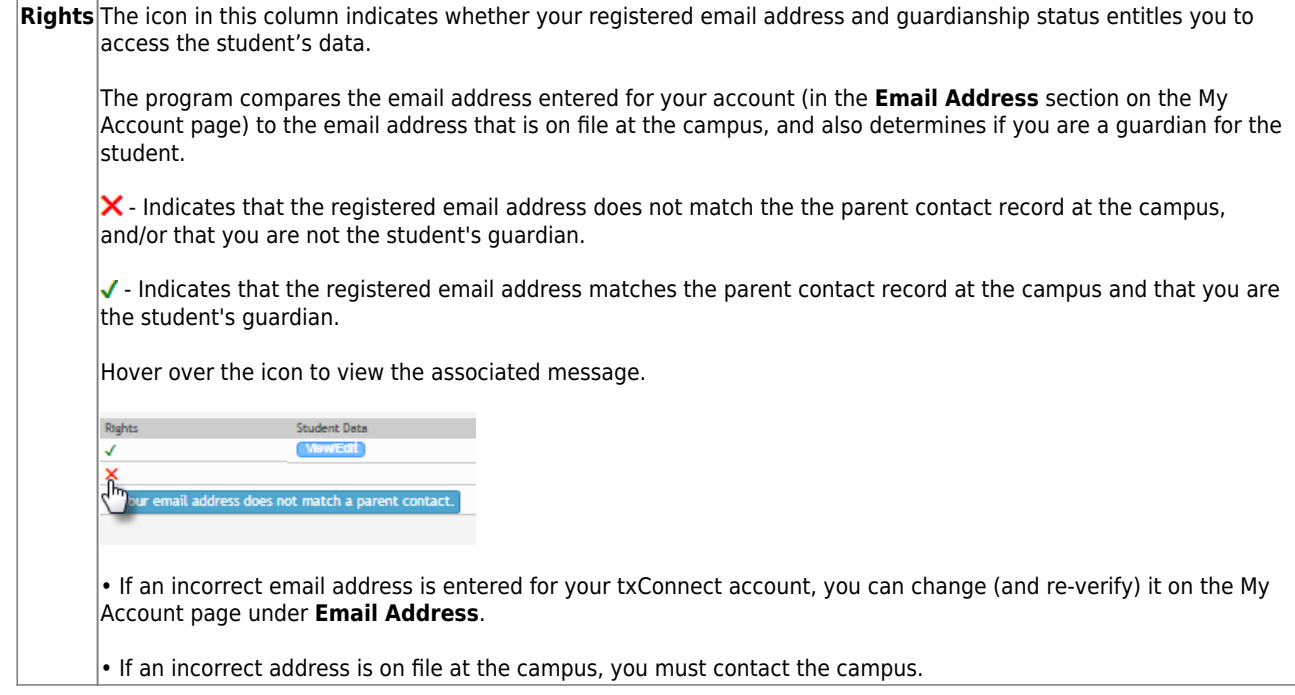

#### **To begin:**

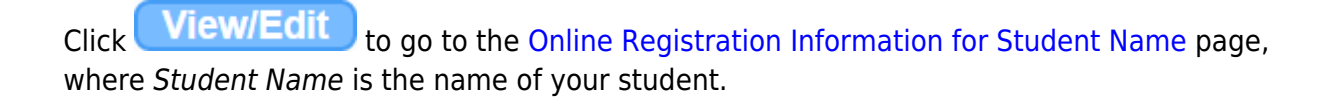

The Online Registration Information for Student Name page is displayed.

One or more headings (e.g., "MISD Annual Registration") are displayed.

← Back to Summary

Online Registration Information for Barry G. Holland

Click a form group below to see the list of associated forms.

**SELECTED STUDENT** 

Barry G. Holland -

**MISD Annual Registration** 

**Sports Participation** 

**State and Regulatory Forms** 

Click the heading to view the list of associated forms. The associated form(s) are displayed below the heading.

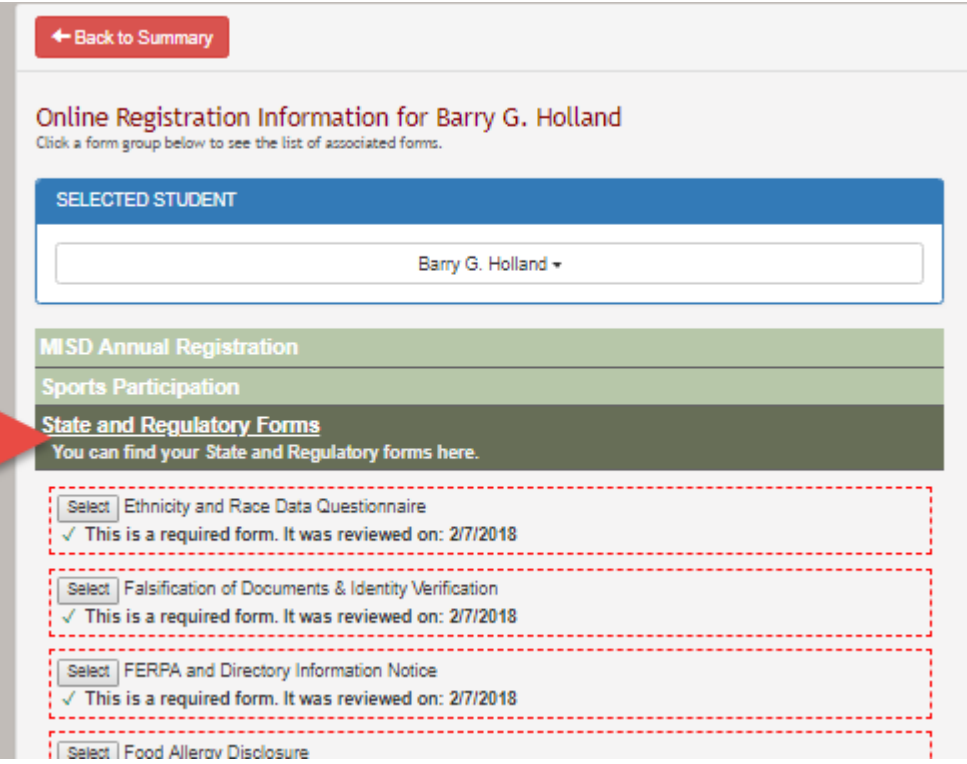

- $\circ$ The red exclamation mark  $\Box$  is displayed if the parent has not yet submitted the form.
- $\circ$  The green check mark  $\vee$  is displayed if the form has been submitted, along with the date of submission.

Click **Select** for the form. The form opens on the right side of the page.

#### **Static forms**:

An icon indicates the format of the document, such as Microsoft Word or PDF. If the district provided any special instructions for the form, the instructions are displayed.

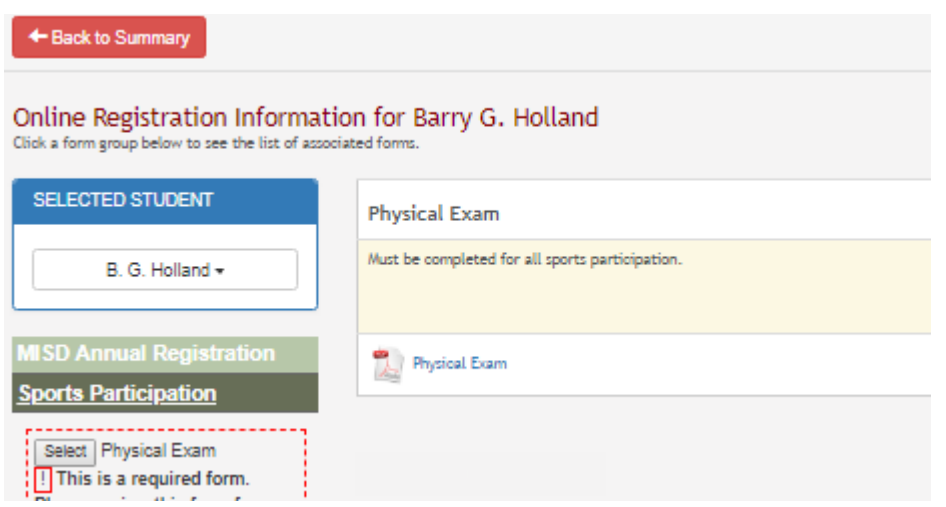

o Click the form name to open the form. The form opens in the associated program.

- $\circ$  Save or print the form as needed.
- If the form is required, click **Submit Electronic Signature** to electronically sign the form, indicating that you have viewed and accept the form. The **Submit Electronic Signature** button is only displayed if the form is required.
- $\circ$  If the form is for informational purposes only and not required, there is no button to click.

#### **Standard forms**:

 $\circ$  The form is displayed on the right side of the page.

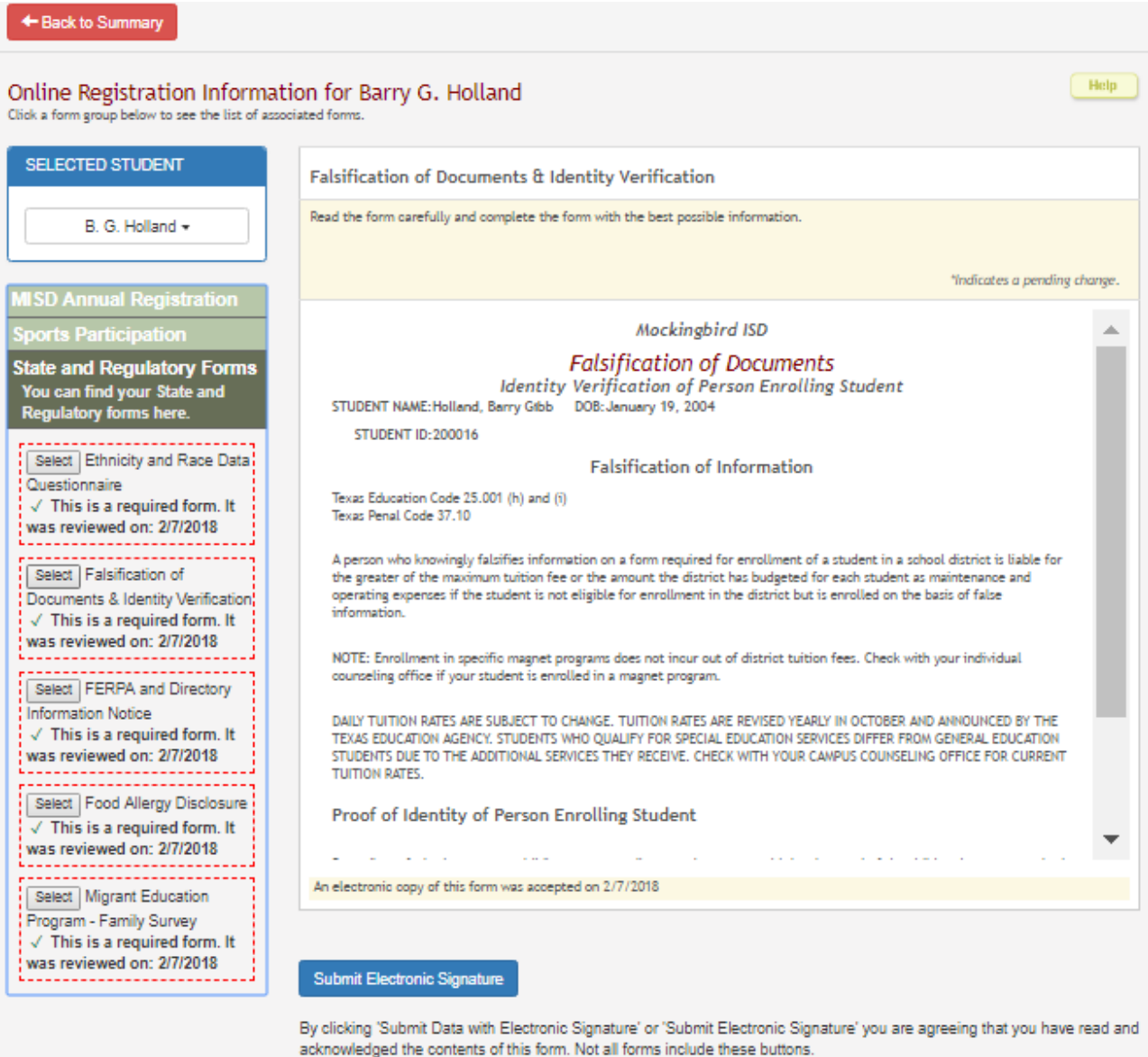

- Some fields may be required. You must enter all required data in a valid format to submit the form.
- o If the form is required and has data fields that must be entered, enter the required data and click **Submit Data with Electronic Signature**.
- If the form is required but has no data fields to be entered, click **Submit Electronic Signature** to electronically sign the form, indicating that you have viewed and accept the form.
- You may need to scroll down to see the button.
- $\circ$  If you have previously submitted a change in the field, but the change is still pending (i.e., not yet approved by an administrator), the original data is displayed with an asterisk next to it.

#### **Dynamic forms**:

• The form opens on the right side of the page in a grid format with column headings and rows of data. Form instructions may also be displayed.

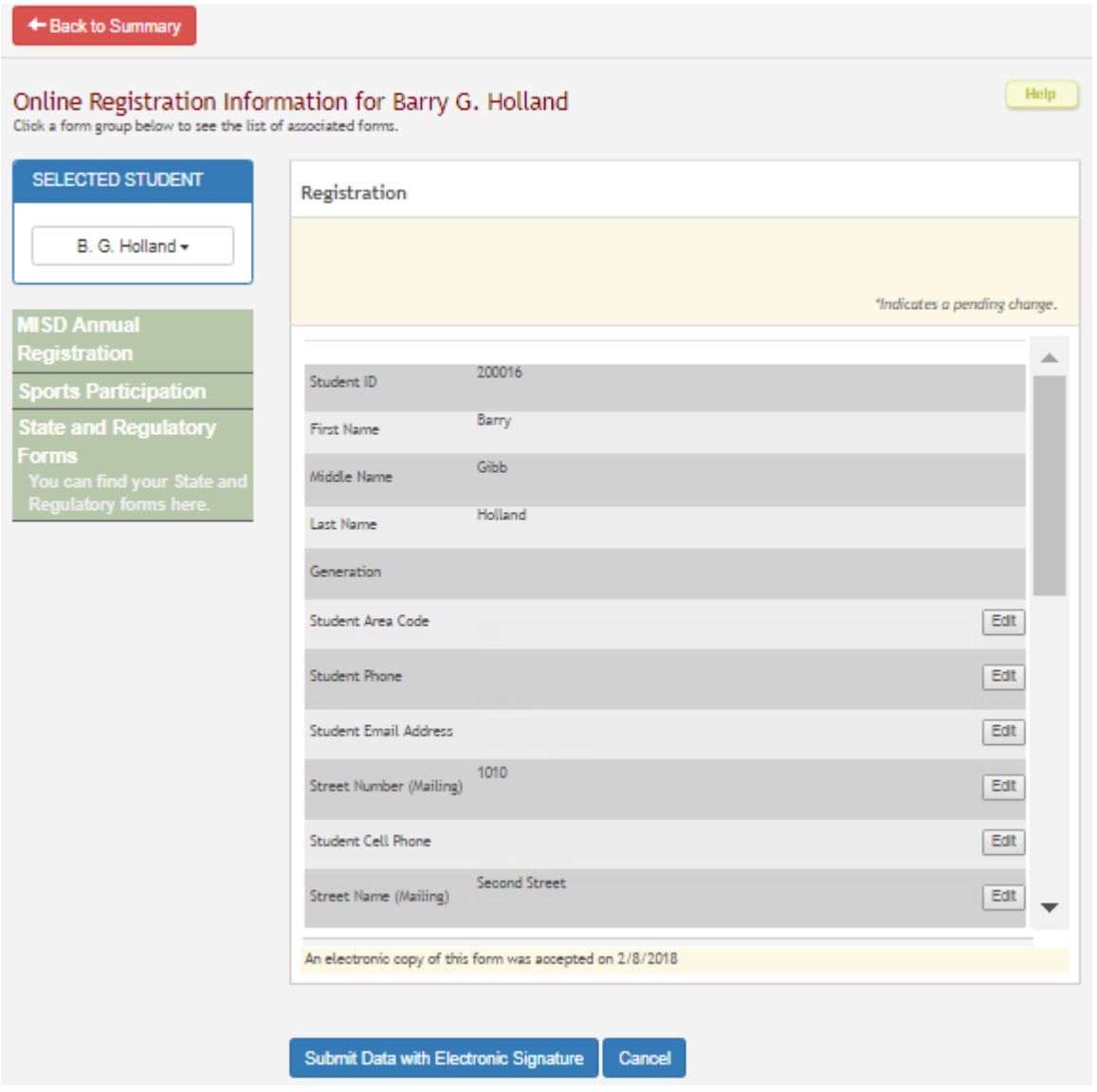

- o Some data can be updated, and some data cannot be updated. If the data can be updated, the **Edit** button is displayed.
- When you click **Edit**, an input field appears below the existing data allowing you to type the new information. A **Cancel** button is also displayed for the field.

txConnect Parent: Registration and Data updates

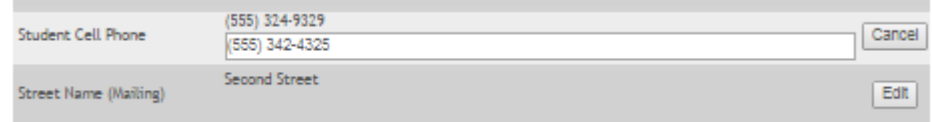

# **Submit to district:**

When you click **Submit Electronic Signature** (acknowledgement only):

The message "An electronic copy of this form was accepted on M/DD/YYYY" is displayed at the bottom of the form.

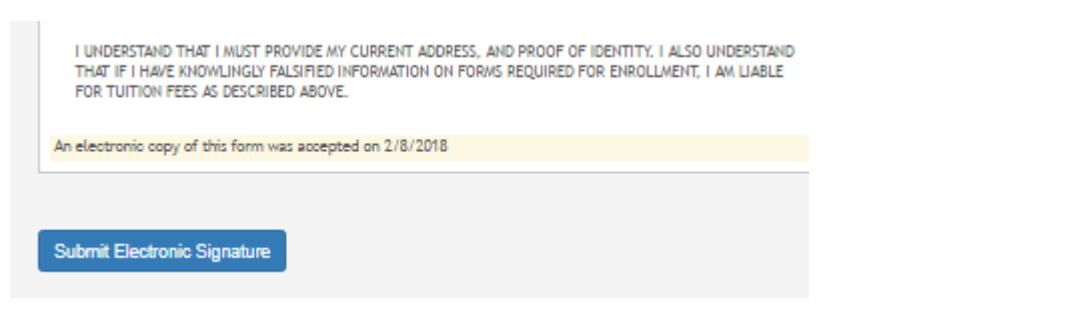

The student's record is updated to reflect that a parent has acknowledged a required form.

When you click **Submit Data with Electronic Signature** (if applicable):

A confirmation message opens in a separate window. Click **Close Window** to close the message.

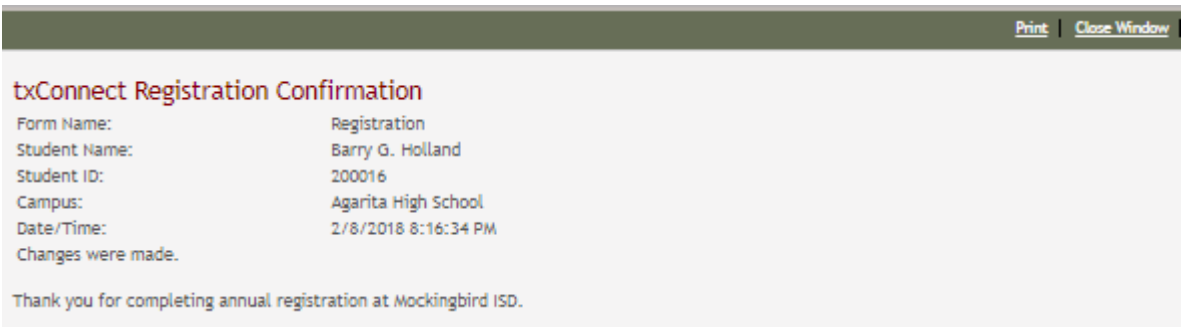

The message "An electronic copy of this form was accepted on M/DD/YYYY" is displayed at the bottom of the form.

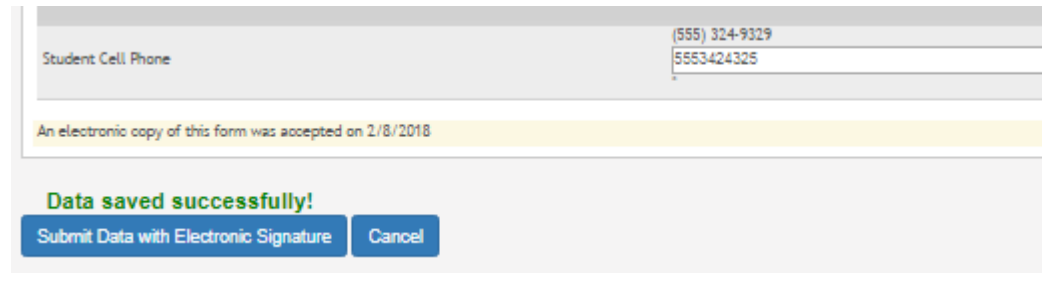

# **Pending Changes**

#### **Dynamic Forms:**

Until the change is approved by the campus, both the previous and new data are displayed, and an asterisk is displayed next to the fields to indicate that the change is pending.

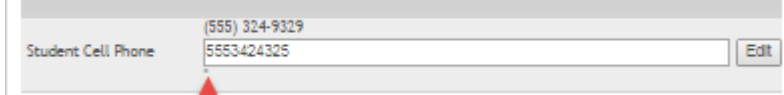

If the administrator rejects a change for a dynamic form field, a message will be displayed next to the field indicating the reason for the rejection.

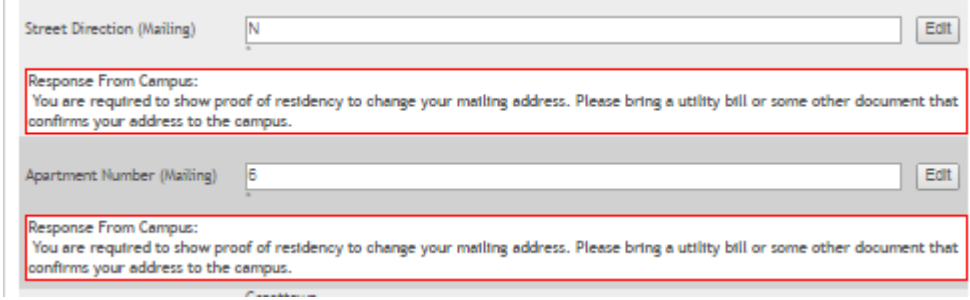

The message is cleared once you click **Edit**, type new information in the field, and resubmit the change.

#### **Standard Forms:**

Until the change is approved by the campus, the **Show Changed Values** button appears on the form allowing you to toggle between viewing the previous and new values.

# txConnect Parent: Registration and Data updates

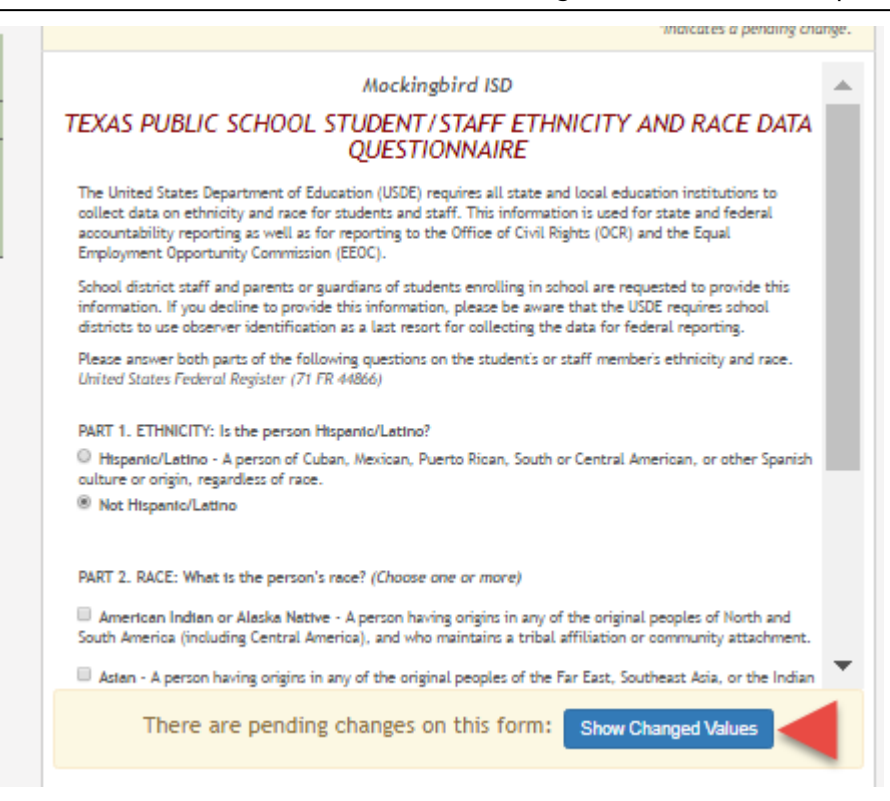

#### Click **Show Changed Values** to view the previous data.

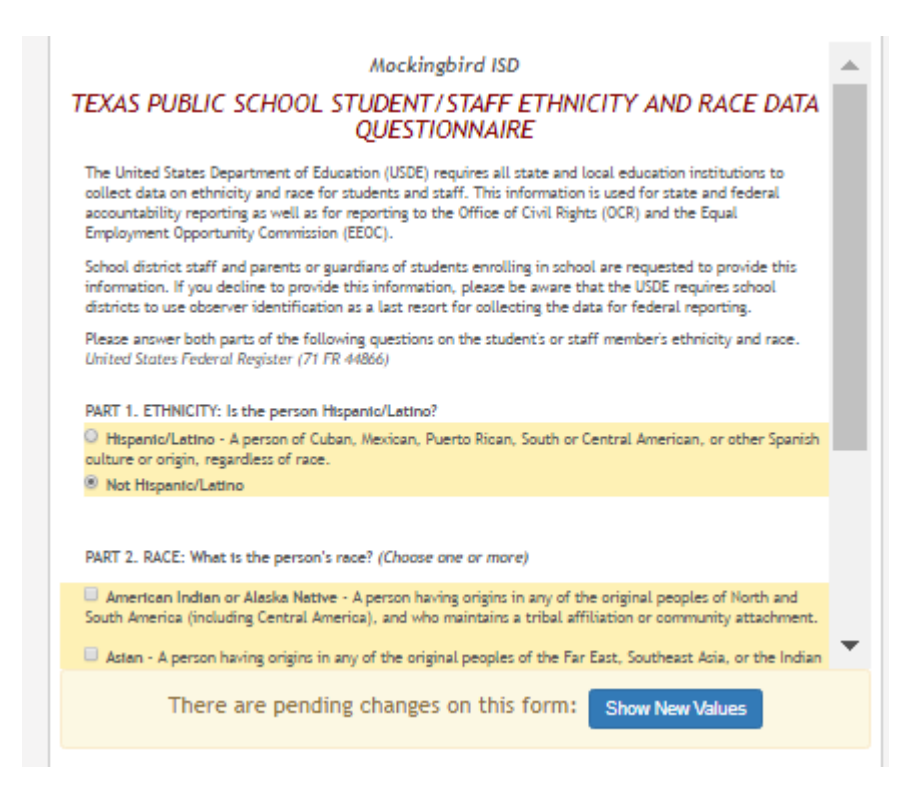

The changed data is highlighted and reflects the most recent change. Click **Show New Values** to return.

If you edit a pending field, your most recent change will overwrite the former pending change. The campus staff will approve the most recent change.

### **Multi-record Forms (such as a Contacts Form):**

Multi-record forms are those where multiple records exist for the student, such as contacts, medical records, or student data restrictions. These forms have additional features.

# **Add a contact:**

The Contacts form has an **Add Additional Record** button allowing you to add additional contacts for the student from this page.

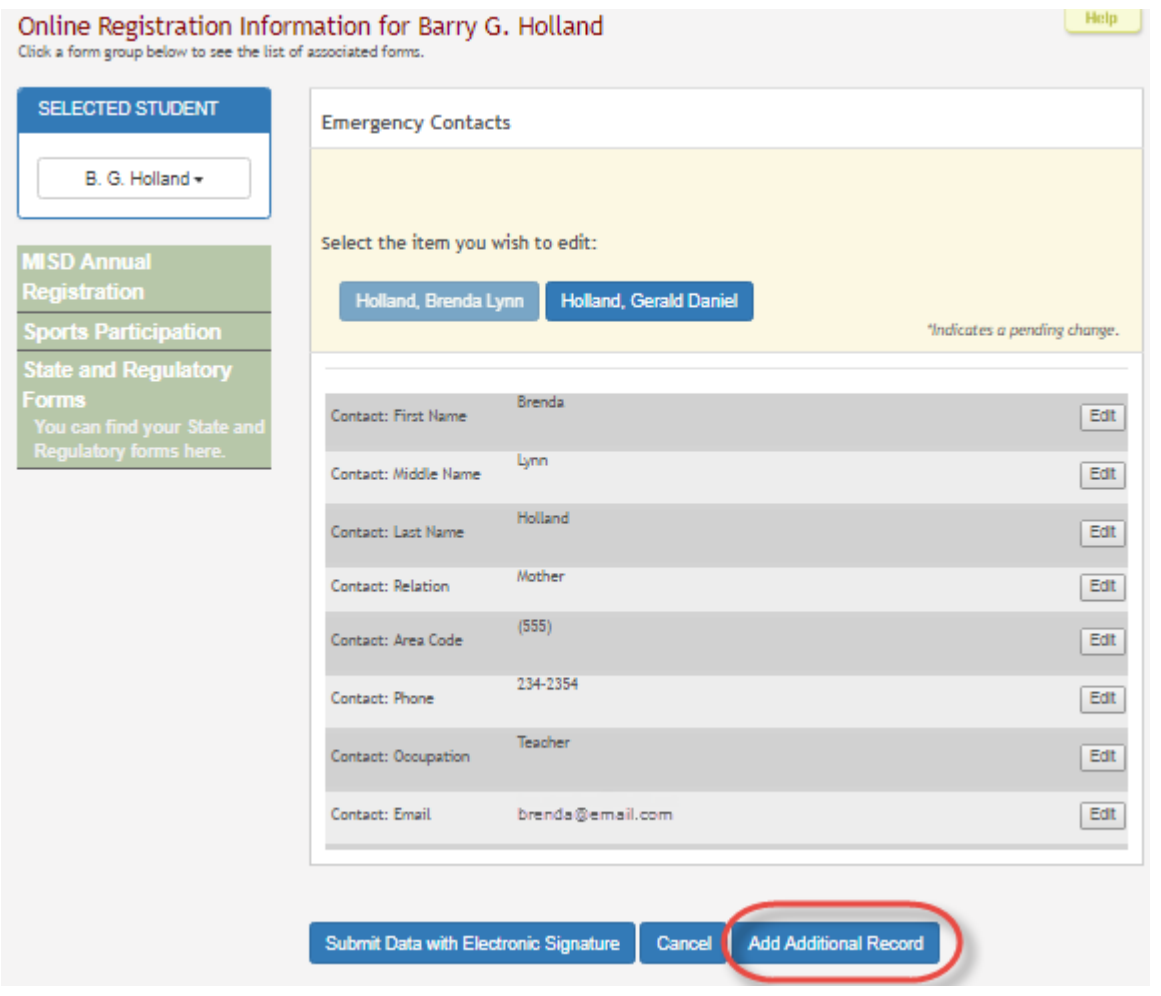

Click **Add Additional Record**, and the form data is cleared allowing you to add data for a new contact.

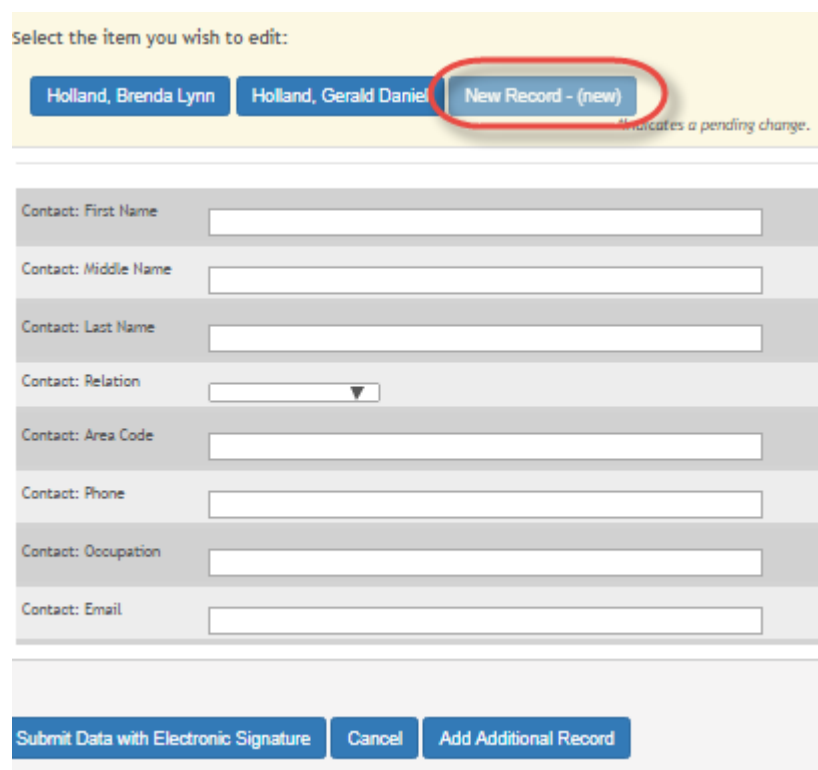

# **Delete a contact:**

From the Contacts form, you can also request that a contact be deleted, except for the student's Priority 1 contact (as specified in the student's record at the campus).

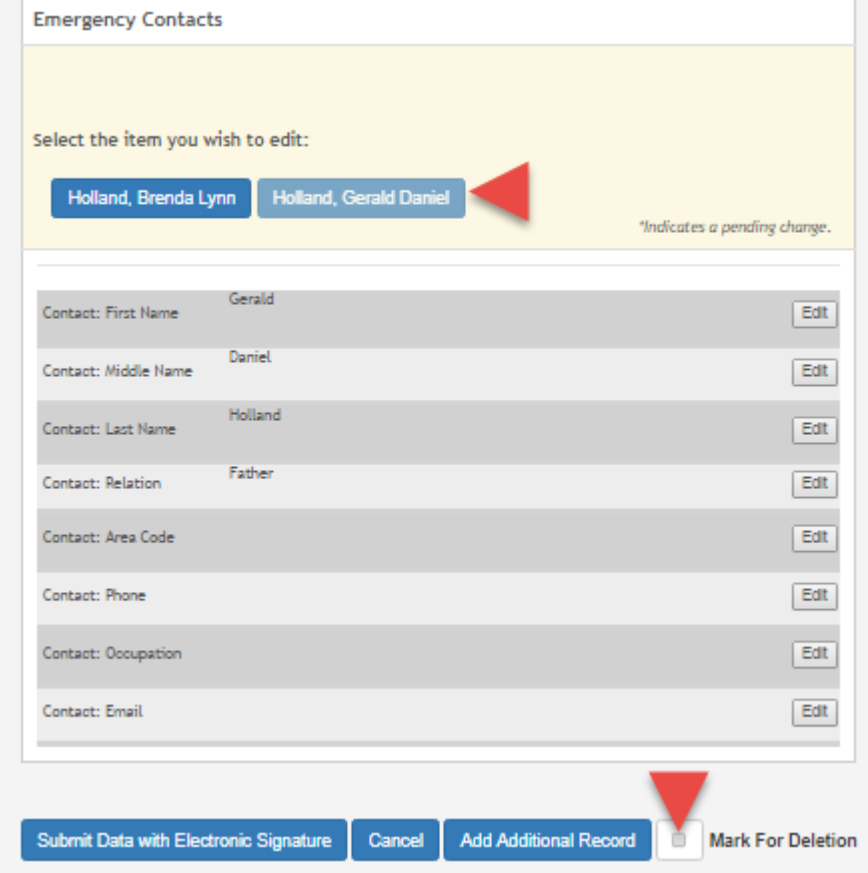

Select **Mark For Deletion** if you want to remove the contact. Once approved by the campus, that contact will be deleted from the student's record.

The student's Priority 1 contact cannot be deleted; the **Mark For Deletion** field is not displayed for a Priority 1 contact.

#### What Happens Next?

All data changes submitted via txConnect must be reviewed by an administrator before the student's record is updated. See the [TxEIS Registration: Approve Student Registration & Data Changes and](https://tcc-help.net/txeistest/student/doku.php/general/quickview/approve_registration_changes_monitor_forms) [Monitor Forms](https://tcc-help.net/txeistest/student/doku.php/general/quickview/approve_registration_changes_monitor_forms) guide.

- For a dynamic form, each request is approved or rejected individually. For example, if you update your phone and address, the campus may approve the phone number change, but may require proof of residence before an address change is approved.
- For a standard form, the form is accepted or rejected as a whole.

If campus staff rejects a submitted change, you will be notified by email. The email message should inform you why a particular change was rejected and what to do. Contact the student's campus for more information.

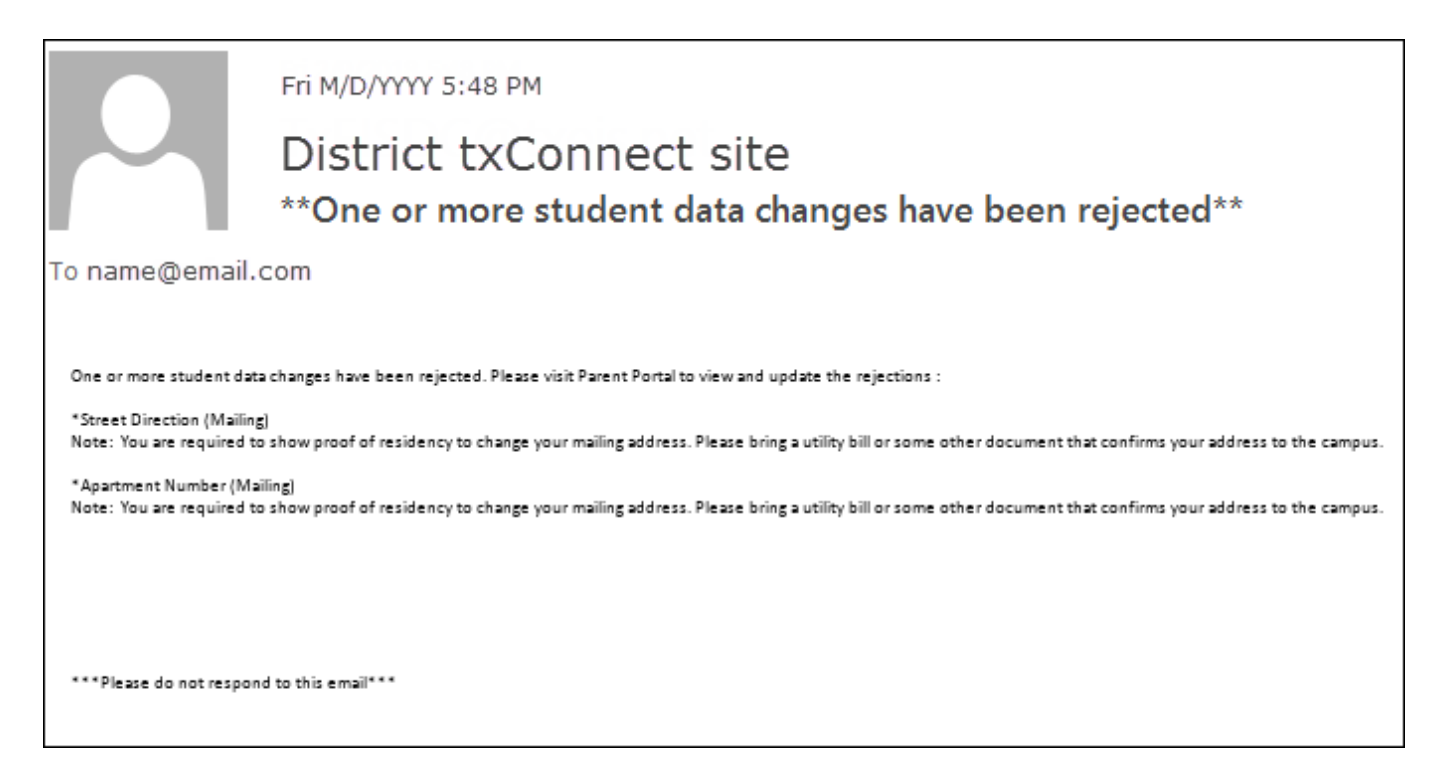

From: <https://tcc-help.net/txconnecttest/>- **txConnect Online Help**

Permanent link:

**[https://tcc-help.net/txconnecttest/doku.php/general/quickview/txconnect/parent/registration\\_data\\_updates](https://tcc-help.net/txconnecttest/doku.php/general/quickview/txconnect/parent/registration_data_updates)**

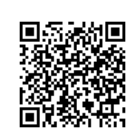

Last update: **2018/02/09 11:17**

# TxEIS Registration Approve Student Registration & Data Changes and Monitor Forms

# **TxEIS Registration: Approve Student Registration & Data Changes and Monitor Forms**

This guide relates to online student registration data, which is set up and accessed via the parent portal, txConnect.

Once a parent has a valid Student Portal ID for an enrolled student, he can add a student to his txConnect account and access the student's attendance, grades, and more. If the district has enabled parents to update a student's registration data, a parent can complete annual online registration for the upcoming school year, as well as submit changes to his student's current year data from txConnect, such as address and telephone number changes.

As parents update data for their students, campus staff must review and approve each change. These steps must be completed in TxEIS Registration.

The parent can also review, complete, and submit forms via txConnect. As parents review and submit forms from txConnect, the campus staff can monitor the status and identify students who are missing required forms.

Follow these steps to monitor and approve data changes, and identify students who are missing forms.

# Prerequisites:

- The steps in this guide must be completed in TxEIS Registration by a user who has access to the pages described in these steps. Basic knowledge of the TxEIS Registration application is assumed.
- For online registration changes, the district must have enabled parents to update student registration data online for the upcoming school year (i.e., the **Active Online Registration From** and **To** date fields must be set to allow parents a window of time in which to register.)
- For updates to a student's current year records, the district must have enabled parents to update student data online (i.e., the **Allow parents access to Student Data forms** field must be set to Yes.)

See the [txConnect Admin: Manage Forms for Enrollment, Registration, and Data Updates](https://tcc-help.net/txconnecttest/doku.php/general/quickview/txconnect_admin/manage_forms_new_student_enrollment) guide.

1. Review submitted changes.

[Registration > Maintenance > Online Registration > Pending Updates](https://tcc-help.net/txeistest/student/doku.php/registration/maintenance/onlineregistration/pendingupdates)

The Pending Updates page allows you to review and approve or reject a student's pending updates received from txConnect. The list includes changes submitted for online registration, as well as student data change requests for the current year.

On the Registration landing page, the number of students with pending data updates is displayed.

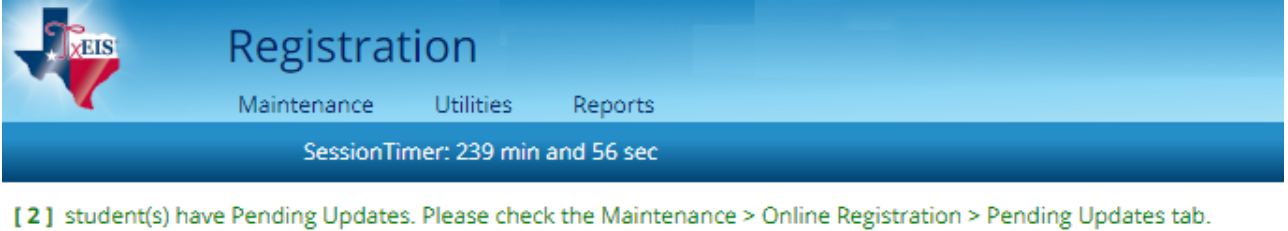

#### Also in the submenu, the number of students with pending data updates is displayed.

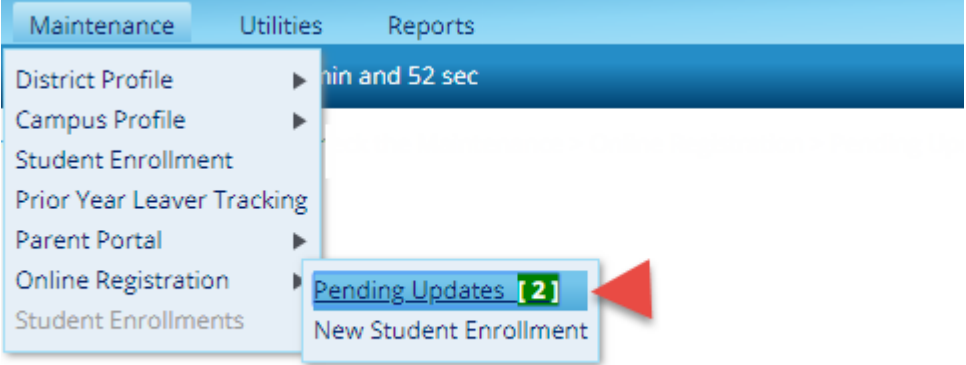

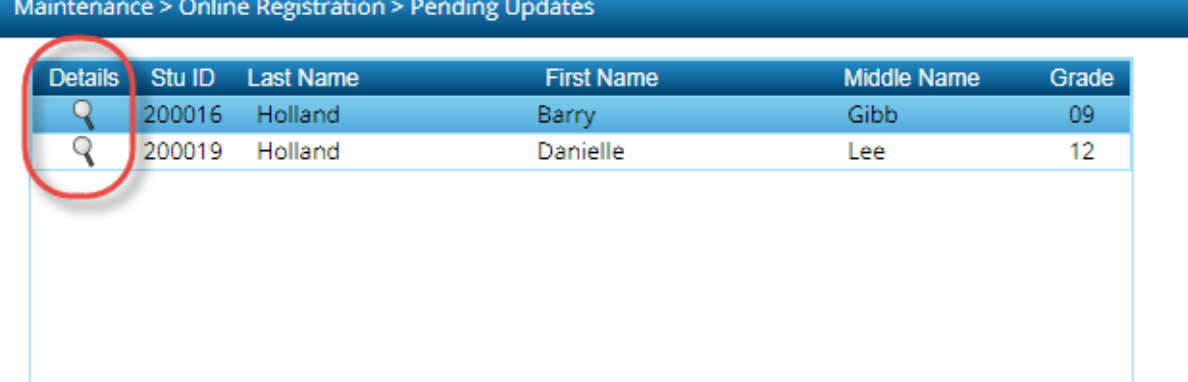

A list of students who have pending update requests is displayed.

Click  $\mathsf R$  to view the details of the pending updates. The student's data is displayed on the **[Pending Update Details](https://tcc-help.net/txeistest/student/doku.php/registration/maintenance/onlineregistration/pendingupdatedetails) page where you can approve or deny each pending update.** 

# TxEIS Registration: Approve Student Registration & Data Changes and Monitor Forms

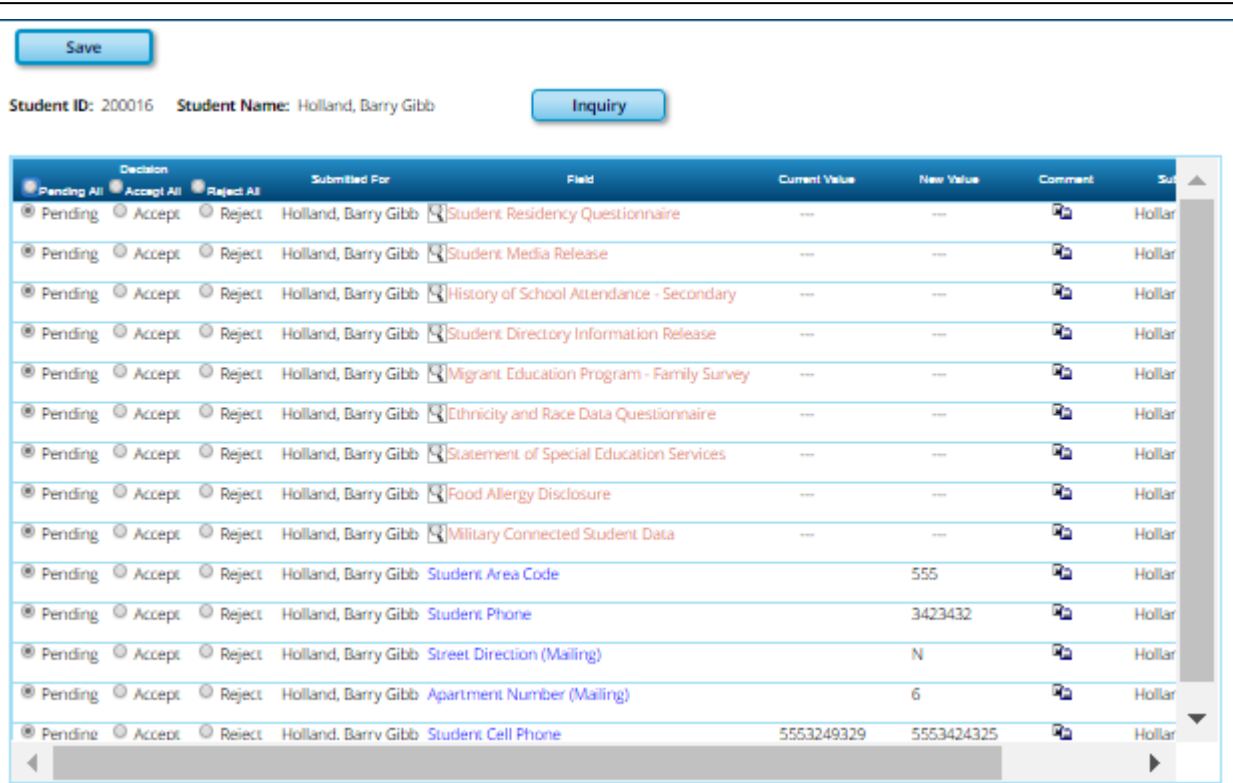

**Submitted** The student's name for which the request was submitted is displayed.

**Field**

One of the following is displayed:

• For a standard or static form, the form name is displayed.

• For a dynamic form, the txConnect field type for which the update was requested is displayed.

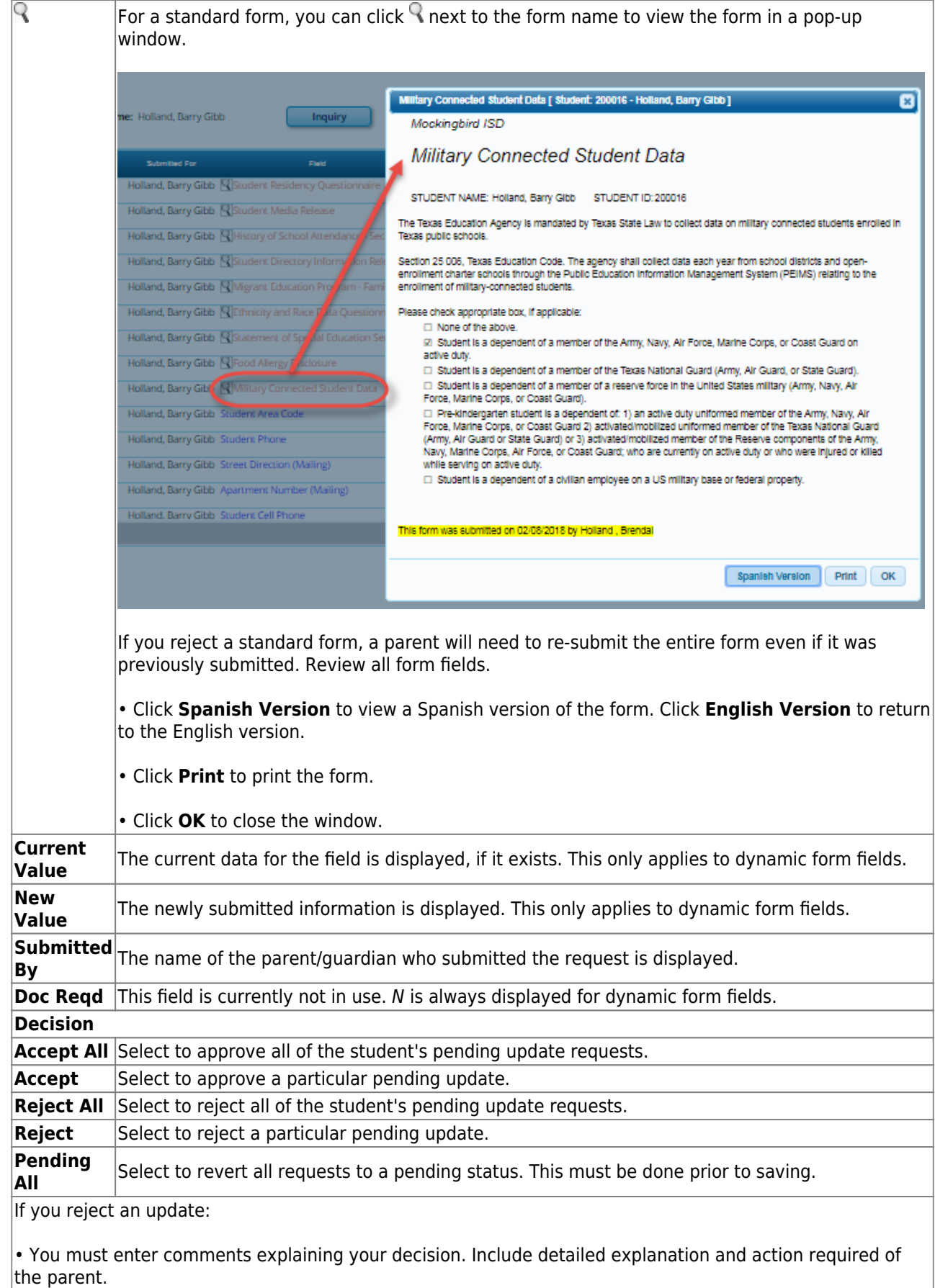

• An email message is sent to the parent notifying him that the change was not approved.

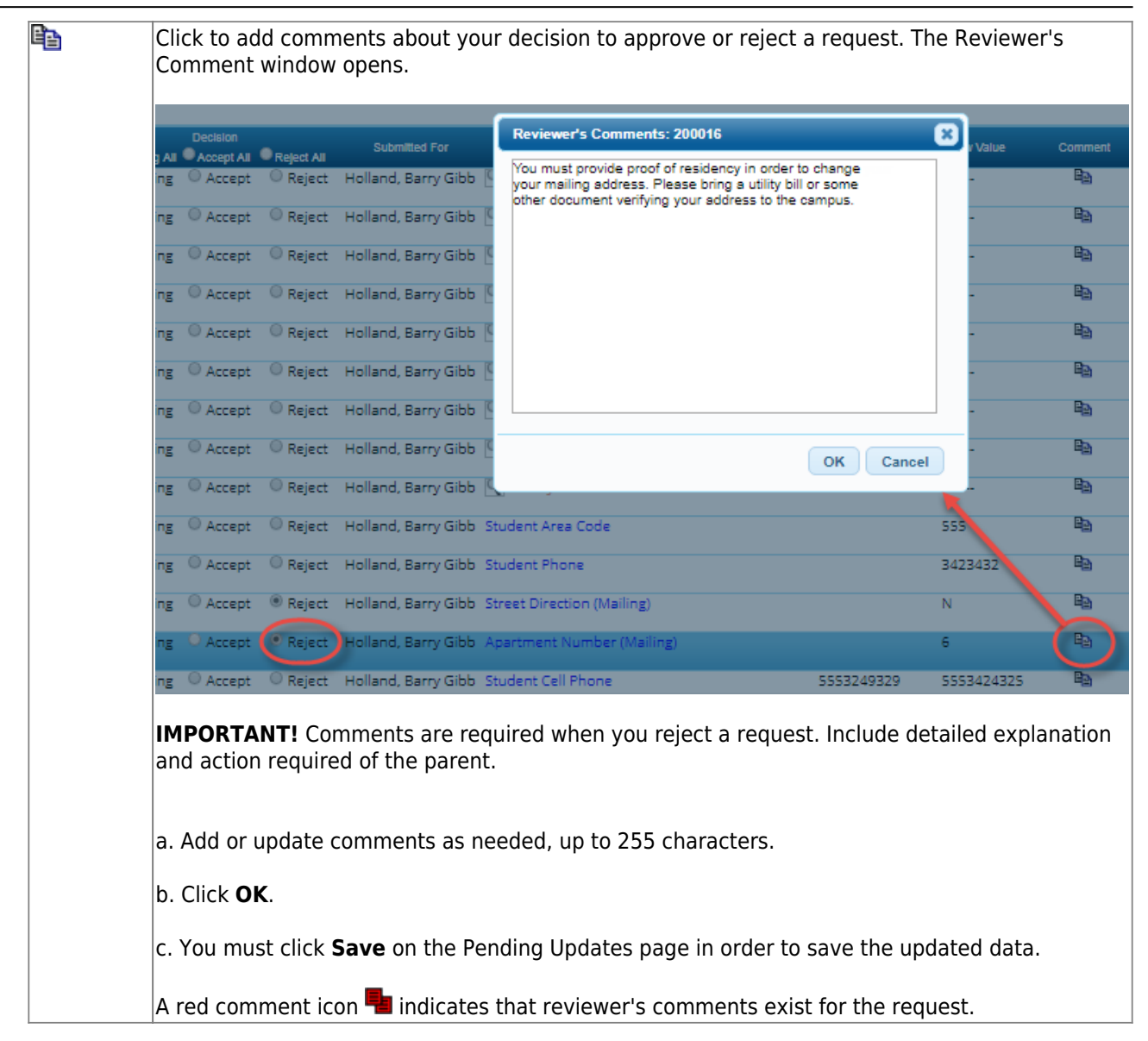

Click **Save**.

Once you have accepted or rejected all of a student's pending updates, the student's name is no longer displayed on the [Pending Updates](https://tcc-help.net/txeistest/student/doku.php/registration/maintenance/onlineregistration/pendingupdates) page.

2. Monitor student form submission.

[Registration > Maintenance > Student Enrollment > Forms](https://tcc-help.net/txeistest/student/doku.php/registration/maintenance/studentenrollment/forms)

The Forms tab allows you to view the status of a student's forms and maintain submission dates for hand-delivered forms.

Form information is displayed differently on this tab depending on the form type.

Some forms may only require the parent to acknowledge that he has reviewed the form. Other forms require the parent to input data. Some data input by parents must be approved by campus staff in order for the change to be made to the student's record. These settings are established in txConnect Admin on the Forms Management pages.

- o If a parent acknowledges the form via txConnect, you can view the form data and submission date.
- o If a parent submits a form change via txConnect, you can view the form data and status.
- If a parent submits a hard copy of a form to the campus staff, you can manually record the date on which the form was delivered.

The Forms tab is not available until you retrieve a student on the [Student Enrollment](https://tcc-help.net/txeistest/student/doku.php/registration/maintenance/studentenrollment) page. For a new student, you must enter and save all required data on [Demo1](https://tcc-help.net/txeistest/student/doku.php/registration/maintenance/studentenrollment/demo1) before proceeding to this tab.

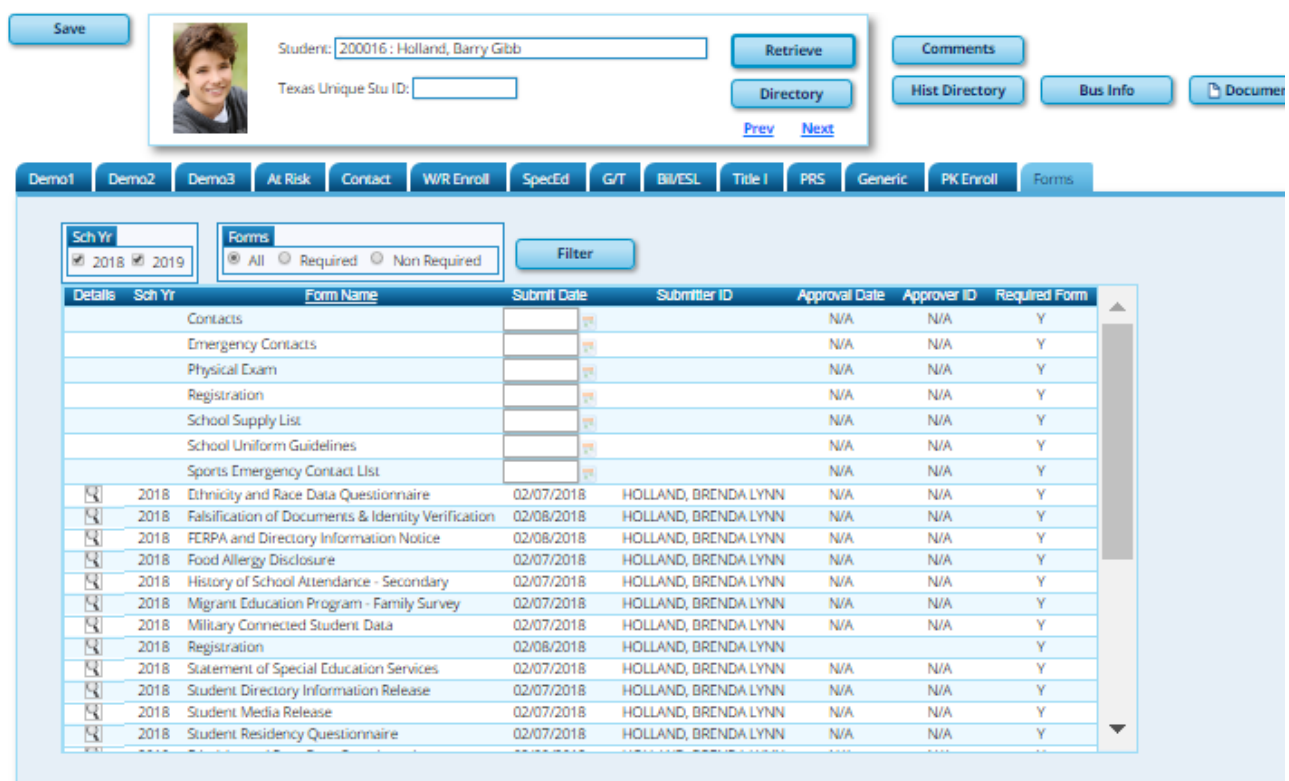

All current and next year forms are listed.

- Unsubmitted forms are listed first, according to the selected school year.
- External forms are not listed.
- The list can be re-sorted.

You can re-sort the grid by clicking on an underlined column heading. It will sort in

ascending order. Click it again to sort in descending order.

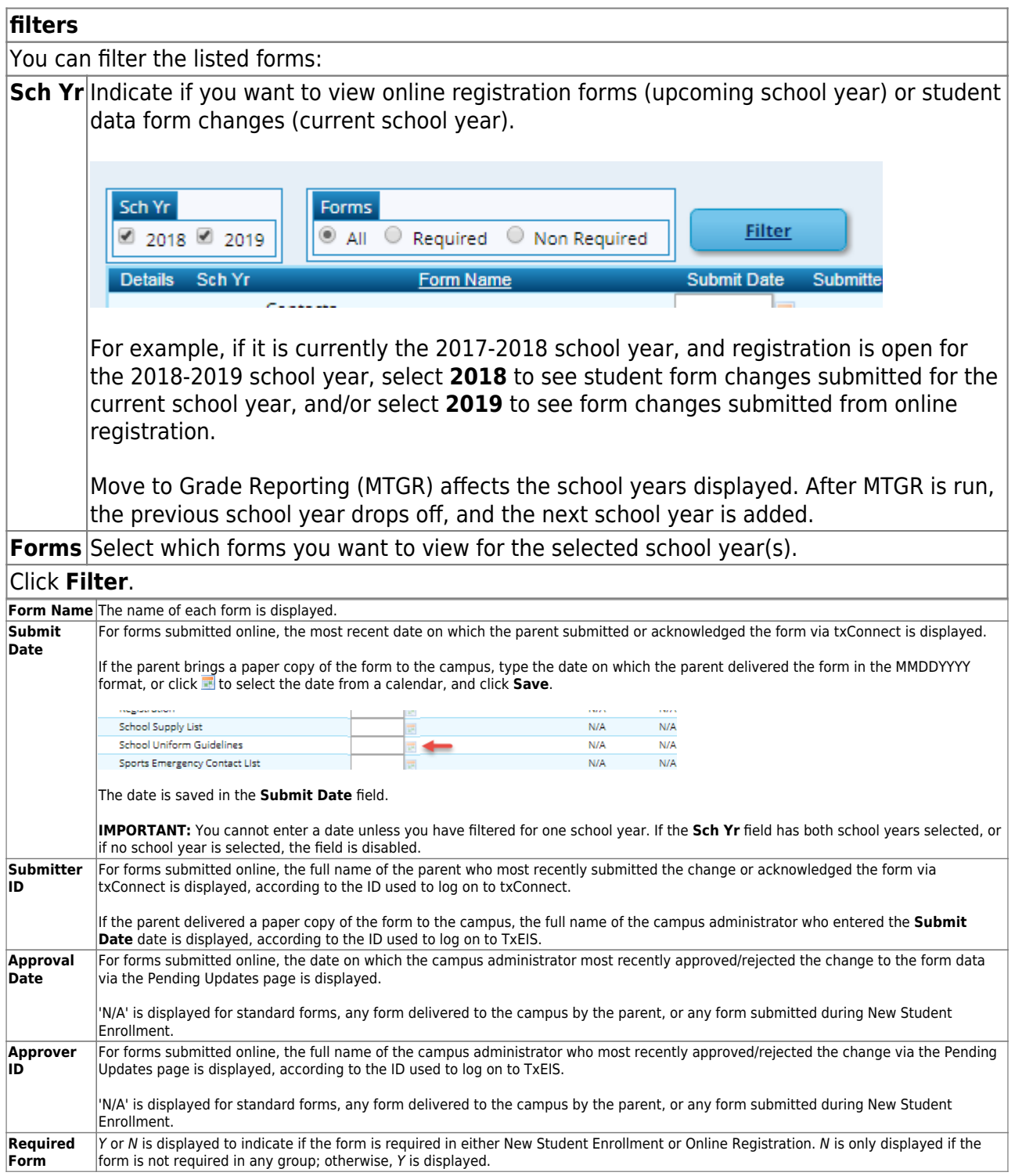

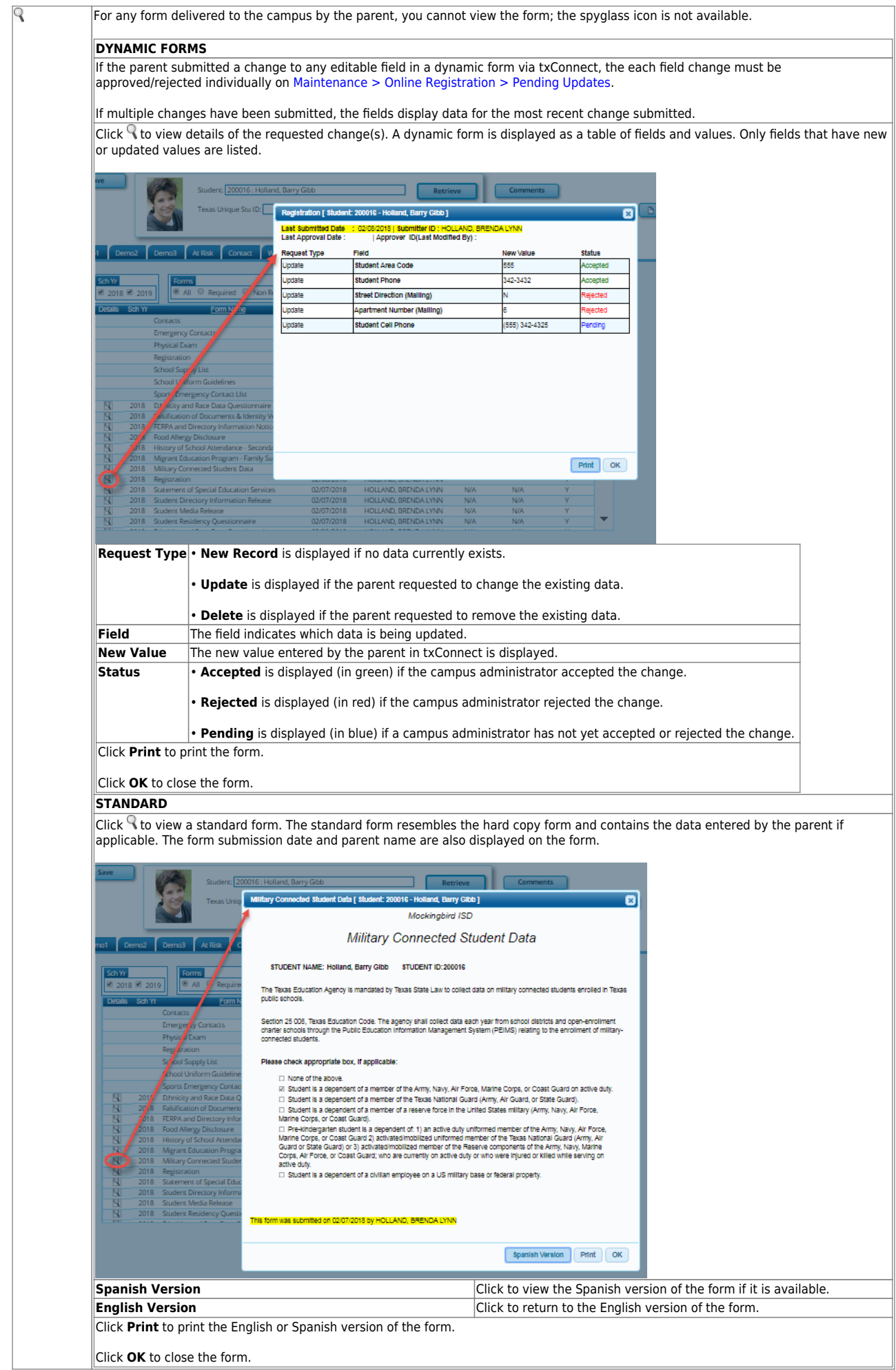

Click **Save** if you entered or changed a date.

#### 3. Run reports.

Several reports are available to assist you in monitoring and maintaining student data changes and forms.

[Registration > Reports > Registration Reports > Student > SRG0700 - Student Missing Forms](https://tcc-help.net/txeistest/student/doku.php/registration/reports/registrationreports/srg0700studentmissingforms)

This report provides a list of students who are missing one or more forms for the current school year. You can use the report to identify all students missing a specific form, or identify students who are missing any forms.

Before you can run the report by a specific form, the forms must be set up in txConnect Admin Forms Management in the Student Data Editing group. Only forms in the Student Data Editing group are available in the ellipsis lookup for the **Form Name** parameter.

External (public documents) and New Student Enrollment forms, as well as Archived forms, are excluded.

Note that the **Submit Date** field, as displayed on the [Forms](https://tcc-help.net/txeistest/student/doku.php/registration/maintenance/studentenrollment/forms) tab, is used to associate a student's form with the current year.

# TxEIS Registration: Approve Student Registration & Data Changes and Monitor Forms

Date Run: Cnty-Dist: Campus:

**Student Missing Forms TxEIS High School Sch Year:** 

Program ID: SRG0700 1 of 989 Page:

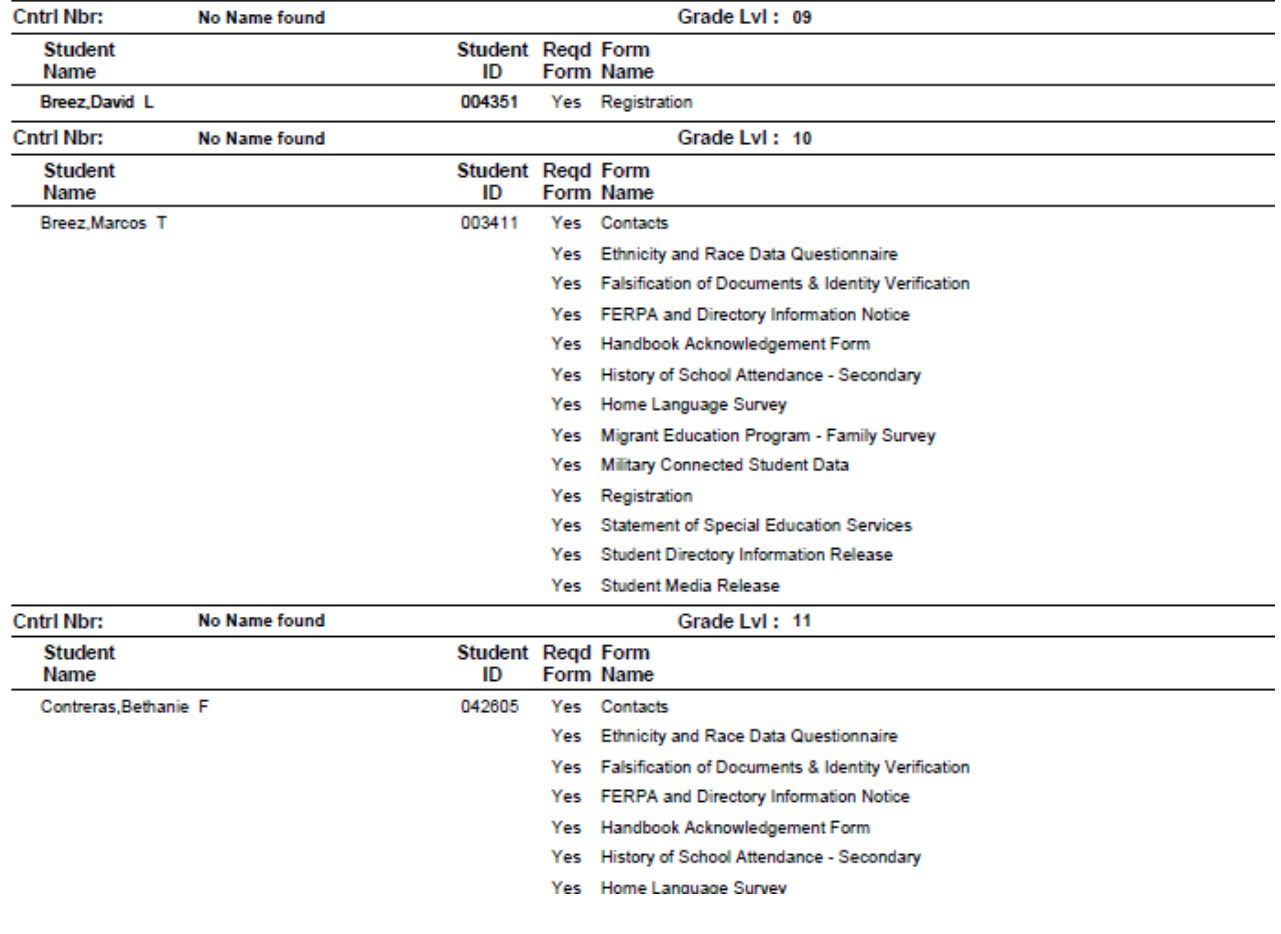

You can also run the report for a specific form:
## TxEIS Registration: Approve Student Registration & Data Changes and Monitor Forms

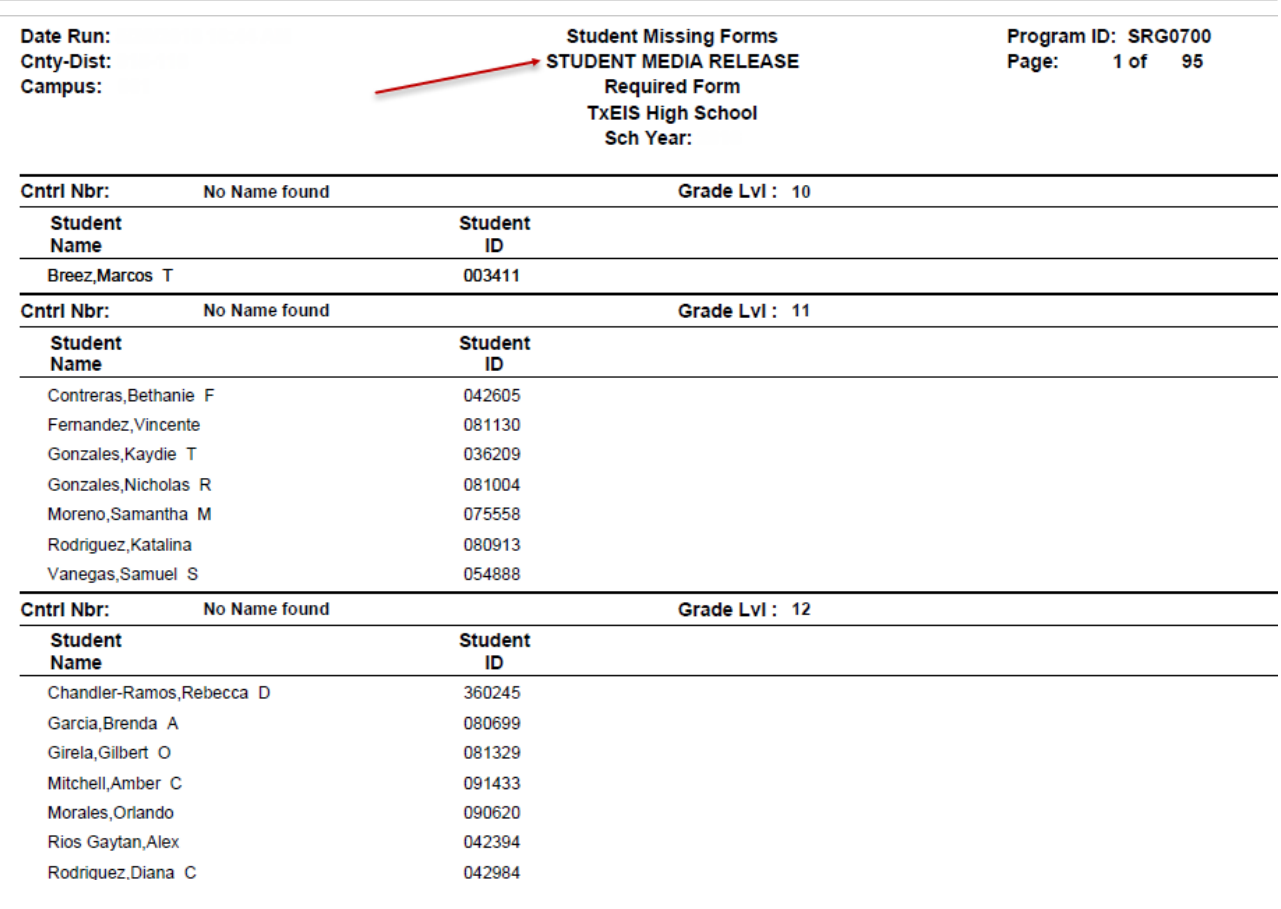

# [Registration > Reports > Registration Reports > Student > SRG0710 - Standard Forms \(Home](https://tcc-help.net/txeistest/student/doku.php/registration/reports/registrationreports/srg0710standardformshomelanguagesurvey) [Language Survey\)](https://tcc-help.net/txeistest/student/doku.php/registration/reports/registrationreports/srg0710standardformshomelanguagesurvey)

This report prints the Home Language Survey forms for the selected students. The hard copies must be retained in the student's folder.

Only Home Language Survey forms that were submitted by the parent via txConnect are printed; this report does not include forms that were manually recorded as submitted on [Maintenance > Student Enrollment > Forms.](https://tcc-help.net/txeistest/student/doku.php/registration/maintenance/studentenrollment/forms)

#### Student: 004351 **Breez, David L**

Grd: 09 DOB: 01/29/2004

**TXEIS ISD** HOME LANGUAGE SURVEY Grades Pre-Kindergarten - 12

Dear Parent/Guardian,

The United States Office of Civil Rights and the Texas Education Agency require that each school district conduct a survey of all students who may hear or speak a language other than English in the home. The purpose of this survey is to identify students who are English language learners. Special programs may be available to assist these students.

NAME OF STUDENT: Breez, David L STUDENT ID: 004351 CAMPUS: **TxEIS High School COUNTRY OF BIRTH: USA** 1. What language is spoken in the student's home most of the time? **SPANISH** 

2. What language does the student speak most of the time? **ENGLISH** 

[Registration > Reports > Registration Reports > Student > SRG0720 - Online Registration](https://tcc-help.net/txeistest/student/doku.php/registration/reports/registrationreports/srg0720onlineregistrationformsrelatedreports) [Forms Related Reports](https://tcc-help.net/txeistest/student/doku.php/registration/reports/registrationreports/srg0720onlineregistrationformsrelatedreports)

This report displays student form data submitted via the standard forms which are provided to parents in txConnect. Various reports can be printed depending on the **Report Name** selected.

The report heading changes according to the selected report.

• If you select one of the Data Differences reports, the report lists students who have different information in the txConnect parent portal than in TxEIS. The differing information is highlighted.

## TxEIS Registration: Approve Student Registration & Data Changes and Monitor Forms

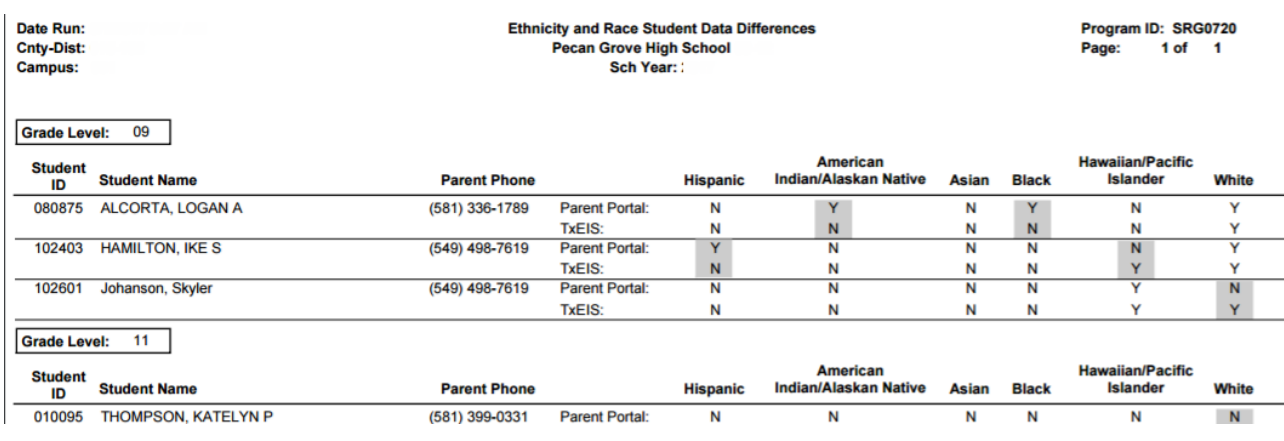

• If you select one of the Release Denials reports, the report lists students who denied release of directory information to one or more publications or requestors.

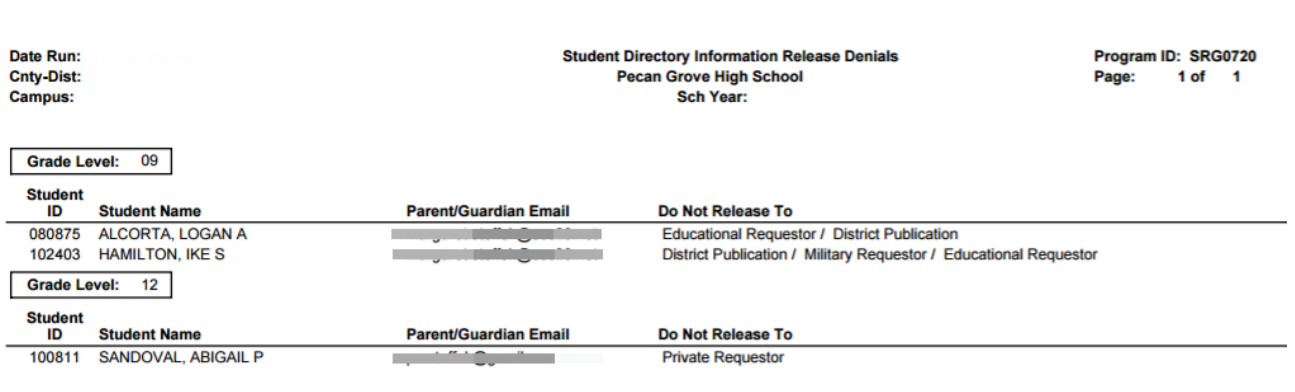

• If you select the Food Allergy Disclosure report, the report lists only modified data columns.

• The other reports list the students who have submitted the associated form and the data submitted.

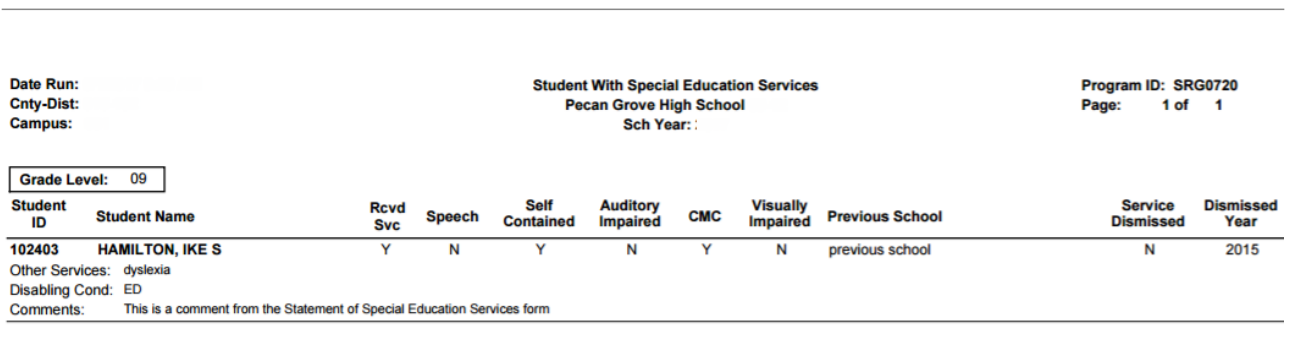

[Registration > Reports > Registration Reports > Student > SRG0730 - Percentage of Forms](https://tcc-help.net/txeistest/student/doku.php/registration/reports/registrationreports/srg0730percentageofformssubmittedpercampus) [Submitted per Campus](https://tcc-help.net/txeistest/student/doku.php/registration/reports/registrationreports/srg0730percentageofformssubmittedpercampus)

This report displays the counts and percentages of students who have submitted enrollment, registration, and student data forms per campus, including:

- $\circ$  Students who have submitted all forms.
- o Students who have submitted some forms.
- Students who have submitted no forms.

The count of students at the campus is displayed, and a district total is provided for each column.

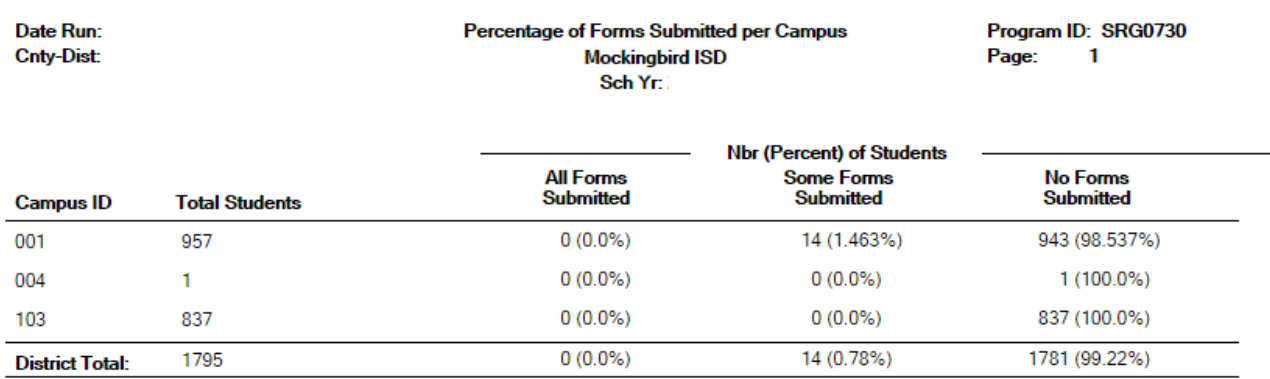

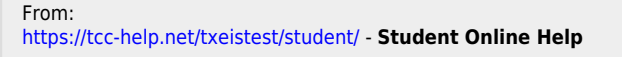

Permanent link: **[https://tcc-help.net/txeistest/student/doku.php/general/quickview/approve\\_registration\\_changes\\_monitor\\_forms](https://tcc-help.net/txeistest/student/doku.php/general/quickview/approve_registration_changes_monitor_forms)**

Last update: **2018/02/03 13:11**

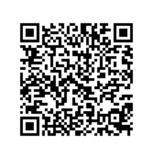

# *BUSINESS AND STUDENT ADMINISTRATIVE SOFTWARE FOR TEXAS SCHOOLS*

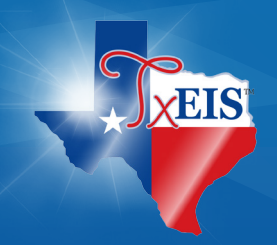